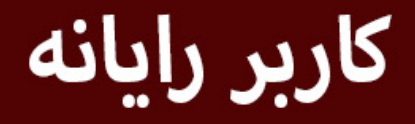

کد استاندارد:۸۳-۱۱/۳-ف،هـ

به سفارش دفتر برنامهریزی و آموزشهای هنری

# **Windows 7 Internet**

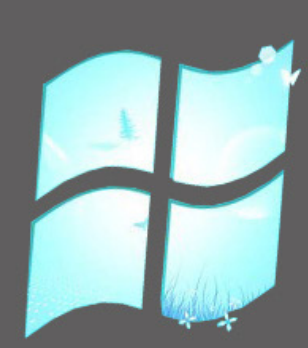

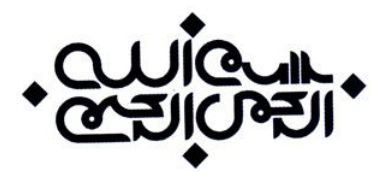

**به سفارش دفتر برنامهریزی و آموزشهای هنری با کد استاندارد 11/3-83 ف،هـ**

#### به سفارش دفتر برنامهریزی و آموزشهای هنری

مؤسسه توسعه هنرهای تجسمی معاصر

دفتر برنامهریزی و آموزشهای هنری وزارت فرهنگ و ارشاد اسالمی

کاربر رایانه// تهمینه طالبی و گروه آموزشی

170 ص، مصور رنگی

کد استاندارد: 11/3-83 ف-هـ

کاربر رایانه

 $15...$ 

تهمینه طالبی، غزاله روحی

حق چاپ محفوظ و مخصوص مؤسسه توسعه هنرهای تجسمی معاصر میباشد.

# سرشناسه

مدیریت برنامهریزی

عنوان و نام گردآورندگان

مشخصات ظاهری

یادداشت

موضوع

طراح جلد

سال انتشار

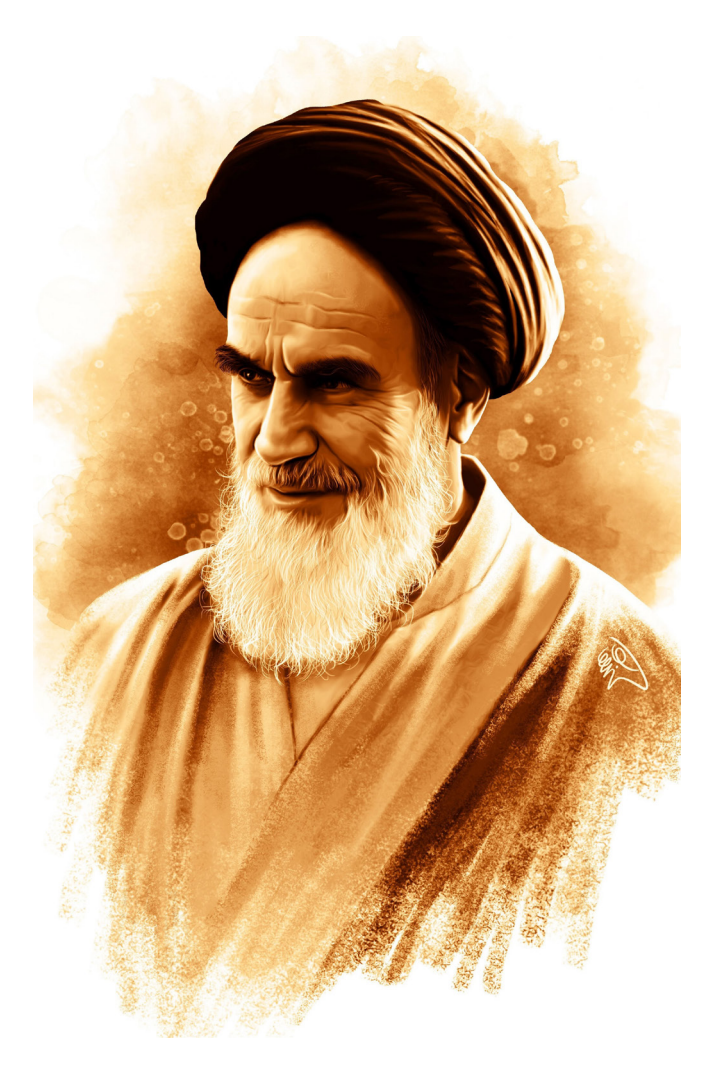

با اراده و عزم راسخ خود به طرف علم و عمل و کسب دانش و بینش حرکت نمایید که زندگی زیر چتر علم و آگاهی، آن قدر شیرین و انس با کتاب و قلم و اندوختهها، آن قدر خاطره آفرین و پایدار است که همه تلخیها و ناکامیهای دیگر را از یاد میبرد.

امام خمینی<sup>(ره)</sup>

#### **مقدمه:**

در عصر حاضر و پیشرفت روزافزون علم و فناوری نیاز به دانش کامپیوتر روزبهروز بیشتر احساس میشود؛ به جرأت میتوان گفت که رایانه یکی از پدیدههایی است که تمام زوایای زندگی را تحت تأثیر قرار داده و به واسطه تواناییها و ابزار و در سایه گسترش شبکه فراگیر ارتباطات است که عصر حاضر، به عصر انفجار اطالعات و دنیای بزرگ ما به دهکده کوچک جهانی نام گرفته است؛ در این کتاب با رایانه و اجزای آن، سیستمعامل ویندوز و کار با آن آشنا شده و با دنیای اینترنت آشنایی پیدا خواهید و ارسال نامههای الکترونیکی را خواهید آموخت.

دفتر برنامهریزی و آموزشهای هنری

# **فهرست مطالب**

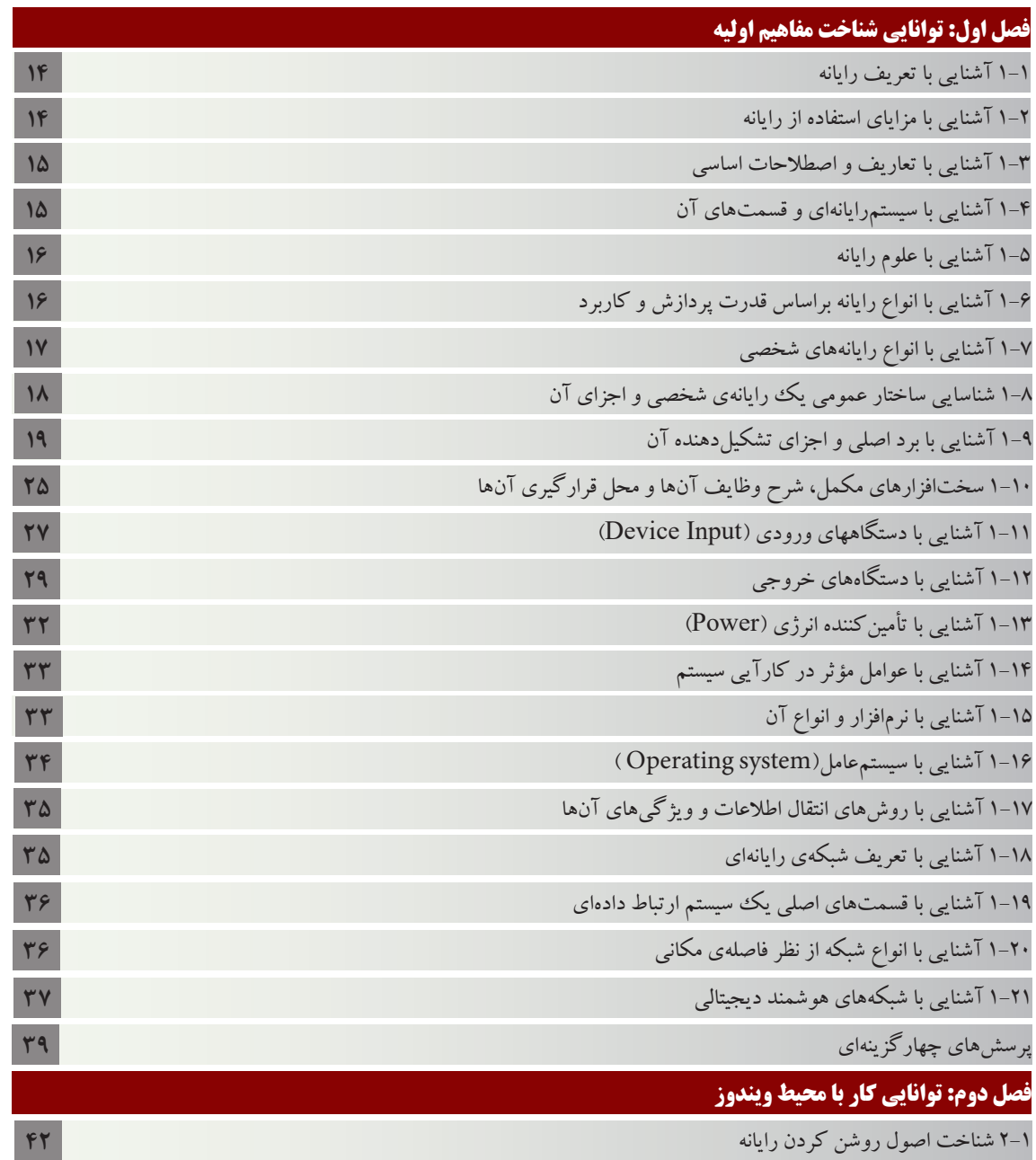

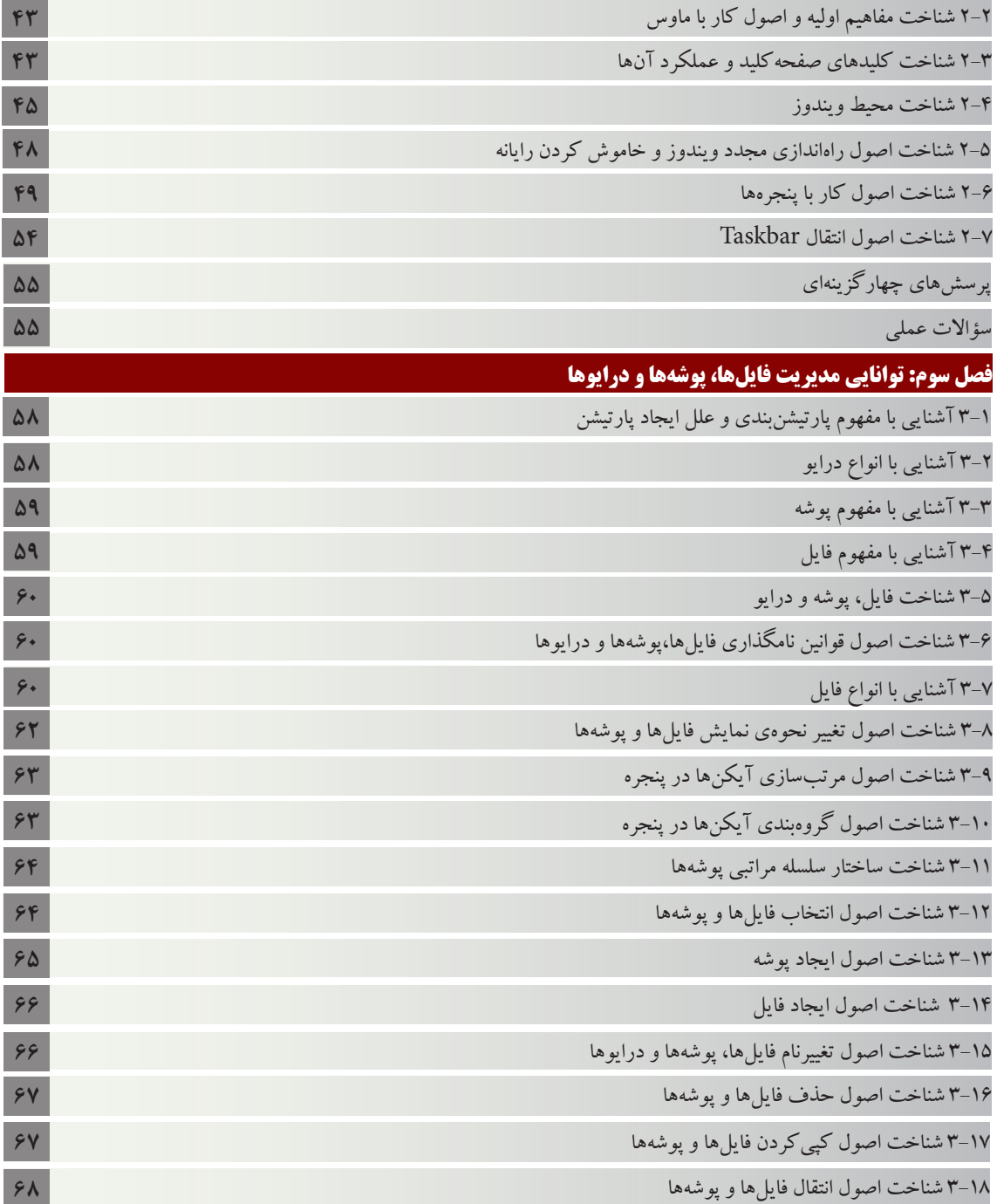

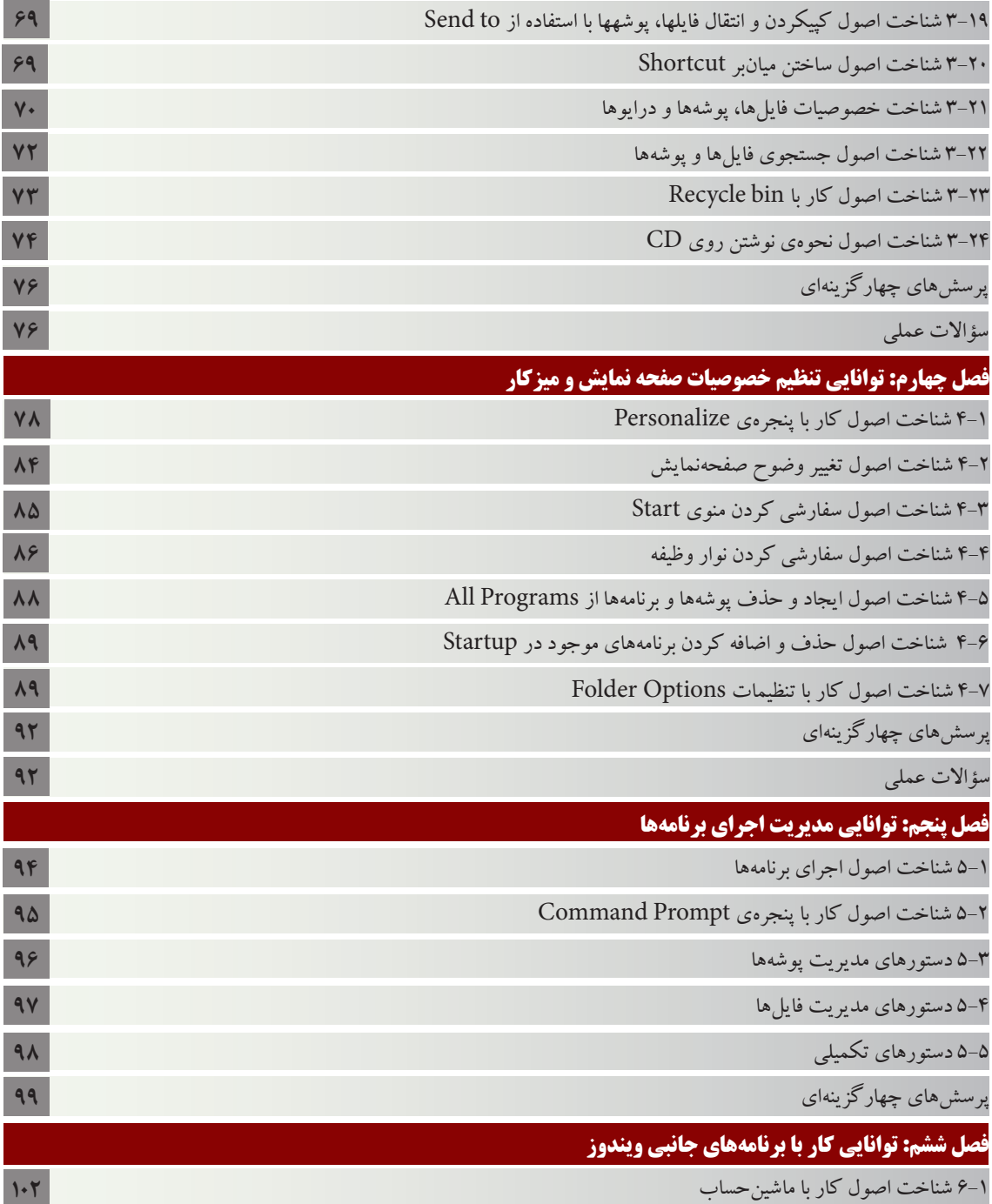

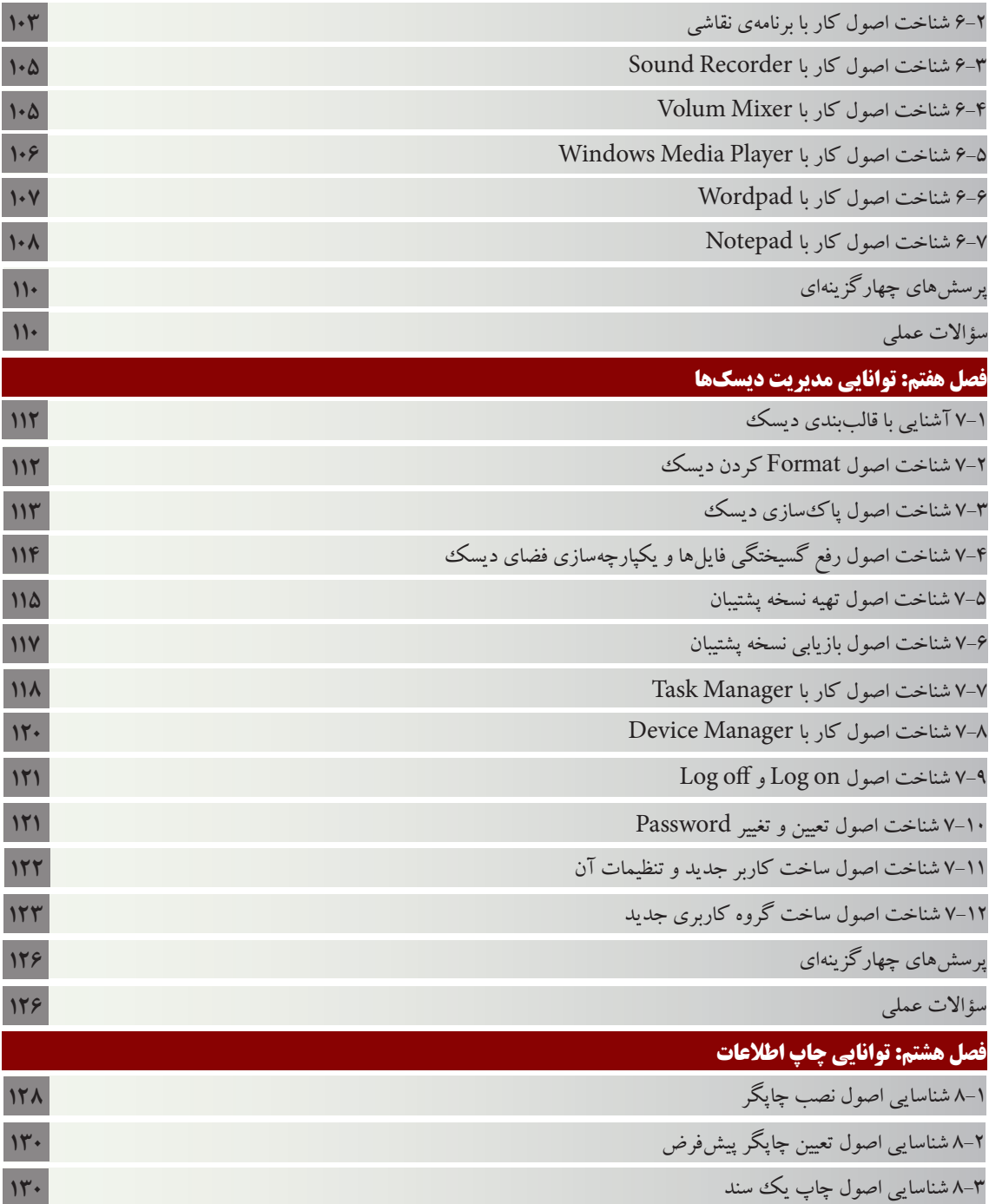

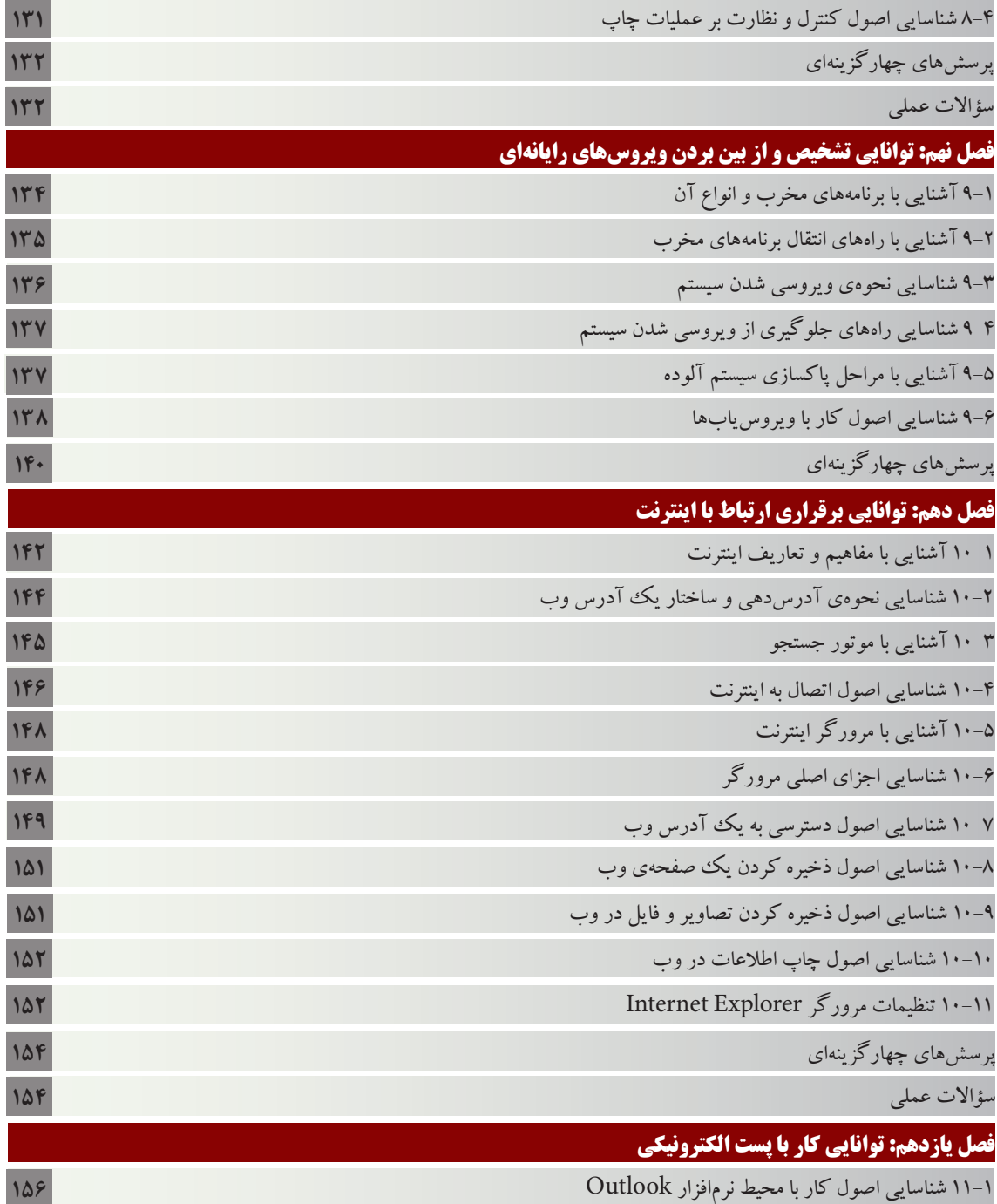

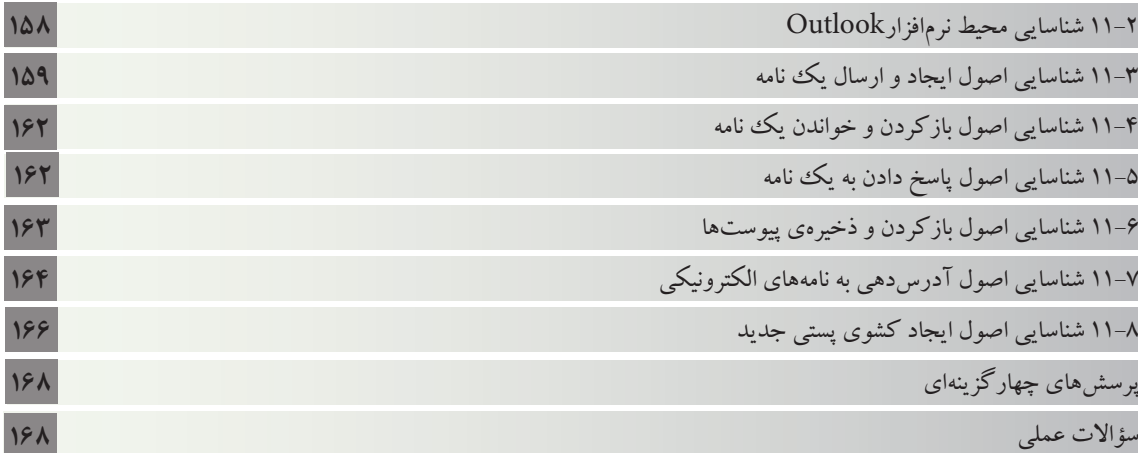

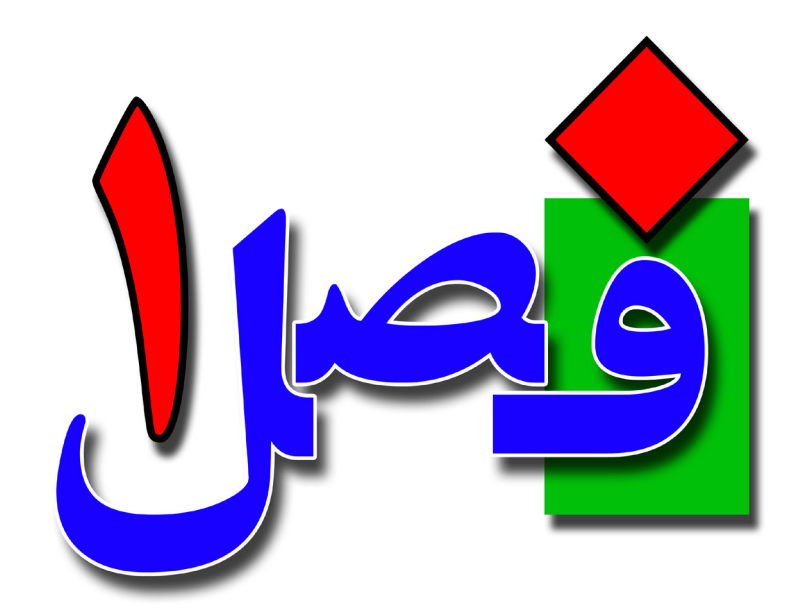

**توانایی شناخت مفاهیم اولیه** 

**10 ساعت نظری 8 ساعت عملی**

**هدفهای رفتاری:**  آشنایی با تعریف رایانه و مفاهیم پایه آشنایی با رایانهها براساس قدرت پردازش آشنایی با حافظه و انواع آن آشنایی با دستگاههای ورودی و خروجی

 $\gamma$ 

## **1/1-۱ آشنایی با تعریف رایانه**

**14**

رایانه یا کامپیوتر دستگاهی الکترونیک است که میتواند برنامهریزی شود تا دستورهای ریاضیاتی و منطقی را بهصورت خودکار از طریق برنامهنویسی انجام دهد. به طورکلی رایانه )Computer )دستگاهی است الکترونیکی که سه کار انجام میدهد: ورودی ساختیافته را میپذیرد، آن را بر طبق قوانین از پیش تعریف شدهای پردازش میکند و نتایج را به عنوان خروجی نمایش میدهد.

#### **1/1-2 آشنایی با مزایای استفاده از رایانه**

• سرعت انجام عملیات ویژگی منحصر به فرد رایانه ، توانایی آن در انجام محاسبات پیچیده و پر حجم در کمترین زمان ممکن، که از مهم ترین مزیت رایانه نسبت به انسان میباشد. رایانه به دلیل بهرهمندی از یک ساختار الکترونیکی که به شکل هوشمندانه طراحی شده است میتواند محاسبه پیچیده زیادی را در یک زمان بسیار کوتاه انجام دهد. • دقت و صحت انجام کار در یک محاسبه و آن هم در محاسبههای پیچیده مهمترین گزینه دقت و صحت انجام عملیات میباشد. چرا که اگر

نتیجه حاصل صحیح نباشد قابل اعتماد بودن به رایانه از بین خواهد رفت به همین خاطر رایانه در دقت و صحت انجام کار به مراتب خیلی دقیقتر از انسان میباشد چرا که انسان شاید در بعضی مواقع با یک اشتباه جزیی نتیجه اشتباهی را نشان دهد.

• حافظه باال

رسانههای ذخیرهسازی امروزی می توانند حجم زیادی از اطلاعات را در خود ذخیره کنند به عنوان مثال ما می توانیم اطالعات ۱۰۰ جلد کتاب ۲۰۰ صفحهای را در یک CD ذخیره کنیم با این حساب شاید در حالت معمولی ۱۰۰ جلد کتاب ۲۰۰ صفحهای در دو قوطی متوسط جای نگیرند در حالی که یک CD در جیب کت هم جای میگیرد. • خستگی ناپذیری در انجام عملیات تکراری و پرحجم

انسان در طول شبانه روز تالش میکند و بعد از چند ساعت کار ، نیاز به استراحت دارد که اگر این استراحت به حد کافی نباشد شاید موجب اختالل در سیستم بدن خواهد شد در حالی که رایانه میتواند در طول شبانه روز بدون خستگی به درخواستهای ما جواب دهد هرچند این درخواست تکراری باشد.

• عدم فراموشی در رایانه

انسان شاید بعضی وقتها به دالیل مختلف نتواند مطالب موجود در حافظه خود را به یاد بیاورد، شاید نتواند بعد از دو ماه شماره تلفن دوستش را به یاد بیاورد در حالی که رایانه فاقد این گزینه بوده و ما میتوانیم در هر زمان در هر

شرایطی اطالعات دلخواه را از رایانه درخواست کنیم و آن بدون فراموشی به ما جواب بدهد .

**1/1-3 آشنایی با تعاریف و اصطالحات اساسی**  • **داده** دادهها ، عناصری هستند که به تنهایی معنی و مفهوم خاصی ندارند و وارد کامپیوتر میشوند تا عملیاتی روی آنها صورت گیرد. دادهها میتوانند اعداد ، اسامی یا هر چیز دیگری باشند. به طور کلی به هر موجودیت خام، که به عنوان ورودی در نظر گرفته میشود، داده گویند. • **پردازش )Process)** به مجموعه عملیاتی که روی دادهها صورت میگیرد تا هدف نهایی برآورده شود ، پردازش گویند. این عملیات میتواند محاسبات، مرتبسازی، جستجو و یا هر عمل دیگری باشد. • **اطالعات )Information)**

به دادههای پردازش شده که نتیجه کار کامپیوتر است، اطالعات گویند. برای مثال وقتی که میخواهیم پاسخ عبارت 6×4 را بدست آورید، اعداد 4 و 6 در حکم داده و عمل ضرب در حکم پردازش است و حاصلضرب که 24 میباشد اطالعات محسوب میشود.

#### • **سیستم** )**System**)

یک سیستم،مجوعهای از موجودیتهای مرتبط به هم میباشد که با یکدیگر کار کرده و خواستار یک هدف مشترک میباشند. رایانه نیز یک سیستم محسوب میشود که کلیهی واحدهای مختلف آن در کنار هم اهداف مشتر کی را پیگیری می کنند.

**1/1-4 آشنایی با سیستمرایانهای و قسمتهای آن**  رایانه نیز مانند هر سیستم دیگری شامل قسمتهای مختلفی میباشد که به صورت کلی معین شده است. و این بخشها اصل پایهای علم رایانه را تشکیل میدهند که شامل ورودی، پردازش و خروجی است. بخش ورودی )Input) این بخش از وسایل و تجهیزاتی تشکیل شده که با کمک آنها میتوان دستورات و دادهها را وارد کامپیوتر کرد. بخش پردازش)Process) در این قسمت دادههای ورودی مورد تجزیه و تحلیل قرار میگیرند و عملیات الزم برای رسیدن به پاسخ دلخواه انجام میشود.

#### بخش خروجی)Output)

**16**

این بخش میتواند نتایج حاصل از پردازش را به صورتهای گوناگون ارائه دهد. از طریق تجهیزات مربوط به این بخش میتوانید پاسخ به دست آمده را مشاهده کنید.

**1/1-5 آشنایی با علوم رایانه** 

1ـ سختافزار Hardware:

به قسمتهایی از کامپیوتر که فیزیکی و قابل لمس کردن است سخت افزار گویند. مانند مانیتور ، مادربرد، ماوس و .......

2ـ نرمافزار Software:

برنامههای کاربردی و برنامههای سیستم که توسط انسان نوشته میشوند. در واقع نرم افزار، پل ارتباطی بین کاربر رایانه و سخت افزار است و قابل لمس نیست. نرمافزار مجموعهای از دستورالعملها میباشد که برای پردازش اطالعات مورد استفاده قرار میگیرد. اگر سختافزار را جسم رایانه بدانیم، نرمافزار روح رایانه است. -3میانافزار Firmware:

میانافزار وظیفه ترجمه دستورات نرمافزاری به زبان قابل فهم را برای سختافزار را بر عهده دارد و در دستگاههای سادهتر، مثال در یک پخش کننده موسیقی میانافزار دستوراتی که از طریق دکمه و درخواست اجرای فرمان مورد نظر از سیستم یا مدارات موجود در دستگاه صادر میشود را تفسیر میکند. میانافزار هم قابلیت سختافزاری دارد و هم قابلیت نرمافزاری. حافظهی تراشه ROM مادربرد از این دسته میباشد. این برنامهها توسط شرکت سازندهی سختافزار در داخل آن تعبیه میشود تا برای راهاندازی آن استفاده شود.

**1/1-6 آشنایی با انواع رایانه براساس قدرت پردازش و کاربرد** کامپیوترها را می توان در گروههای مختلفی دستهبندی کرد مثلاً می توان کامپیوترها را از نظر نوع کاربری و یا از نظر اندازه یا قیمت تقسیمبندی نمود ولی مرسومترین دستهبندی کامپیوترها ، دستهبندی کامپیوترها از نظر قدرت پردازش و تجهیزات کامپیوتر است. کامپیوترها از لحاظ وسعت و قدرت به چهار گروه ریزکامپیوتر، کامپیوترکوچک، کامپیوتر بزرگ و ابَرکامپیوتر تقسیم میشوند.

• ریزکامپیوتر Computer Micro

کوچکترین و ارزانترین نوع کامپیوترها هستند و به دلیل اینکه کاربران از آنها برای کارهای شخصی و روزمره در منازل و محل کار استفاده میکنند به آنها(PC) Personal Computer یا کامپیوترهای شخصی هم گفته

میشود. ریزکامپیوترها به دو دسته تقسیم میشوند و سرعت پردازش آن حدود یک الی چهار میلیون دستورالعمل در هر ثانیه است.

• کامپیوترکوچک Computer Mini

این کامپیوترها از نظر سرعت بسیار قویتر از کامپیوترهای شخصی هستند و در اکثر مراکز اداری، تجاری و دانشگاهی، که دارای حجم اطلاعات متوسط هستند، استفاده می شوند. قیمت این کامپیوترها بالاتر از کامپیوترهای شخصی است و قابلیت سرویسدهی همزمان به چندین کاربر را دارند و سرعت پردازش در این کامپیوترها بین یک تا هشت میلیون برنامه در ثانیه است .

• کامپیوتر بزرگ Computer Frame Main

این دسته از کامپیوترها در مراکز بزرگ تجاری، دانشگاههای بزرگ و برخی از مراکز بزرگ دولتی که حجم اطالعات زیاد و نیاز به سرعت باال جهت مبادله داده و اطالعات دارند، استفاده میشوند. قیمت و هزینه نگهداری و پشتیبانی اینگونه کامپیوترها زیاد است و احتیاج به نیروی متخصص دارد. از این کامپیوترها چندین کاربر به طور هم زمان میتوانند استفاده کنند و سرعت پردازش اینگونه کامپیوترها بین ۵ الی 2۰ میلیون دستورالعمل در ثانیه می باشد.

َر کامپیوتر Computer Super • اَب

این کامپیوترها از نوع تجهیزات استراتژیک هستند و به دلیل تکنولوژی و قیمت بسیار باال در انحصار چند کشور انگشت شمارند و چند شرکت محدود آنها را طراحی و پیادهسازی میکنند. سازمان هوا فضا آمریکا نمونهای از مراکز مجهز به این کامپیوترها میباشد؛ این کامپیوترها بیشتر در کارهای نظامی و فضایی استفاده میشوند. سرعت پردازش این کامپیوترها بین 1۰۰ تا 1۵۰۰ میلیون دستورالعمل در ثانیه میباشد.

**1/1-7 آشنایی با انواع رایانههای شخصی**  رایانههای شخصی همان رایانههای ریز میباشند. این نوع رایانهها برای مصارف خانگی و شخصی در نظر گرفته شدهاند و به دو دستهی زیر تقسیم میشوند: کامپیوترهای رومیزی )Desktop) این کامپیوترها از نظر ظاهری به صورتی طراحی شدهاند که بر روی میزکار قابل نصب و بهرهبرداری میباشند. این کامپیوترها اغلب دارای کاربردهای خانگی، شخصی و اداری میباشند که در محل ثابتی قابل استفاده هستند و منبع تغذیهی انرژی آنها برق شهری متناوب است .به برخی از مدلهای این کامپیوترها که بیشتر در منازل رایج هستند، کامپیوتر شخصیPC(Personal Computer)PC) نیز گفته

**17**

**18**

می شود. از نظر ظرفیت و قدرت بسیار قوی هستند و ظرفیت باالیی دارند،سرعت زیاد، و قیمت متوسط، و همه کاربران خانگی، اداری میتوانند از آن استفاده نمایند. کامپیوتر کیفی یا روپایی )Laptop) این نوع کامپیوترها به شکل یک کیف کوچک قابل حمل هستند که هم با برق شهر و هم با باطری کار میکنند. این کامپیوترها از لحاظ امکانات و توانایی همانند کامپیوترهای رومیزی هستند، و ویژگی مهم آن قابل حمل به خاطر وزن و حجم کم و استفاده بدون ً اتصال به برق شهر میباشد. نوع سبکتر این کامپیوترها را Notebook نیز میگویند. از نظر ظرفیت و قدرت معموال از کامپیوترهای PCهم نوع خود ضعیفتر هستند و ظرفیت کمتری دارند، قیمتشان چون اجزای این کامپیوتر باید بسیار کوچک طراحی شوند از کامپیوترهای PC هم نوع خود گرانتر هستند و برای کاربران تجاری، آموزشی و همه کسانی که دائم در سفر هستند، مناسب است.

> **1/1-8 شناسایی ساختار عمومی یک رایانهی شخصی و اجزای آن**  در یک نگاه وقتی به یک رایانه رومیزی نگاه میکنید معمولا اجزای کلی زیر را مشاهده خواهید کرد. • **جعبه کامپیوتر Case** جعبهی سختافزاری اصلی رایانه میباشد که تمام قطعات اولیهی موردنیاز در داخل آن قرار دارد. جعبه Caseها به دو مدل ایستاده و خوابیده تقسیمبندی میشوند.

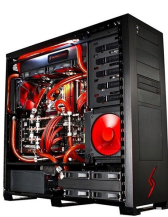

# • **صفحهکلید Keyboard** از دستگاههای ورودی بوده که با استفاده از آن میتوانید اطالعات را به صورت حروف و کاراکتر وارد سیستم کنید.

• **ماوس Mouse** ماوس یا موشواره از مهمترین دستگاههای ورودی بوده که به صورت مکانیکی عملیات مربوط به ورود دادهها را انجام میدهد.

> • **مانیتور Monitor** دستگاهی خروجی بوده و برای نمایش اطالعات به صورت گرافیکی استفاده میشود.

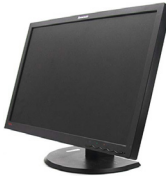

# **1/1-9 آشنایی با برد اصلی و اجزای تشکیلدهنده آن**

مادربرد(Main Board) اصلی ترین بخش یک رایانه بهشمار میرود که بخشهای گوناگون رایانه مانند واحد پردازنده مرکزی و ریزپردازنده، حافظه دسترسی اتفاقی)RAM )و... بر روی آن سوار میشوند و قطعههای بسیار کاربردی و مهم دیجیتالی نظیر بایوس (BIOS) در آن قرار گرفتهاند. بعضی از قطعات به صورت غیرمستقیم به برد وصل می شوند، مانند کارت صدا که می تواند به صورت یک برد مجزا باشد و از طریق شیار یا Slot به برد اصلی متصل میگردد.

# **اجزای تشکیل دهنده برداصلی**

ساختار ظاهری مادربورد شامل مجموعهای از قطعات الکترونیکی مانند خازن، ترانزیستور، مقاومت، دیود، آیسی و ورودیهایی است که روی یک برد الکترونیکی بزرگ چند الیه از جنس سیلیسیم و درصد کمی از چوب قرار میگیرند. روی صفحه مادربورد چندین خط

به رنگءهای متفاوت دیده میشود که همه قطعات را به هم متصل میسازد و به آنها اصطلاحا باس می گویند. برای کل کامپیوتر، مادربورد، زیربنای اطالعات و قدرت است.

قسمتهای روی برداصلی به شرح زیر است:

-1 جایگاه باطری: روی مادر برد، یک باتری به نام سیماس باتری )battery CMOS )وجود دارد. وظیفه این باتری تغذیه مادربرد برای نگهداری و محاسبه زمان و تاریخ سیستم، در مدتی که سیستم خاموش است میباشد. این باتری به صورت جعبهای، سکهای و خازنی قابل تعویض است.

-2 خروجی صفحهکلید: این خروجی جهت نصب به صفحهکلید طراحی شده و به دو صورت معمولی و 2PS میباشد.

-3 خروجیهای Onboard: در بعضی ازمادربردها، بردهای دیگری مانند برد کارت صدا، کارتگرافیک وجود دارد که بخش مشخصی از مادربرد است. بدیهی است که خروجی این بردها نیز بروی برداصلی خواهد بود.

#### **1/1-9-1 پردازندهCPU**

واحد پردازش مرکزی با حروف اختصاری CPU- Processing Unit Central واحد محاسباتی و کنترلی کامپیوتر است و مغز رایانه به شمار میآید، که دستورالعمل ها را تفسیر و اجرا می کند. مدت زمان انجام یک کار بوسیله کامپیوتر، به عوامل متعددی بستگی دارد که اولین آنها، سرعت پردازشگر Processor کامپیوتر است. پردازشگر یک تراشه الکترونیکی نیمهرسانا کوچک در قلب کامپیوتر است و سرعت آن بر حسب مگاهرتز MHz یا یک میلیون دستور در ثانیه سنجیده میشود. هر چه مقدار این پارامتر بیشتر باشد، پردازشگر سریعتر خواهد بود.

و در نتیجه قادر خواهد بود، محاسبات بیشتری را در هر ثانیه انجام دهد. پردازندهای که 2۰۰ مگاهرتز است یعنی میتواند 2۰۰ میلیون دستور را در یک ثانیه اجرا کند. در سالهای اخیر برای باالتر بردن کارآیی CPUها، به جای افزایش سرعت CPU، دو یا چند CPU را در یک CPU قرار دادهاند و نام هریک را هسته میگویند . هستهها به صورت موازی دستورالعملها را انجام میدهد. این CPUها هنگامی که رایانه در حال انجام چند کار همزمان است، کارآیی باالیی دارند.

#### **انواع پردازنده و شرح وظایف آن**

**20**

دو شرکت AMD و Intel سازنده CPU هستند. پردازندهها شامل چهار قسمت هستند : .1 واحد کنترل )Control Unit( CU: این واحد با انتخاب و ترجمه دستورالعمل و پیگیری برای اجرای دستورالعملها و نظم ورود و خروج دادهها مدیریت پردازنده را بر عهده دارد. در واقع این واحد وظیفهی کنترل کلیهی عملیات سیستم رایانهای را برعهده دارد.

.2 واحد محاسبه و منطق )Arithmetic Logic Unit( ALU : انجام عملیات ریاضی)مانند جمع و تفریق و ...(و منطقی ),...Or,And) مطابق دستورالعملهای تعیین شده برعهده این واحد است.

.3 حافظه ثبات یا رجیستر )Register): ثباتها واحدهای کوچک حافظه هستند که جهت نگهداری سریع و موقت نتایج در CPU به کار میروند. در این حافظه به طور موقت دادهها و دستورات نگهداری میشود. دادههای پردازش شده موقتا در این حافظه قرار میگیرند تا زمان پردازش بعدی، در صورت نیاز استفاده شوند و یا به حافظهی اصلی انتقال یابند.

-4 حافظه نهان )Memory Cache): حافظه نهان )cache )پردازنده، در واقع، نوعی حافظهی نهان سختافزاری است که توسط واحد پردازش مرکزی یک کامپیوتر، برای کاهش میانگین هزینهی (زمان یا انرژی) دسترسی به داده موجود در حافظه اصلی استفاده میشود. یک ححافظه نهان، در واقع یک ححافظه کوچک تر و سریع تر است که به هستهی یک پپردازنده نزدیک تر است و بین CPU و RAM و کپیهایی از دادههایی از مکانهای حافظه اصلی که مکرراً استفاده میشوند را ذخیره میکند.

#### **1/1-9-2 حافظه Memory**

حافظه، محلی برای ذخیرهسازی موقت یا دائمی دادههای پردازش شده، میباشد. همچنین نتیجهی پردازش داده یا همان اطالعات را نیز میتوان در این واحد ذخیره کرد. به طور کلی دو نوع حافظه وجود دارد: • حافظهی اصلی • حافظهی جانبی

**21**

#### • **حافظهی اصلی Memory Primary**

حافظهی اصلی اطالعاتی را در خود ذخیره میکند که پردازنده هر لحظه از آنها استفاده میکند، این نوع حافظه اطالعات را به صورت موقت نگهداری میکند. دو نوع حافظهی اصلی وجود دارد : .1 حافظهی نوشتنی/ خواندنی RAM(Memory Access Random) .2 حافظهی فقط خواندنی ROM(Memory Only Read)

#### **حافظهی RAM**

همانطور که از نام این حافظه پیداست شامل دادههایی میشود که به صورت تصادفی ذخیره و دسترسی به آنها نیز تصادفی است. نکته مهم در این حافظه سرعت بسیار باالی آن در نوشتن و هم چنین در خواندن است اما دادهها فرار بوده و در مقابل تمامی حافظههای ثانویه قیمت باالتری دارد. به همین دلیل کامپیوترها از ترکیب این حافظه با حافظههای جانبی استفاده میکنند. دادههایی که حتماً برای پردازش لازم است به RAM منتقل میشوند که دسترسی به آن آنی و سریع اتفاق میافتد پس پردازنده الزم نیست زمانی را منتظر بماند تا دادههای الزم بهدستش برسد. زمانی که دادهای برای پردازش الزم نباشد کنار گذاشته میشود و در حافظهی ثانویه ذخیره میشود و فضای RAM برای استفادههای بعدی خالی میشود. اطالعات این حافظه با قطع جریان برق پاک میشود. حافظهی RAM به دو دسته تقسیم میشود: الف( دینامیک DRAM: مخفف عبارت RAM Dynamic است و مدل بسیار معمول در انواع RAM استفاده

شده درکامپیوترها است. این حافظه، حافظهای است پویا که اطالعات در آنها متغییر است. ب) استاتیک SRAM: مخفف عبارت Static RAM است و یک نوع بخصوصی از حافظهی تصادفی است. این حافظه سریعتر از DRAM و گران قیمتتر است. به دالیل گفته شده از این حافظه درون پردازنده به عنوان حافظه کش )Cache )استفاده میشود و استفادهی دیگر آن در سرورهای قدرتمند و سریع است. حتی مقدار حافظهی کم در کش نیز باعث بهبود سرعت در پردازشهای پردازنده میشود.

#### **حافظهی ROM**

این فقط قابلیت خواندن اطالعات درون آن را دارد. اطالعات را نمیتوان در این حافظه نوشت. این حافظه دارای سرعت زیاد است که در روی مادربرد و کنار پردازنده نصب میشود. اطالعات درون این حافظه پس از قطع شدن جریان برق نیز باقی میماند. برای مثال وقتی کامپیوتر خاموش میشود دادههای درون آن از بین نمیرود و زمانی که کامپیوتر روشن میشود دادهها از روی ROM خوانده میشوند این کار توسط پردازنده و بدون دخالت نرمافزارها و دستورالعملهای پیچیده صورت میگیرد. اطالعات این حافظهها توسط سازندگان آن،به طور دائمی نوشته میشود.

انواع حافظه ROM

**22**

حافظههای ROM نیز در چندین مدل مختلف ساخته شدهاند که شامل PROM ، EPROM وEEPROM است. PROM :مخفف عبارت ROM Programmable است و با ROM متفاوت است یعنی ساختار آن با حافظه ROM که در زمان ساخت برنامه روی آن نوشته شده است متفاوت است بدینگونه که PROM یک حافظه خالی است و بعدها توسط برنامهساز PROM پر میشود.

EPROM : مخفف عبارت ROM Erasable است و همانطور که از نام آن پیداست دادههای ذخیره شده در آن قابلیت پاک ششدن را دارند و می توان از نو درون آن را برنامه نوشت. عمل پاک کردن این حافظه روش منحصر به فردی دارد به گونهای که برای پاک شدن دادههای آن باید این حافظه از روی کامپیوتر باز شده و زیر نور فرابنفش قرار بگیرد تا دوباره قابل برنامهریزی باشد.

EEPROM : مخفف ROM Programmable Erasable Electrically است و برای پاک کردن و نوشتن محتوای آن از مدارهایی که روی آن قرار دارد استفاده میشوند و نیازی به اشعه ماورا بنفش نیست. کاربرد آن در مادربرد و بایوس است.

#### • **حافظهی جانبیMemory Auxiliary**

حافظه جانبی یا حافظه ثانویه که به آن حافظه کمکی نیز گفته میشود، این حافظهها دادهها و اطالعات را به صورت دائمی ذخیره میشوند. اصلیترین ویژگی این حافظهها حمل آسان آنها میباشد.

#### **دیسک فشرده Disk Zip**

شکل ظاهری آن مانند دیکست است. برخی از آنها از فنآوری مغناطیس و برخی دیگر از فنآوری لیزر استفاده میکنند. عمومیترین این وسایل، drive-Zip است که به پورت موازی رایانه )همان Port چاپگر( وصل میشود و ظرفیتی معادل 100 تا 250 مگابایت را روی دیسکهای قابل جابهجایی ارائه میکنند.

#### **دیسک سخت Disk Hard**

دیســک ســخت یکــی از حافظههــای جانبــی اســت کــه بــرای نگهــداری برنامههــا و دادههــا بـرای مدت زمـان طوالنی بسـیار مناسـب اسـت. دیسـک سـخت از چنـد صفحـه دایـره مـوازی از جنـس فلـز کـه دارای روکـش مغناطیسـی اسـت سـاخته شـده اسـت. یـک موتـور، ایـن دیسـکها را میچرخانـد و یـک هـد در دو طـرف هـر صفحـه دایـرهای، بـرای خوانـدن و نوشـتن اطالعات قـرار دارد. ایـن دیسـک دارای ظرفیـت باالیی اسـت. فاصلـه بیـن هـد تـا صفحـات دیسـک بسـیار کـم بـوده، هـرگاه ایـن فاصلههـا بـه علـت ضربـه از بیـن بـرود

هـد بـه سـطح صفحات دیسک برخورد می کند و بعضـی از قسـمتهای دیسک را خراب می کند و اصطلاحاً سکتور خراب)Sector Bad)ایجـاد مینماید. بـه همین علت نباید سیستم را زمانی کـه روشن است جابهجـا کنیـم. اطالعاتی کـه روی دیسـک قـرار دارد، بـر روی دوایـر فرضـی و هممرکـز ذخیـره میشـوند کـه بـه هـر کـدام از ایـن دوایـر، یـک شـیار )تـرک –Track)گفتـه میشـود. هـر شـیار بـه بخشهایـی تقسـیم میشـود کـه بـه هـر یک از آنهـا قطاع)Sector)میگویند. یک قطاع، ۵12 بایت اطالعات را در خود ذخیره میکند. به هر چند قطاع، یک کلاستر (Cluster) گفته می شود.

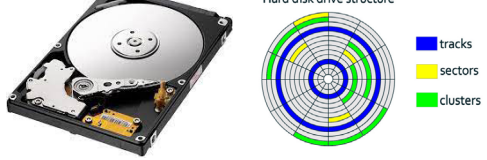

#### **دیسک نرم Disk Floppy**

این نوع دیسکها قابلیت جابهجایی دارند و دارای ساختاری شبیه به هاردیسک هستند. امروزه اندازه استاندارد آن 5×3 اینچ است. برای محافظت از آنها، دیسکتها را در پوششهایی به شکل مربع و از جنس پالستیک سخت قرار میدهند. ظرفیت معمولی این دیسکها 1.44مگابایت است. در حال حاضر استفاده از این دیسکها منسوخ شده است.

#### **دیسک فشرده CD(Disk Compact)**

محیط ذخیرهسازی استاندارد برای جابهجایی حجم باالی اطالعات است. برای خواندن و نوشتن اطالعات در این دستگاهها از اشعهی لیزر استفاده میشود. این دیسکها به دو صورت R-CD و RW-CD وجود دارند. ظرفیت آنها معمولا ۷۰۰ و ۸۰۰ مگابایت است. CDها توسط دستگاهی به نام CD ROM Drive که در <sub>.</sub>  $\big)$ داخل  $\cos$  قرار میگیرد قابل استفاده و خواندن هستند. CD–Rها فقط قابلیت خواندن و  $\left(\begin{array}{c}\n\text{SONY} \\
\text{CD-R}\n\end{array}\right)$ RW-CDها قابلیت نوشتن نیز دارند که عمل نوشتن روی این نوع CDها توسط Writer-CD انجام میشود.

# **دیسک ویدیویی دیجیتال DVD(Disk Video Digital)**

در سال&ای اخیر به دلیل حجم بالای اطلاعا از دیسک\$های نوری جدید استفاده شدهاست .به دلیل هزینهی پایین تولید این رسانهی ذخیرهسازی جدید نوری، امروزه بیشتر فیلمها با کیفیت و حجم باال روی این رسانه به بازار عرضه می شوند .دیسک ویدیویی بسیار شبیه دیسک فشرده است ولی گنجایش بسیار بالایی برای ذخیرهی دادهها دارد. در واقع یک دیسک ویدیویی استاندارد بیش از هفت برابر دیسک فشردهی نوری ظرفیت دارد. حداقل ظرفیت این دیسکها 4 گیگابایت است.

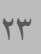

#### **Data Cartridge**

نواری از دادهها است که اطالعات به صورت صوتی و تصویری بر روی آن ذخیره میشود و برای ذخیرهسازی دارای دستورات و روشهای خاصی میباشد که با استفاده از آنها میتوان جستجوی دادههای خاص را بر روی نوارها انجام داد.

#### **حافظه فلش)Memory Flash)**

**24**

یکی از اساسیترین و رایجترین حافظههای ذخیرهسازی، فلش مموریها میباشند که طرز استفاده از آنها آسان بوده و به راحتی قابل حمل هستند. این نوع حافظهها توسط پورت USB به کامپیوتر و سایر لوازم الکترونیکی متصل میشوند و اطالعات را منتقل میکنند. یکی دیگر از ویژگیهای مثبت فلش مموریها ابعاد کوچک آنها میباشد که حمل و نقل این نوع حافظهها را بسیار آسان نموده است همچنین تنوع آنها در رنگ و ابعاد و حجم بسیار است. به طور معمول حجم فلش مموریها ،۸ ،16 ،24 32 گیگابایت میباشد. البته فلشهایی با حجم بیشتر نیز موجود هستند.

#### **واحدهای حافظه**

مبانی کار رایانهها اعداد دودویی یا باینری میباشد. این مبنا از اعداد صفر و یک تشکیل شده است و تمامی اطالعات وارد شده به رایانه به صفر و یک تبدیل میشوند که در مکانهای حافظه قرار میگیرند. ترتیب قرارگرفتن صفر و یکها اطالعات خاصی را نمایش میدهد. .1 بیت Bit( Digit Binary): کوچکترین واحد ذخیرهسازی اطالعات میباشد. هر بیت معادل تنها یک کلید روشن یا خاموش یعنی صفر یا یک است. .2 بایت Byte: یک بایت معادل 8 بیت است و برای آدرسدهی در رایانه استفاده میشود. .3 کلمه Word: به هر دوبایت، یک کلمه میگویند. هر کلمه معادل 16 بیت است. هر کلمه بزرگترین واحدی است که ریزپردازنده در هر عملیات پردازش میکند. .4 کیلوبایت KB: واحدی بزرگتر نسبت به بایت میباشد. هر 1024 یا 210 بایت، معادل یک کیلوبایت است. حجمحافظههایی مانند دیسکت، تصاویر و فایلهای کوچک با این معیار سنجیده میشود. .5 مگابایت MB: این واحد نسبت به کیلوبایت بزرگتر است. تاحدی که برای اندازهگیری حافظههایی مانند CDو RAM، انواع کلیپهای صوتی و تصویری در نظر گرفته میشود. هر 1024 یا 210 کیلوبایت معادل یک مگابایت است. .6 گیگابایت GB: واحدی است که برای ذخیرهسازی اطالعات در حجم باال تعیین شده است. از این نوع اندازهگیری میتوان به اندازهی هارددیسکهای جدید اشاره کرد.به عنوان مثال در حال حاضر ظرفیت اکثر هارددیسکهای

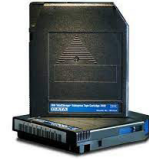

خانگی حداقل به اندازه 160 گیگابایت میباشد. هر گیگابایت معادل 1024 یا 210 مگابایت است. .7 ترابایت TB: به این واحد فراحافظه گفته میشود که در اکثر سایتهای اینترنتی از آن استفاده میشود. در حال حاضر ظرفیت بسیاری از هارددیسکها را معادل 1ترابایت و باالتر در نظر میگیرند. هر ترابایت معادل 1024 یا 210 گیگابایت میباشد.

.8 پتابایت PB: این واحد اندازه گیری بسیار بزرگ میباشد و معادل 1024 یا 210 ترابایت است. .9 اگزابایت EB: این واحد اندازهگیری معادل 1024 یا 210پتابایت است.

#### **روشهای دسترسی به اطالعات**

وقتی اطالعات در حافظهها دخیره میشوند،برای خواندن اطالعات و دسترسی به آنها براساس نوع ساختار حافظه دو روش وجود دارد: الف) روش دسترسی ترتیبی(Sequential Access): در این روش،اطلاعات به همان ترتیب و روشی که نوشته شدهاند،خوانده میشوند. از این نوع دسترسیها میتوان به نوارهای کاست قدیمی اشاره کرد. ب) روش دسترسی تصادفی (Random Access): در این روش، اطلاعات به صورت نامنظم و تصادفی با استفاده از آدرسدهی نوشته میشوند. برای دسترسی به اطالعات نیز از آدرس آنها استفاده میگردد.

# **1/1-10 سختافزارهای مکمل، شرح وظایف آنها و محل قرارگیری آنها** سختافزارهای مکمل، سختافزارهایی هستند که به یکدیگر در برقراری یک سری عملیاتهای خاص کمک میرسانند. اکثر این سختافزارها به اسم کارتهای توسعه شناخته میشوند.

**کارت گرافیک Card Graphic**

کارت گرافیک وظیفه رندرینگ یا نمایش تصاویر بر روی صفحه نمایشگر را دارد. این کارت میتواند در برد اصلی گنجانده شده باشد که به آن Onboard VGA گفته میشود و یا به صورت کارتی جداگانه، بر روی درگاه AGP برداصلی قرار گیرد. کارت گرافیکی همواره نوع خاصی از RAM بر روی خود داشته است تا با سرعت باالتری تصاویر ار تولید کند،ولی اکنون میتواند از RAM روی برداصلی نیز استفاده کند. **کارت صدا Card Sound**

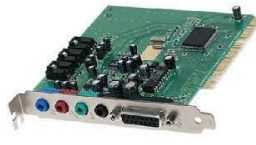

اولین و مهمترین عملکرد یک کارت صدا، تبدیل سیگنالهای دیجیتال به آنالوگ و تحویل آن به بلندگوها و پخش صدا است. تقریباً در تمامی مادربردهای امروزی، کارت

صدا به صورت Onboard قرار گرفته است. با این وجود برای بهبود عملکرد صوتی، خرابی کارت صدا یا هر دلیل دیگر، کارتهای صدای جداگانه در دو نوع داخلی (اینترنال) و خارجی(اکسترنال) وجود دارند.

**کارت شبکه Card Network**

**26**

کاربرد کارت شبکه این است که بین دستگاه شما و دیگر دستگاهها ارتباط برقرار کند.کارت شبکه واسطی است بین کامپیوتر و شبکه. کارت شبکه معمولا در داخل یکی از شیارهای برداصلی رایانههای شبکه »اعم از سرویسدهنده و سرویسگیرنده« به صورت سختافزاری و برای کنترل ارسال و دریافت داده نصب میگردد.

#### **کارت مودم Modem**

مودم دستگاهی است که هم مدوالسیون )Modulation )و هم دمدوالسیون)Demodulation )انجام میدهد و به شما امکان میدهد که کامپیوتر خود را به یک خط تلفن استاندارد متصل کنید به طوری که قادر به ارسال یا دریافت دادههای الکترونیکی باشید. واحد سرعت آن BPS(second per Bit )است. مودم یک وسیلهی ورودی

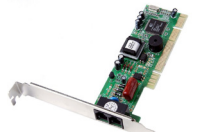

و خروجی است. مدوالسیون: تبدیل سیگنالهای دیجیتال به آنالوگ. دمدوالسیون: تبدیل سیگنالهای آنالوگ به دیجیتال.

#### **انواع Modem**

مودمها دارای انواع مختلفی هستند که مهمترین آنها عبارتنداز:

۱. Analog Modems(مودم آنالوگ): از این مودمها برای برقراری ارتباط بین دو رایانه (User)از طریق یک خط تلفن معمولی استفاده میشود. انواع گوناگونی از این نوع مودمها وجود دارد که برخی از آنها عبارتنداز: Zoltix، Dlink، Rockwell و...

.2 Modems Leased(مودم استیجاری(: استفاده از این مودمها در دو سر خط Leased الزامیست، از مدلهای معروف این نوع مودمها میتوان به dyne Para، Patton و... اشاره کرد.

نکته: کلمهی Modem مخفف کلمات Modulator/Demodulator میباشد که قسمت اول Mo از کلمهی Modulator و قسمت دوم Dem از کلمهی Demodulator گرفته شده است.

#### **Card Video یا کارت Capture**

این نوع کارت برای تبدیل سختافزاری فیلم به صورت VCD یا در مدلهای پیشرفتهتر DVD و به صورت 4MPEG(Divx)میباشد. از آنجایی که این تبدیل، سختافزاری و توسط محاسبات یک Chipset مجزا بر روی کارت انجام میشود کیفیت فیلم به دست آمده بسیار باال است.

**1/1-11 آشنایی با دستگاههای ورودی )Device Input)** به دستگاههایی که جهت ورود داده به کامپیوتر استفاده میشود دستگاههای ورودی میگویند. • **صفحهکلید)Keyboard)**

متداولترین دستگاه ورودی میباشد. این دستگاه، معمولا شبیه ماشین تحریر است و برای وارد کردن دادهها به کامپیوتر به کار میرود. صفحه کلیدها از تعدادی کلید و مدار الکترونیکی تشکیل شدهاند. صفحه کلید دارای یک ریزپردازنده مخصوص و مداراتی برای پردازش کلید فشار داده شده میباشد. هنگامی که کاربر یک کلید را فشار میدهد مدارات مربوط به آن کلید فعال شده و داده داخل صفحهکلید به ریزپردازنده اصلی منتقل میشود. بدین ترتیب در کامپیوتر و نرمافزارها کلید فشار داده شده شناسایی میشود. با فشار دادن هر کلید سیگنالی در داخل صفحه کلید تولید و ارسال میشود و سپس توسط CPU به کدهای خاصی تبدیل میشود. صفحهکلیدها معموالٌ دارای ،101 102 و... کلید استاندارد میباشند. صفحهکلید دارای چهار نوع کلید است:

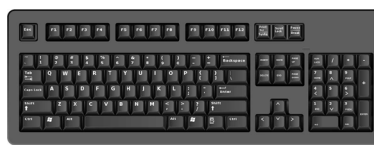

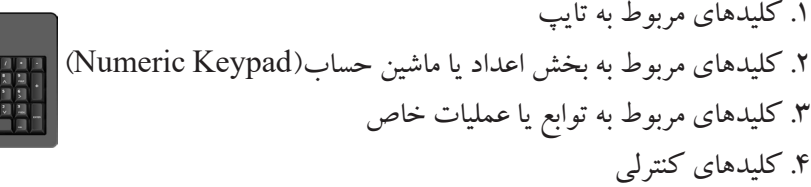

#### • **ماوس )Mouse)**

بعد از صفحه کلید مهمترین و پر کاربردترین دستگاه ورودی محسوب میشود. این وسیله بیشتر برای کارهای گرافیکی مورد استفاده قرار میگیرد. از طریق ماوس حرکات فیزیکی به کامپیوتر منتقل میشود. در داخل هر ماوس یک حسگر (Sensor)مکانیکی یا نوری وجود دارد که با حرکت دادن ماوس باعث تغییر محل مکاننما روی صفحه نمایش میشود. این وسیله از نظر ظاهری به دو دسته، دو کلیدی و سه کلیدی تقسیم میشود. انواع ماوس:

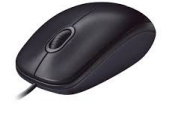

۱. معمولی: با غلطک کار می کند. .2 لیزری: اشارهگر آن به اشعهی لیزر حساس است.

#### • **دسته بازی )Joystick)**

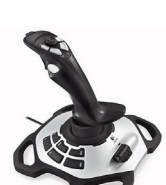

بیشتر در بازیهای کامپیوتری و برنامههای شبیهسازی مثل شبیهساز پرواز به کار میرود و به درگاه بازی (Game Port)که در پشت کامپیوتر است وصل میشود.

#### • **قلمنوری)Pen Light)**

**28**

وسیلهای مناسب برای طراحی و ترسیم نقشهها، نمودارها و... است. دقت و ظرافتی که در یک قلمنوری وجود دارد بسیار بیشتر از یک ماوس ابتدایی است. قلمنوری، به فشار حساس است یعنی مانند یک قلم واقعی، هر قدر نوک قلم را محکمتر فشار دهید خط رسمشده، پررنگتر و ضخیمتر میشود. قلمنوری، دارای کیفیت و قیمتهای متفاوتی است.

• **صفحهی لمسی)Touchpad)** صفحه کوچکی که با حرکت دادن انگشت بر روی آن، مکاننما روی صفحه نمایش حرکت میکند؛ سپس با زدن ضربه در همان نقطه و یا فشردن دکمههای روی آن میتوان انتخابهای دلخواه را وارد رایانه کرد.

• **اسکنر یا پویشگر)Scanner)** ابزاری است که میتواند تصویر روی کاغذ یا فیلم عکاسی را به سیگنالهای الکتریکی تبدیل کند و به این ترتیب نصویر را وارد کامپیوتر کند. این تصویر دقیقا نسخهبرداری میشود. دستگاه اسکنر اطلاعات تصویری را به صورتی که برای کامپیوتر قابل فهم باشد تبدیل میکند. این وسیله با استفاده از تابش نور و انعکاس آن اطالعات تصویری روی کاغذ یا فیلم عکاسی را به زبان کامپیوتر (صفر و یک) تبدیل می کند. اسکنر دارای یک هد اسکن می باشد که تصویر از جلوی آن عبور داده میشود. این هد دارای عناصر حساس به نور میباشد و خروجی این عناصر به صورت سیگنالهای صفر و یک در حافظه RAM ذخیره میشود. این اطلاعات می تواند در حافظه به صورت دائم ذخیره شود یا روی صفحه نمایش )Monitor )نشان داده شود و یا به چاپگر ارسال شود. توسط اسکنر میتوان تصاویر و متنها را برای اصالح و بایگانی در حافظه کامپیوتر قرار داد. هرچقدر تعداد نقاط قابل تشخیص در یک اینچ یا DPI یک اسکنر بیشتر باشد،کیفیت آن بهتر است.

#### • **ترکبال)Trackball)**

یک گوی کروی که بر روی بعضی صفحهکلیدها به ویژه رایانههای Laptop وجود دارد. کاربر کف دست خود را روی آن حرکت میدهد و به این ترتیب کار ماوس را انجام میدهد. البته ترک بال به صورت مجزا از کیبورد نیز وجود دارد. در این حالت این وسیله مثل یک موس پشت و رو می باشد، یعنی گوی یا توپ آن بالاست که کاربر **29**

کف دست خود را روی آن حرکت میدهد و باعث حرکت مکاننما روی صفحه نمایش میشود. دکمههای پایین گوی نیز مانند دکمههای ماوس عمل میکنند. این وسیله بیشتر زمانی به کار میرود که فضای کافی برای حرکت دادن ماوس وجود نداشته باشد.

#### • **دوربین دیجیتال)Camera Digital)**

برای ثبت تصاویر به کار میرود ولی بر خالف دوربینهای عکاسی معمولی از فیلم عکاسی برای ثبت تصاویر استفاده نمیکند و تصاویر را به صورت فایلهای گرافیکی در حافظه خود ذخیره میکند که قابل انتقال به کامپیوتر است. این تصاویر را میتوان ویرایش، انتقال یا حذف کرد. دوربینهای فیلمبرداری دیجیتال نیز به همین گونه از مناظر فیلمبرداری میکنند.

#### • **دوربین وب)Webcam)**

این دوربین ساده معمولا توسط پورت USB به کامپیوتر وصل میشود و اطلاعات دریافتی را روی صفحه نمایش نشان میدهد. اغلب در مواردی مثل گفتگوی اینترنتی )Chat)و ویدئوکنفرانسها به کار میرود.از محدودیتهای این دوربینها میتوان به طول کابل آنها که حداکثر تا 5متر است، اشاره کرد.

> • **میکروفن)Microphone)** وسیلهای است ورودی که برای انتقال و ضبط صدا به داخل سیستم مورد استفاده قرار میگیرد.

**1/1-12آشنایی با دستگاههای خروجی** دستگاه خروجی به آن دسته از سختافزار رایانه گفته میشود که وظیفه ارسال نتیجه پردازش ورودی کاربر، از سوی رایانه به کاربر را دارا میباشند.

#### • **مانیتور یا صفحهنمایش )Monitor)**

متداولترین دستگاه خروجی در کامپیوتر، مانیتور یا صفحه نمایش میباشد که تصاویر ایجاد شده برروی آن، بوسیله نقاط کوچکی به نام پیکسل )pixel)به وجود میآید و هرچه تعداد این نقاط بیشتر باشد تصویر واضحتری خواهیم داشت. مانیتورها انواع مختلفی دارند که عبارتند از : CRT مانیتور با اشعه کاتدی، مانیتورهای مسطح )بیشتر

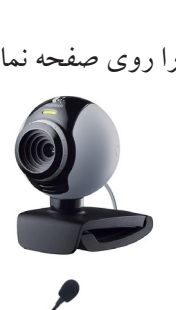

٣٠

در کامپیوترهای laptop مورد استفاده قرار میگیرند و از لحاظ حجم و وزن و مصرف برق، کمتر از نوع قبلی هستند، LCD( مانیتورکریستال مایع (به علت استفاده از نوعی مایع که مولکولهای آن براثر عبور جریان الکتریکی به شبکه کریستالی تبدیل میشوند و مانیتورهای پالسمای گازی بر اساس تخلیه بارالکتریکی گاز نئون میباشد. درجه حساسیت مانیتور با واحد dpi اندازهگیری می شود. (dpi عبارتست از مخفف کلمه dot per inches به معنای تعداد نقاط در 1 اینچ). مانیتور بوسیله دو کابل آماده کارکردن میشود: یکی کابل

> برق که از پشت مانیتور به برق وصل میشود و برق مانیتور را تأمین میکند و دیگری که به کارت گرافیکی موجود در داخل case وصل شده و برای برقراری ارتباط بین مانیتور و case

# • **چاپگر )Printer(**

می باشد.

از این وسیله نیز که جزو دستگاههای وروردی و خروجی اطالعات در کامپیوتر میباشد جهت چاپ کردن اطالعات اعم از متون و تصاویر برروی کاغذ استفاده میشود. چاپگرها انواع مختلف دارند که عبارتنداز: چاپگرهای سوزنی یا ضربهای )Matrix dot)،چاپگرهای لیزری (Laser jet) و چاپگرهای جوهرافشان (inkjet). چاپگرهای سوزنی از انواع قدیمیتر میباشند که برای چاپ کردن هرفایل، بصورت خط به خط چاپ انجام میشود و در هر رفت و برگشت یک خط از متن یا تصویر موردنظر را چاپ میکند که سرعت پایین و صدای زیادی تولید میکند. پس از این نوع، مدل دیگری از چاپگرها به بازار عرضه شد که به چاپگرهای لیزری معروف هستند و سرعت و کیفیت بسیار بالایی نسبت به مدل قبلی داشتند. اما چاپگرهای لیزری متون و تصاویر را بصورت تک رنگ (سیاه و سفید) چاپ می کنند . بنابراین جهت چاپ کردن فایل ها به صورت رنگی ، چاپگرهای جوهرافشان به بازار وارد شدند که برای چاپ کردن از جوهرهای رنگی قرمز ارغوانی )magenta )، آبی )cyon) ، زرد )yellow )و مشکی

)black )استفاده میکنند. به چاپگرهای لیزری و جوهرافشان، غیرضربهای نیز گویند.

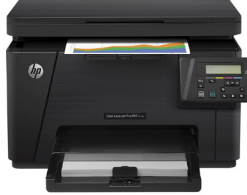

#### • **رسام )(Plotter**

پلاتر یا رسام (رسم کننده)، دستگاهی است خروجی که برای رسم نمودار و اشکال خطی و گرافیکی طرحدار مورد ستفاده قرار می گیرد. این دستگاه مستقیما اطلاعات و طرحهای هندسی را بر روی کاغذ رسم مینماید. انواع رسام

> عبارتند از: .1 رسامهای جوهرافشان. .2 رسامهای قلمی. .3 رسامهای الکترواستاتیکی.

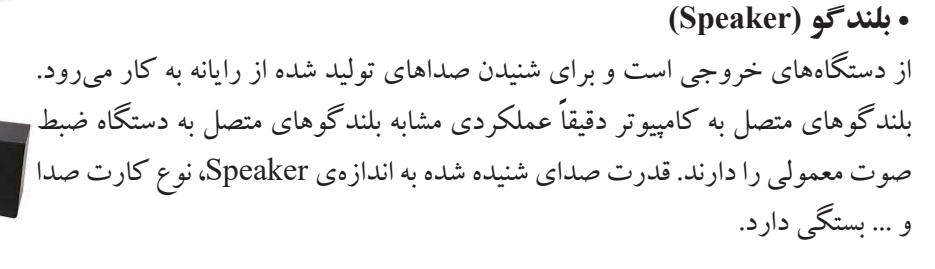

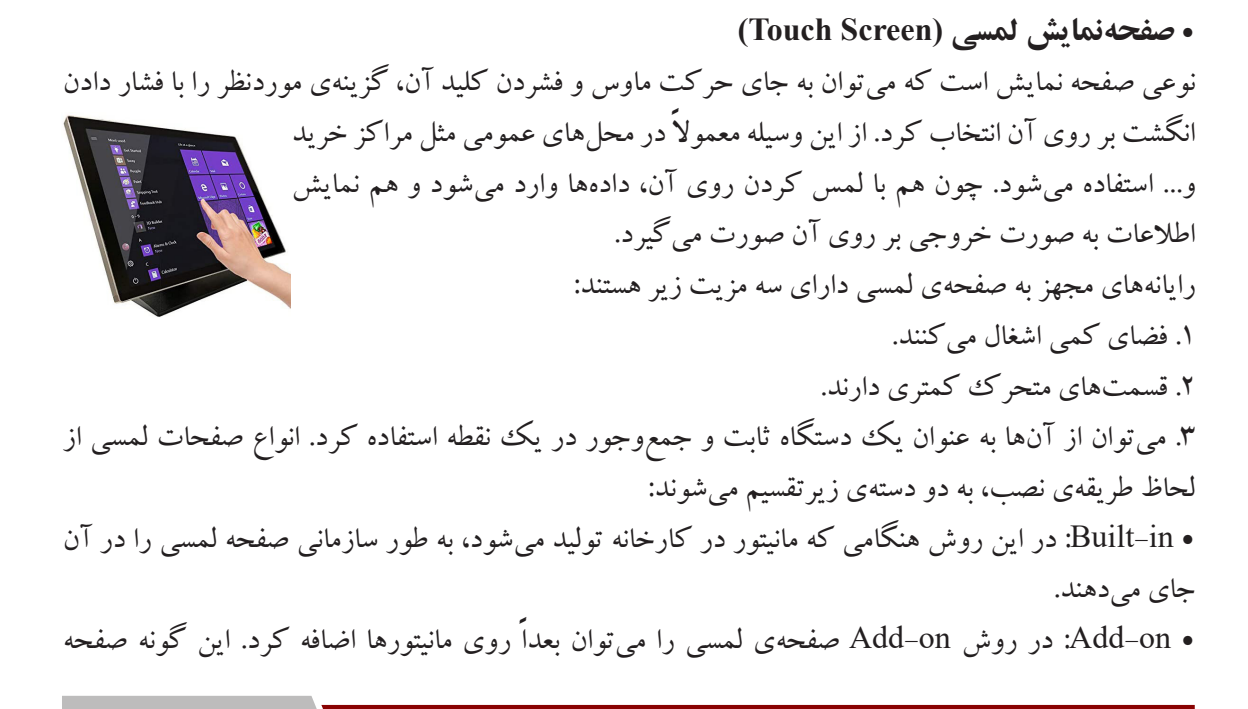

<u>۳۱</u>

**32**

لمسیها، قابهایی شفاف هستند که کنترلر آنها در داخل قاب، جاسازی شده و روی صفحهی مانیتور نصب میشوند. **Board Smart** و انواع آن صفحهای هوشمند شبیه به مانیتور بوده که دارای صفحه نمایش لمسی نیز میباشد. پس یک دستگاه ورودی/ خروجی، است. این دستگاه دارای ویژگیهای زیر میباشد: • دارای تکنولوژژی صفحهی حساس است که نیازی به قلم مخصوص ندارد. • استفاده از آن آسان میباشد. • دارای قابلیت انجام عملیات صفحهکلید و ماوس با استفاده از تماس دست بر روی صفحه است. • قابلیت تعریف چند صفحهی مجازی و انتقال اطالعات هر نسخه به صفحهی دیگر را دارد. • امکان تعریف رنگ قلمها)16.7 میلیون رنگ( را دارا میباشد. • مجهز به نرمافزار خاص انگلیسی)OCR )با قابلیت تبدیل دست نوشته به فونتهای ویندوز است. • قابلیت ذخیرهسازی تمام مراحل کاری اسناد بر روی رایانه را دارد. • قابلیت نصب به روی دیوار و پایهی چرخدار را دارد.

## **1/1-13 آشنایی با تأمینکننده انرژی )Power)**

همانطور که قلب خون کافی برای تامین انرژی مورد نیاز بافتهای مختلف را به آنها میرساند، منبع تغدیه نیز توان مورد نیاز برای قسمتهای مختلف سیستم را تأمین می کند. بدون وجود یک منبع تغذیه مناسب بهترین قطعات کامپیوتری هم کارآیی مناسبی نخواهند داشت. یکی از اولین فاکتورها در پاور، توان آن است که در تأمین انرژی مورد نیاز سیستم نقش به سزایی دارد. توان خروجی پاور به دو صورت روی آن ثبت میشود : الف) توان واقعی (Real) ب( توان حداکثر )Peak)

توان واقعی به توانی اطالق میشود که پاور بدون تحمل فشار در شرایط عادی قادر به تأمین آن است، اما توان حداکثر در حدود ۱ دقیقه میتواند در این توان فعالیت کند و بعد از آن از کار میافتد در کل حدود ۱۵۰ وات مابین توان واقعی و توان حداکثر تفاوت وجود دارد. به طور مثال پاوری باتوان ۵۸۰ وات دارای

توان حداکثر ۷۳۰ وات است و توانایی تحمل بیش از این توان را نخواهد داشت.

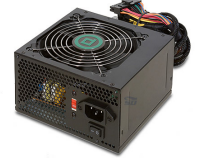

# **1/1-14 آشنایی با عوامل مؤثر در کارآیی سیستم**

سرعت CPU، انداره حافظه RAM، مقدار حافظه کارت گرافیک، سرعت هارد دیسک، یکپارچه سازی داریوها و تعداد برنامههای در حال اجرا از عوامل مؤثر در سرعت یک رایانه میباشند. اکثر کاربران بر این باورند که سرعت یک رایانه فقط به CPU آن وابسته است، ولی این امر همیشه صادق نیست. اگر دو رایانه با دو ریزپردازنده مشابه وجود داشته باشد. ویژگیهای دیگری نظیر نوع برداصلی، اندازهی حافظهی اصلی و... نیز در سرعت این رایانهها تأثیر دارد. البته اگر سرعت دیسک سخت پایین باشد، آنگاه اطالعات به کندی از آن خوانده میشود و این امر باعث کاهش سرعت پردازش و خواندن اطالعات میشود. از عوامل دیگری که موجب کاهش سرعت سیستم میشود میتوان به موارد زیر نیز اشاره کرد:

وجود ویروس در رایانه، افزایش دمای CPU، وجود مشکل در هارددیسک (مانند سکتورهای خراب و...)، راهاندازی برنامههای غیرضروری هنگام آغاز به کار ویندوز.

نکته: تنظیمات BIOS عامل مهمی است که معمولاً زیاد به آن توجه نمیشود. معمولا اکثر کاربران، رایانهی خود را با همان تنظیمات اولیه BIOS استفاده میکنند،در صورتی که با توجه به قطعات به کار برده شده در رایانه باید تنظیمات BIOS را تغییر داد. البته قابل توجه است که BIOS همان حافظهی ROM مربوط به مادربرد است که در زمان روشن شدن سیستم میتوان وارد این قسمت شده و تنظیمات مربوط به آن را تغییر داد.

## **1/1-15 آشنایی با نرمافزار و انواع آن**

نرمافزار، مجموعهای از برنامههای رایانهای، رویهها و مستندات است که انجام کارهای مختلف بر روی یک سیستم رایانهای را بر عهده دارد. به طور خلاصه، نرم|فزار کامپیوتر، زبانی است که اصطلاحاً به وسیلهی آن یک رایانه، صحبت میکند. نرمافزارها از منظرهای مختلفی قابل دستهبندی و تقسیم میباشند. ۱. نرمافزارهای سیستمی (System Software) ۲. نرمافزارهای کاربردی (Application Software) .3 نرمافزارهای کمکی )Software Utility) نکته: نرمافزارهای کمکی، نرمافزارهایی هستند که برای بهینه شدن نرمافزارهای دیگر مورد استفاده قرار میگیرند. از جمله این نرمافزارها میتوان به ویروسیابها اشاره کرد.

#### • **نرمافزار سیستمی**

این نرمافزارها به راهاندازی و اجرای سختافزار رایانهای و سیستم رایانه، کمک میکنند. نرمافزارهای سیستمی به

**34**

سیستمهای عامل، درایورها، سرورها و برنامههای جانبی سیستمی اطالق میشود. مترجمها از این دسته نرمافزارها می باشند.

#### • **نرمافزار کاربردی**

این دسته از نرمافزارها، کاربر نهایی را قادر میسازد تا امور معینی را به انجام رساند. نرمافزارهای مربوط به کسبوکار، پایگاههای داده و نرمافزارهای آموزشی و... نرمافزارهای کاربردی هستند. همچنین واژهپردازهای مختلف که باید توسط کاربر، به انجام کارهای تخصصی اختصاص داده شوند، نمونههای دیگری از نرمافزارهای کاربردی هستند.

**1/1-16 آشنایی با سیستمعامل)System Operating )** سیستمعامل یک نرمافزار سیستمی است که واسط بین کاربر و سختافزار میباشد. به بیان دیگر سیستمعامل یک برنامه جامع است که اجازه در اختیار قراردادن منابع و امکانات سختافزاری را برای نرمافزارها صادر میکند و این سیستمعامل است که مسئول صحت عملکرد سیستم و منابع آن است. سیستم عامل شامل ۴ بخش مهم است: • مدیریت پردازش و پردازشگر • مدیریت حافظه • مدیریت دستگاههای ورودی و خروجی)O/I) • مدیریت فایل

**1/1-1-16 انواع سیستمعامل از نظرتعداد کاربر، نوع رابط و مدیریت اجرای برنامهها**  .1 تککاربرهی تک وظیفهای)Task Single-User Single): نوعی از سیستمعامل است که فقط یک کاربر در هر لحظه میتواند از آن استفاده کند و همچنین یک وظیفه و کار را در یک للحظه میتواند انجام دهد. از این سیستمعاملها میتوان به سیستمعامل Dos اشاره کرد.

.2 تک کاربرهی چند وظیفهای)Tasking Multi-User Single): در این سیستمعاملها فقط یک کاربر در یک لحظه میتواند از آن استفاده کند ولی قابلیت پردازش چند کار را به طور همزمان دارا میباشد. مانند سیستمعامل Windows.

.3 چندکاربرهی چند وظیفهای)Tasking Multi-User Multi): این سیستمعاملها بسیار قدرتمند بوده و در یک

لحظه چند کاربر میتواند از آنها استفاده کنند و همچنین قابلیت پردازش چند برنامه به صورت همزمان را دارا می باشند.

دستهبندی دیگری نیز برای سیستمعاملها وجود دارد که به آن تقسیمبندی براساس نوع رابط و نمایش گویند. .1 سیستمعامل متنی یا Text: این سیستمعاملها براساس دستورات و فرامین کار میکنند. از جملهی این سیستمعاملها میتوان به سیستمعامل Dos اشاره کرد.

.2 سیستمعامل گرافیکی یا GUI: این نوع سیستمعاملها با واسط گرافیکی عمل کرده و نحوهی انجام عملیاتها در این نوع سیستمعاملها براساس کار با ماوس و گرافیک میباشد. از این جمله سیستمعاملها میتوان به Windows اشاره کرد.

#### **1/1-17 آشنایی با روشهای انتقال اطالعات و ویژگیهای آنها**

برای انتقال اطالعات بین انواع سختافزارها با رایانه روشهای مختلفی وجود دارد که در زیر به آنها میپردازیم: الف( سری، سریال یا Serial ب( موازی یا Parallel

در روش سری، اطالعات به صورت یک بیت یک بیت ارسال میشود. این نوع ارسال اطالعات سرعت کار را پایین میآورد ولی از لحاظ هزینه به صرفه است و معمولاً برای سختافزارهایی با سرعت پایین استفاده میشود. مانند صفحه کلید.

در روش موازی اطلاعات با سرعت بالا و یکجا ارسال میشوند، یعنی در یک لحظه، ٔ تمام بیتهای داده ارسال میشوند. این نوع ارسال، سرعت کار را زیاد میکند ولی پرهزینه میباشد. مانند چاپگرها که از این فنآوری استفاده میکنند. انتقال <mark>سريا</mark>ل انتقال موازى

#### **1/1-18 آشنایی با تعریف شبکهی رایانهای**

به اتصال دو یا چند کامپیوتر با هدف تسهیل ارتباطات، اشتراکگذاری سختافزارها و نرمافزارها و اشتراکگذاری دادهها و اطالعات، شبکه کامپیوتر میگویند. این کامپیوترها با استفاده از دستگاههایی مانند سوئیچ و روتر و... بهم متصل میشوند، البته امروزه به جز کامپیوتر و رایانههای شخصی، دستگاههای زیادی مانند سیستمهای دوربین مداربسته، تلفنهای هوشمند و کنسولهای بازی میتوانند به شبکه متصل شوند. انتقال دادهها میتواند با کابل چند

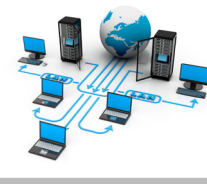

رسانهای، کابل نوری یا بیسیم انجام شود. شبکه رایانهای باعث تسهیل ارتباط میان کاربران شده و اجازه میدهد تا کاربران منابع خود را به اشتراک بگذارند. تکنولوژی به کار رفته برای متصل کردن دو رایانه به یکدیگر را اصطلاحاً «رسانهی شبکه» گویند.

**36**

**1/1-19 آشنایی با قسمتهای اصلی یک سیستم ارتباط دادهای**

در شبکه، یک رایانه می تواند هم سرویس دهنده(Server) و هم سرویس گیرنده(Client) باشد. یک سرویس دهنده رایانهای است که فایلهای اشتراکی و همچنین سیستمعامل را نگهداری میکند. برای آنکه سرویسگیرنده بتواند به سرویسدهنده دسترسی پیدا کند، ابتدا سرویسگیرنده، باید اطالعات موردنیازش را از سرویسدهنده تقاضا کند. سپس سرویسدهنده اطالعات درخواست شده را به سرویسگیرنده ارسال خواهد کرد.

در شبکه اجزای زیر ساختار اصلی آن را تشکیل می دهد: .1 فرستنده: رایانهای است که اطالعات را در شبکه برای سیستمهای دیگر ارسال میکند. این رایانه میتواند هم سرور باشد و یا هم Client باشد.

.2 گیرنده: رایانهای است که اطالعات را از شبکه دریافت میکند. این رایانه میتواند هم سرور باشد و یا هم Client باشد.

.3 کانال ارتباطی: واسط بین تمام رایانههای شبکه میباشد، که البته میتواند بیسیم باشد و یا از فنآوری باسیم استفاده کند. این کانال وظیفهی انتقال اطالعات بین رایانههای شبکه را دارد.

.4 مبدل دادهها: تجهیزات سختافزاری هستند که در رایانههای شخصی قرار داشته و دادهها را از کانال ارتباطی دریافت کرده و آن را برای رایانه قابل درک می کنند. از جملهی این وسایل می توان به مودم و کارت شبکه اشاره کرد.

> **1/1-20 آشنایی با انواع شبکه از نظر فاصلهی مکانی**  • **شبکه محلی)LAN)Network Area Local**

شبکهی ارتباطی که ارتباط رایانههای موجود در یک حوزهی نزدیک ببه هم را (از نظر مسافت جغرافیایی) ایجاد مینماید، شبکهی محلی نام دارد و معمولاً در ادارهها و شرکتهای کوچک استفاده میشود. رایانهی سرویس گیرنده باید از طریق رایانهی سرویسدهنده به اطالعات و امکانات به اشتراک گذاشته شده دسترسی یابد. از خصوصیات شبکههای محلی میتوان به قابلیت اجرای آنها در محیطهای کوچک، سرعت نسبتا بالا و ارتباط دائمی با سایر رایانهها اشاره کرد.

اجزای یک شبکهی محلی عبارتند از: سرویسدهنده، سرویسگیرنده، پروتکل، کارت واسط شبکه و سیستم ارتباط دهنده.
#### • **شبکه بین شهری )MAN)Network Area Metropolitan**

از این نوع شبکهها برای ایجاد ارتباط بین ساختمانهای اداری یک شهر استفاده میشود. مزیت شبکههای بینشهری این است که نیاز به تجهیزات مخابراتی ندارد. در واقع این شبکه، حد فاصل میان <u>Literation de la pro</u> LAN و WAN می باشد. به عنوان مثال شرکتهایی که دارای چندین شعبه **MAN** هستند برای ارتباط شعبات خود میتوانند از این شبکه استفاده کنند. d.

• **شبکه گسترده )WAN)Network Area Wide**

هنگامی که شبکههای محلی توسط خطوط تلفن، کابلهای ارتباطی ماهواره و یا سیستمهای مخابراتی دیگر در منطقهای بزرگتر به یکدیگر متصل میشوند،شبکهی WAN ایجاد میگردد. در این شبکه کاربران یا رایانهها از مسافت دور و از طریق خطوط مخابراتی به یکدیگر متصل میشوند. کاربران هر یک از این شبکهها میتوانند به اطالعات و منابع به اشتراک)Share )گذاشته شده توسط شبکههای دیگر دسترسی یابندو از این فنآوری با نام شبکههای راه دور "Network Haul Long "نیز نام برده میشود. در شبکهی گسترده، سرعت انتقال داده نسبت به شبکههای محلی خیلی کمتر است. این ارتباط MAN<br>Metropolitan<br>Area Network میتواند در شهرها، کشورها یا قارهها باشد. بزرگتترین و مهمترین شبکهی <del>جسته کرد.</del><br>گسته ده،شکهی جهانه اینترنت می باشد. گسترده،شبکهی جهانی اینترنت میباشد.

> **1/1-21 آشنایی با شبکههای هوشمند دیجیتالی** • **شبکه دیجیتالی خدمات یکپارچه )ISDN )Network Digital Services Integrated**

ISDN مخفف عبارت شبکه دیجیتالی خدمات یکپارچه شده است که از مجموعهای از استانداردهای ارتباطی برای ارسال دیجیتالی داده، صوت، تصویر یا سایر خدمات مرتبط با شبکه عالوه بر بردهای مداری شبکه تلفنی، سوییچ شده است. مهمترین ویژگی ISDN این است که گفتار و اطالعات را بر روی خط یکسانی قرار میدهد که در سامانههای تلفنی کالسیک وجود ندارد. عنصر اصلی خدمات ISDN قابلیت ارائه حداکثر داده به همراه ترکیبی از صوت، تصویر و فکس تنها بر روی یک خط است در حالی که تنها حداقل دو ارتباط لحظهای را فراهم می کند. کاربران می توانند دستگاههای متعددی مطابق با نیازمندیهای خود به جای خرید تعداد زیادی خطوط تلفن آنالوگ، تهیه نمایند. در واقع ISDN به مجوعهای از سرویسهای دیجیتال که برای کاربر انتهایی قابل دسترس است، گفته میشود.

### • **شبکهی عمومی انتقال داده )PSDN )**

۳۸<br>-

شبکهی عمومی انتقال دادهها با استفاده از بسـترهای ارتباطی سراسری ایجاد شده در تمامی نقاط کشور، برقراری ارتباطات دادهای بین سیستمهای رایانهای متصل به آن را امکانپذیر می سازد. این شبکه از دید کاربران کاملاً همانند شبکهی عمومی تلفن )PSTN )میباشد با این تفاوت که به جای اتصال گوشی تلفن به شبکه و انتقال صوت، در شبکهی PSDN سیستمهای کامپیوتری به شبکه متصل شده و دادهها را به صورت صفر و یک بر روی ارسال یا از روی آن دریافت می نمایند. در شبکههای PSDN دادهها به صورت دیجیتال ارسال می شوند.

### • **ارتباطات ماهوارهای**

امروزه ارتباطات به یکی از ابزارهای مهم و اولیه در ارتقا اهداف تجاری و نظامی در دنیا تبدیل شده است. این مهم سبب شده است تا صنعت ICT به یکی از مهمترین صنایع دنیا بدل شده و روزبهروز دستخوش تغییرات و پیشرفتها شود. یکی از عناصر مهم ارتباطی بستر انتقال اطالعات میباشد که میتواند به صورت زمینی و یا هوایی باشد. در این میان ماهواره به عنوان یکی از بسترهای پیچیده ارتباطی نقش مهمی را ایفا میکند. نیاز روز افزون به ماهواره با توجه به مزایای آن به ویژه برای استفادهای خاص و نقاط دورافتاده موجب رونق این صنعت شده است.

# .1 به مجوعهی دستورالعملها و عملیاتی که بر روی داده صورت میگیرد تا نتیجهی موردنظر کاربر حاصل شود، چه گویند؟ System (مالف) Process (ج( Information برية Process (ج) و System (مالغ) .2 کدام گزینه جز دستگاههای خروجی میباشد؟ الف) Plotter ب( Scanner ب) Joystic د( ج) Keyboard الف ۴. در یک ریزپردازنده کدام واحد، کنترل کلیهی عملیات سیستم رایانهای را برعهده دارد؟ الف( CU ب( ALU ج( Register د( Cache .4 برای اندازهگیری حافظههایی مانند انواع کلیپهای صوتی و تصویری از کدام واحد میتوان استفاده کرد؟  $\text{EB}$  (م) MB ب(MB ب) MB بر(MB ب) Bit پرسشهای چهارگزینهای فصل اول

جواب پرسشهای چهارگزینهای فصل اول

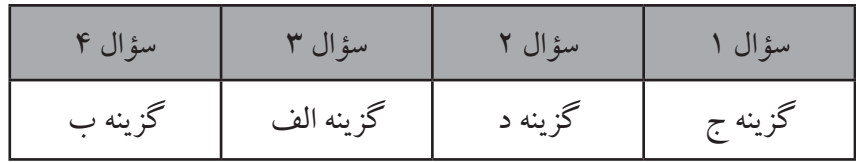

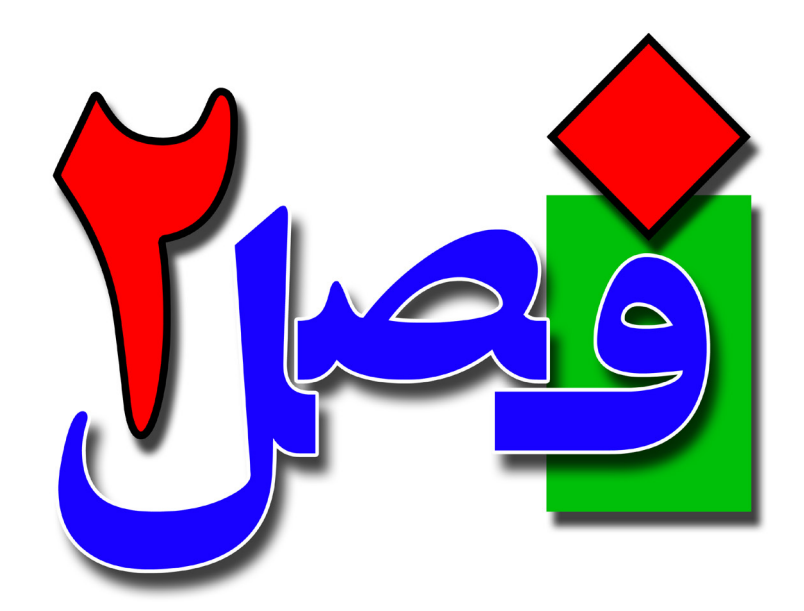

**توانایی کار با محیط ویندوز** 

**5 ساعت نظری 10 ساعت عملی**

**هدفهای رفتاری:**  آشنایی با شروع به کار ویندوز اصول کار با ماوس و صفحهکلید اصول خاموش کردن صحیح سیستم اصول کار با پنجرهها و میزکار

### **2/1-1 شناخت اصول روشن کردن رایانه**

**42**

سیستم عامل ویندوز 7که محصول شرکت مایکروسافت است، در سالهای ویندوز 7 را شاملها و خصوصیت متعددی است.نسخه Ultimate، نسخه نهایی ویندوز7 است که تمام قابلیت شود. قبل از ویندوز ،7 ویندوز XP و ویستا وجود داشتند که با روی کار آمدن ویندوز 7 ، به تدریج از محبوبیت آنها کاسته شده است.

قبل از روشن کردن رایانه، وضعیت اتصاالت مانیتور، صفحهکلید و ماوس را به کیس بررسی کنید. برای روشن کردن رایانه، پس از اطمینان از اتصال صحیح مانیتور و سایر تجهیزات، از دکمه Power روی کیس استفاده کنید. برای روشن کردن مانیتور نیز از دکمه جلو یا زیر مانیتور استفاده کنید، در مدلهای جدید، دکمه روشن نمودن مانیتور به صورت لمسی بوده و با حرکت انگشت روی آن، مانیتور روشن در مدل میشود.

پس از روشن نمودن مانیتور و کیس، چند لحظه صبر کنید تا یک سری پیغامهای خاص جهت بارگذاری اطالعات نمایش داده شود. پس از پایان کار اگر محیط کاربری خاصی وجود نداشته باشد به صورت خودکار وارد ویندوز می شو ید.

### **2/1-1-1 عالئم الکترونیکی مربوط به روشن شدن رایانه**

ً به رنگ سبز یا آبی روی Case روشن می شود و • پس از روشن کردن رایانه، یک چراغ LED کوچک، معموال نشاندهنده روشن شدن رایانه است. چراغ LED دیگری با رنگ قومز روی Case قرار دارد که مربوط به فعالیت دیسک سخت است که به طور دائم روشن نیست. این چراغ هنگام روشن کردن رایانه، چند لحظه روشن شده و پس. از آن با روشن و خاموش شدن، میزان فعالیت دیسک سخت را نشان می دهد.

• عالمت الکترونیکی بعدی مربوط به صفحهکلید است که هنگام روشن شدن رایانه تست میشود و سه چراغ LED کوچک روی آن، برای چند لحظه روشن شده و سپس خاموش میشوند. این فرایند تا زمان بارگذاری کامل ویندوز ممکن است دو یا سه بار انجام شود.

• مانیتورها انواع مختلفی دارند که ممکن است عالمت الکترونیکی روشن شدن آنها متفاوت باشد ولی به طورکلی زمانی که رایانه خاموش است، چراغ کوچک جلوی مانیتور به رنگ زرد یا آبی چشمک ززن است ولی با روشن شدن شود. رایانه و دریافت سیگنال تصویر، این چراغ به رنگ آبی یا سبز و کامال ً روشن تبدیل میشود.

#### **2/1-1-2 شناخت عملکرد کلیدهای Power و Restart**

دکمهی Power که جلوی Case قرار دارد برای روشن کردن سیستم استفاده میشود و البته وقتی سیستم روشن باشد نیز برای خاموش کردن سیستم کاربرد دارد. البته باید توجه داشت برای خاموش کردن سیستم، روش فشردن

دکمهی Power توصیه نمیشود و استفاده از روشهای نرمافزاری بهتر است. دکمهی Reset یا راهاندازی مجدد نیز برای خاموش نمودن موقت و روشن شدن دوباره سیستم استفاده میشود. به این دکمه، دکمهی Restart نیز میگویند. این نکته قابل ذکر است که این دو دکمه در Caseهای مختلف در مکانهای مختلفی قرار دارند. ولی معمولا در قسمت جلو یا بالای Case میباشند.

**2/1-2 شناخت مفاهیم اولیه و اصول کار با ماوس**  در محیطهای گرافیکی(مانند ویندوز)، برای سهولت و انجام سریع تر کارها، معمولا در کنار صفحه کلید، از ماوس به عنوان وسیله ورودی استفاده می شود. ماوس ها دارای دو کلید اصلی(کلید چپ و سعی استفاده استفاده میشود.<br>ا به عنوان ر <sub>میب</sub>ارد و با میباشند، و بعضی از ماوسها کلید نیز برای پیمایش صفحه(بالا و پایین رفتن<br>راست) می باشند، و بعضبی از ماوسها کلید نیز برای پیمایش صفحه(بالا و پایین رفتن در صفحه) دارند. یک ماوس دارای سه کلید میباشد که کلید چپ، راست و وسط معروف میباشند. ۱. اشارهگر ماوس(Pointer): یک پیکان سفید رنگ د<mark>.د</mark>در محیط ویندوز می باشد که با حرکت دادن ماوس، این اشارهگر در محیط ویندوز جابهجا می شود و موقعیت جاری شما را روی صفحهنمایش نشان می دهد. .2 اشاره کردن)Point): به عمل قرار دادن اشارهگر ماوس روی یک عنصر در صفحه نمایش اشاره کردن گفته می شو د. .3 کلیک)Click): به عمل فشردن و رها کردن یکبار کلید سمت چپ ماوس »کلیک« گویند. با یکبار فشردن کلید سمت چپ عمل انتخاب انجام میشود. .4 دابل کلیک )Click Double): به فشردن دوبار پشتسرهم و پیاپی کلید سمت چپ ماوس،دابل کلیک گویند، که برای بازکردن برنامهها و آیکنها استفاده میشود. .5 کلیک راست)Click Right): یک بار فشردن و رها کردن کلید سمت راست ماوس را »کلیک راست« گویند که برای باز کردن منوهای میانبر و کادرهای محاورهای کاربرد دارد. .6 کشیدن و رها کردن)Drop & Drag): اگر با استفاده از کلید سمت چپ ماوس یا راست ماوس یک آیکن را بکشیم عمل Drag را انجام دادهایم و هنگامی که آن را رها میکنیم عمل Drop انجام میشود.

### **2/1-3 شناخت کلیدهای صفحهکلید و عملکرد آنها**

همان طور که قبلاً بیان شد، صفحه کلید از متداولترین دستگاههای ورودی جهت ورود اطلاعات میباشد. با وجود اختالف ظاهری در صفحهکلیدها، عملکرد کلیدهای آن یکسان میباشد که به شرح آنها میپردازیم:

**44**

-1 کلید ESC: این کلید مخفف کلمه Escape است و برای بستن تمام کادرهای محاورهای، منوهای میانبر و دستورات خاص نمایشی که به صورت شرح مختصر نمایش داده می شوند و همچنین برای لغو فرمانها استفاده می شود. -2 کلیدهای تابعی 1F تا 12F: این کلیدها در باالی صفحه کلید قرار دارند و هر کدام برای انجام عمل خاصی به تنهایی و یا با ترکیب کلیدهای دیگر، استفاده میشوند. برای مثال کلید 1F برای نمایش پنجرهی Help کاربرد دارد. -3 کلیدهای تایپی: این کلیدها در سه ردیف وسط صفحهکلید قرار داشته و برای تایپ حروف الفبای انگلیسی و فارسی و عالئم مورد استفاده قرار میگیرد. ردیف چهارم از کلیدهای تایپی در زیر کلیدهای تابعی و باالی صفحهکلید قرار دارد که برای تایپ اعداد و عالئم خاص استفاده میشوند. دکمههایی که دارای دو عالمت هستند را میتوان با نگهداشتن کلید shift استفاده نمود؛ بدین ترتیب که برای تایپ عالمت باالیی دکمه هنگام فشردن دکمه مورد نظر باید کلید Shift را نیز همزمان نگهداشت. برای مثال با نگهداشتن کلید Shift و فشردن عدد یک عالمت تعجب ! تایپ میشود.

-4 کلید Tab: این دکمه در محیط تایپ برای حرکت به جلوی مکاننما به اندازهی مشخص، در نظر گرفته شده است و در پنجرهها و کادرهای محاورهای برای جابهجایی بین قسمتهای مختلف پنجره در نظر گرفته میشود. -5 کلید Lock Caps: اگر این کلید خاموش باشد حروف الفبای التین به صورت کوچک و در صورت روشن بودن آن حروف الفبای التین به صورت حروف بزرگ تایپ میشوند. در بیشتر صفحهکلیدها محل قرارگرفتن چراغ این دکمه،در سمت راست و باالی صفحهکلید است.

۶– کلیدهای Ctrl ،Shift، این کلیدها تقریباً به تنهایی کاربرد خاصی نداشته و برای استفاده از کلیدهای میانبر و ترکیبی در نظر گرفته شدهاند. هر کدام از این کلیدها در هر دو طرف صفحهکلید قرار دارند تا کاربر بتواند به راحتی از آنها به همراه دیگر کلیدها استفاده کند. مانند N + Ctrl جهت بازکردن صفحه جدید.

-7 کلید Space: این کلید بزرگترین و کشیدهترین کلید در صفحهکلید است که در پایین آن قرار دارد و به دکمهی Spacebar معروف است که برای ایجاد فاصله به اندازهی یک کاراکتر در محیط تایپ استفاده میشود. البته در کادرهای محاورهای برای تأیید یا عدم تأیید گزینههای انتخابی و اجرای دکمهها نیز کاربرد دارد.

-8 کلید Enter: این کلید در محیط تایپ برای رفتن به خط بعدی و ایجاد یک پاراگراف جدید کاربرد دارد. -9 کلیدهای جهتدار: این کلیدها به Key Arrow معروف بوده و برای جابهجایی بین قسمتهای مختلف صفحه استفاده می شوند.

-10کلید Backspace: در باالی دکمه Enter قرار داشته و برای حذف حروف قبل از مکاننما استفاده میشود. به عبارتی در حالت فارسی برای حذف حروف سمت راست و در حالت انگلیسی برای حذف حروف سمت چپ مکاننما استفاده میشود.

-11 کلید Insert: با استفاده از این کلید میتوان متن در حالت تایپ را جایگزین متن تایپ شدهی قبلی نمود. -12 کلید Delete: این کلید برعکس Backspace در محیط تایپ عمل میکند. به عبارتی برای حذف حروف جلوی مکاننما و همچنین حذف اشکال و تصاویر در سند کاربرد دارد.

-13 کلیدهای ماشین حسابی: کلیدهایی هستند که در سمت راست صفحهکلید قرار داشته و شبیه به یک ماشینحساب میباشند. در صورتی میتوانید از اعداد این قسمت استفاده کنید که چراغ کلید NumLock( این کلید در باالی عدد ۷ قرار دارد) در این قسمت روشن باشد.

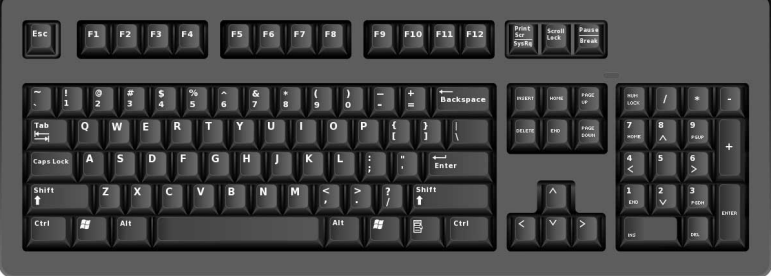

**2/1-4 شناخت محیط ویندوز** 

### **میزکار Desktop**

اولین پنجره یا اساسیترین پنجرهی ویندوز است که بعد از اجرای این سیستمعامل به طور پیشفرض نمایش داده میشود. در واقع به صفحه اصلی ویندوز میزکار گویند؛ و تمام کارها مانند اجرای برنامهها و ... در این صفحه انجام

میشود.

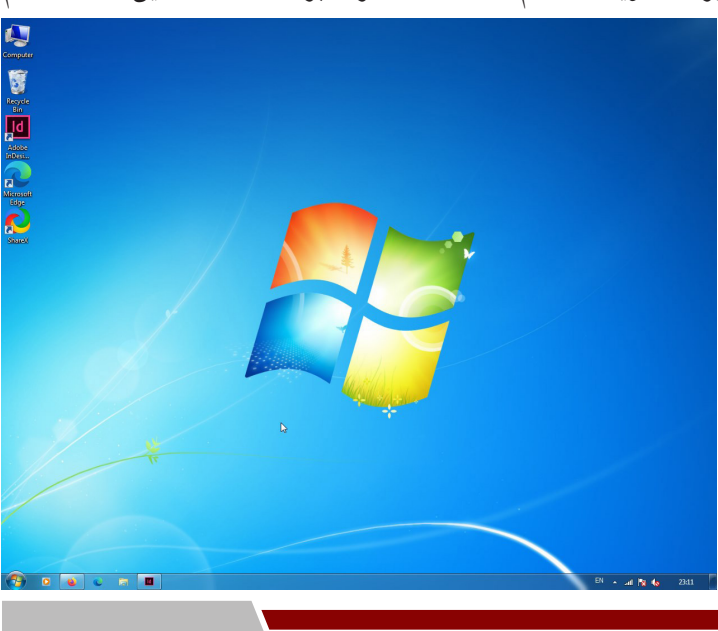

### **آیکن، نشانه یا سمبل Icon**

**46**

آیکن یا نشانه، تصاویر کوچک گرافیکی موجود بر روی میزکار که نشاندهندهی یک برنامه بوده و با بازکردن آن یک نرمافزار یا یک پنجره باز میشود. از آیکنهای معروف ویندوز میتوان به موارد زیر اشاره کرد:

Q

<u>ia </u>

Edge<br>Edge<br>21

• آیکن Computer: برای نمایش و مدیریت همهی فایلها، پوشهها، برنامهها و درایوهای رایانه استفاده میشود. این آیکن از مهمترین و اصلیترین آیکنهای ویندوز میباشد.

• آیکن Network: برای دسترسی به شبکه و مشاهدهی رایانههای موجود در شبکه استفاده میشود.

• آیکن Bin Recycle: صندوق بازیافت، جایگاه ذخیرهسازی اطالعات حذف شده به طور موقت میباشد.

نکته: با یک بار کلیک روی یک آیکن، رنگ آن تغییرکرده یا به اصطلاح Highlight می شود و آیکن به حالت انتخاب درمیآید.

#### **نوار وظیفه Taskbar**

به نوار مستطیل شکل افقی که در پایین میزکار قرار دارد نوار وظیفه گفته میشود و شامل قسمتهای مختلفی میباشد که جهت اجرای سریع برنامهها استفاده میشوند. این نوار شامل چهار قسمت زیر میباشد: .1 دکمهی منوی شروع)Start)که در سمت چپ قرار دارد. .2 ناحیه دسترسی سریع )launch Quick )که میتوانید برنامههای پرکاربرد را به این ناحیه سنجاق کنید. .3 قسمت وظایف)Task)که برنامههای درحال اجرا را نمایش میدهد. .4 سینینوار وظیفه)Area Notification)یا ناحیهی اعالن. Quick launch منوی شروع قسمت Task **Intification Area** 

#### **منوی شروع Start**

منوی است شامل تمام اطالعات اولیهی موردنیاز کاربر،که همواره در اختیار کاربر قرار دارد. یک کاربر میتواند در هر لحظه این منو را باز کرده و از فرامین و برنامههای آن استفاده کند. این منو به طور پیشفرض در سمت چپ میزکار و بر روی نوار وظیفه قرار دارد. برای باز کردن این منو میتوانید به یکی از روشهای زیر عمل کنید:

#### **47**

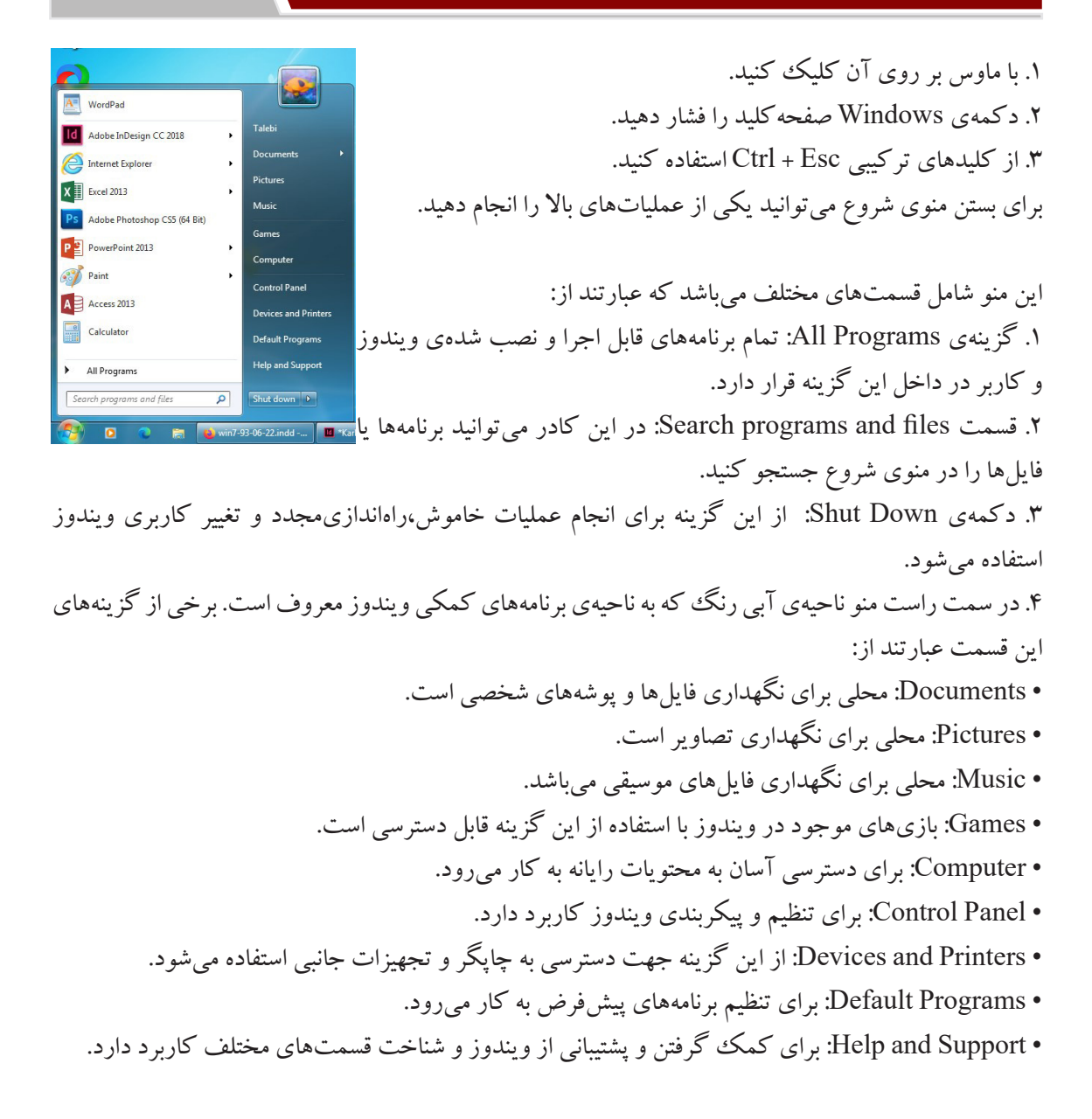

#### **سینینوار وظیفه Tray System**

این ناحیه در سمت راست نوار وظیفه قرار دارد و ساعت و آیکنهایی نظیر بلندگو در این ناحیه قرار دارد، این ناحیه، به ناحیه اطالع یا Area Notification نیز گویند. برنامههای درحال اجرای سیستمعامل یا همان ویندوز در این

**48**

taskbar را انتخاب کنید.

 $\mathbb{R}$ اس کی

ناحیه قرار دارد که با کلیک بر روی فلش سفید رنگ در این ناحیه میتوانید برنامهها را مشاهده کنید.

**سنجاق کردن برنامهها به نوار وظیفه** به طور پیشفرض در ویندوز، آیکن برنامههای پرکاربرد در قسمت Launch Quick در نوار وظیفه Add to "chrome.rar قرار دارد تا کاربر بتواند به راحتی آنها را انتخاب و اجرا کند. برای اضافه کردن Compress and email.. Compress to "chrome.rar" and email آیکن یک برنامه به این ناحیه میتوانید از یکی از روشهای زیر استفاده کنید: Pin to Taskbar Pin to Taskbar<br>Pin to Start Manu .1 روی آیکن برنامهی موردنظر کلیک راست کرده و گزینهی Pin to Taskbar Restore previous versions Send to را انتخاب کنید.  $Cut$ Copy .2 آیکن موردنظر را درگ کرده و در ناحیهی launch Quick رها کنید. Delete Rename Proper<br>
Google Chrome<br>
C Internet Explorer Propertie برای حذف یک برنامه از ناحیهی دسترسی سریع کافی است بر روی آیکن برنامه<sup>ا</sup> New window موردنظر در این ناحیه کلیک راست کرده و گزینهی from program this Unpin New InPrivate window

# **2/1-5 شناخت اصول راهاندازی مجدد ویندوز و خاموش کردن رایانه**

فرایند پایان کار کاربر با ویندوز، خروج از ویندوز (Log off) نامیده میشود. در صورتی که میخواهید رایانه را برای مدت طوالنی ترک کنید، بهتر است آن را خاموش کنید، برای خاموش کردن رایانه مراحل زیر را انجام دهید: .1 تمام برنامههای درحال اجرا را ببندید.

> .2 از منوی Start روی گزینهی Down Shut کلیک کنید. .3 کلید میانبر 4F + Alt را فشاردهید، سپس در پنجرهی باز شده گزینهی Down Shut را انتخاب کنید.

> اگر در منوی Start فلش گزینهی Down Shut را باز کنید، زیرگزینههای زیر نمایش داده خواهد شد:

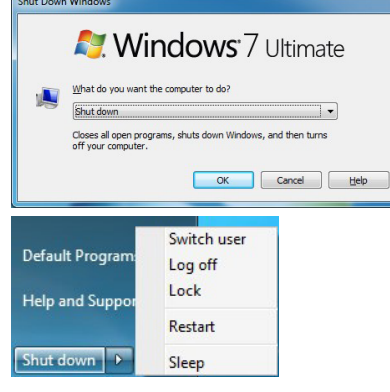

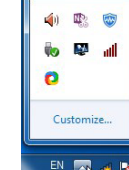

**Br** Add

**ET Ad** Ad

**Example 3**<br>
Ps Add

M Add

Task

Microsoft Edge

Unpin this program from taskbar

• User Switch: از این گزینه برای جابهجایی سریع بین حسابهای کاربری، بدون خاموش کردن رایانه و خروج از حساب کاربری جاری استفاده میشود.

• off Log: انتخاب این گزینه باعث خروج کامل از یک حساب کاربری ویندوز شده ولی رایانه هنوز روشن باقیمیماند تا دوباره یک حساب کاربری وارد شود.

• Lock: انتخاب این گزینه باعث خروج موقت از ویندوز میشود. گر برای حساب کاربری خود کلمه عبور تعیین کرده باشید، برای ورود مجدد به ویندوز باید کلمه عبور را وارد کنید. کلید میانبر این گزینه کلید ویندوز به همراه  $L_1$  می $\mu$ شد. ( $\|\cdot\|^2$ ).

• Restart : انتخاب این گزینه سبب راهاندازی مجدد سیستمعامل میشود.

• Sleep: با انتخاب این گزینه، تمام برنامههای در حال اجرا متوقف میشوند و مصرف برق بسیار پایین میآید. این گزینه برای کاهش مصرف برق در زمانهایی که به طور موقت نمی خواهید از رایانه استفاده کنید مناسب است و برای بازگشت به محیط ویندوز کافی است ماوس را حرکت داده یا یکی از کلیدهای صفحه کلید را فشار دهید. • Hibernate: با انتخاب این گزینه، رایانه خاموش شده ولی همه محتویات حافظه اصلی)RAM )روی دیسک سخت ذخیره می شود و با روشن شدن رایانه، می توانید وضعیت کاری قبلی را ادامه دهید (پنجرههای باز و برنامههای در حال اجرا، مجدداً به نمایش درمی آیند).این واژه در فرهنگ لغت به معنی خواب زمستانی یا همان خواب نیمهکامل است.

### **2/1-6شناخت اصول کار با پنجرهها**

معمولا تمام پوشهها و برنامههای کاربردی در ویندوز در کادرهای مستطیل شکلی که به آن پنجره گفته میشود، نمایش داده میشوند. پنجرهها در ویندوز 7 ساختار مشابهی دارند. برای مشاهده اجزای پنجره، روی آیکن

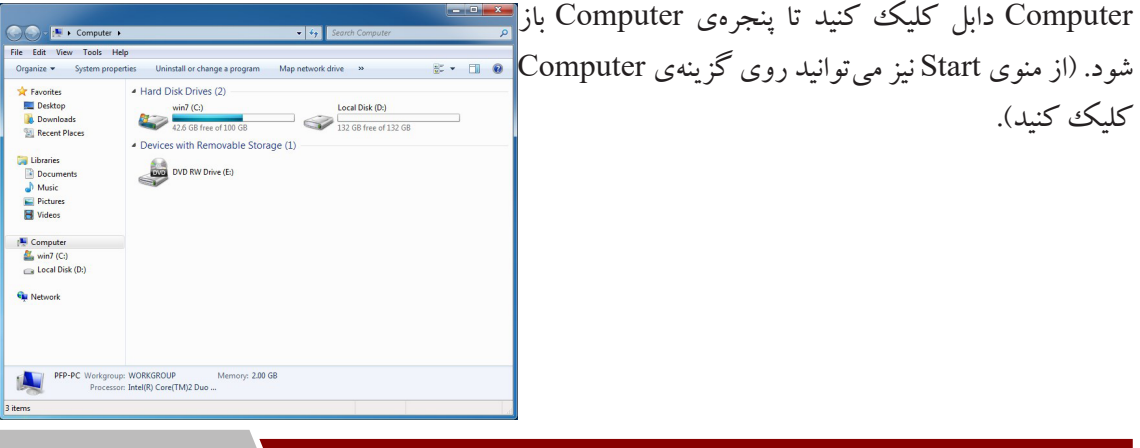

 $\Delta \cdot$ 

اجزای یک پنجره به شرح زیر میباشد: • **نوار عنوان Bar Title** باالترین نوار در هر پنجره، نوار عنوان نامیده میشود، که در سمت راست آن دکمههای کنترلی قرار دارند. **• نوارآدرس Address** آدرس و مسیرجاری پوشه یا پنجره در این قسمت نمایش داده شده و قابل تغییر نیز میباشد. **• کادر جستجو Box Search** در این قسمت میتوانید پوشه، فایل و... را جستجو کنید. **• نوار منو Bar Menu** در این نوار منوهای مختلف و دستهبندی کارهای مختلف در این قسمت قرار دارد. این منو در حالت پیشفرض نمایش داده نمیشود با فشردن کلید Alt یا 10F میتوانید این نورا را فعال کنید. • **نوار ابزار Toolbar** در این قسمت ابزارهایی هستند که امکانات مختلفی را در اختیار کاربر قرار میدهند. • **پانل پیمایش Pane Navigation** این پانل در سمت چپ، پنجره قرار دارد و امکان دسترسی سریع به بخشهای پرکاربرد رایانه را میدهد. • **نوار مرورگر Bar Scroll** وقتی اطالعات پنجرهها بیشتر از یک صفحه باشد نوارهایی به صورت عمودی و افقی فعال شده تا بتوان اجزای پنجره را به سمت باال و پایین و راست و چپ جابهجا کرد. • **نوار وضعیت Bar Status** این نوار در انتهای پنجره قرار دارد و وضعیت تعداد آیکنهای پنجره را نمایش میدهد. **• پانل جزئیات Pane Details** در پایین پنجره، اطالعاتی راجع به آیتم انتخاب شده، نشان داده میشود. اگر در پنجره Computer باشید، اطالعات کلی راجع به حافظه، پردازشگر و مشخصات رایانه به شما نمایش داده میشود. Organize v New librar ازگزینهی Organize و زیرگزینهی Layout در نوار ابزار پنجرهها، میتوانید  $K$  Cut raries la<br>In cee vour filer a Copy  $\begin{array}{ccc}\n\Box & \mathsf{Paste}\n\end{array}$ جهت نمایش یا عدم نمایش پانلها و نوار منو استفاده کنید. Undo Redo  $\mathbf{r}$ Select all i. Layout Menu ba Folder and search options  $\sqrt{\phantom{a}}$  Details pane

 $\left\langle \right\rangle$  Delete

Rename

Remove properties

Preview pane FII

 $\sqrt{\phantom{a}}$  Navigation pane

 $\sqrt{\phantom{a}}$  Library pane

**51**

### **کار با دکمههای کنترلی**

دکمههای کنترلی در سمت راست پنجرهها قرار دارد و شامل: Close: برای بستن پنجره به کار میرود. کلید ترکیبی 4F + Alt نیز سبب بسته شدن پنجره فعال میشود. Maximize: از این گزینه جهت بیشینه کردن پنجره استفاده میشود. با کلیک بر روی این گزینه پنجره به صورت تمام صفحه نمایش داده میشود. زمانی که پنجرهای را به صورت بیشینه میکنید، این گزینه به Restore تبدیل میشود که برای برگرداندن پنجره به حالت اولیه مورد استفاده قرار میگیرد. Minimize: از این گزینه جهت کمینه کردن پنجره و قرار دادن آن بر روی نوار وظیفه استفاده میشود و با

کلیک روی نام آن در نوار وظیفه میتوان آن را مجدداً اجرا کرد.

### **منوی کنترلی یا منوی سیستمی Menu Control or Menu System**

Restore از این منو برای کنترل پنجرهها استفاده میشود. برای باز کردن این منو میتوانید بر روی هر Move قسمت از نوارعنوان کلیک راست کنید تا منویی مانند مقابل نمایش داده شود. با استفاده از Minimize کلیدهای ترکیبی Space + Alt نیز میتوانید این منو را باز کنید.  $\Box$  Maximize  $Alt + F4$  $x$  Close .1 Restore: جهت برگرداندن پنجره به اندازهی اولیه یا قبلی استفاده میشود. .2 Move: جهت حرکت پنجره استفاده میشود. .3 Size: جهت تغییر اندازهی پنجره کاربرد دارد. .4 Minimize: جهت کمینه کردن پنجره استفاده میشود.

### **2/1-6-1 تغییر وضعیت پنجره از حالت فعال به غیرفعال**

.6 Close: برای بستن پنجره و کلید میانبر آن 4F + Alt میباشد.

.5 Maximize: جهت بیشینه کردن پنجره کاربرد دارد.

اگر چند پنجره روی میزکار باز باشند، به پنجرهای که در حال حاضر در آن کار می کنید و نوار عنوان آن تیرهتر است، پنجره فعال می گویند. از بین برنامههای در حال اجرا، فقط یک پنجره می تواند فعال باشد. با کلیک روی یک پنجره آن پنجره فعال و سایر پنجرهها غیرفعال می شوند. همچنین جهت جابهجایی بین پنجرهها می توانید از کلیدهای ترکیبی Tab + Alt استفاده کنید تا پنجرهی کوچکی نمایش داده شود با پایین نگهداشتن Alt و هر بار فشردن Tab

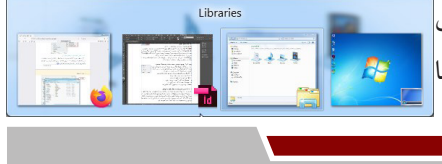

میتوانید بین پنجرهها جابهجا شده و با رها کردن آن، همان پنجره فعال شود. همچنین برای نمایش سهبعدی و گرافیکی جابهجایی پنجرهها

**52**

میتوانید از کلیدهای پنجره و Tab استفاده کنید. پس از رها کردن کلیدها، پنجره ای که در جلوی لیست قرار گرفته،فعال میشود. ) + Tab)

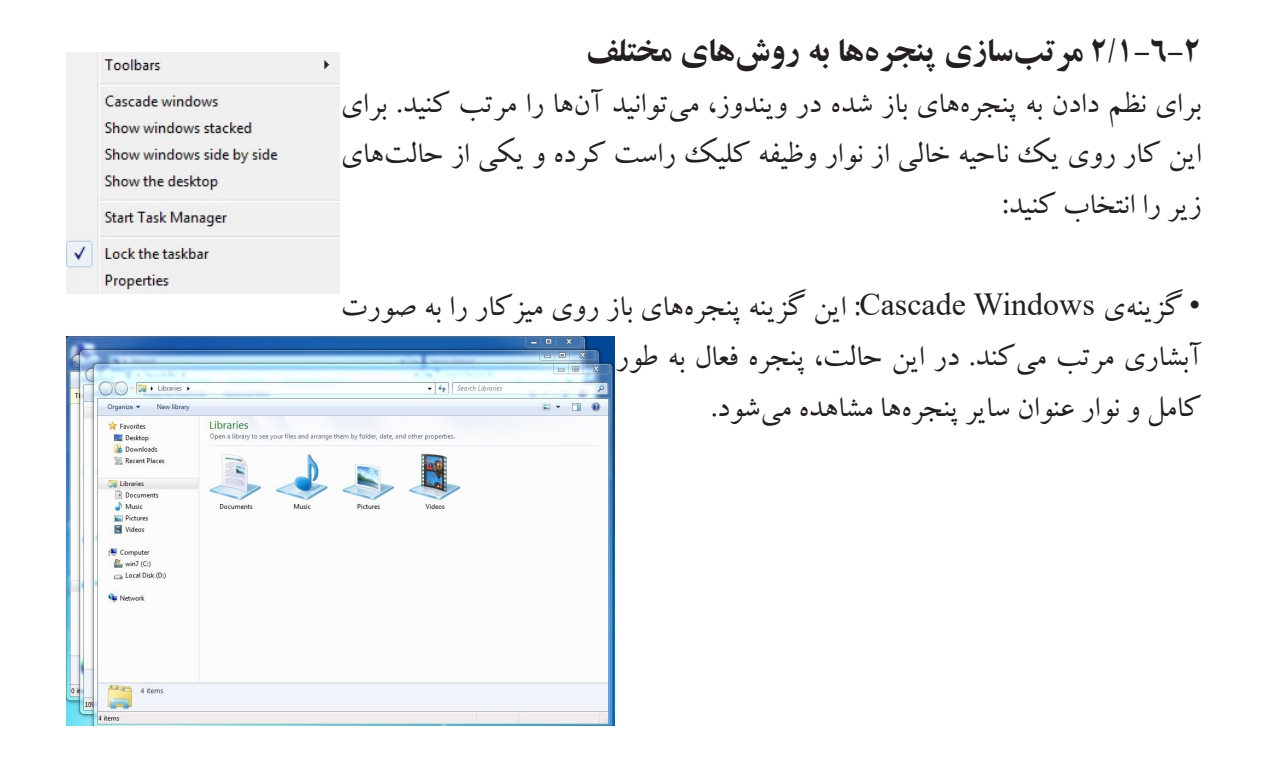

• گزینهی Stack Widows Show: جهت مرتبسازی پنجرهها در کنار یکدیگر به صورت افقی یا کاشی افقی

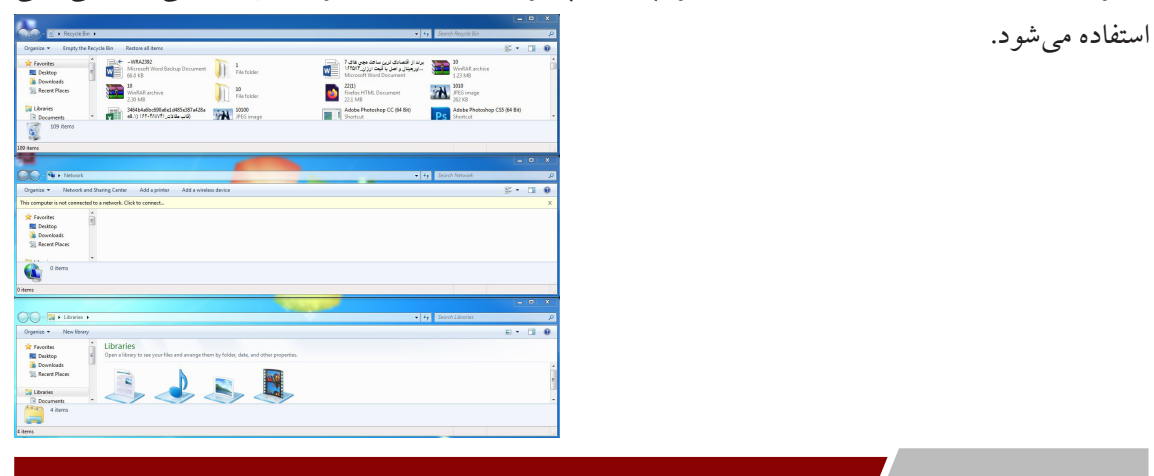

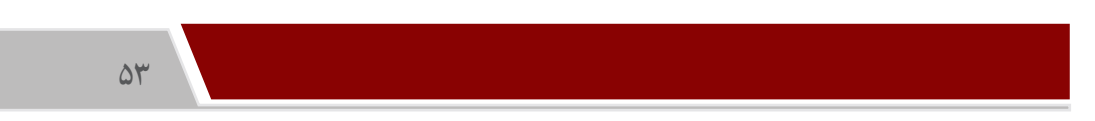

• گزینهی Side by Side Windows Show: جهت مرتبسازی پنجرهها به صورت عمودی یا کاشی عمودی استفاده میشود.

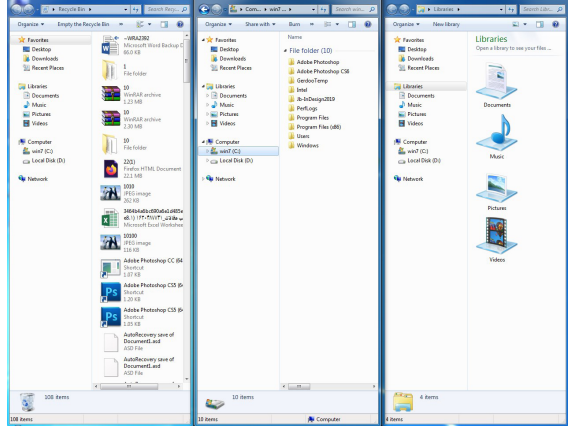

• گزینهی desktop the Show: با انتخاب این گزینه،تمامی پنجرههای باز به حالت حداقل درمیآیند و میزکار نمایش داده می شود، همچنین می توانید از کلید ترکیبی (P +  $\,$  ) نیز اسفاده کنید. برای نمایش مجدد پنجرهها روی قسمت خالی نوار وظیفه کلیک راست کرده و گزینهی windows open Show را انتخاب کنید.

#### **2/1-6-3 جابهجاکردن پنجرهها با ماوس و صفحهکلید**

برای جابهجا کردن پنجرهها با ماوس روی نوار عنوان کلید چپ ماوس را نگه داشته و پنجره را در مکان جدید انتقال دهید.

> جهت جابهجا کردن پنجرهها با استفاده از صفحهکلید مراحل زیر را به کار برید: -1 کلید ترکیبی Sapce + Alt را فشار دهید تا منوی سیستمی ظاهر شود.

-2 با کلیدهای جهتنما روی گزینهی Moveقرار گرفته و کلید Enter را فشار دهید. همچنین میتوانید از کلید M نیز استفاده کنید.

-3 ماوس به شکل یک فلش چهارجهته ) (نمایش داده میشود که با کلیدهای جهتنما میتوانید پنجره را به مکان دلخواه منتقل کرده و کلیدEnter را بفشارید.

**2/1-6-4 تغییر اندازهی پنجرهها با ماوس و صفحهکلید**

**54**

برای تغییر اندازه یک پنجره، ماوس را در حاشیه پنجره قرار داده، زمانی که اشارهگر ماوس به شکل فلش دو جهته ( درآورید) ( درآمد، با درگ کردن به اندازه دلخواه درآورید.) جهت تغییر اندازهی یک پنجره با استفاده از صفحهکلید مراحل زیر را استفاده کنید: -1 کلید ترکیبی Sapce + Alt را فشار دهید تا منوی سیستمی ظاهر شود. -2 با کلیدهای جهتنما روی گزینهی Sizeقرار گرفته و کلید Enter را فشار دهید. همچنین میتوانید از کلید S نیز استفاده کنید. -3 با حرکت کلیدهای مکاننما میتوانید پنجره را به اندازه دلخواه در آورید و در انتها کلید Enter را بفشارید. نکته: برای تغییر اندازه و جابهجایی، پنجرهها نباید در حالت Maximize یا Minimize باشند.

»با تکان دادن سریع نوار عنوان پنجره فعال، سایر پنجرهها Minimize میشوند ولی پنجرهی فعال همچنان روی صفحه باقی میماند. به این خاصیت جدید در ویندوز ،7 shake Aero گفته میشود.«

#### **2/1-7 شناخت اصول انتقال Taskbar**

نوار وظیفه به طور پیشفرض در پایین میزکار قرار دارد ولی کاربر میتواند به صورت دلخواه آن را در یکی از چهارگوشهی Desktop قرار دهد. ابتدا روی قسمت خالی نوار وظیفه کلیک راست کرده و گزینهی the Lock

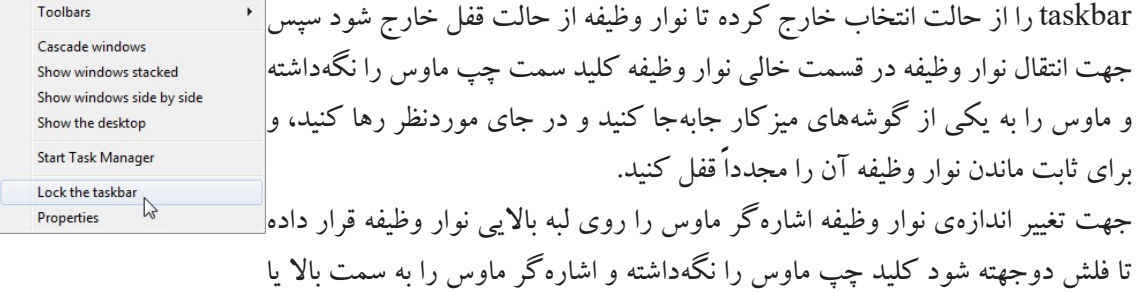

پایین حرکت دهید، پس از اندازهی دلخواه کلید ماوس را رها کنید.

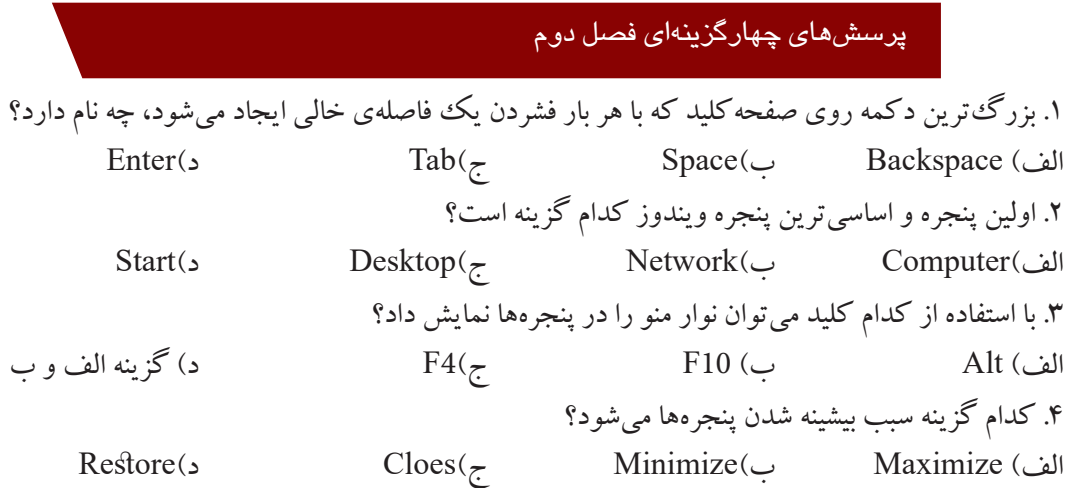

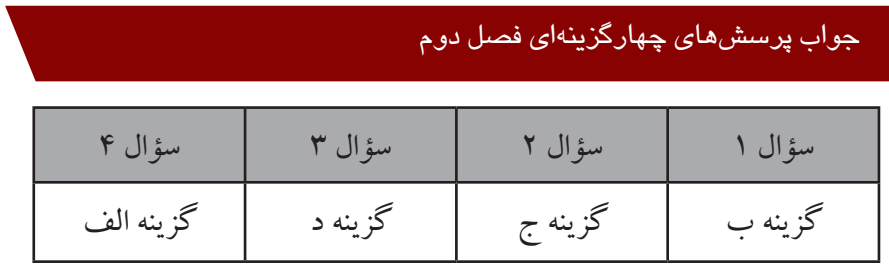

# سؤاالت عملی فصل دوم

.1 سهپنجره باز کرده آنها را به صورت آبشاری، کاشی افقی و عمودی مرتب کنید. .2 نوار منو در پنجرهها را نمایش داده و پانل پیمایش نمایش داده نشود. .3 نوار وظیفه را به گوشهی سمت راست میزکار منتقل کنید و اندازهی آن را بزرگ کنید.

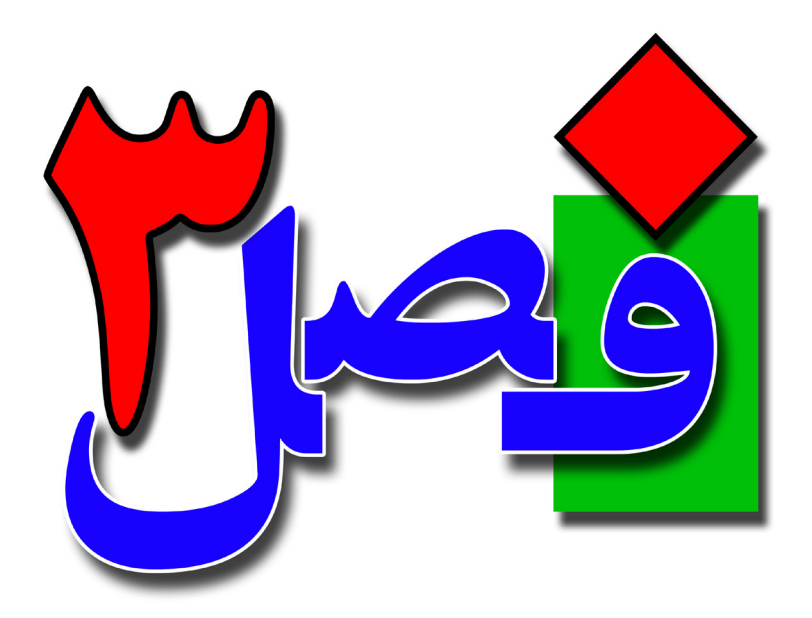

**توانایی مدیریت فایلها، پوشهها و درایوها**

**5 ساعت نظری 10 ساعت عملی**

**هدفهای رفتاری:**  آشنایی با پوشهها، فایلها و درایوها اصول نمایش آیکنها اصول ساخت و انتخاب فایل و پوشه اصول کپی و انتقال فایلها و پوشهها

 $\Delta V$ 

اطالعاتی که در رایانه وجود دارند به صورت دستهبندی شده و مرتب میباشند. این اطالعات در قالب فایلها، پوشهها بوده و کاربر میتواند با آموزش این اطالعات، به راحتی با سیستم کار کند. قبل از شروع مباحث این فصل باید با مفهوم زیر آشنا باشید:

.1 آیکنگروهی)Icon Group): این آیکن خود شامل آیکنهای دیگری بوده و آنها را دستهبندی میکند، مانند Documents ،Computer ،Foldersو...

.2 آیکن برنامه )Icon Program): دارای آدرس برنامهی اجرایی بوده که با اجرای آیکن، برنامهی موردنظر اجرا خواهد شد.

**3/1-1 آشنایی با مفهوم پارتیشنبندی و علل ایجاد پارتیشن**

پارتیشبندی به بیانی ساده، عبارت است از تقسیم کردن فضای هارد دیسک به دو یا چند قسمت، طوری که هریک از این قسمتها از دید ویندوز، مانند یک هارد دیسک مستقل عمل کنند. امروزه به دلیل باال بودن ظرفیت هاردیسکها، پارتیشن بندی امری تقریبا ضروری است، زیرا سازماندهی و مدیریت اطالعات چند دیسک کوچک، راحتتر از یک دیسک بزرگ میباشد.

به کل فضای یک دیسک سخت، دیسک فیزیکی گفته می شود. پارتیشن بندی، دیسک سخت را به لحاظ منطقی، به قسمتهایی با اندازه دلخواه تقسیم میکند که به هر یک از آنها پارتیشن (Partition) یا درایو (دیسک منطقی) میگویند. برای نام گذاری هر درایو، یک حرف انگلیسی به آن اختصاص میدهند. حرف A و B برای فالپی درایو  ${\rm C}$  در نظر گرفته شده که در سیستمهای امروزی کاربرد کمتری دارند. درایوهای دیسک سخت، معمولاً با حرف به بعد شروع میشوند ):E،:D،:C و ...(. همچنین حرف بعد از آخرین نام درایو دیسک سخت، برای درایو ،CD DVD و حافظه فلش در نظر گرفته میشود. پارتیشن بندی عالوه بر این که امکان استفاده سادهتر از دیسک سخت را فراهم می کند، به دستهبندی و طبقهبندی برنامهها و فایل های کاربر نیز بسیار کمک می نماید، به طوری که می توان هر پارتیشن را برای کاربرد خاصی در نظر گرفت و از آن استفاده نمود.

### **3/1-2 آشنایی با انواع درایو**

برای مشاهده درایوها پنجرهی Computer را به یکی از روشهای زیر باز کنید: .1 روی آیکن Computer، روی میزکار دابل کلیک کنید. .2 از منوی Start گزینهی Computer را انتخاب کنید. .1 از کلیدهای ترکیبی  $\mathbf{E} + \mathbf{E}$  استفاده کنید.

در پنجرهی Computer درایوها در دو بخش قابل مشاهده هستند: -1 درایوهای دیسک سخت: در این قسمت درایوهای منطقی که با پارتیشن بندی ایجاد شده اند، مشاهده میشوند Hard Disk Drives (2) مانند درایوC و درایو D.  $\frac{\text{win7 (C)}}{42.5 \text{ GB free of 100 GB}}$ Local Disk (D:)  $\bigotimes$  132 GB free of 132 GB

-2 دستگاهها و حافظههای جداشدنی: در این قسمت درایو فالپی، DVD ،CD و حافظههای فلش، در صورت Devices with Removable Storage (1) وجود مشاهده میشوند. DVD RW Drive (E:)

### **3/1-3 آشنایی با مفهوم پوشه**

اگر به قفسههای یک کتابخانه توجه کنید، میبینید که کتابهای هم موضوع در کنار هم و در قفسههای مشخصی چیده شدهاند. به هر قفسه، عنوانی اختصاص داده شده است، مانند »علمی«، که نشان میدهد همه کتابهای این قفسه، موضوع علمی دارند.قفسه علمی نیز میتواندازطبقات مختلفی تشکیل شده باشد مانند»علمی-تخیلی«. گروهبندی و دستهبندی، باعث افزایش سرعت دسترسی به کتاب میشود. در رایانه نیز برای سازماندهی بهتر اطالعات، میتوانید اطالعات مشابه را در یک پوشه قرار دهید.

پوشهها در ویندوز، همان قفسههای کتابخانه هستند. در هر پوشه معمولا تعدادی فایل وجود دارد. علاوهبر این، درون یک پوشه ممکن است تعدادی پوشه هم قرار داشته باشد که به هریک از آنها، زیر پوشه (SubFolder) می گویند. در واقع پوشه یک آیکن گروهی است که محلی برای دستهبندی و نگهداری فایلها، برنامهها و پوشههای دیگر است و حالت اجرایی ندارد.

**-3/1-4 آشنایی با مفهوم فایل**

فایلها در رایانه همانند کتابهای داخل قفسهها، در کتابخانه هستند. هر فایل به غیر از نام، دارای پسوند نیز میباشد که مشخص کنندهی موضوع یا نوع فایل است. برای جداکردن نام و پسوند از یک نقطه استفاده می شود. فایل ها مجموعهای از اطالعات مرتبط به هم است که تحت یک اسم ساخته و ذخیره میشوند و عملیات خاصی را انجام میدهند. کلیهی اطالعات در حافظهی سیستم به صورت فایل ذخیره میشود. برای اجرای هر فایل، باید نرم افزار مخصوص آن روی رایانه نصب شده باشد ولی بعضی از فایلها توسط سیستمعامل اجرا میشوند و نیاز به نرم افزار خاصی ندارند.

# **3/1-5 شناخت فایل، پوشه و درایو**

**60**

با شکل درایوها که به صورت جعبههای طوسی رنگ هستند آشنا شدید. پوشهها به شکل آیکنهای زردرنگی قابل مشاهده هستند و فایلها باتوجه به نوع آنها، دارای شکلهای مختلفی هستند.

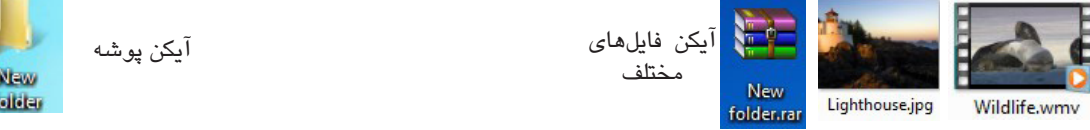

### **3/1-6 شناخت اصول قوانین نامگذاری فایلها،پوشهها و درایوها**

در هنگام نامگذاری فایلها و پوشهها قوانین زیر را باید رعایت کنید: .1 حداکثر طول نام فایل یا پوشه، با احتساب مسیر آن، 256 کاراکتر میباشد. .2 پسوند فایل و نقطهی جداکننده نیز جزئی از نام فایل محسوب میشوند. .3 در نامگذاری نمیتوانید از کاراکترهای غیرمجاز )> < : " / \ | ?\*( استفاده کنید. ۴. در یک مکان از هاردیسک، نمی توانید دو فایل یا دو پوشهی همهنام ایجاد کنید. ۵. در تغییرنام یک فایل باید مراقب باشید که اگر پسوند آن فایل مشخص است،آن را تغییر ندهید. .6 کلمات رزرو شده که نمیتوان در نام فایل یا پوشه از آنها استفاده نمود عبارتاند از: PRN, AUX, NUL COMn, LPTn, Con

قوانین برچسبگذاری درایوها همانطور که اشاره شد هنگام پارتیشنبندی به هر درایو یک حرف انگلیسی اختصاص داده میشود. علاوهبر این می توانید برای هر درایو، یک برچسب (Label) یا نام در نظر بگیرید. طول برچسب درایو می تواند حداکثر ۳۲ کاراکتر باشد و در آن محدودیتی برای استفاده از کاراکترهای غیرمجاز در نامگذاری فایلها و پوشهها وجود ندارد.

### **3/1-7 آشنایی با انواع فایل**

در رایانه انواع مختلفی از فایلها وجود دارند که هرکدام برای انجام عملیات متفاوتی استفاده میشوند. نوع فایلها از روی شکل نمادین آیکن و پسوند آنها برای کاربر قابل تشخیص است. پسوند در رایانه مانند نامخانوادگی در دنیای واقعی است. پسوندها در ویندوز در انتهای نام فایل قرار میگیرند و با نقطه "." از نام فایل جدا میشوند و به طور پیشفرض در ویندوز دیده نمیشوند. در زیر به برخی از انواع فایل های کاربردی اشاره می کنیم:

# $91$

**SEPTE** 

E

.1 فایلهای متنی)Document Text): این نوع فایلها در ویندوز، فایلهای پایهی حروف و اطالعات متنی میباشند که کاربر میتواند اطالعات متنی خود را داخل آن تایپ کند.پسوند فایلهای متنی txt است. New Text Document.txt

.2 فایلهای زیپ شده یا فشرده)orRARFile File Zip): این فایلها برای نمایش فایلهای فشردهسازی شده، کاربرد دارند و پسوند آنها zip و یا rar است. New WinRAR ZIP archive.zip

W .3 فایلهای سند واژهپرداز)Document Word): این نوع فایلها برای نمایش فایلهای متنی واژهپرداز استفاده میشوند و پسوند آن docx میباشد. New Microsoft<br>Word<br>Document.docx در جدول زیر انواع فایلها با پسوندشان آورده شده است.

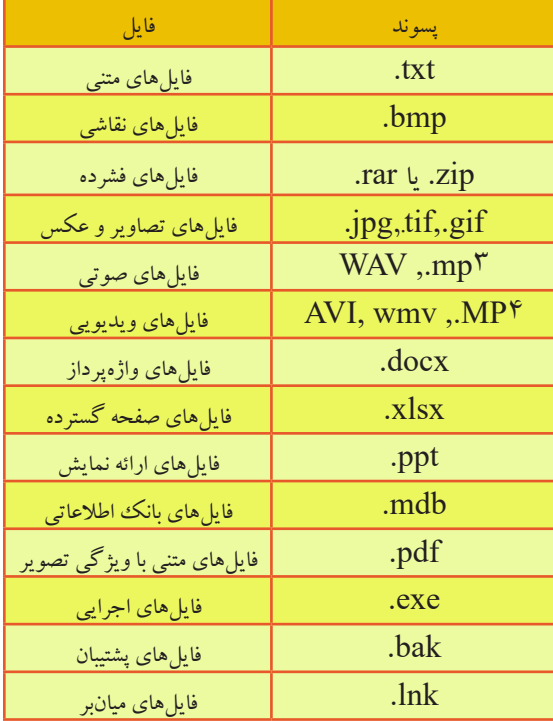

**62**

**3/1-8 شناخت اصول تغییر نحوهی نمایش فایلها و پوشهها**

می توانید نحوهی نمایش فایل ها و پوشهها را در یک پنجره تغییر دهید، برای این کار می توانید به یکی از روش های **Tools** Help زیر عمل کنید: s<br>Status bai Extra large icons .1 با استفاده از گزینههای موجود در منوی View، نمای موردنظر را انتخاب کنید. Large icons Medium icons .2 در سمت راست نوار ابزار، روی فلش کنار ابزار view your Change کلیک کنید Small icons Tiet تا زیرگزینههای آن نمایش داده شود و نمای موردنظر را انتخاب کنید. · Details Tiles ۳. در ناحیهی خالی از پنجره کلیک راست کرده و از گزینهی View، یکی از نماهای موردنظر<br>به نمایسند Content View را انتخاب کنید. Sort by Large icon Medium icons Group by به هر یک از روشهای باال که عمل کنید گزینههای زیر را جهت مشخص کردن Refresh Small icons  $\bullet$  list Paste **Details** Paste shortcu نمای فایل ها یا پوشهها مشاهده خواهید کرد: Tiles **Undo Delete**  $Ctrl + 7$  $Conte$ • icons large Extra: برای نمایش هر فایل یا پوشه، یک آیکن بسیار بزرگ در نظر میگیرد. • icons Large: یک آیکن بزرگ برای هر فایل یا پوشه نمایش داده میشود. • icons Medium: یک آیکن با اندازه متوسط برای هر فایل یا پوشه در نظر میگیرد. • icons Samll: هر فایل یا پوشه را با یک آیکن کوچک نمایش میدهد. • List: لیستی از فایلها و پوشهها را به صورت ستونی بدون هیچ گونه اطالعات اضافی نمایش میدهد. )فقط نام و آیکن کوچک فایل ها و پوشهها دیده می شود). این نما برای زمانی که تعداد فایل ها و پوشهها زیاد است، مناسب میباشد. • Details: لیستی از فایلها و پوشهها را با جزئیاتی مانند نام، اندازه، نوع فایل و تاریخ آخرین ویرایش نمایش میدهد )در هر ردیف، مشخصات یک فایل یا پوشه مشاهده میشود(. • Tiles: در این حالت، آیکنها به صورت کاشی و مرتبشده در کنار همقرار میگیرند و اندازهی آیکن نیز از حالت قبلی ریزتر میشود. • Content: این گزینه آیکنها را به صورت موضوعی نمایش میدهد، طوری که در هر سطر یک آیکن قرار گرفته و توضیحاتی مربوط به آیکن در جلوی آن نمایش داده میشود. نکته: در صورتی که نوار منو در پنجره قابل مشاهده نبود با فشردن دکمهی Alt نوار منو فعال میشود. با کلیک راست روی میزکار نیز میتوانید نحوهی نمایش آیکنها روی میزکار را تغییر دهید که عالوه بر برخی از گزینههای باال شامل موارد زیر نیز است:

• icons arrange Auto: آیکنها را به صورت خودکار مرتب کرده و نمایش میدهد.

• grids to icons Auto: ترازبندی آیکنها را به صورت زیرهم و شبکهای در یک راستا انجام میدهد، یعنی آیکنها در یک خط افقی و عمودی منظم میگردند. در این حالت اگر آیکنی را درگ کرده و رها کنید در نزدیکترین خطوط شبکه افقی یا عمودی تنظیم میشود.

• icons desktop Show: با تیک داشتن این گزینه آیکنهای میزکار نمایش داده میشوند در غیراینصورت آیکنها را نمایش نمیدهد.

• gadgets desktop Show: از این گزینه برای نمایش ابزارهاکهای ویندوز استفاده میشود.

# **3/1-9 شناخت اصول مرتبسازی آیکنها در پنجره**

برای دسترسی راحتتر به فایلها و پوشههای یک پنجره، بهتر است محتوای آن را مرتب کنید. مرتبسازی میتواند بر اساس نام (Name)، تاریخ ویرایش (Date modified)، نوع (Type) یا اندازه (Size) و به صورت صعودی )Ascending )یا نزولی )Descending )انجام شود. به طور پیش فرض، مرتب سازی بر اساس نام صورت میگیرد.

> برای مرتب سازی محتوای یک پنجره، روی یک ناحیه خالی از پنجره کلیک راست کرده و از زیرمنوی by Sort، یکی از روشهای مرتبسازی را انتخاب کنید.

**3/1-10 شناخت اصول گروهبندی آیکنها در پنجره** در صورت زیاد بودن اطلاعات یک پنجره، بهتر است محتویات آن را گروه بندی کنید. گروهبندی می تواند بر اساس نام (Name)، تاریخ ویرایش (Date modified)، نوع (Type)، اندازه (Size) و به صورت صعودی )Ascending )یا نزولی )Descending )انجام شود. گروههای مختلف با خط جداکنندهای از یکدیگر تفکیک

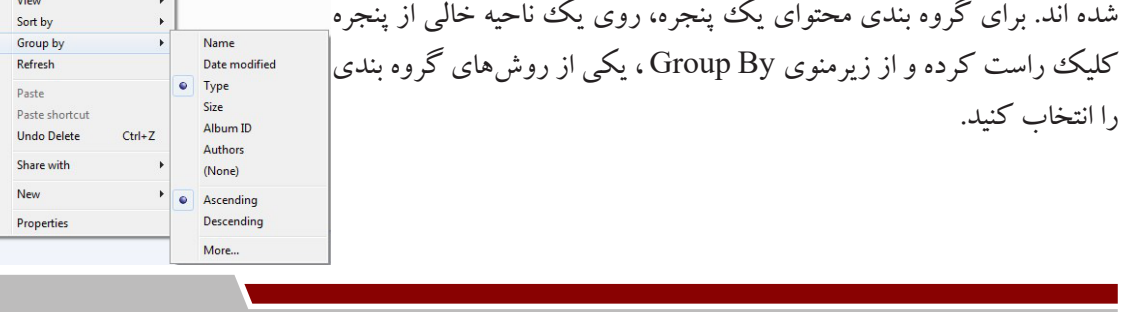

Date modified

Album ID

Authors

Descending

 $\bullet$  Ascending

More

 $\bullet$  Type Size

 $Ctrl+7$ 

Sort by

Paste

Paste shortcut

**Undo Delete** 

Share with

Properties

New

Group by Refresh

### **3/1-11 شناخت ساختار سلسله مراتبی پوشهها**

**64**

پنجره Computer امکان مدیریت محتویات رایانه را به کاربر میدهد. در پانل سمت چپ، در قسمت Computer، لیست کلیه درایوها نمایش داده میشود. با کلیک روی فلش کنار هر درایو، محتویات آن به صورت سلسله مراتبی یا درختی نمایش پیدا میکند. اگر یک پوشه، دارای زیرپوشه باشد، عالمت در کنار نام آن نمایش داده میشود که با کلیک روی این عالمت، زیر پوشهها مشاهده میشود شوند و عالمت تبدیل به میشود، با کلیک روی آن، پوشه مجدداً بسته میشود.

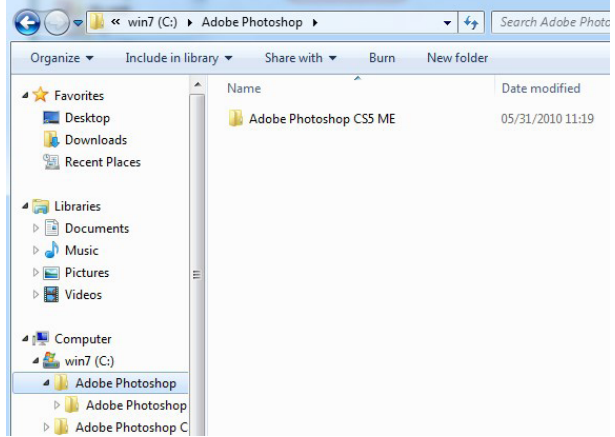

مسیر یا آدرس: پس از بازکردن هر برنامه در ویندوز،آدرسی در نوار آدرس داده میشود که به آن مسیر گویند. به عنوان مثال:

Computer<Local Disk (C:)<Windows<system32

این مسیر، نشاندهندهی آن است که در پنجرهی Computer، درایو C باز شده و در پوشهی Windows ، زیرپوشهی 32System قرار دارید.

**3/1-12 شناخت اصول انتخاب فایلها و پوشهها**  قبل از عملیاتی نظیر تغییرنام، کپی، انتقال، حذف و ... ، باید فایل یا پوشه مورد نظر را انتخاب کنید. برای انتخاب فایلها و پوشهها میتوانید به صورت زیر عمل کنید: **انتخاب یک فایل یا پوشه**  برای انتخاب یک فایل یا پوشه کافی است بر روی آن یکبار کلیک کنید.

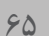

### **انتخاب گروهی فایلها و پوشهها**

• با ماوس بر روی ناحیهی خالی صفحه،کلیک چپ را نگهداشته و نشانگر را بکشید تا File folder (10) Adobe Photoshop Adobe Photoshop CS6 مستطیل خطچینی ایجاد شود، بدین ترتیب فایلها و پوشههایی که در محدودهی این مستطیل GerdooTemp The Intel<br>The Ub-InDesign2019 قرار دارند،انتخاب میشوند.

• برای انتخاب محدودهای از آیکنها، ابتدا بر روی آیکن شروع محدوده راکلیک کنید، سپس کلید Shift را نگه داشته و روی آخرین آیکن در محدودهی موردنظر کلیک کنید ، بدین ترتیب آیکنهای موجود بین این دو آیکن انتخاب میشوند. به این حالت انتخاب،انتخاب پیوسته نیز گویند.

• برای انتخاب فایلها و پوشهها به صورت گسسته و مجزا، نخستین آیکن موردنظر را انتخاب کرده و با نگهداشتن کلید Ctrl روی آیکنهای موردنظر دیگر کلیک کنید. همچنین برای انتخاب آیکنها میتوانید عالوهبر کلیک چپ، کلید Ctrl را نگهداشته با کلیدهای جهتی روی آیکن موردنظر رفته و برای انتخاب شدن آن کلید Space را فشار دهید تا آیکن انتخاب شود.

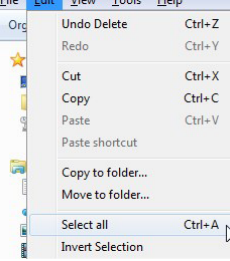

• برای انتخاب تمام فایلها و پوشهها در یک پنجره میتوانید از کلیدهای ترکیبی + Ctrl A استفاده کنید و یا از منوی Edit در پنجره، گزینهی All Select را انتخاب کنید.

#### **3/1-13 شناخت اصول ایجاد پوشه**

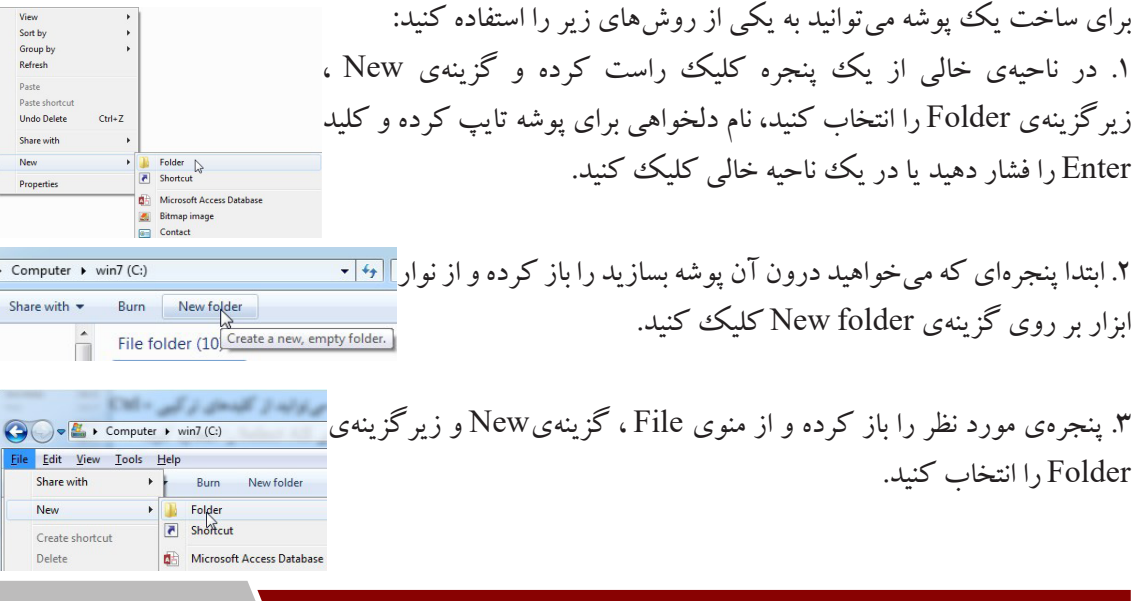

### **3/1-14 شناخت اصول ایجاد فایل**

**66**

برای ایجاد فایلهای مختلف باید از برنامههای کاربردی استفاده کنید. در فصلهای آینده با تعدادی از برنامههای View<br>Sort by<br>Refresh کاربردی ویندوز و نحوه ایجاد فایل در آنها آشنا خواهید شد. ولی به طورکلی یکی از روش های ایجاد فایل، کلیک راست روی یک ناحیه خالی از صفحه و  $C<sub>trl+2</sub>$ انتخاب یکی از انواع فایلهایی که در زیرمنوی New قرار دارند، میباشد. **Graphics Opti** اغلب برنامههای کاربردی پس از نصب در ویندوز، گزینه ای را برای ایجاد Gadgets<br>**Ext** Personalis فایل، به منوی کلیک راست اضافه می کنند.

**3/1-15 شناخت اصول تغییرنام فایلها، پوشهها و درایوها** هر آیکن، پوشه یا فایلی که ساخته میشود دارای یک نام پیشفرض است به عنوان نمونه یک پوشه به صورت پیشفرض دارای نام Folder New است ولی کاربر میتواند نام آیکن موردنظر را تغییر دهد. برای تغییرنام آیکن کافی است به یکی از روشهای زیر عمل کنید: Delete  $Pubic$ .1 روی آیکن موردنظر کلیک راست کرده و گزینهی Rename را انتخاب کنید. Nename<br>Open folder location .2 ابتدا آیکن موردنظر را انتخاب کرده و از نوار ابزار درون پنجره گزینهی Organize و  $\angle K$  Cut زیرگزینهی Renameرا انتخاب کنید. Copy  $P$ Undo Select al .3 بر روی آیکن موردنظر کلیک کرده تا انتخاب شود، سپس کلید تابعی 2F را فشار دهید. Layou Folder and search options X Delete  $R$ .4 روی نام آیکن دوبار با فاصله و مکث کوتاه کلیک کنید. نام جدید را تایپ کرده و در نهایت کلید Enter را فشار دهید. اگر در هنگام تغییرنام آیکن، دکمهی Alt را به

همراه اعداد سمت راست صفحهکلید استفاده کنید، حروف ویژهای نمایش داده میشود، برای مثال با فشاردادن +255 Alt یک کاراکتر مخفی به عنوان نام آیکن درنظر گرفته میشود. اگر از تغییرنام منصرف شدید کافی است کلید Esc را فشار دهید.

**3/1-16 شناخت اصول حذف فایلها و پوشهها** 

فایلها و پوشههای اضافی و بدون کاربرد را میتوان حذف کرد. البته حذف کردن یک آیکن از ویندوز به صورت منطقی می باش یعنی اطلاعات حذف شده از روی هارددیسک پاک نمی شوند بلکه به صندوق بازیافت یا Bin Recycle منتقل میشوند. آیکن صندوق بازیافت یکی از مهمترین برنامهها و آیکنهای موجود در ویندوز

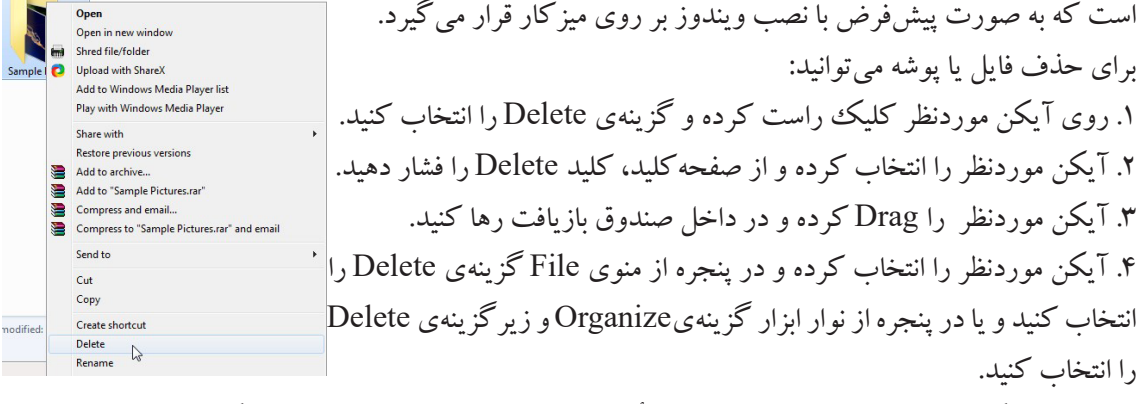

با انجام هر یک از عملیاتهای فوق، پنجرهی تأیید حذف باز میشود، برای حذف آیکن دکمهی Yes و در غیراینصورت روی دکمهیNo کلیک کنید.

**نکته:**برای حذف کامل یک فایل یا پوشه بدون انتقال به سطل بازیافت، هنگام عمل حذف، دکمه Shift را پایین نگه دارید.

دستور Undo، به طور کلی آخرین عمل انجام شده را لغو میکند. در صورتی که بالفاصله پس از حذف آیکن پشیمان شدید، کلید Z+Ctrl را فشار داده یا از منوی Edit، گزینه Undo را انتخاب کنید.

**3/1-17 شناخت اصول کپیکردن فایلها و پوشهها**  حافظه موقت Clipboard: ویندوز دارای یک حافظه موقت به نام Clipboard میباشد که برای کپی یا انتقال اطالعات از آن استفاده میکند. زمانی که گزینه Copy را انتخاب میکنید، یک نسخه از اطالعات در این حافظه قرار میگیرد و با انتخاب گزینه Paste، نسخهبرداری اطالعات از حافظه موقت به محل مقصد انجام میشود. با انتخاب گزینه Cut، فایل یا پوشه مورد نظر به شکل کم رنگ نمایش داده شده و اطالعات به حافظه Clipboard منتقل میشود. با انتخاب گزینه Paste، اطالعات حافظه موقت به محل مقصد منتقل میشود. برای کپی کردن (نسخه برداری) فایل ها و پوشهها، پس از انتخاب فایل یا پوشهی مورد نظر، یکی از روش های زیر را انجام دهید:

 $68$ 

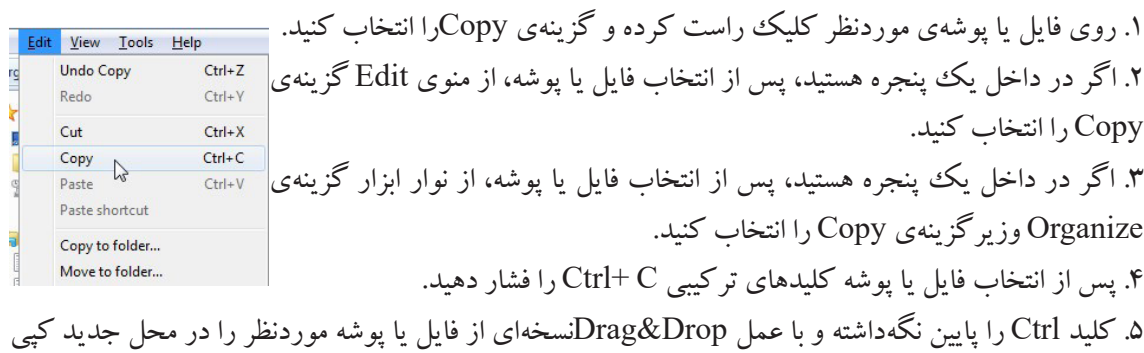

کنید. (ابتدا باید پنجره مقصد را باز کنید) . .6 آیکن موردنظر را انتخاب کرده و از منوی Edit گزینهی Folder to Copy را انتخاب کنید، سپس از کادری که باز میشود مقصد موردنظر را انتخاب کرده و **B** Contact **Desktr** دکمهی Copy را بزنید تا فایل در مقصد کپی شود. پس از انجام عمل کپی، اطالعات به حافظهی موقت منتقل میشود. حال به مقصد

Copy Cancel موردنظر رفته و با کمک یکی از روشهای بالا برای چسباندن(Paste) اقدام کنید.<sup>ال</sup> البته کلید میانبر آن، V + Ctrl میباشد. با عمل کپی اطالعات اولیه در مسیر اصلی باقیمیماند.

**3/1-18 شناخت اصول انتقال فایلها و پوشهها**

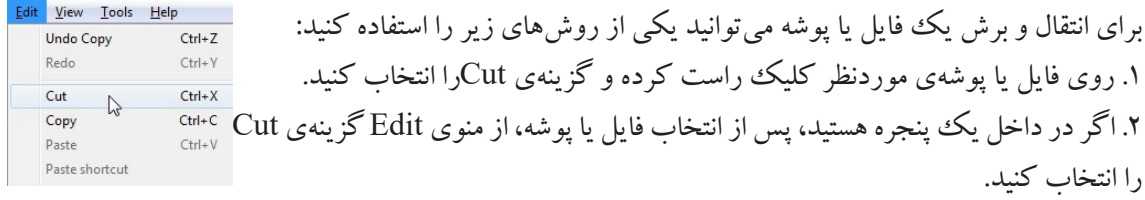

.3 اگر در داخل یک پنجره هستید، پس از انتخاب فایل یا پوشه، از نوار ابزار گزینهی Organize وزیرگزینهی Cut را انتخاب کنید.

.4 پس از انتخاب فایل یا پوشه کلیدهای ترکیبی X +Ctrl را فشار دهید.

.5 با عمل Drop&Drag فایل یا پوشه موردنظر را به محل جدید انتقال دهید. )ابتدا باید پنجره مقصد را باز کنید( . .6 آیکن موردنظر را انتخاب کرده و از منوی Edit گزینهی Folder to Move را انتخاب کنید، سپس از کادری که باز میشود مقصد موردنظر را انتخاب کرده و دکمهی Cut را بزنید تا فایل به مقصد منتقل شود. پس از انجام عمل انتقال، اطالعات به حافظهی موقت منتقل میشود. حال به مقصد موردنظر رفته و با کمک یکی از روشهای باال برای چسباندن)Paste )اقدام کنید. البته کلید میانبر آن، V + Ctrl میباشد. با عمل انتقال، اطالعات اولیه در مسیر اصلی باقی نمیماند.

**3/1-19 شناخت اصول کپیکردن و انتقال فایلها، پوشهها با استفاده از to Send** یک روش سریع برای کپی کردن اطلاعات بر روی حافظه فلش، استفاده از گزینه Send to است. علاوه بر این، برای کپی کردن اطالعات در پوشههایی نظیر Documents، درایو فالپی و رایت روی DVD/CD میتوانید از

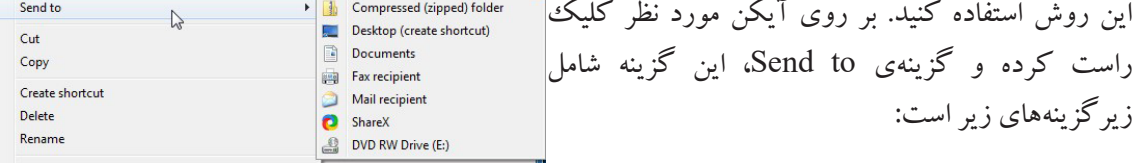

- )folder zipped(Compressed: برای فشردهسازی اطالعات استفاده میشود.
- )shortcut create(Desktop: در صورت انتخاب این گزینه یک میانبر از آیکن در میزکار ایجاد میشود. • Documents: یک نسخه از آیکن انتخاب شده به درون پوشهی Documents کپی میشود. • recipient Fax: برای انتقال اطالعات به صورت فکس استفاده میشود.
	- recipient Mail: برای انتقال اطالعت به صورت پست الکترونیکی کاربرد دارد.
	- Drive RW DVD: در صورت انتخاب این گزینه فایل انتخاب شده به درون دیویدی کپی میشود.

**3/1-20 شناخت اصول ساختن میانبر Shortcut** آیکن میانبر، میانبری از پوشه یا فایل میباشد که برای دسترسی سریعتر و مستقیم به برنامه استفاده میشود. میتوان از هر برنامهای یک میانبر ساخت و آن را در مکان دلخواه قرار داد ولی عموماً میانبرها بر روی Desktop یا درون

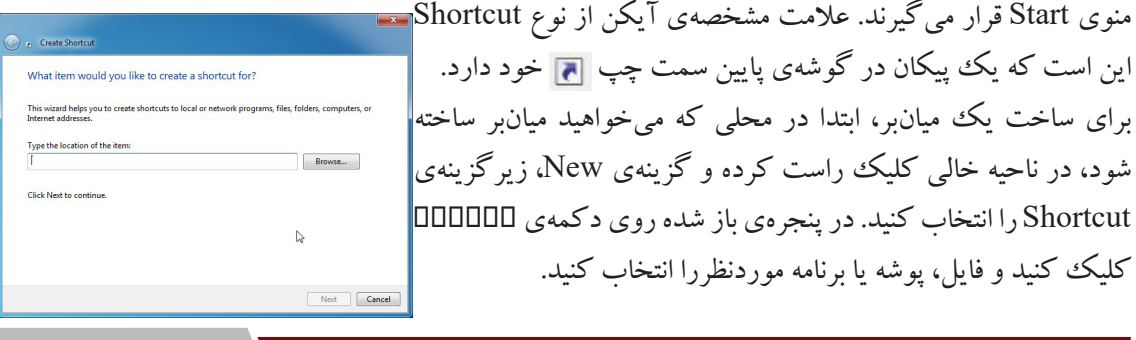

 $\vee$ 

پس از انتخاب آیکن موردنظر و تأیید آن، بر روی دکمهیNext کلیک کنید تا وارد مرحلهی بعدی شوید. در این

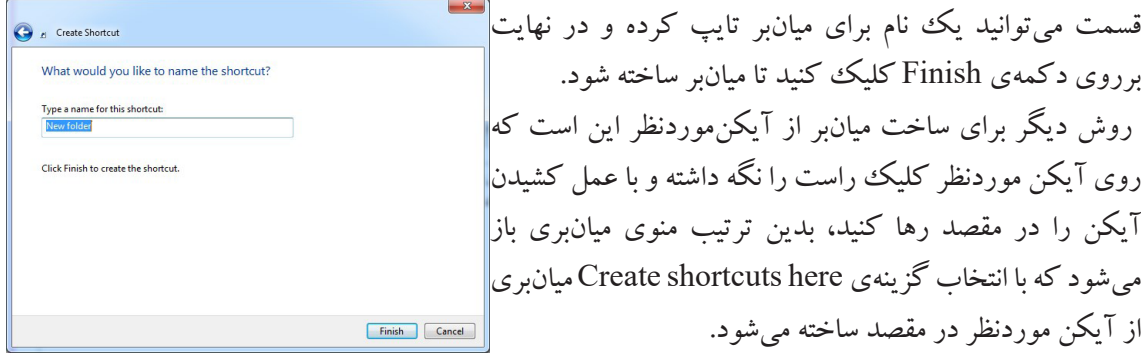

# **3/1-21 شناخت خصوصیات فایلها، پوشهها و درایوها خواص Computer**

برای مشاهدهی خواص سختافزاری سیستم بر روی Computer کلیک راست کرده ، گزینهی Propertiesرا

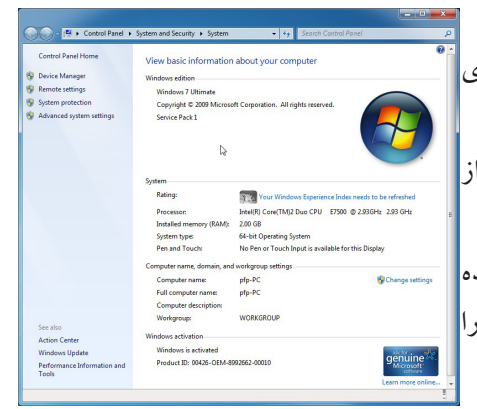

انتخاب کنید، در این صورت پنجرهی مقابل باز خواهد شد: این پنجره شامل قسمتهای مختلفی میباشد که هرکدام وظیفهی نمایش خصوصیاتهای متقاوتی را برعهده دارند. ۱. Systems: در این قسمت میتوانید ویژگیهای عمومی سیستم از<mark>.</mark> لحاظ ویندوز، نوع CPU و اندازهیRAM را مشاهده کنید. .2 name Computer: در این قسمت نام کامپیوتر و شبکه مشاهده میشود و میتوانید با استفاده از گزینهی settings Change آنها را تغییر دهید. .3 activation Windows: در این قسمت شماره سریال ویندوز قابل

مشاهده است. همچنین گزینههای دیگری در سمت چپ این پنجره میباشد که امکان دسترسی به تنظیمات بیشتری را فراهم میکنند. که عبارتنداز :

- .1 Manager Device: برای مدیریت کلیهی سختافزارهای نصب شده در سیستم استفاده میگردد.
	- .2 settings Remote: برای کنترل از راه دور، سیستم در شبکه مورد استفاده قرار میگیرد.
- .3 protection System: برای تنظیمات ذخیرهسازی و برگشت به عقب سیستم و محافظت از سیستم کاربرد دارد.
- .4 settings system Advanced: برای انجام عملیات پیشرفته مانند برداشتن خطاهای سیستمی و تغییر سیستمعامل

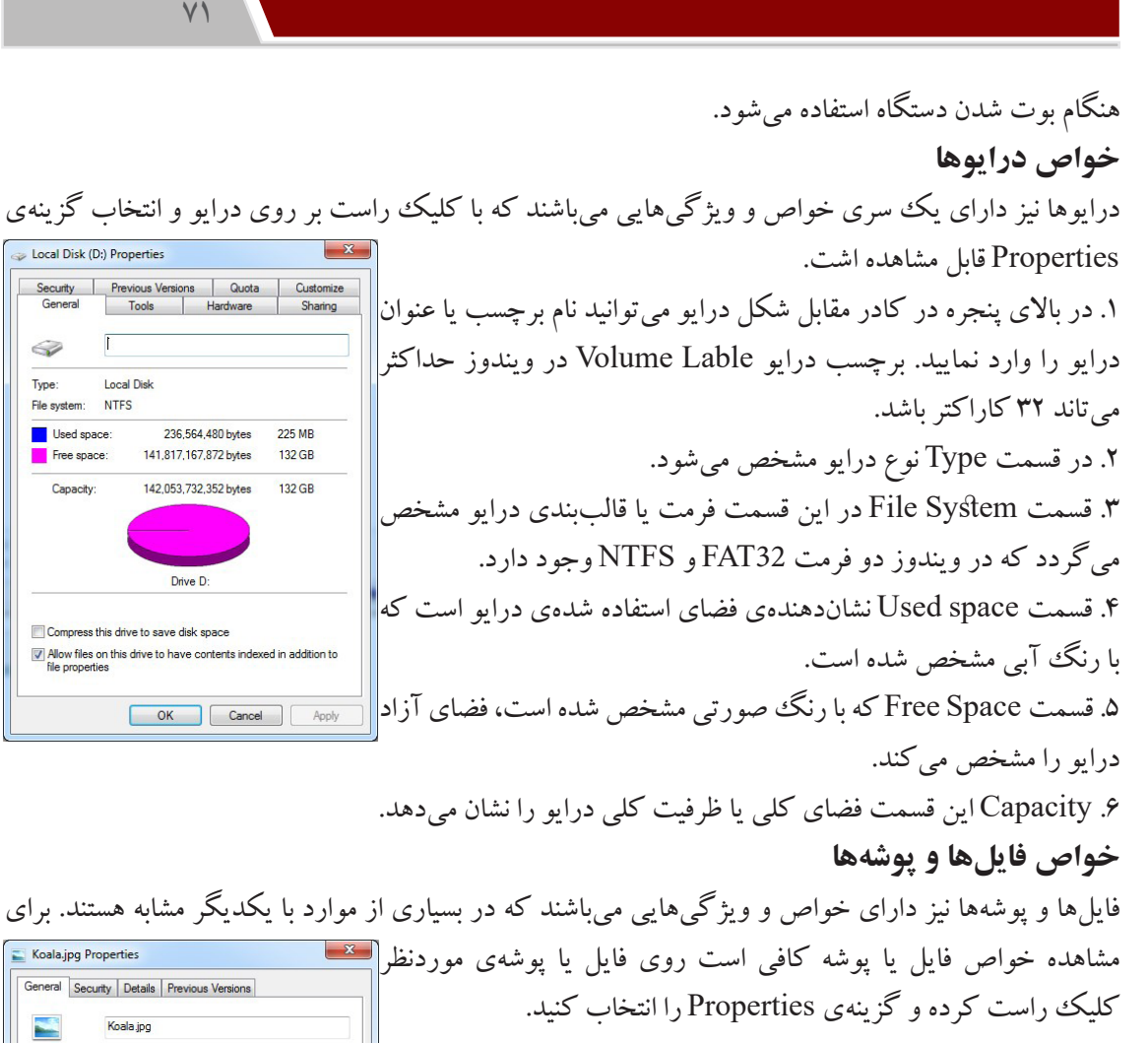

General Security Details Previous Versions .1 در کادر نام فایل نمایش داده میشود. JPEG image (.jpg) Type of file Onene with Windows Photo Viewer Change... .2 file of Type نوع فایل و پسوند آن را نمایش میدهد. Location C:\Users\Public\Pictures\Sample Picturer .3 with Open در این قسمت برنامه بازکنندهی پیشفرض فایل نمایش داده Size 762 KB (780.831 bytes) Size on disk: 764 KB (782,336 bytes) میشود که با استفاده از گزینهی Change میتوانید آن را تغییر دهید. Tuesday, July 14, 2009, 10:02:38 Created **Modified:** Tuesday, July 14, 2009, 10:02:31 .4 Location جایگاه و مسیر ذخیره فایل نمایش داده میشود. Tuesday July 14, 2009 10:02:31 Accessed .5 Size در این قسمت اندازه واقعی فایل مشخص میشود. Read-only Hidden Attributes: Advanced... .6 disk on Size اندازهی فایل را روی دیسک مشخص میکند. .7 Created تاریخ و زمان ایجاد فایل را نمایش میدهد.OK Cancel Apply

.8 Modified تاریخ و ساعت آخرین تغییرات فایل را نشان میدهد. .9 Accessed تاریخ و ساعت آخرین دسترسی به فایل را مشخص میکند .10 Attributes در این قسمت صفات فایل مشخص میشود، که عبارتند از: Only Readبا انتخاب این گزینه فایل فقط خواندنی میشود و امکان تغییر محتویات وجود ندارد. Hidden با انتخاب این گزینه فایل مخفی شده و در کاوشگر ویندوز قابل مشاهده نخواهد بود. **نکته:** در خصوصیات پوشهها گزینهای به نام Contains وجود دارد که مشخص کنندهی محتویات پوشه میباشد. جهت مشاهده خصوصیات فایلها و پوشهها و درایوها میتوانید پس از انتخاب آیکن موردنظر از نوار ابزار درون پنجره گزینهی Organize و زیرگزینهی Propertiesنیز استفاده کنید. و یا از منوی File گزینهی Properties را انتخاب کنید، همچنین می توانید از کلیدهای ترکیبی Alt + Enter نیز استفاده کنید.

#### **3/1-22 شناخت اصول جستجوی فایلها و پوشهها**

اگر محل ذخیره فایلها و پوشهها را در درایوها فراموش کردید، ویندوز 7 این امکان را به شما میدهد که آنها را جستجو کنید. دو روش برای جستجو وجود دارد: یک روش ساده برای جستجوی فایلها و پوشهها در ویندوز ،7 استفاده از کادر Search( جستجو( در منوی Start  $\overline{A}$  Access 2013 است. عنوان مورد نظر خود را تایپ کرده و کلید Enter را فشار دهید )یا روی عالمت ذره بین کنار کادر جستجو کلیک کنید). نتایج جستجو در بالای کادر جستجو نمایش All Programs داده می شود که با کلیک روی هر یک می توانید آنها را اجرا یا باز نمایید امکان استفاده <u>ه</u> Search programs and files از کاراکترهای عمومی )\* و ؟( در کادر Search وجود دارد. روش دیگری که برای جستجوی فایل ها و پوشهها وجود دارد، استفاده از کادر جستجو (متصلحات) **Search Sample Picture:** در نوار ابزار یک پنجره است. نام فایل یا پوشه مورد نظر خود را در این کادر تایپ کنید. <mark>می سود ک</mark> نتایج جستجو در قسمت محتویات پنجره نمایش داده میشود. اگر میخواهید فایلی را در مسیر خاصی جستجو کنید (مثلا درایو C)، ابتدا به مسیر مورد نظر رفته، سپس عملیات جستجو را شروع کنید. برای محدود کردن نتایج جستجو، در کادر جستجو کلیک کنید تا گزینه search a Add e or date range:<br>
Sa Su Mo Tu We The Fr<br>
Sa Su Mo Tu We The Fr<br>
5 6 7 8 9 10 11<br>
12 13 14 15 16 17 18<br>
12 13 20 21 22 23 24 25<br>
19 20 21 22 23 24 25 filter ظاهر شود. گزینه Size محدودیت اندازه و گزینه modified Date محدودیت از لحاظ تاریخ آخرین تغییرات را اعمال میکنند. با فشردن Empty (0 KB) Tiny (0 - 10 KB) کلید 3F نیز پنجرهی جستجو باز میشود. Small (10 - 100 KB) A long time ago Earlier this year Medium (100 KB - 1 MB) Farlier this month Large (1 - 16 MB) Last week<br>Earlier this week Huge (16 - 128 MB) Gigantic (>128 MB) Yesterday

 $VY$
### **3/1-23 شناخت اصول کار با Bin Recycle**

صندوق بازیافت، محل نگهداری موقت فایل ها و پوشههای حذف شده است. روش های حذف آیکن را قبلاً شرح دادهایم. هر شی یا آیکنی که از درون دیسک یا حافظهخارجی حذف می شود، قابل بازیابی نمی باشد البته همانطور که بیان شد برای حذف کامل و بدون بازگشت یک فایل، موقع حذف آن باید کلید Shift را پایین نگهدارید. برای مشاهده محتویات صندوق بازیافت، روی آیکن Bin Recycle روی میزکار دابل کلیک کنید.

#### **خالی کردن Bin Recycle**

با حذف اطالعات از صندوق بازیافت، اطالعات به صورت فیزیکی حذف شده و قابل بازیابی نمی باشند. برای حذف کامل محتویات صندوق بازیافت، آن را به یکی از روشهای زیر خالی کنید: **E** > Recycle Bin -1 در نوار ابزار پنجره صندوق بازیافت،گزینه Bin Recycle the Empty را انتخاب **Tr** Favorite  $w =$ کنید. **D**<br>**D**<br>**B** December 01-4 -2 روی آیکن صندوق بازیافت روی میزکار کلیک راست کرده و گزینه Empty Bin Recycle را انتخاب کنید.

-3 آیکنهای درون صندوق بازیافت را انتخاب کرده و کلید Delete از صفحهکلید را Shred file/folder **Co** Empty Recycle Bin فشار دهید. Create shortcut .4از منوی File گزینهی Bin Recycle Empty را انتخاب کنید.

# **بازیابی )Restore)فایلها و پوشهها**

در صورتی که یک فایل یا پوشه را حذف کردید، تا زمانی که از صندوق بازیافت حذف نشدهاند یا صندوق بازیافت پر نشده، میتوانید آنبرای بازیابی اطالعات از صندوقبازیافت، ابتدا روی آیکن صندوق بازیافت روی میزکار دابل کلیک کنید تا پنجره آن باز ها را بازیابی کرده و به محل اولیه خود بازگردانید.

برای بازیابی اطالعات از صندوق بازیافت، ابتدا روی آیکن صندوق بازیافت روی میزکار دابل کلیک کنید تا پنجره آن باز شود، سپس یکی از روشهای زیر را انجام دهید: Restore -1 روی آیکن مورد نظر کلیک راست کرده و گزینه Restore را انتخاب کنید.  $Cut$ Delete -2 پس از انتخاب آیکن مورد نظر، از منوی File گزینه Restore را انتخاب کنید. **Properties** 

۴. آیکن موردنظر را انتخاب کرده و از نوار ابزار پنجره صندوق بازیافت،روی<br>گزینه Restore this item کلیک کنید. گزینهی Restore this item کلیک کنید.

.4 آیکن موردنظر را با نگه داشتن کلید چپ ماوس کشیده و در محل موردنظر رها کنید.)Drop & Drag )

Properties

### **تنظیم ظرفیت Bin Recycle در هر درایو**

**74**

هر درایو دیسک سخت، صندوق بازیافت جداگانه ای دارد که اطالعات حذف شده از همان درایو را به طور موقت نگهداری میکند. برای انجام تنظیمات صندوق بازیافت، روی آیکن Recycle Bin روی میزکار کلیک راست

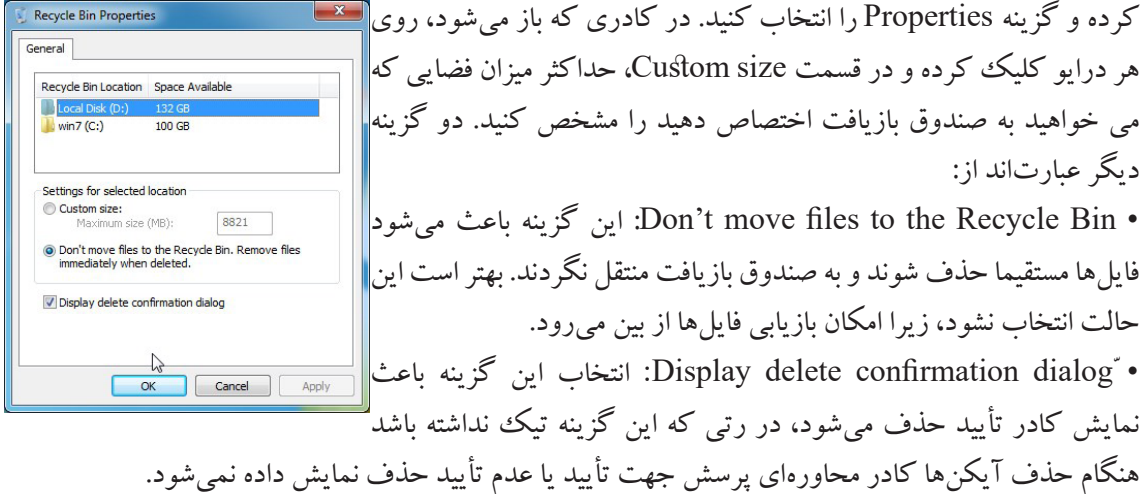

#### **3/1-24 شناخت اصول نحوهی نوشتن روی CD**

برای نوشتن )Write )اطالعات روی CD یا DVD، نیاز به دستگاه Writer دارید. برای شروع، با در نظر گرفتن حجم اطالعات، ابتدا یک CD یا DVD خام را درون دستگاه Writer خود قرار دهید. سپس یکی از روشهای زیر را استفاده کنید:

۱– صبر کنید تا دیسک خوانده شود و پنجره اجرای خودکار آن (AutoPlay) ظاهر گردد ، سپس روی گزینه disc to files Burn کلیک کنید.

-2 روی آیکن دیسک در پنجرهComputer، دابل کلیک کنید.

-3 پس از انتخاب موضوع مورد نظر، کلیک راست کرده و از زیرمنوی to Send گزینه Drive RW DVD را انتخاب کنید.

پنجره disc a Burn نمایش داده میشود. در قسمت Title Disk، عنوان دلخواهی را برای دیسک انتخاب کنید. دو روش نوشتن اطالعات وجود دارد:

• Drive Flash USB a Like: با انتخاب این گزینه، بعد از رایت اطالعات میتوانید اقدام به حذف یا اضافه کردن فایلها و رایت مجدد بر روی دیسک نمایید. توجه کنید که با حذف یک فایل از دیسک رایت شده، فضای

اشغال شده آن آزاد نمیشود.

• Player DVD/CD a With: در این حالت، بعد از رایت اطالعات روی دیسک، نمیتوانید فایلهای جدیدی را روی CD یا DVD مورد نظر اضافه کنید.

بعد از انتخاب گزینه مورد نظر خود بر روی دکمه Next کلیک کنید.

-اگر گزینه Drive Flash USB a Like را انتخاب کرده باشید، با کپی کردن فایلها به درایوی که در آن دیسک خام وجود دارد یا با درگ کردن فایلها به دیسک خام، فایلهای مورد نظر به طور خودکار بر روی دیسک رایت می شوند. در پایان برای استفاده از دیسک رایت شده بر روی سایر سیستمها، روی گزینه Close session در نوار ابزار کلیک کنید.

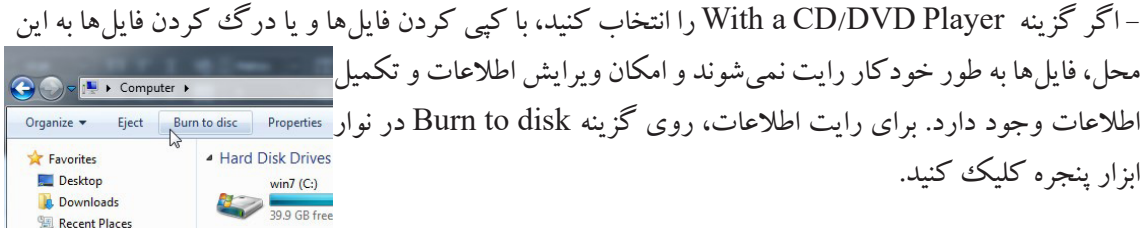

پس از تأیید نام و انتخاب سرعت رایت بر روی Next کلیک کرده و منتظر بمایند تا عمل رایت کامل شود در نهایت برای خاتمه عملیات روی گزینهی Finish کلیک کنید.

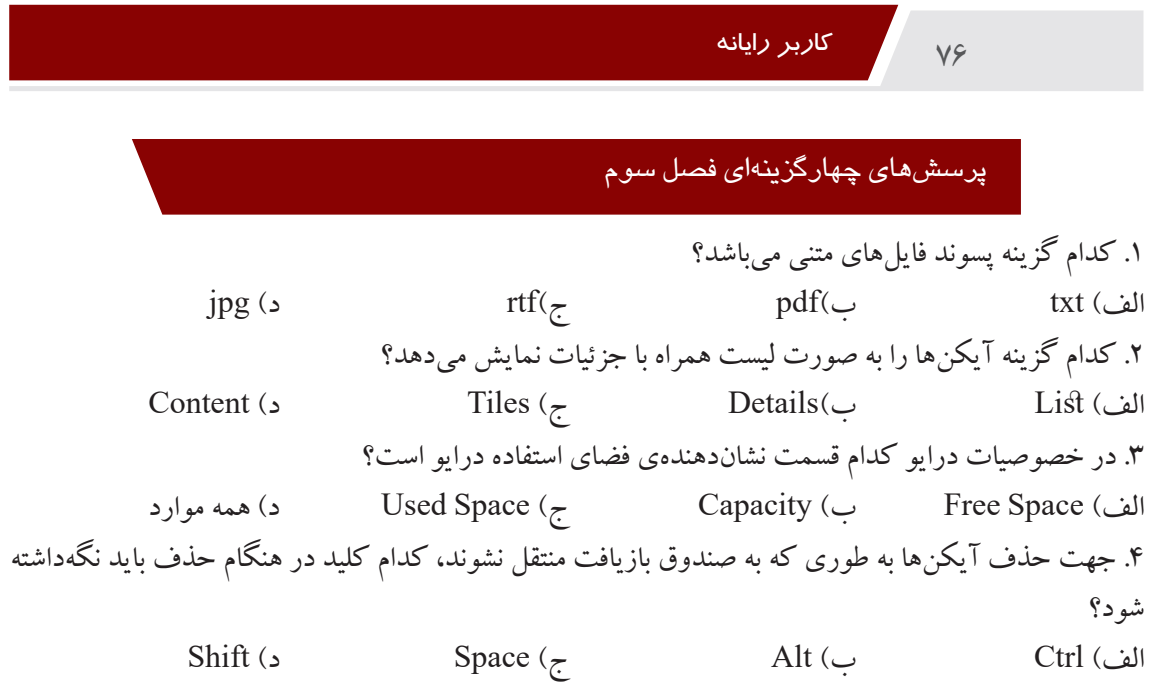

# جواب رسشهای چهارگزینهای فصل سوم

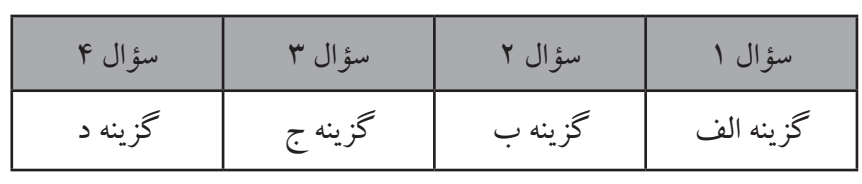

# سؤاالت عملی فصل سوم

۱. یک پپوشه بدن نام(دارای کاراکتر مخفی) روی میزکار ساخته، چند عکس درون آن انتقال داه، سپس فایلهای درون پوشه را براساس اندازه به صورت صعودی مرتب نموده و به صورت لیست و با جزئیات نمایش دهید.

.2 خصوصیات فایل،درایو و پوشه را نمایش دهید.

.3 یک میانبر از پوشهی Music با نام 3MP روی میزکار بسازید.

.4 تنظیمات صندوق بازیافت را طوری قرار دهید هنگام حذف آیکنها کادر محاورهای پرسش برای تأیید نمایش داده نشود.

.5 تنظیمات صندوق بازیافت را طوری قرار دهید که آیکنهای حذف شده به درون صندوق بازیافت منتقل نشوند.

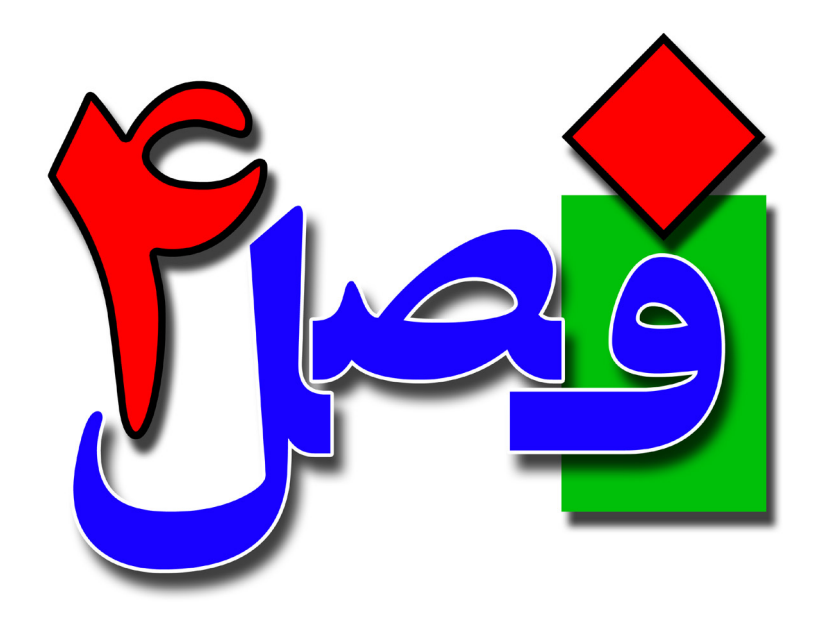

**توانایی تنظیم خصوصیات صفحه نمایش و میزکار** 

**4 ساعت نظری 8 ساعت عملی**

**هدفهای رفتاری:**  آشنایی با خصوصیات صفحهنمایش و میزکار اصول تنظیم و سفارشی کردن منوی Start آشنایی با خصوصیات نوار وظیفه اصول تنظیمات پوشهها

**77**

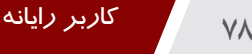

#### **4/1-1 شناخت اصول کار با پنجرهی Personalize**

شما توانید تغییراتی در ظاهر Desktop به وجود آورید و آن را مطابق سلیقه خود سفارشی کنید. عناصر رابط گرافیکی ویندوز 7 را پس زمینه، رنگها، قلمها، آیکنها و... تشکیل میدهند که به راحتی میتوانید آنها را به دلخواه تغییر دهید. برای تنظیم خصوصیات صفحه نمایش در ویندوز ۷ یکی از روشهای زیر را به کار برید:<br>به این ایران ۰. روی یک ناحیه خالی از صفحه نمایش کلیک راست کرده و گزینه Personalize را Sort by Refresh انتخاب کنید. Paste Paste shortcut -2 از منوی Start، گزینه Panel Control را انتخاب کرده و در پنجره ظاهر شده، روی Graphics Properties... **Graphics Options** گزینه Personalization کلیک کنید. Notification Area Icons **小** New Personalization Screen resolution  $\mathbb{Z}$ 

Presonalization<br>Presonalization<br>sounds for this computer.

Gadgets

Personalize

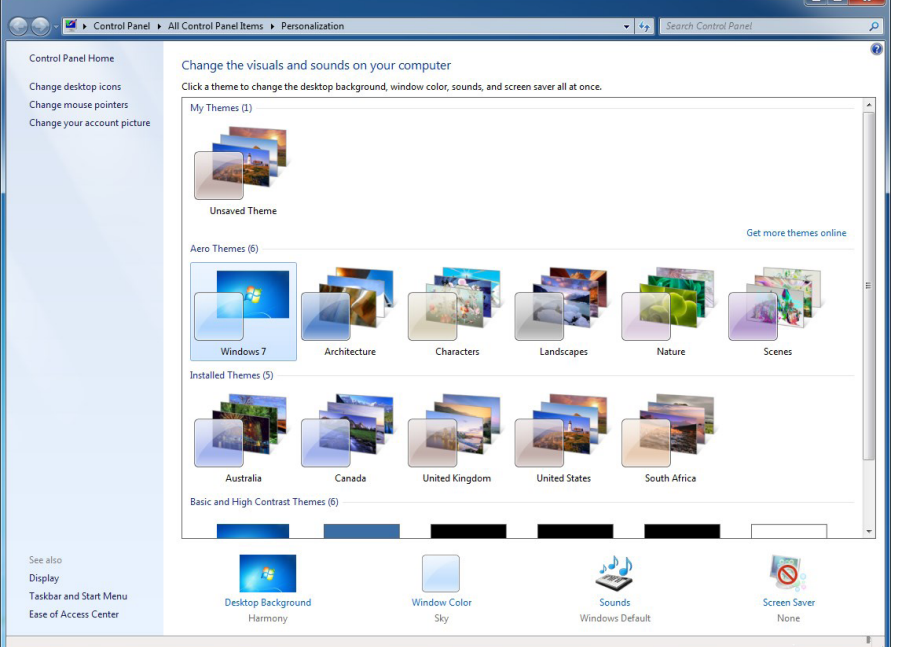

به هر روش که عمل کنید پنجرهی زیرنمایش داده میشود.

در این پنجره لیستی از تمهای مختلف را مشاهده می کنید که با کلیک روی آنها، محیط ویندوز به تم انتخاب شده تغییر شکل میدهد. از دکمه theme Svae برای ذخیره تغییرات اعمال شده روی تم استفاده میشود. تغییرات روی ۴ قسمت از تم اعمال می شوند که از گزینههای ،Desktop Background، Window Color، Sounds Saver Screen برای دسترسی به پنجره تنظیمات هر کدام از قسمتهای تم استفاده میشود.

**4/1-1-1 تغییر پسزمینه میزکار Background Desktop**

انتخاب شدهاند).

برای تغییر پس زمینه Desktop که به آن Background گفته میشود، در پنجره خصوصیات صفحه نمایش، روی گزینه background Desktop کلیک کنید تا پنجره تنظیمات پس زمینه میزکار ظاهر گردد. در صورتی که در پنجره تنظیمات صفحه نمایش، الگوی نمایشی را انتخاب کرده باشید که بیش از یک تصویر را دارد، در این قسمت بیش از یک تصویر مشاهده میشود که میتوانید با کلیک در کادر علامت کنار تصویر، مشخص کنید که کدام تصاویر به عنوان پس زمینه Desktop نمایش داده شوند )تصاویری که عالمتدار باشند برای پس زمینه

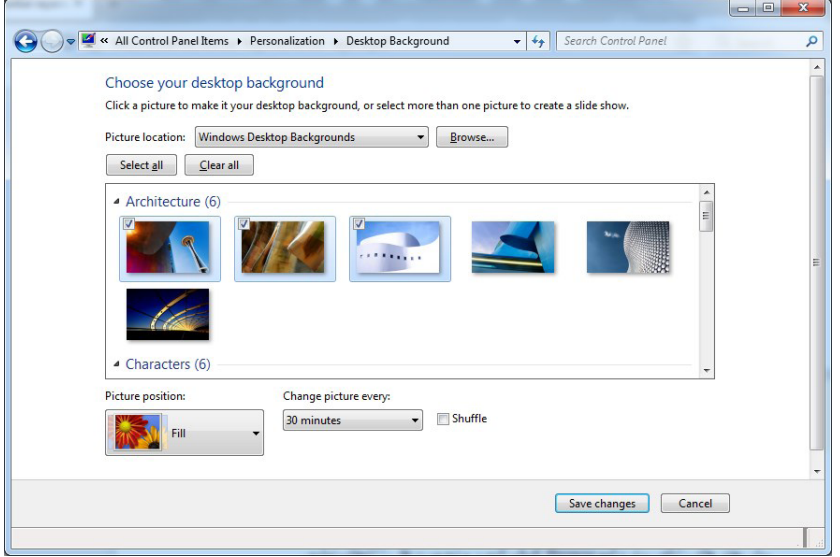

Picture location: در این قسمت می توانید گروهها موردنظر از تصاویر را انتخاب کنید و یا با انتخاب گزینهی Solid Colors به جای تصویر یک رنگ برای پس زمینه در نظر بگیرید. با انتخاب دکمهی Browse میتوانید تصویر یا تصاویری را از سایر قسمتهای رایانه انتخاب کنید. all Select: با کلیک بر روی این گزینه تمامی تصاویر انتخاب میشوند. all Clear: با انتخاب این گزینه تمامی تصاویری که انتخاب شده هستند از حالت انتخاب خارج میشوند. Picture position: در این قسمت میتوانید جایگاه قرارگرفتن عکس بر روی میزکار را مشخص کنید که شامل

**79**

موارد زیر است:

 $\lambda$ 

• Fill: تصویر، روی میزکار را می پوشاند. از آنجایی که تناسب تصویر تغییر نمی کند، ممکن است بخشهایی از تصویر دیده نشود.

• Fit: کل تصویر روی میزکار دیده میشود. دلیل حفظ تناسب تصویر، ممکن است بخشهایی از میزکار دیده شود.

• Stretch: این گزینه سبب میشود که اندازهی تصویر موردنظر با هر سایزی به اندازهی کل صفحهنمایش تغییرکند. در واقع اندازه تصویر انتخابی را تغییر داده (نسبت طول و عرض حفظ نمی شود) و آن را می گستراند تا کل Desktop را بپوشاند. در این حالت تصویر بطور کامل دیده میشود.

• Tile: تصویر انتخابی را به صورت کاشی در کنار هم قرار میدهد تا کل میزکار را بپوشاند. یک نسخه از تصویر در گوشه بالا سمت چپ صفحه قرار میگیرد و به دنبال آن هر تعداد نسخه از تصویر که لازم باشد جای می گیرد تا کل صفحه پوشانده شود. ممکن است برخی قسمتهای تصویر بیرون از لبه صفحه قرار گیرد )برای تصاویر کوچک مناسب است).

• Center : تصویر را با اندازه واقعی در مرکز Desktop قرار میدهد )اگر تصویر کوچک باشد فضای خالی اطراف آن مشاهده می شود و در صورت بزرگ بودن تصویر کامل دیده نمی شود). Picture position: **نکته**: در صورت انتخاب حالت Fit یا Center که ممکن است تصویر، کل میزکار را **NAME Fit**  $\mathbb{P}^1$ نیر شاند، گزینه Change background color زیر این قسمت نمایش داده شده که با انتخاب آن میتوانید رنگ دلخواهی را برای پس زمینه اطراف مشخص کنید. Change background color

every picture Change: در این قسمت میتوانید زمان تغییر تصاویر پس زمینه را مشخص کنیدکه میتواند از ۱۰ ثانیه تا یک روز تنظیم شود. زمان پیش فرض، ۳۰ دقیقه است، یعنی هر ۳۰ دقیقه یک بار تصویر پس زمینه عوض شود. وقتی فقط یک تصویر انتخاب شده باشد، این گزینه غیرفعال است. Shuffle: انتخاب این گزینه باعث نمایش تصاویر انتخابی به صورت تصادفی و بدون نظم میشود. پس از تعیین تصویر و انجام تنظیمات بر روی گزینهی Changes Save کلیک کنید تا تغییرات اعمال شده ذخیره شود. **81**

# **4/1-1-2 تنظیم رنگ پنجرهها Color Window**

صفحه نمایش کلیک کنید.

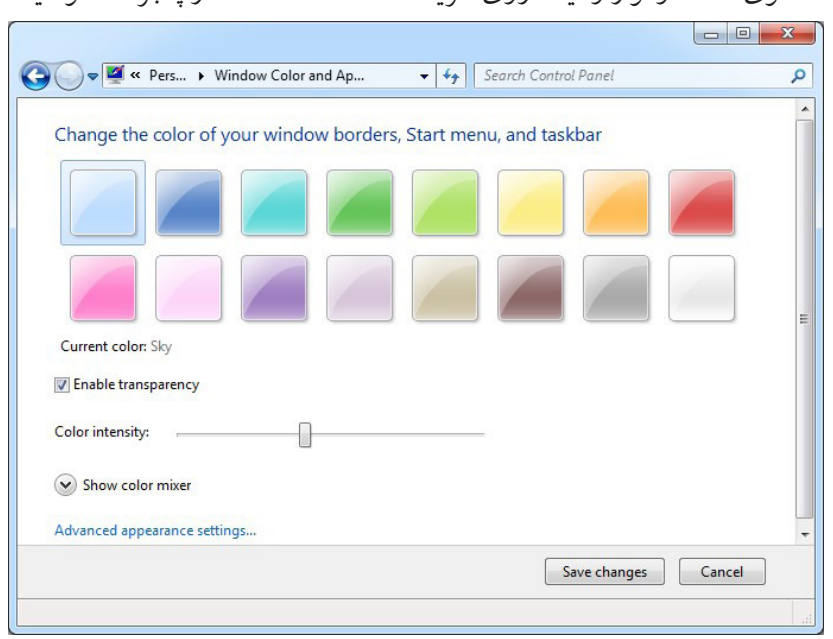

در این پنجره لیستی از رنگءها را مشاهده می کنید که با کلیک روی هر یک از آنها رنگ پنجرهها و نوارهای ویندوز به رنگ انتخاب شده تغییر پیدا میکند. با تیک زدن گزینهی Enable transparency ، رنگ ها شفاف نمایش داده میشوند(عناصر زیرآنها تاحدی دیده میشوند). با استفاده از نوار Color intensity و جابهجا کردن غلطک آن به راست یا چپ می توانید شدت رنگ ها را کم یا زیاد کنید. و با کلیک ببر روی فلش Show color mixer میتوانید رنگ دلخواه خود را بسازید.

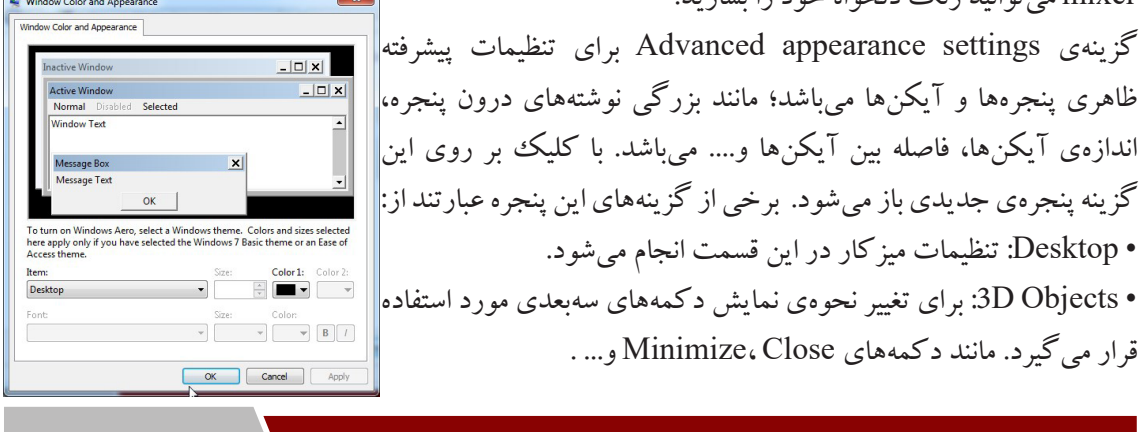

برای تنظیم رنگ حاشیه پنجرهها، منوی Start و نوار وظیفه، روی گزینه Window Color در پنجره خصوصیات

 $\lambda$ Y

• Bar Title Active: از این گزینه برای تنظیمات نوار عنوان پنجرهی فعال استفاده میشود. • Border Window Active: برای تنظیم حاشیهی پنجرههای فعال کاربرد دارد. • Icon: اندازهی آیکن، رنگنوشتههای نام آیکن و...با استفاده از این گزینه قابل تغییر است. • )Horizontal (Spacing Icon: فاصلهی افقی آیکنها را میتوانید با این گزینه تنظیم کنید. • )Vertical (Spacing Icon: فاصلهی عمودی آیکنها را در این قسمت میتوانید تنظیم کنید. • Bar Title Inactive: جهت تنظیم نوار عنوان پنجرههای غیرفعال کاربرد دارد. • Background Application: برای تعیین رنگ زمینهی برنامههای کاربردی از این گزینه استفاده میشود. • Border Window Inactive: برای تغییر حاشیهی پنجرههای غیرفعال استفاده میشود. • Box Message: نوع، رنگ، اندازه و سبک قلم کادرهای پیغام را میتوانید با استفاده از این گزینه تعیین کنید. • Menu: تمام تنظیمات مربوط به منوها در این قسمت قرار دارد. • Bar Scroll: اندازهی نوارهای مرورگر را با این گزینه میتوانید تغییر دهید. • Item Selected: با استفاده از این گزینه میتوانید تنظیمات مربوط به یک آیکن انتخاب شده را تغییر دهید. • ToolTip: هنگامی که اشارهگر ماوس را روی یک آیکن قرار میدهید، کادری باز میشود که توضیحاتی دربارهی آن آیکن و یا گزینه ارائه میدهد به این کادر که معمولاً زردرنگ هستند ToolTip گویند، با استفاده از این گزینه میتوانید رنگ، اندازه، نوع قلم و... این کادر را تغییر دهید. • Window: برای تغییر رنگ زمینه و نوشتههای داخل یک پنجره کاربرد دارد.

#### **4/1-1-3 محافظ صفحهنمایش Saver Screen**

محافظ صفحه نمایش، تصاویر متحرکی است که پس از اینکه سیستم مدتی روشن باشد ولی فعالیتی روی آن انجام نشود، روی صفحه نمایان میشوند. هدف اصلی استفاده از محافظ صفحه نمایش، جلوگیری از آسیب رسیدن به پیکسلهای مانیتور )بیشتر مانیتورهای CRT )است. در مانیتورهای جدید استفاده از محافظ صفحهنمایش، بیشتر جنبه نمایشی دارد نه محافظت از مانیتور. برای انتخاب یاتغییر محافظ صفحهنمایش،در پنجره خصوصیات صفحهنمایش،روی گزینهScreenSaver کلیک کنید تا کادرتنظیمات آن باز شود.

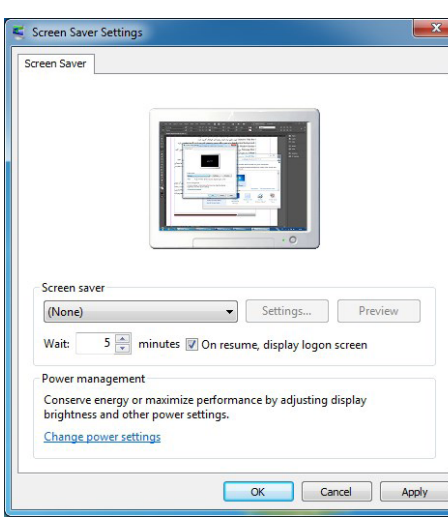

• Saver Screen: لیستی از محافظهای صفحهنمایش در این قسمت قرار دارد که میتوانید آن را انتخاب کنید. •Settings: نحوهی تنظیمات یک محافظ صفحهنمایش را میتوانید با استفاده از این گزینه تغییر دهید. توجه داشته باشید که برخی از محافظهای صفحهنمایش تنظیمات ندارند.

• Preview: با استفاده از این گزینه میتوانید قبل از اعمال نهایی تغییرات، پیشنمایش کار خود را مشاهده کنید. • Wait: مدت زمانی که طول میکشد تا در صورت عدم استفاده از رایانه، محافظ صفحهنمایش فعال شود را مشخص می کند.

• screen logon display ,resume On: پس از نمایش محافظ صفحهنمایش، برای بازگشت به محیط ویندوز، صفحه ورود)Logon )نشان داده میشود تا در صورت وجود رمز، آن را وارد کرده و سیستم فعال گردد. • settings power Change: برای انجام عملیات کنترل برق سیستم مورد استفاده قرار میگیرد. نکته: برای عدم نمایش محافظ صفحهنمایش، در قسمت Saver Screen گزینه None را انتخاب کنید. و برای خارج شدن از محافظ صفحهنمایش، اشارهگر ماوس را حرکت داده یا کلیدی را فشار دهید.

**4/1-1-4 تغییر آیکنهای میزکار** برای تغییرآیکنهای میزکار، درپانل سمت چپ پنجره تنظیمات صفحه نمایش گزینه icons desktop Change را انتخاب کرده تا کادر تنظیمات آن نمایان شود. • بخش icons Desktop: در این بخش آیکنهای معروف و اصلی ویندوز که میخواهید روی میز کار نمایش داده شوند را انتخاب کنید. • دکمهی Icons Change: برای تغییر شکل آیکنها به کار میرود. برای این کار، ابتدا آیکنی را که میخواهید Desktop Icon Settings شکل آن را تغییر دهید، در قسمت میانی کادر، انتخاب کرده، سپس روی esktop loops این گزینه کلیک کنید و آیکن دلخواهی را انتخاب نمایید. Desktop icons Computer Recycle Bin • دکمهی Default Restore : این گزینه، تنظیمات تغییر شکل آیکن را **Illiser's Files** Control Panel V Network به حالت پیش فرض بر میگرداند. **MAL**  $\overline{\mathbf{S}}$ • گزینهی icons desktop change to themes Allow : با انتخاب Network Recycle Recycle<br>Bin (full) Bin (empty) این گزینه، به الگوهای نمایشی، اجازه تغییر آیکنهای میز کار را میدهید. Change Icon... | Restore Default Allow themes to change desktop icons OK Cancel | Apply

**84**

### **4/1-2 شناخت اصول تغییر وضوح صفحهنمایش)Resolution Screen)**

به هر نقطه تشکیل دهنده تصویر در صفحه نمایش، پیکسل میگویند. به میزان تراکم پیکسلهای صفحه نمایش، وضوح صفحه نمایش )Resolution )گفته میشود. با افزایش وضوح صفحه نمایش، تعداد پیکسلهای قابل نمایش در یک اینچ افزایش یافته و کیفیت نمایش بالا میرود. میزان وضوح صفحه نمایش به کارت گرافیک و صفحه نمایش بستگی دارد. برای تنظیم میزان وضوح صفحه نمایش:

.1 روی یک ناحیه خالی از میزکار کلیک راست کرده و گزینهی Resolution Screen را انتخاب کنید. همچنین

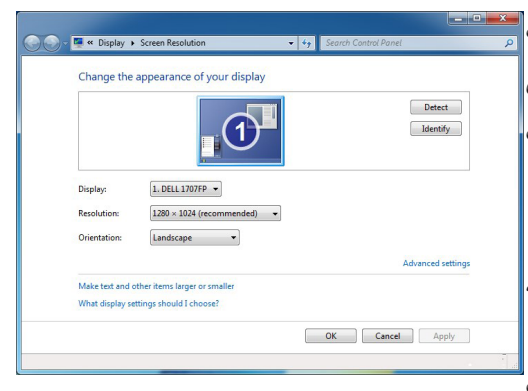

میتوانید با کلیک راست گزینهی Personalize را انتخاب <mark>مستقل</mark> کرده و در پنجرهای که باز میشود از سمت چپ بر روی گزینهی Display کلیک کنید و سپس دوباره از سمت چپ پنجره گزینهی Resolution Adjust را انتخاب کنید. در پنجرهی Resolution Screen گزینههای زیر وجود دارد: • Display: در این قسمت مشخصات صفحهنمایش را می توانید¶ مشاهده کنید.

• Resolution: این گزینه برای تنظیم تعداد پیکسل، جهت

نمایش وضوح مانیتور میباشد که البته این تعداد بسته به اندازهی صفحهنمایش و کیفیت کارت گرافیک، تغییر میکند. با انتخاب وضوح باالتر، همه چیز در صفحه نمایش کوچکتر و با کیفیت بهتر نشان داده میشوند، در حالی که در وضوح پایین، اطالعات با اندازه بزرگتر ولی با کیفیت پایینتر نمایش داده میشوند.

• Orientation: برای تنظیم جهت صفحهنمایش مورد استفاده قرار میگیرد، حالت Landscape صفحهنمایش را به صورت افقی و Portrait صفحهنمایش را به صورت عمودی نشان میدهد.

Display Settings Do you want to keep these display settings? Keep changes Revert Reverting to previous display settings in 12 seconds

پس از انجام تغییرات، روی OK کلیک کنید. کادر محاورهای Display Settings نمایش مییابد و در آن از شما پرسیده میشود که آیا تغییرات جدید را نگه میدارید)changes Keep )یا به حالت قبل بازمیگردید)Revert)؟ برای خواندن بهتر اطالعات صفحه نمایش، در پنجره Resolution Screen،

روی عبارت Make text and other objects larger or smaller کلیک کنید. در پنجره باز شده )، درصد بزرگنمایی محتویات صفحه نمایش را مشخص کنید. سه حالت زیر وجود دارد: %100 -Smaller:کوچکترین اندازه )حالت پیش فرض(، -%125 Medium: اندازه متوسط )با 125 درصد

بزرگ نمایی)،150٪- larger: بزرگترین اندازه (با ۱۵۰ درصد بزرگ نمایی)

**85**

**4/1-3 شناخت اصول سفارشی کردن منوی Start** منوی Start یکی از مهمترین قسمتهای ویندوز است. برای انجام تنظیمات این منو بر روی منوی Start کلیک راست کرده و گزینهی Properties را انتخاب کنید. Properties<br>Open Windows Explorer همچنین برای باز کردن خصوصیات این منو میتوانید از منوی Start گزینهی ю Panel Control ، و در پنجرهی باز شده گزینهی Menu and Taskbar را انتخاب Sync Center کرده و در پنجرهی جدیدی که باز می شود روی زبانه Start Menu کلیک کنید. Taskbar and Start Menu به هر روشی که عمل کنید پنجرهی Taskbar and Start Menu Properties به 92 User Accounts صورت زیر باز میشود که شامل گزینههای: Taskbar and Start Menu Properties • action button Power: با استفاده از این قسمت میتوانید عملکرد Taskbar Start Menu Toolbars Customize... To customize how links, icons, and menus look and<br>behave in the Start menu, click Customize. دکمهی button Power در منوی Start را تعیین کنید. Power button action: Shut down Store and display recently opened programs in the Start • Privacy  $\sqrt{2}$  Store and display recently opened programs in the Start menu Menu: با انتخاب این گزینه، لیست برنامههایی که اخیراً با آنها کار Store and display recently opened programs in the Start menu<br>
Store and display recently opened items in the Start menu and the<br>
taskbar شده در سمت چپ منوی Start نمایش داده میشوند. Store and display recently opened items in the Start • Taskbar the and Menu: با انتخاب این گزینه، فایلهایی که اخیراً باز شدهاند، در لیست پرش(Jump list) مخصوص برنامهها در منوی How do I change the way the Start menu looks? OK Cancel Apply Start نمایش داده میشوند. • Customize: با استفاده از این گزینه میتوانید نحوهنمایش لینکها، Customize Start Menu You can customize how links, icons, and menus look and behave on the<br>Start menu. آیکنها و ظاهر منوی شروع را سفارشی کنید. با کلیک بر روی این Computer **O** Display as a link ■ Display as a menu<br>■ Display as a menu<br>■ Don't display this item گزینه پنجرهای به شکل مقابل باز میشود: Connect To برای نمایش هر آیکن در منوی Start سه حالت وجود دارد: Control Panel<br>
© Display as a link Display as a menu • link a as Display : آیکن مورد نظر را به صورت لینک در منوی Don't display this iten Default Programs Devices and Printers Start نمایش میدهد که با کلیک روی آن، پنجره مربوطه باز میشود. Documents **Display as a link** ■ Display as a menu<br>● Don't display this item • menu a as Display :آیکن مورد نظر را به صورت یک منو نشان **L** Downloads **Display as a link** میدهد که با نگه داشتن اشارهگر ماوس روی آن، گزینههای آیکن Start menu size Number of recent programs to display  $8 \rightleftharpoons$ مورد نظر نمایش داده میشوند.  $7 -$ Number of recent items to display in Jump Lists: • item this display t'Don: باعث عدم نمایش آ یکن میشود. Use Default Settings OK Cancel

گزینههایی که در این قسمت تیک یکحالته دارند با برداشتن تیک آنها از منوی Start حذف میگردند. مانند Programs Default که اگر تیک آن برداشته شود این گزینه در منوی Start نمایش داده نخواهد شد. گزینهی Enable context menus and dragging and dropping: با فعال بودن این گزینه می توانید با کلیک راست و عمل کشیدن و رها کردن آیکنها و گزینههای منوی Start را ویرایش،جابهجا و حذف کنید. گزینهی mouse my with them on pause i when submenus Open: اگر این گزینه انتخاب شده باشد با نگهداشتن ماوس بر روی گزینههایی که در منوی Start دارای زیرمجموعه هستند مانند گزینهی Programs All، زیرگزینههای آنها باز میشود. در غیر اینصورت باید بر روی این گزینهها کلیک کنید. گزینهی programs installed newly Highlight: با انتخاب این گزینه، پس از نصب هر برنامه جدید بر روی سیستم، میانبر آن در منوی Start در اولین دفعهی نمایش به صورت زرد رنگ دیده میشود. دو گزینه نیز در انتهای پنجره در بخش size menu Start وجود دارد که به شرح زیر میباشند: display programsto recent of Number: تعداد برنامههای اخیر که در سمت چپ منوی Start، نمایش داده میشوند را مشخص میکند که به طور پیشفرض، 10 است. lists jump in display to items recent of Number: حداکثر تعداد فایلها در لیست پرش هر برنامه را مشخص می کند.

### **4/1-4 شناخت اصول سفارشی کردن نوار وظیفه**

بر روی نواروظیفه کلیک راست کرده و گزینهی Properties را انتخاب کنید. و یا از منوی Start گزینهی Control Panel را انتخاب کرده و در پنجرهی باز شده بر روی گزینهی Taskbar and Start Menu کلیک

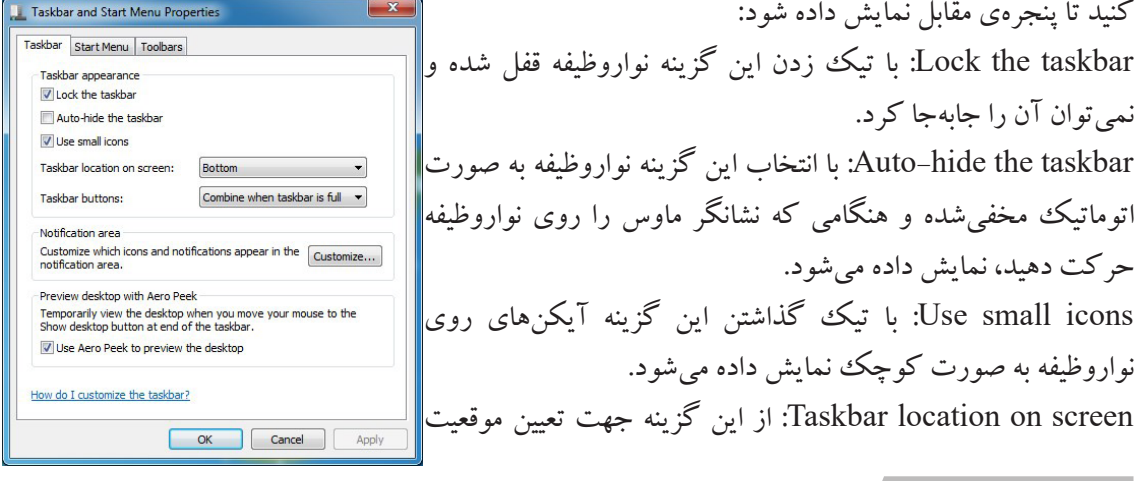

**86**

نواروظیفه روی صفحهنمایش استفاده میشود. Taskbar buttons: از این قسمت جهت تعیین نوع و نحوهی نمایش آیکنهای برنامههای درحال اجرا بر روی نواروظیفه استفاده میشود. قسمت area Notification در این قسمت میتوانید گزینههای مربوط به سینینواروظیفه را تنظیم کنید. برای انجام این تنظیمات روی گزینهی Customize کلیک کنید. در این پنجره میتوانید برای گزینههای قسمت ناحیهتذکر یکی از سهحالت زیر را انتخاب کنید: • notification and icon Show: این گزینه سبب نمایش دائمی آیکنها و تذکرهای برنامهی فعال در سینی استفاده میشود. • notification and icon Hide: از این گزینه جهت مخفیکردن دائمی آیکن و تذکرهای برنامهی فعال در سینی نواروظیفه استفاده میشود. • notification show Only: برای نمایش دائمی تذکرهای برنامهی فعال در سینی نواروظیفه کاربرد دارد. در پایین پنجره با انتخاب گزینهی Turn system icons on or off می توانید آیکنهای سیستمی مانند ساعت، بلندگو و... را خاموش یا روشن کنید. انتخاب گزینهی Restore default icon behaviors سبب می شود تا تنظیمات رفتارهای آیکنها به حالت پیشفرض باز گردد.

قسمت Peek Aero with desktop Preview با فعال بودن گزینه موجود در این قسمت زمانی که اشارهگر ماوس را در ناحیهی Peek Aero قرار میدهید تمامیپنجرهها مخفی شده و میزکار نمایش داده میشود. نکته: ناحیهی Peek Aero ناحیهی مستطیل شکل در گوشهی سمت راست نواروظیفه در کنار ساعت میباشد که با نگهداشتن ماوس بر روی آن پیغام desktop Show نشان داده میشود.  $\overline{21:56}$ 

#### $\lambda$ **Y**

**88**

### **4/1-5 شناخت اصول ایجاد و حذف پوشهها و برنامهها از Programs All**

هنگام نصب اغلب برنامههای کاربردی ، عنصری به زیر منوی programs All در منوی Start اضافه میشود که

از طریق آن می توان به برنامه دسترسی داشت. برنامههایی که به تازگی<mark>.</mark>  $\rightarrow$ **Br** Adobe Bridge CS5<br>**HI** Adobe Device Central CS5 نصب شده یا بعد از نصب هنوز اجرا نشدهاند، با رنگی متفاوت نشان داده **Talebi** Adobe ExtendScript Toolkit CSS Adobe Extension Manager CS5.exe Ps Adobe Photoshop CS5 (64 Bit) Documents می شوند. با کلیک روی گز بنه All programs، لیست برنامهها در سمت **PS** Adobe Photoshop CS5 Pictures M Adobe Update Management Tool چپ منوی Start نمایش داده میشود که با کلیک روی دکمه Back Default Programs Music Desktop Gadget Gallery **Ca** Firefox Games میتوانید به منوی Start بازگردید. Google Chrome Internet Explorer Computer Microsoft Edge ایجاد پوشه در programs All Windows DVD Maker **Control Panel** Windows Fax and Scan -1 در منوی Start، روی گزینه programs All کلیک راست کرده و Windows Media Center **Devices and Printers** Mindows Media Player Windows Update Default Programs گزینه Open را انتخاب کنید. **Help and Suppor**  $\overline{\phantom{a}}$  Back -2 روی پوشه Programs دابل کلیک کرده تا محتویات آن نمایش داده Shut down Search programs and files  $\overline{\mathsf{a}}$ شود. -3 برای ایجاد پوشه، در ناحیه خالی از پنجره کلیک راست کرده و گزینه New، زیرگزینهی Folder را انتخاب کنید. حذف پوشه یا برنامه از programs All روش اول: -1 در منوی Start، روی گزینه programs All کلیک راست کرده و گزینه Open را انتخاب کنید. -2 روی پوشه Programs دوبار کلیک کرده تا محتویات آن نمایش پیدا کند. -3 روی پوشه یا برنامهای که میخواهید آن را حذف کنید کلیک راست کرده و گزینه Delete را انتخاب کنید )یا پس از انتخاب پوشه یا برنامه، کلید Delete صفحه کلید را فشار دهید). روش دوم: -1 روی دکمه Start کلیک کرده و روی programs All کلیک کنید تا لیست پوشهها و برنامههای آن نمایش داده شود. -2 روی برنامه یا پوشه مورد نظر کلیک راست کرده و گزینه Delete را انتخاب کنید. نکته: برای حذف برنامهها از منوی Start، کافی است روی برنامه موردنظر کلیک راست کرده و گزینهی Remove from this list را انتخاب کنید.

### **4/1-6 شناخت اصول حذف و اضافهکردن برنامههای موجود در Startup**

یکی از پوشههای مهم programs All، پوشه Startup میباشد. برنامههایی که در این پوشه قرار داده میشوند، هنگام شروع به کار ویندوز به طور خودکار اجرا خواهند شد. طریقه حذف و اضافه کردن برنامهها در این قسمت مانند programs All میباشد. برای اضافه کردن یک برنامه به پوشه Startup، مراحل زیر را انجام دهید: -1 ابتدا در منوی Start، روی programs All کلیک کرده و از لیست باز شده، روی پوشه Startup کلیک راست کرده و گزینه Open را انتخاب کنید. 2 - روی یک ناحیه خالی در پنجره باز شده، کلیک راست کرده و گزینه New، زیرگزینهی Shortcut را انتخاب کنید. -3 در کادری که باز میشود، مسیر برنامه را مشخص کنید. -4 در آخرین مرحله، نام دلخواهی را به میان بر اختصاص دهید. برای حذف کردن برنامهها از پوشه Startup، روی برنامه مورد نظر کلیک راست کرده و گزینه Delete را انتخاب کنید.

#### **4/1-7 شناخت اصول کار با تنظیمات Options Folder**

توسط کادر محاوره ای Folder Options، می توانید تنظیمات فایل ها و پوشهها و نحوه نمایش آنها را تغییر دهید. برای استفاده از این تنظیمات، روی آیکن Options Folder در پنجره Panel Control کلیک کنید. همچنین

Folder Options برای دسترسی به این کادر اگر در یک پنجره باشید میتوانید از منوی <mark>است</mark> eneral Mew Search Tools گزینهی Options Folder را انتخاب کنید. این کادر محاوره wee folders Discusses<br>
Open each folder in the same window<br>
Open each folder in its own window ای دارای سه سربر گ<sup>ی</sup> می باشد. Click items as follows Click items as follows<br>
Single-click to open an item (point to select)<br> **Click** O Underline icon titles consistent with my b سربرگ General ◉ Underline icon titles consistent with my browse<br>◈ Underline icon titles only when I point at them • window same the in folder each Open: با انتخاب این گزینه، · Double-click to open an item (single-click to select) اگر داخل یک پوشه، پوشهی دیگری قرار داشته باشد، با بازکردن Navigation pane<br>
Show all folders **DE Automatically expand to current folder** پوشهی داخلی اطالعات این پوشه در همان پنجرهی اول باز میشود. Restore Defaults یعنی تمام پوشههای تودرتو در یک پنجره باز میگردند. • window own its in folder each Open: این گزینه سبب میشود How do I change folder options? تا هر پوشه در پنجرهی جداگانهای باز شود. OK Cancel Apply

**90**

• )selected to point(item an open to click-Single: با نگهداشتن اشاره گر ماوس روی یک موضوع، موضوع مورد نظر انتخاب و با یک بار کلیک روی آن باز میشود.

• browser my with consistent titles icon Underline: با انتخاب این گزینه، زیر نوشتههای تمام آیکنها خطوطی انداخته میشود و اصطلاحا می گویند نوشتهها زیرخطدار میشوند.

• them at point I when only titles icon Underline: با انتخاب این گزینه زمانی که اشارهگرماوس روی یک آیکن قرار بگیرد، نوشتههای آن زیرخطدار میشود.

• )select to click-single (item an open to click-Double: با دابل کلیک روی یک موضوع، پنجره مربوطه باز می شود و با یک بار کلیک، موضوع انتخاب میشود.

• folders all Show: پوشههای شخصی کاربر )همه پوشههای موجود روی میزکار( را در پانل سمت چپ کاوشگر ویندوز نمایش میدهد.

• folder current to expand Automatically: با انتخاب یک پوشه در پانل محتویات، همان پوشه به طور خودکار در پانل پیمایش نیز انتخاب میشود. • Defaults Restore: تنظیمات را به حالت پیش فرض باز میگرداند.

# **سربرگ View**

Folder Options General View Search Folder views You can apply the view (such as Details or Icons) that<br>you are using for this folder to all folders of this type. Apply to Folders Reset Folders Advanced settings Files and Folders Always show icons never thumbnails Mixays show rooms, never that<br>Mixays show menus<br>Display file icon on thumbnails Display file size information in folder tips<br>|-<br>| Display the full path in the title bar (Classic theme only) Hidden files and folders induction the undertaked files, folders, or drives Show hidden files, folders, and drives √ Hide empty drives in the Computer folde<br>■ Hide extensions for known file types  $\boxed{\mathbf{v}}$  Hide protected operating system files (Recommended) Restore Defaults **OK Cancel Apply** 

در این سربرگ می توانید نحوه نمایش محتوای فایلها و پوشهها را تنظیم کنید. قسمت Folder views در این قسمت با انتخاب گزینه folders to Apply، تغییرات در نحوه نمایش، روی همه پوشهها اعمال میشود و در صورت انتخاب گزینه Folders Reset، همه تنظیمات نادیده گرفته شده و به حالت قبل بازگردانده میشوند. قسمت settings Advanced در این قسمت میتوانید تنظیمات پیشرفته نحوه نمایش فایلها و پوشهها را تعیین کنید که در اینجا به بعضی از این گزینهها اشاره میشود: • menus show Always: به طور پیش فرض در پنجرهها نوار منو مخفی است. با انتخاب این گزینه، نوار منو در باالی نوار ابزار پنجرهها مشاهده میشود.

• thumbnails on icon file Display: با انتخاب این گزینه، آیکن کوچک برنامه مربوط به فایل را در کنار تصویر کوچک نشان میدهد.

• Tips folder the in information size file Display: با نگه داشتن اشاره گر ماوس روی یک پوشه،کادر کوچکی باز میشود که اطالعات مختصری درباره آن پوشه را نشان میدهد که به آن Tip گفته میشود. با انتخاب این گزینه، اندازه پوشه در Tip نشان داده میشود.

• bar title the in path full the Display: با انتخاب این گزینه، مسیر کامل پوشه جاری در نوار عنوان پنجره نشان داده می شود (در الگوی نمایشی کلاسیک).

• drives and ,folders ,files hidden show t'Don: با انتخاب این گزینه، فایلها، پوشهها و درایوهای مخفی نمایش داده نمی شوند.

•drives and ,folders ,files hidden show: انتخاب این گزینه، باعث نمایش فایلها، پوشهها و درایوها مخفی می شوند.

• type file known for extension Hide: با انتخاب این گزینه، پسوند فایلهای شناخته شده در ویندوز نمایش داده نمی شوند (در صورتی که تمایل دارید پسوند فایلها را مشاهده کنید، این گزینه را از حالت انتخابخارج کنید).

• )Recommended(files system operating protected Hide: با انتخاب این گزینه، فایلهای سیستمی مخفی میشوند )توصیه شده این گزینه انتخاب شود(.

• items desktop and folder for description up-pop Show: با انتخاب این گزینه، زمانی که اشاره گر ماوس روی پوشهها و اشیاء روی میزکار نگه داشته میشود، توضیحاتی راجع به پوشه یا شیء مورد نظر ظاهر میگردد.

> **سربرگ Search** در سربرگ Search، گزینههایی برای بهبود عملیات جستجو در اختیار شما قرار میگیرد.

**92**

### پرسشهای چهارگزینهای فصل چهارم

.1 کدام گزینه تصویر را به اندازه صفحهنمایش نشان میدهد و نسبت ابعاد تصویر را حفظ میکند؟ الف) Fill ب( Fill ج) Tile (ج Fill ج) Stretch .2 زمان انتظار سیستم برحسب دقیقه در کدام قسمت محافظ صفحهنمایش تنظیم میشود؟ الف) Settings بالاست الثاني بالاست و التاريخ و بالاتفاق بالاتفاق بالاتفاق بالاتفاق بالاتفاق بالاتفاق بالاتفاق .3 در کدام پوشه، تمام برنامههای موجود در آن، در زمان شروع به کار ویندوز به طور خودکار اجرا میشوند؟ الف) All Programs ( Startup( $s$  Startup( $\zeta$ ) .4 کدام گزینه برای تنظیم تعداد پیکسل، جهت نمایش وضوح مانیتور است؟ الف( Resolution ب( Orientation ج(Display د(Personalize

#### جواب پرسشهای چهارگزینهای فصل چهارم

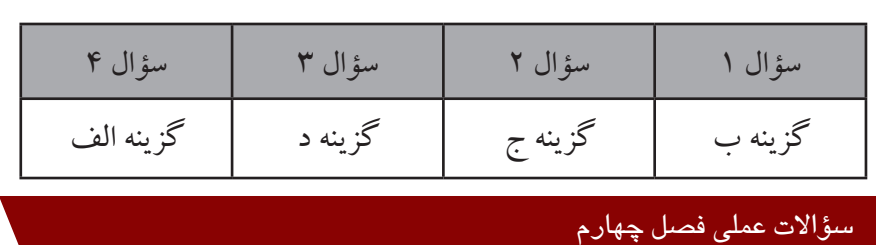

.1 پسزمینهی میزکار را تغییردهید به طوری که سه تصویر هر 10ثانیه یکبار به صورت تصادفی نمایش داده شد و موقعیت تصویر در مرکز صفحهنمایش باشد و رنگپسزمینه میزکار را به رنگ آبی نمایش دهید. .2 شکل صندوق بازیافت را زمانی که پر است به صورت یک ستاره نمایش دهید. .3 محافظ صفحهنمایش را بعد از 3 دقیقه فعال کنید و تنظیمات را طوری قرار دهید که با خارج شدن از محافظ صفحهنمایش، صفحهی اولیه ویندوز به همراه رمز آن )در صورت وجود(نمایش داده شود. .4 نوار وظیفه را به صورت خودکار مخفی کرده و آیکنهای سیستمی روی سینینوار وظیفه را خاموش کنید. .5 گزینهی Computer در منوی شروع را به صورت یک منو نشان داده و عمل کشیدن و رها کردن در منوی شروع را غیرفعال کنید.

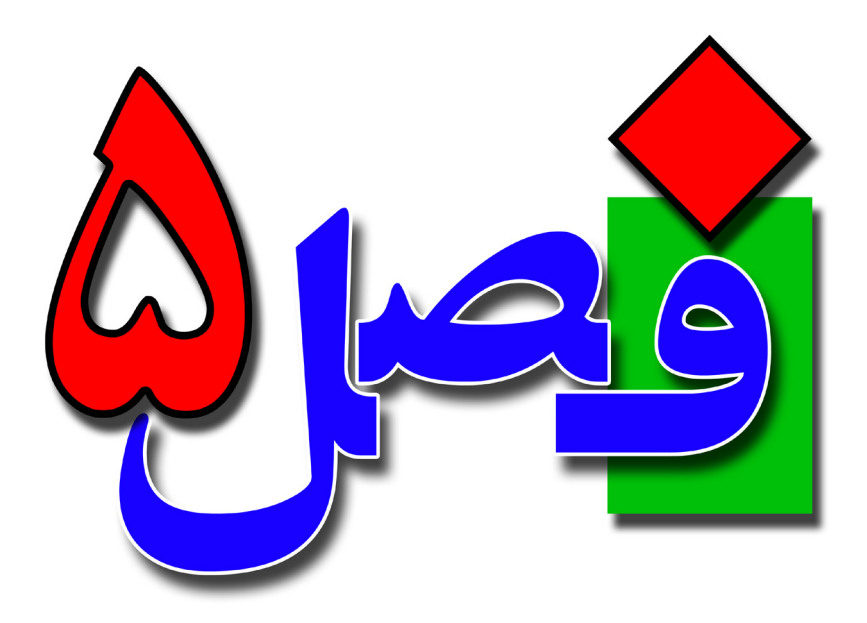

**توانایی مدیریت اجرای برنامهها** 

**5 ساعت نظری 7 ساعت عملی**

**هدفهای رفتاری:**  اصول اجرای برنامهها آشنایی با Prompt Command آشنایی با دستورات اولیه Dos اصول استفاده از برنامهزمانبندی

**93**

### **5/1-1 شناخت اصول اجرای برنامهها**

**94**

در بعضی از سیستم عامل۵ها مانند ویندوز XP و ۷، امکان اجرای دستورها و برنامهها در دو محیط گرافیکی و متنی وجود دارد. در محیط گرافیکی ویندوز، از طریق پوشهی فایلها و گزینه Run میتوانید برنامهها را اجرا کنید. برای اجرای دستورات و فرمانها در محیطی متنی، از پنجره Prompt Command، استفاده میشود.

### **5/1-1-1 اجرای برنامهها از طریق پوشه فایل**

در این روش برای اجرای یک برنامه، باید به مسیر آن برنامه مراجعه کنید. برای این کار مراحل زیر را دنبال کنید: -1 ابتدا پنجره Computer را باز کنید.

-2 سپس درایو مورد نظر را انتخاب کرده و پوشهی فایل مورد نظر را باز کنید. -3 با دابل کلیک روی فایل اجرایی یک برنامه آن برنامه اجرا میشود)پسوند فایل شود )پسوند فایلهای اجرایی exe یا com است(.

#### **5/1-1-2 اجرای برنامهها از طریق گزینهی Run**

یکی دیگر از روشهای اجرای برنامهها، استفاده از گزینه Run در منوی Start است. در کادر جستجوی منوی شروع، کلمهی Run را تایپ کرده و پس از پیدا شدن آن در باالی منوی Start روی گزینه Run کلیک کنید. در

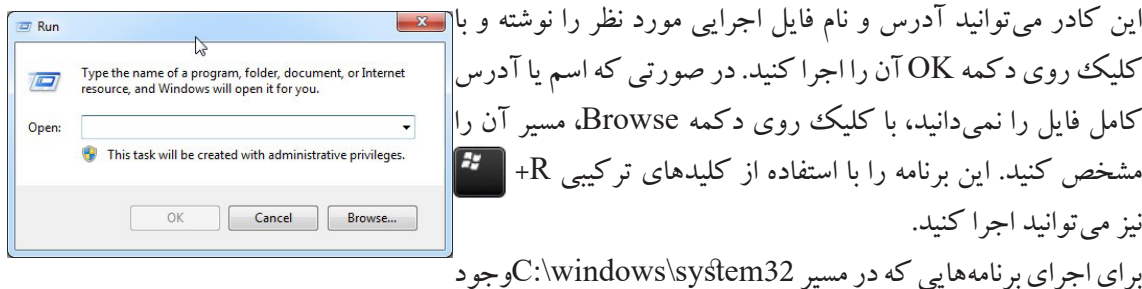

دارند، کافی است نام فایل اجرایی آنها را تایپ کنید. که برخی از این برنامهها و دستورات عبارتند از :

- .1 Mspaint: اجرای برنامه Paint
- .2 Wordpad: اجرای برنامه Wordpad
- .3 Notepad: اجرای برنامه Notepad
- .4 Calc: اجرای برنامه ماشین حساب Calculator
- .5 Regedit: اجرای برنامه رجیستری ویندوز)Editor Registry)

.6 Cmd: اجرای برنامهی نمای سیستمعامل داس یا همان Prompt Command .7 Clipbrd: نمایش حافظهی موقت ویندوز Clipboard .8 Wmplayer: اجرای برنامهی Player Media Windows .9 Control: باز شدن مرکز کنترل Panel Control

### **5/1-2 شناخت اصول کار با پنجرهی Prompt Command**

توسط پنجرهPrompt Command، امکان اجرای دستورات در محیط متنی وجود دارد. در واقع محیط سیستم عامل Dos شبیه سازی میشود و میتوانید فرمانهای Dos را در آن اجرا نمایید. برای باز کردن پنجره Command Prompt، یکی از روشهای زیر را انجام دهید: -1 در کادر Run، دستور Cmd را تایپ کنید و کلید OK را فشار دهید. -2 در کادر جستجو در منوی Start، عبارت Cmd را تایپ کنید و پس از یافتن فایل exe.cmd، روی آن کلیک کنید.

.3 از مسیر، Prompt Command - Accessories - Programs All - Start استفاده کنید.

در این صورت پنجره Prompt Command نمایش داده می شود. تا قبل از عالمت " >"، فهرست جاری را نشان میدهد و به مجموع آنها اعالن Dos یا اعالن سیستم گفته میشود. برای اجرای یک دستور، آن را جلوی اعالن Dos تایپ کرده و کلید Enter را فشار دهید.

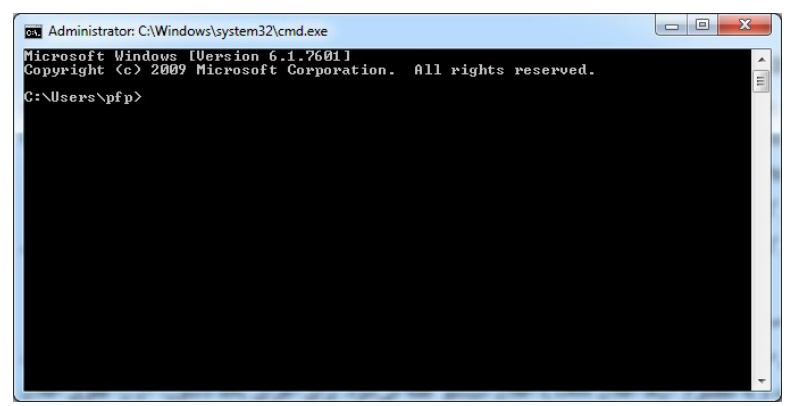

شکل کلی دستورها به صورت زیر است: نام دستور ]نام پارامتر[ ]سوئیچ[ نام دستور: یکی از دستورهای مجاز سیستم عامل میباشد.

**95**

پارامترها: مشخص میکنند که دستور تایپ شده در کجا یا روی چه چیزی انجام شود. پارامترها در بعضی از دستورها اختیاری و برخی دیگر اجباری هستند. سوئیچها: چگونگی اجرای دستور و امکانات یک دستور را مشخص میکنند. مثال) در دستور زیر، Dir نام فرمان، C:\test پارامتر و p/ سوئیچ میباشند.

C: \windows\system32> Dir c: \test /p

#### **5/1-3 دستورهای مدیریت پوشهها**

**96**

**دستور MD**

 از این دستور برای ایجاد پوشهخالی یا فهرست استفاده میشود. شکل کلی این دستور به صورت زیر است: نام پوشه]مسیر[ MD در صورتی که مسیر نوشته نشود، پوشه در مسیر جاری ساخته میشود.

مثال) دستور MD C:\test ، پوشه ای به نام test را در درایو C ایجاد میکند.

#### **دستور CD**

توسط این دستور میتوانید مسیرپوشهها و شاخهها را تغییر دهید. ]\[ | ]..[ | ]نام پوشه[]مسیر[ CD • برای بازگشت به ریشه درایو فعال، فرمان \CD را تایپ کنید.در واقع با استفاده از این دستور از کل شاخهها خارج شده و وارد درایو جاری میگردد. • برای نمایش مسیر جاری، فرمان CD را به تنهایی به کار ببرید. • جهت برگشت یک شاخه به عقب از دستور ..CD استفاده کنید. • دستور reza\ali Cd در هر مسیری که باشید اگر در آن مسیر پوشهی ali وجود داشته باشد، داخل آن شده و اگر در داخل این پوشه نیز، پوشهی Reza وجود داشته باشد وارد آن شاخه میگردد.

#### **دستور Dir**

با استفاده از این دستور میتوانید تمام اطالعات شاخهی جاری را مشاهده کنید. این دستور به شکل کلی زیر استفاده میشود:

]سوئیچها[]مسیر[Dir

• دستور Dir تمام اطالعات شاخهی جاری را نمایش میدهد. • txt. \* Dir تمام فایلهای متنی شاخهی جاری را نمایش میدهد. • reza\ali Dir تمام فایلها و پوشههای شاخهی مشخص شده را نمایش میدهد. • p\Dir تمام اطالعات شاخهی جاری را به صورت صفحه به صفحه نمایش میدهد. • w\Dir تمام اطالعات شاخهی جاری را به صورت ستونی نمایش میدهد. • s\Dir تمام اطالعات شاخهی جاری به همراه تمام زیرپوشهها نمایش داده میشود. • l\Dir تمام اطالعات نمایشی به صورت حروف کوچک نمایش داده میشود. • w\p\Dir این فرمان نشاندهندهی این است که میتوان سوئیچها را به صورت ترکیبی استفاده کرد. این دستور هم اطالعات را صفحهبهصفحه و هم به صورت ستونی نمایش میدهد. **دستور RD**

این دستور برای حذف پوشه خالی به کار میرود.

نام پوشه]مسیر[ RD

به عنوان مثال دستور ali\:D RD پوشهی خالی ali در مسیر درایو D را حذف میکند.

#### **5/1-4 دستورهای مدیریت فایلها**

#### **دستور Copy**

برای کپی برداری و ایجاد فایل متنی از این دستور استفاده میشود.

مسیر و نام فایل مقصد مسیر و نام فایل مبدأ Copy به طور پیشفرض اگر در مسیر مقصد فایلی وجود داشته باشد بر روی آن جایگزین میشود. البته با گذاشتن سوئیچ y \در صورت وجود داشتن سؤال پرسیده میشود و با گذاشتن سوئیچ -y \سؤالی پرسیده نمیشود. به عنوان مثال \: d txt.myfile\:C Copy، فایل متنی txt.myfile واقع در درایو C، در ریشه درایو d کپی میشود.

#### **دستور Type**

این دستور برای مشاهده محتوای یک فایل متنی به کار میرود. شکل کلی این دستور به صورت زیر است: مسیر و نام فایل متنی Type

مثال) دستور زیر، محتوای فایل متنی class.txt که در پوشه test از درایو:d قرار دارد را نمایش میدهد: type d:\test\class.txt

**97**

**98**

#### **دستور Ren**

برای تغییر نام فایل استفاده میشود. شکل کلی این دستور به صورت زیر است: نام جدید فایل مسیر و نام قدیمی فایل Ren مثال) دستور زیر نام فایل متنی class.txt در پوشه test درایو:d را به m.txt تغییر نام میدهد. Ren d:\test\class.txt m.txt

**دستور Del** این دستور برای حذف یک یا چند فایل به کار میرود. شکل کلی این دستور به صورت زیر است: مسیر و نام فایل Del مثال) دستور Del d:\\*.txt. کلیه فایلهای متنی در ریشه درایو d را حذف می کند.

**5/1-5 دستورهای تکمیلی دستور Cls** این دستور برای پاک کردن صفحه نمایش در محیط Dos به کار میرود و فاقد پارامتر و سوئیچ میباشد.مخفف کلمهی Clear screen میباشد و به صورت ساده Cls استفاده میشود.

**دستور Date** برای مشاهده و تغییر تاریخ سیستم استفاده می شود. شکل کلی این دستور به صورت زیر است: ]تاریخ جدید[ Date اگر دستور date را به تنهایی به کار برید، تاریخ سیستم نمایش داده میشود که در صورت تمایل به تغییر تاریخ، میتوانید تاریخ جدید را وارد کنید. در صورتی که نمیخواهید تاریخ تغییر کند، کلید Enter را فشار دهید. نکته: تاریخ را به صورت "سال- روز- ماه" وارد کنید.

> **دستور Exit** برای خروج از محیط Dos کاربرد دارد.

# **99**

# پرسشهای چهارگزینهای فصل پنجم

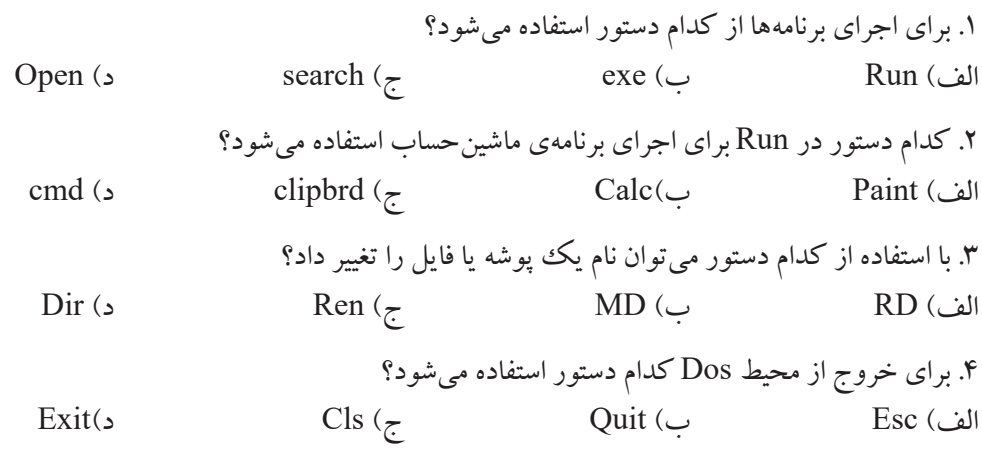

# جواب پرسشهای چهارگزینهای فصل پنجم

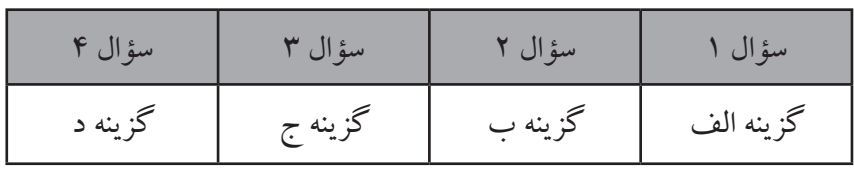

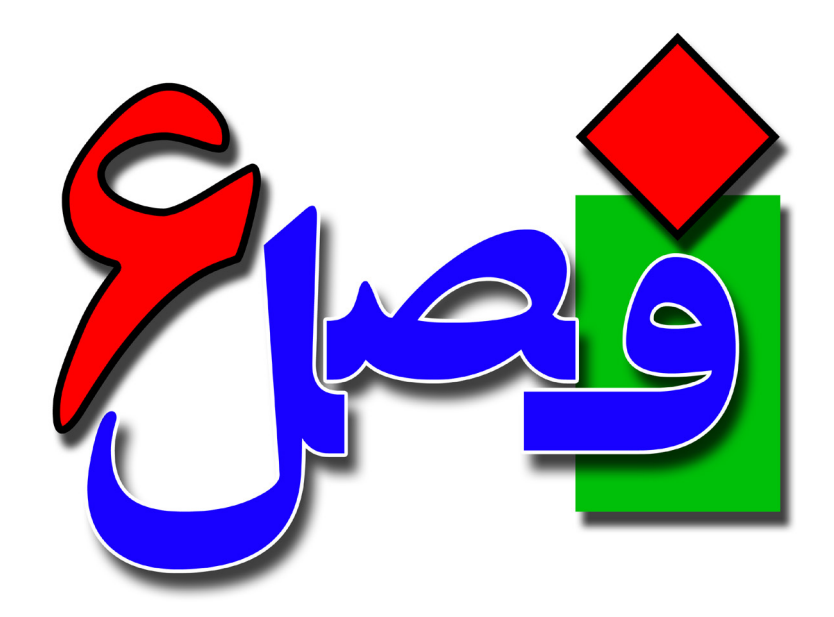

**توانایی کار با برنامههای جانبی ویندوز** 

**8 ساعت نظری 20 ساعت عملی**

**هدفهای رفتاری:**  اصول کار با ماشینحساب آشنایی با برنامههای صوتی و تصویری آشنایی با برنامههای Notepad و Wordpad

**101**

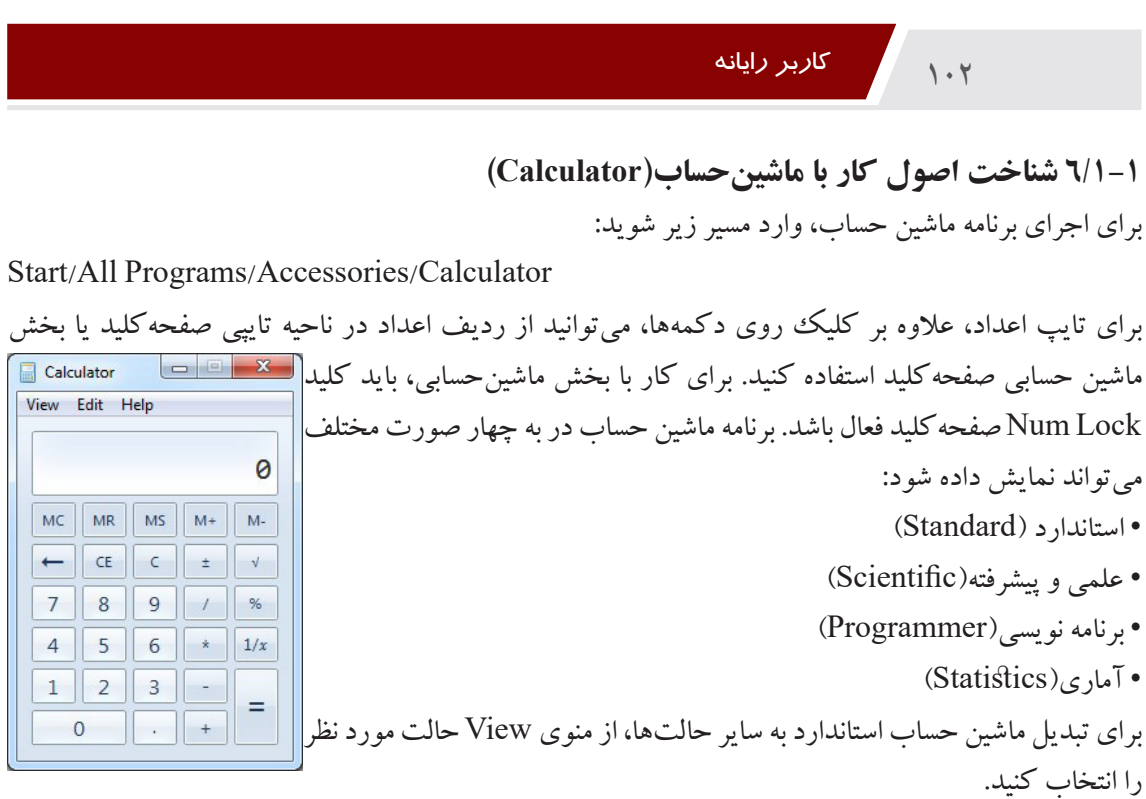

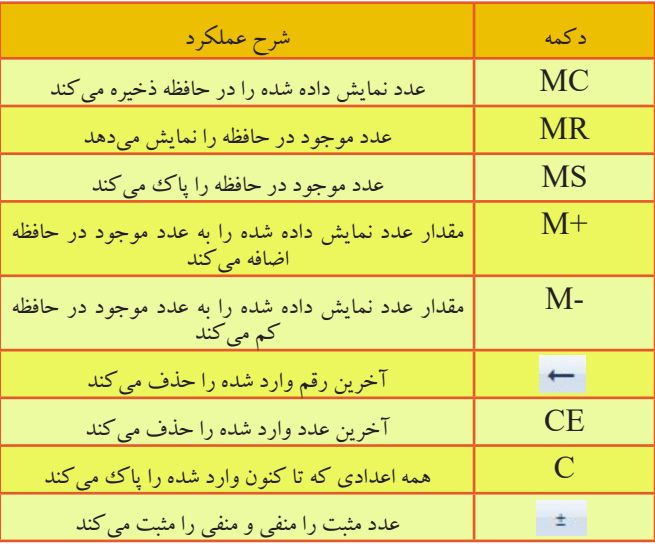

در جدول زیر برخی از دکمهها و شرح عملکرد آنها بیان شده است.

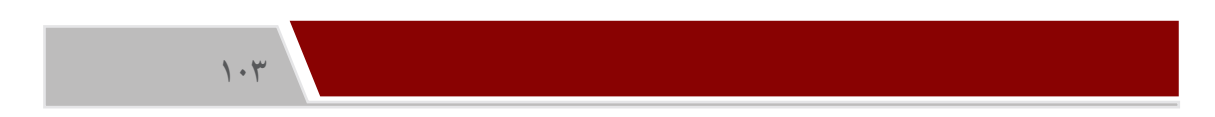

**6/1-2 شناخت اصول کار با برنامهی نقاشی)Paint)**

برنامه Paint در ویندوز، برای کشیدن نقاشی، مشاهده و ویرایش تصاویر کاربرد دارد. برنامه نقاشی را از مسیر زیر اجرا کنید:

Start/All Programs/Accessories/Paint

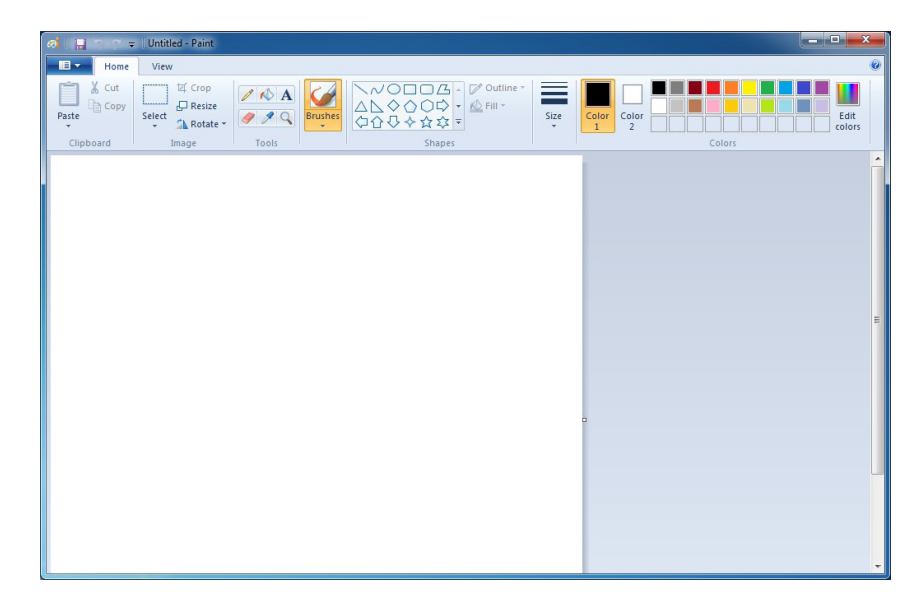

در سربرگ Home، ابزارهای مربوط به ترسیم و ویرایش تصاویر و در سربرگ View، ابزارهای مربوط به بزرگ نمایی و نحوهی نمایش تصاویر وجود دارند. عملکرد ابزارهای مختلف این برنامه به شرح زیر است: **Select**: در این ابزار، ابزارهای انتخاب وجود دارند که شامل: **区** Crop  $\sqrt{8}$  $\Box$  Resize  $\boxed{93}$ • selection Rectangular: برای انتخاب به شکل مستطیل Select A Rotate Selection shapes • selection form-Free: برای انتخاب به صورت آزاد **ET Rectangular selection** • all Select: برای انتخاب تمام مضوعات یا کل صفحه Free-form selection Selection options • selection Invert: برای معکوس کردن ناحیه انتخاب شده Select all 同 Ç Invert selection • Delete: برای پاک کردن ناحیه انتخاب شده  $\mathsf{\tilde{X}}$ Delete Transparent selection • selection Transparent: برای انتخاب نواحی شفاف **Crop**: پس از انتخاب قسمت موردنظر برای برش از این ابزار میتوانید استفاده کنید. **Resize**: جهت تغییر اندازه ابعاد تصویر از این گزینه استفاده میشود.

**104**

**Rotate**: جهت چرخاندن تمام یا قسمتی از موضوع **Pencil**: برای کشیدن خط یا نوشتن استفاده میشود. **color with Fill**: رنگ کردن ناحیهی بسته توسط این ابزار انجام میشود. **Text**: از این ابزار برای افزودن متن در صفحه استفاده میشود. **Eraser**: برای پاککردن ناحیهای دلخواه کاربرد دارد. **picker Color**: به ابزار قطرهچکان معروف است وجهت نمونهگیری از رنگ یک قسمت و استفاده از آن رنگ کاربرد دارد. **Magnifier**: برای بزرگنمایی تصویر از این ابزار استفاده میشود، با کلیک چپ تصویر بزرگ شده و با کلیک راست تصویر کوچک می شود. **Brush**: این ابزار به ابزار قلممو معروف است و دارای قلم با ضخامت و مدلهای مختلفی میباشد. **Shapes**: با استفاده از این قسمت میتوانید اشکال مختلف را ترسیم کنید. ابتدا شکل موردنظر را انتخاب کرده و سپس با کلیک و درگ کردن آن را رسم کنید. **Outline**: جهت تعیین نوع خطوط دور اشکال کاربرد دارد. **Fill**: با استفاده از این ابزار میتوانید داخل اشکال را پر کنید. **Size**: در این قسمت میتوانید ضخامت خطوط را تعیین کنید. 1**Color** و 2**Color**: رنگ اول و دوم. به صورت پیش فرض رنگ اول، رنگ قلم و رنگ دوم رنگ زمینه است. اگر هنگام ترسیم، ابزار مورد نظر را با پایین نگه داشتن دکمه چپ ماوس درگ کنید، با رنگ اول و اگر با دکمه راست درگ کنید، با رنگ ددوم رسم می کند. **Colors**: این قسمت پالت رنگها میباشد که برای انتخاب رنگهای اول و دوم کاربرد دارد. **Colors Edit**: با استفاده از این ابزار میتوانید رنگها را ویرایش کنید.

#### **منوی Paint**

منو در هر نرمافزاری برای دستهبندی عملیات استفاده می شود و به صورت منظم اطلاعات را نمایش ۱٬<sub>۳۱۵٬۴</sub>۰۰ <mark>جس</mark>م میدهد. برای باز کردن منوی Paint ، روی فلش آیکن آن(آبیرنگ) در بالا و سمت چپ نرمافزار <sub>Paste</sub> کلیک کنید. این منو شامل گزینههای زیر است: • New: از این گزینه جهت بازکردن یک صفحهجدید استفاده میشود و کلید میانبر آن N +Ctrl است.

• Open: برای باز کردن و ویرایش فایلهای ذخیره شده یا مشاهده فایل های تصویری، کاربرد دارد و کلید میانبر

آنO + Ctrl میباشد. با انتخاب این گزینه پنجرهی جدیدی باز میشود، ابتدا وارد مسیر ذخیره فایل شده و سپس فایل مورد نظر را انتخاب کرده و روی دکمه Open کلیک کنید. • Save: برای ذخیره کردن فایلها استفاده شده و کلید میانبر آن S + Ctrl میباشد. پس از انتخاب این گزینه پنجرهی جدید باز میشود ابتدا از سمت چپ مسیر موردنظر برای ذخیره فایل را انتخاب کنید. در قسمت Filename نام فایل و در قسمت Type as Save، پسوند فایل را مشخص کنید. • As Save: برای ذخیرهسازی مجدد فایلها و یا ذخیره فایل با پسوندهای دیگر کاربرد دارد و کلید میانبر آن می باشد. F12 • Print: جهت چاپ فایل نقاشی کاربرد دارد. • camera or scanner From: برای وارد کردن فایل از اسکنر یا دوربین کاربرد دارد. • mail-e in Send: برای ارسال فایل نقاشی توسط ایمیل استفاده میشود. • background desktop as Set: برای قرار دادن نقاشی ترسیم شده به عنوان پسزمینه میزکار استفاده می شود.

- Properties: برای انجام تنظیمات صفحه استفاده میشود.
- About paint: اطلاعات و توضیحاتی در مورد نرمافزار در اختیار کاربرد قرار می دهد.
	- Exit: برای خروج از نرمافزار و بستن آن کاربرد دارد.

#### **6/1-3 شناخت اصول کار با Recorder Sound**

برای ضبط صدا در ویندوز ۷، از برنامه Sound Recorder استفاده می شود. برای اجرای این برنامه از مسیر زیر استفاده کنید:

Start/All Programs/Accessories/Sound Recorder قبل از ضبط صدا، از متصل بودن میکروفون به سیستم مطمئن شوید. با کلیک روی دکمه Start Recording، ضبط صدا شروع می شود و این دکمه تبدیل به Recording Stop میگردد که برای خاتمهی ضبط صدا، کافی است روی آن کلیک کنید. پس از آن کادر ذخیره (Save as) نمایش داده میشود که میتوانید فایل را با نام دلخواه در مسیر مورد نظر ذخیره کنید. فایلهای صوتی ضبطشده با پسوند wma ذخیره میشوند.

# **6/1-4 شناخت اصول کار با Mixer Volume** برای تنظیم صدای بلندگو )Speaker)، روی آیکن در ناحیه اعالن نوار وظیفه کلیک کنید. در کادری که باز میشود، میتوانید با اهرم عمودی میزان بلندی صدای بلندگو را افزایش یا کاهش دهید. با کلیک

#### $\cdot \Delta$

روی شکل بلندگو که در پایین نوار عمودی قرار دارد صدا قطع و با کلیک مجدد، وصل میشود. برای کنترل صدای برنامههای در حال اجرا، روی گزینه Mixer کلیک کنید تا پنجره Mixer Volume نمایش داده شود. یا روی آیکن <mark>(ا) کلیک راست کرده و گزینه Open Volume Mixer را انتخاب کنید. س</mark>یست [Volume Mixer - Speakers (Realtek High Definition Audio) از قسمت Device جهت کنترل صدای بلندگو استفاده میشود و قسمت Application جهت کنترل صدای برنامههای در حال اجرا  $\sum_{\text{ShareX}}$  $\bullet$  $\bullet$ 内 Mozilla Firefor Speakers System Sounds میباشد.

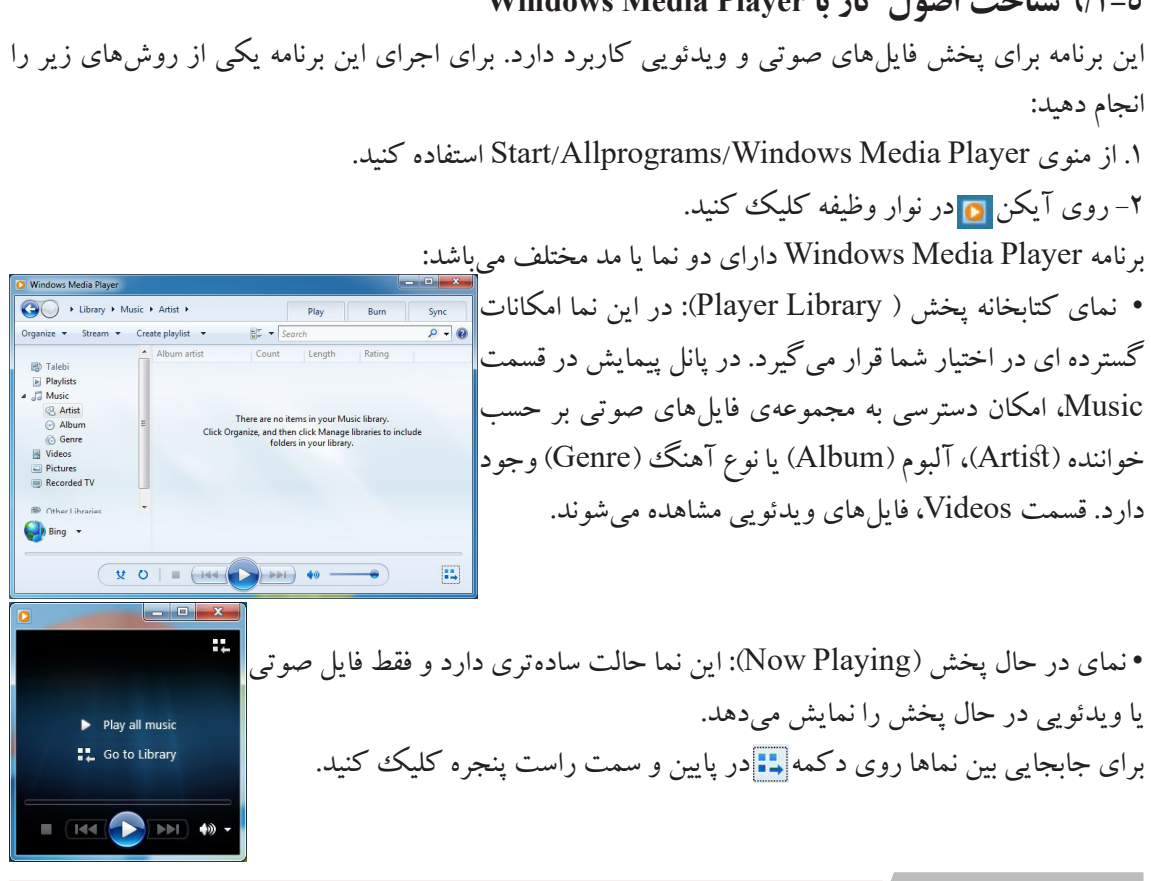

**6/1-5 شناخت اصول کار با Player Media Windows**

 $\overline{\phantom{a}}$ 

 $\left($ o

Ŧ

 $\blacktriangleleft$ 

 $\ddot{\bullet}$ 

 $\overline{\phantom{0}}$ 

 $\ddot{\bullet}$ 

# $\sqrt{2}$

 $\begin{array}{c}\n\bullet \\
\bullet \\
\end{array}$ 

منوهای این نرمافزار عبارتنداز : .1 منوی File: برای انجام عملیات فایلی استفاده میشود. • Open: بازکردن فایل یا کلید میانبر O + Ctrl • URL Open: بازکردن صفحات اینترنتی که دارای موسیقی میباشند با کلید میانبر U + Ctrl. • Playlist New: برای ساختن آلبوم و لیست جدید با کلید میانبر N + Ctrl. • Exit: برای خروج از نرمافزار با کلیدمیان بر 4F+ Alt .2 منوی View: از این منو برای انجام عملیاتهای نمایشی استفاده میشود. .3 منوی Play: برای انجام عملیات اجرایی از قبیل ضبط و پخش استفاده میشود. • Puse\Play: اجرا کردن و توقف پخش فایل با کلید میانبر P + Ctrl. • Stop: توقف کامل فایل با کلید میانبر S + Ctrl. • Previous: برگشت به آهنگ قبلی با کلید میانبر B + Ctrl. • Next: برای رفتن به آهنگ بعدی با کلیدمیانبر F + Ctrl. • Shuffle: برای تصادفی پخش شدن آهنگها با کلید میانبر H + Ctrl. • Repeat: برای تکرار آهنگها استفاده میشود و کلید میانبر T + Ctrl. .4 منوی Tools: برای انجام عملیات ابزاری استفاده میشود. .5 منوی Help: این منو برای کمک گرفتن از نرمافزار ، در مواقع لزوم استفاده میشود.

### **6/1-6 شناخت اصول کار با Pad Word**

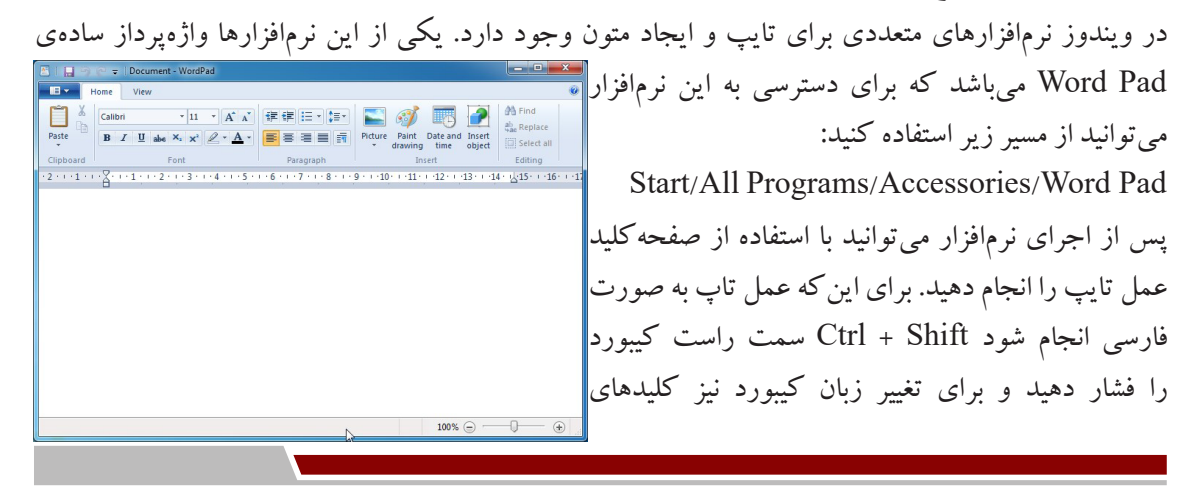

**108**

Shift+Alt را فشار دهید. بعد از انجام عمل تایپ باید فایل را ذخیره کنید. برای ذخیره کردن فایل میتوانید به یکی از روشهای زیر عمل کنید: .1 با استفاده از منوی WordPad گزینهی Save را انتخاب کنید. New Open .2 از کلیدهای ترکیبی S + Ctrl استفاده کنید. **Example 1** .3 از روی نوار ابزار دسترسی سریع در باالی پنجره، روی دکمهی کلیک کنید. پس از انجام هر یک از روشهای فوق، پنجرهای باز میشود که در آن می توانید مسیر ذخیرهسازی را انتخاب کنید. فایلها در این نرمافزار به صورت پیشفرض با پسوند rtf ذخیره میشوند. بعد از اولین ذخیرهسازی اگر دفعات بعد عمل Save را انجام دهید،درادامهی همین فایل ذخیره میشود. ولی اگر از منوی WordPad بر روی گزینهی

As Save کلیک کنید، میتوانید هر دفعه فایل را در یک مسیر جدید ذخیره کنید.

#### **ایجاد یک فایل جدید**

برای ایجاد یک صفحه یا فایل جدید از منوی WordPad در قسمت باال و سمت چپ نرمافزار گزینهی New را برگزینید یا از کلید میانبر N + Ctrl استفاده کنید. آنگاه یک صفحه جدید برای انجام عملیات تایپ باز میشود. **باز کردن فایل موجود** 

فایلهای متنی که از قبل بر روی سیستم شما ذخیره شده است، را میتوانید با استفاده از این نرمافزار دوباره باز کنید. برای انجام این عمل با استفاده از منوی WordPad گزینهی Open را انتخاب کنید و یا کلید میانبر O + Ctrl را فشار دهید. با انجام هر کدام از روشها، پنجرهی انتخاب فایل باز میشود، ابتدا از سمت چپ مسیر فایل موردنظر را انتخاب کرده و با انتخاب فایل بر روی دکمهی Open کلیک کنید.

#### **6/1-7 شناخت اصول کار با Notepad**

برنامه Notepad یک ویراستار متنی ساده است که در آن می توانید متن مورد نظر را تایپ کرده و آن را ذخیره کنید. به فایلهای متنی، سند متنی (Text Document) نیز گفته میشود. فایلهای متنی با پسوند txt روی دیسک

> ذخیره میشوند. برای اجرای این برنامه، مسیر زیر را دنبال کنید: Start/All Programs/Accessories/Notepad پس از اجرای نرمافزار برای تایپ مدل فارسی ابتدا کلیدهای ترکیبی Shift + Ctrl سمت راست کیبورد را فشاردهید تا اشارهگر ماوس به سمت راست صفحه منتقل شود. سپس برای تنظیم نوع قلم و اندازهی نوشتهها، ها، از منوی Format گزینه
### **109**

Font را انتخاب کنید. در قسمت Font، نوع قلم، در قسمت Style Font Font style<br>Bald سبک نوشتهها، و در قسمت Size اندازه قلم را مشخص کنید. منوها در این پنجره عبارتند از: .1 منوی File : برای انجام عملیاتهای خاص از این منو استفاده میشود، که برخی ابجرهو ز AaBb Script:<br>Arabi ازگزینههای این منو قبالً شرح داده شد،گزینهی Print با کلیدمیانبر P + Ctrl برای چاپ استفاده میشود. OK Cancel گزینهی Page Setup نیز برای آمادهسازی صفحه، مورد استفاه قرار<sub>س</sub>ی Page Setu میگیرد. با کلیک بر روی این گزینه پنجرهی مقابل نمایش داده میشود. این پنجره دارای قسمتهای زیر میباشد: EN E • Paper: در این قسمت با استفاده از گزینهی Size اندازهی کاغذ را میتوانید تعیین کنید. • Orientation: برای چرخش کاغذ استفاده میشود. در حالت Portrait کاغذ عمودی و در حالت Landscape کاغذ به صورت خوابیده یا افقی برای چاپ در نظر گرفته میشود. • Margins: برای تنظیم حاشیههای کاغذ استفاده میشود. Left حاشیه از چپ، Right حاشیه از راست، Top حاشیه از باال و Bottom حاشیه از پایین بوده و البته همهی این اندازهها برحسب میلیمتر میباشد. • Preview: این قسمت نیز برای پیشنمایش کار استفاده میشود. .2 منوی Edit: برای انجام عملیات ویرایشی از قبیل کپی، برش و برگشت به عقب استفاده میشود. .3 منوی Format: برای قالببندی استفاده میشود. اگر در این منو گزینهی WordWrap تیک داشته باشد، در صورتی که هنگام تایپ به انتهای پنجره برسید متن از ناحیهی موردنظر شکسته شده و به خط بعدی میرود.

.4 منوی View: برای انجام کارهای نمایشی استفاده میشود.

.5 منوی Help: برای کمک گرفتن از نرمافزار ، در مواقع لزوم استفاده میشود.

# پرسشهای چهارگزینهای فصل ششم

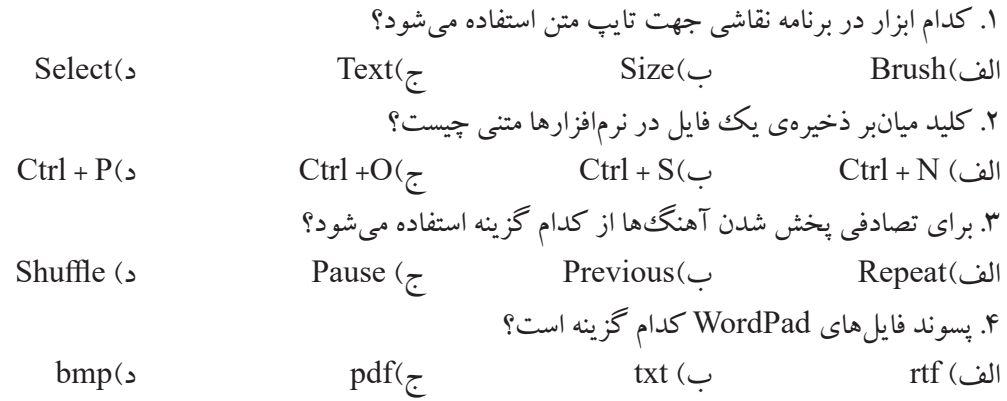

### جواب پرسشهای چهارگزینهای فصل ششم

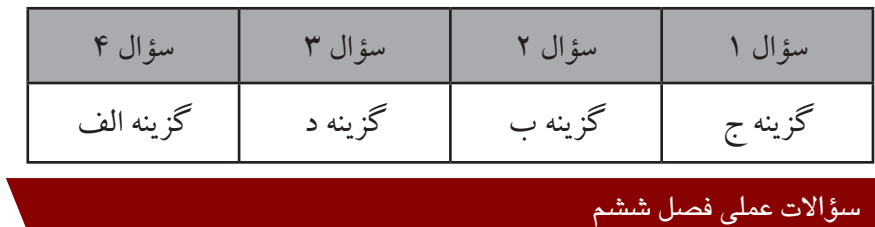

.1 در برنامهی نقاشی چند شکل به رنگهای متفاوت ترسیم کرده و نام و فامیل خود را با رنگ آبی تایپ کنید، فایل خود را با پسوند bmp با نام Paint ذخیره کنید.

.2 نرمافزار Notepad را اجرا نموده و جهت کاغذ را به صورت افقی تنظیم کنید، متن زیر را با اندازه قلم 20 تایپ کنید و تنظمیات را طوری قرار دهید که با رسیدن متن به انتهای پنجره، متن از نقطه موردنظر شکسته شود و به خط بعد منتقل گردد.

»یا به اندازهی آرزوهایت تالش کن، یا به اندازهی تالشت آرزو کن«.

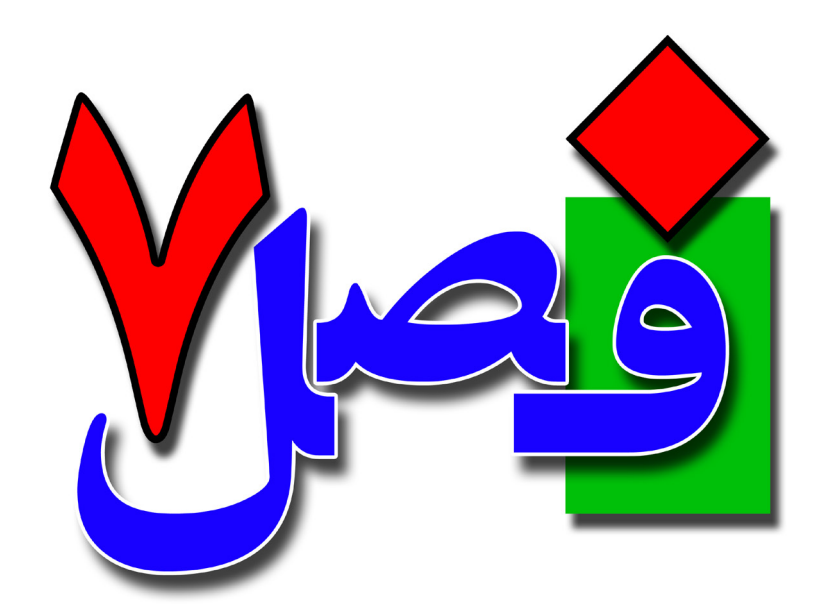

**توانایی مدیریت دیسکها** 

**4 ساعت نظری 10 ساعت عملی**

**هدفهای رفتاری:**  آشنایی با فرمت کردن دیسک اصول پاکسازی و چک کردن دیسک اصول رفع گسیختگی درایوها اصول پشتیبانگیری و بازیابی اطالعات

### **7/1-1 آشنایی با قالببندی دیسک**

**112**

همان طور که قبلا ًاشاره شد برای سازماندهی اطلاعات در دیسک سخت و مدیریت بهتر آن، دیسک سخت را به بخشهای کوچک تری به نام پارتیشن تقسیم میکنند که به هر پارتیشن، یک درایو گفته میشود. پس از پارتیشنبندی، برای استفاده از درایوها باید آنها را قالب بندی )Format )کنید.

قالب بندی کردن یک درایو باعث از بین رفتن کلیه محتویات آن درایو می شود. فرمت کردن دیسک با حذف کردن کلیه محتویات آن تفاوت دارد و ممکن است بازیابی فایلها و پوشههای حذف شده امکان پذیر نباشد و یا به سختی انجام شود. به طور کلی دو نوع قالب بندی وجود دارد:

-1 قالببندی سطح پایین )Format Level Low): تمامی دیسکهای سخت توسط کارخانه سازنده فرمت سطح پایین میشوند و پس از آن برای این که دیسک قابل استفاده باشد و بتوان اطالعات را روی آن ذخیره کرد باید پارتیشن بندی و فرمت منطقی شود.

-2 قالب بندی سطح باال یا منطقی: قالببندی منطقی باعث ایجاد اجزای مهم دیسک مانند رکورد راه انداز ) Boot Sector)، سیستم پرونده (File System)، جدول فهرست ریشه (Root Directory Table) و فضای دادههای دیسک می گر دد.

### **7/1-2 شناخت اصول Format کردن دیسک**

برای قالب بندی یا Format کردن دیسک، ابتدا وارد پنجره Computer شده و روی درایو مورد نظر )یا حافظه فلش) کلیک راست کرده و گزینه Format را انتخاب کنید تا پنجرهی Format <u>هند</u> Capacity به صورت مقابل نمایش داده شود، این پنجره دارای قسمتهای زیر میباشد: 132 GB  $\overline{\phantom{0}}$ File system • Capacity:ظرفیت درایو را نشان میدهد. NTFS (Default) **Allocation unit size** • System File: سیستم فایل یا نوع جدول مدیریت پرونده را مشخص میکند 4096 bytes )سیستم فایل، سیستمی برای مدیریت و سازمان دهی اطالعات موجود بر روی درایو Restore device defaults است که شامل دو حالت FAT و NTFS میباشد، که FAT قدیمیتر بوده و در Volume label سیستمهای جدید توصیه نمیشود و بهتر است که از NTFS استفاده کنید زیرا Format options Ouick Format دارای سرعت و کارآیی بیشتری می باشد). T<br>TCreate an MS-DOS startun disk • size unit Allocation: اندازه هر واحد قابل تخصیص حافظه برای ذخیره فایل که به آن خوشه (Cluster) می گویند را مشخص می کند (هر چه این عدد کوچکک Start | Close تر باشد فضای تلف شده دیسک کمتر است).

Format Local Disk (D:)

# • defaults device Restore: تنظیمات را به حالت پیش فرض باز میگرداند.

• label Volume: برچسب درایو را تعیین میکند.

• Format Quick: قالب بندی سریع را انجام میدهد.

**7/1-3 شناخت اصول پاکسازی دیسک یا Cleanup Disk**

بعضی از برنامهها هنگام کار، فایلهای موقتی را روی سیستم شما ایجاد میکنند که پس از پایان کار و بستن برنامه، این فایلها حذف میشوند. گاهی اوقات ممکن است به دلیل قطع برق، برنامه نتواند این فایلها را حذف کند و آنها روی سیستم باقی میمانند. عالوه بر این به مرور ممکن است فایلهای غیر ضروری روی سیستم شما ایجاد شوند که فضای دیسک سخت را اشغال کنند. توسط برنامه Disk Cleanup میتوانید فایل های غیر ضروری سیستم خود را پاک کنید تا فضای دیسک سخت آزاد شود. برای اجرای برنامه Cleanup Disk مراحل زیر را دنبال کنید:

.1 از مسیر زیر گزینهی Cleanup Disk را انتخاب کنید.

Start/All programs/Accessories/System tools/Disk Cleanup

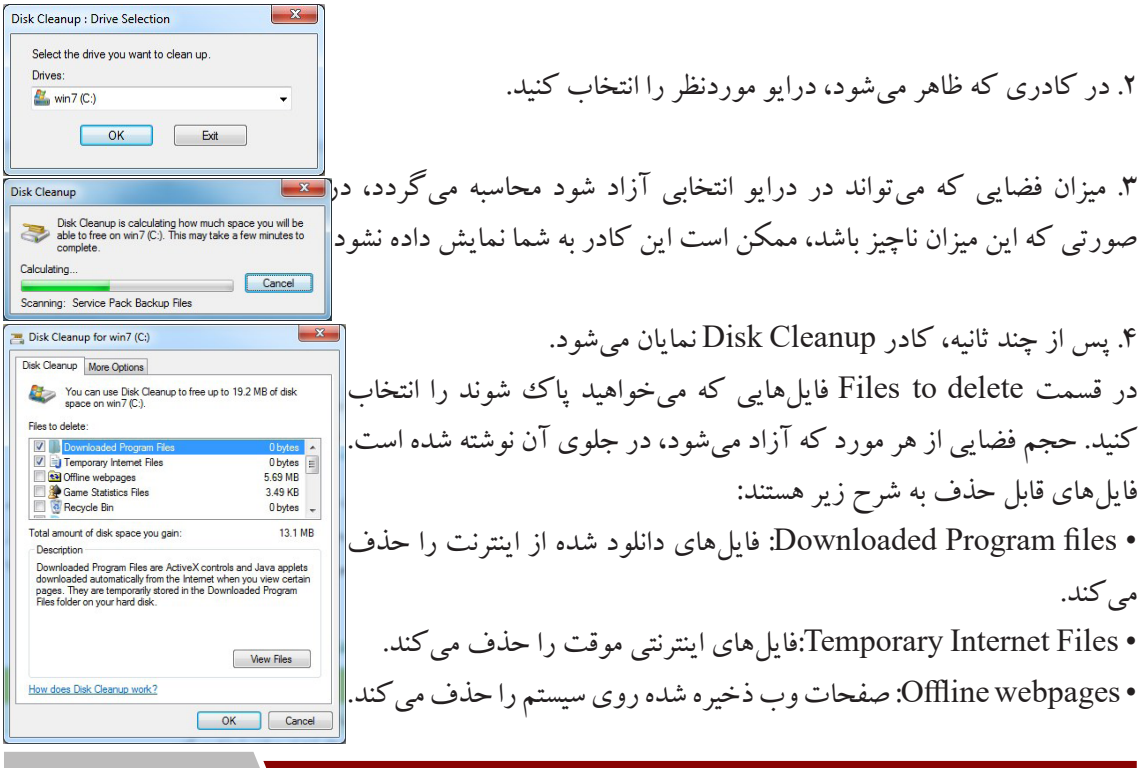

**114**

• Files Dump Debug: فایلهای نسخه برداری شده را حذف میکند.

- Bin Recycle: سطل بازیافت را خالی کرده و همه فایلهای آن را حذف میکند.
- file Log Setup: حذف فایلهای log که هنگام نصب یک برنامه ایجاد میشوند.
- files Temporary: حذف فایلهای موقتی که هنگام اجرای یک برنامه ایجاد شده و حذف نشدهاند.
	- files Statistics Game: حذف فایلهایی که توسط بازیهای رایانهای ایجاد میشوند.
		- file Reporting Error: حذف فایلهایی که هنگام بروز یک خطا ایجاد میشوند.

**نکته**: برای باز کردن کادر Cleanup Disk میتوانید روی درایو موردنظر در پنجرهی Computer کلیک راست کرده و گزینهی Properties را انتخاب کنید و در کادر ظاهر شده گزینهی Cleanup Disk را انتخاب کنید.

**7/1-4 شناخت اصول رفع گسیختگی فایلها و یکپارچهسازی فضای دیسک )DiskDefragmenter )** کار با فایل ها در طولانی مدت باعث ایجاد پراکندگی در دیسک سخت و کند شدن سرعت دسترسی به اطلاعات دیسک سخت می شود. برای یکپارچه سازی فضای دیسک و رفع گسیختگی فایل ها و عدم مجاورت فایل های یک دیسک، از برنامه Disk Defragmenter استفاده می شود. برای دسترسی به این پنجره یکی از روش های زیر را به کار برید:

.1 از مسیر زیر استفاده کنید:

Start/All programs/Accessories/System tools/Disk Defragmenter

.2 روی درایو مورد نظر در پنجره Computer کلیکراست کرده و گزینه Properties را انتخاب کنید. در کادری که باز میشود، درقسمت Defragmentation از سربرگ Tools، روی گزینه Defragment now کلیک کنید.

به هر یک از روشهای فوق که عمل کنید پنجرهی Disk Defragmenter باز میشود، لیست درایوهای قابل یکپارچه سازی در این پنجره نمایش داده میشود. قبل از عملیات یکپارچه سازی، دیسک را تجزیه و تحلیل کنید. برای این کار ابتدا درایو مورد نظر را انتخاب کرده، سپس روی دکمه disk Analyze کلیک

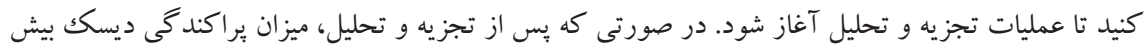

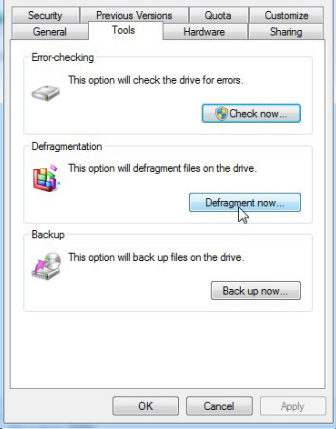

Local Disk (D:) Properties

از ده درصد باشد پیشنهاد میشود عملیات یکپارچه سازی را انجام دهید. میزان پیشرفت مراحل یکپارچه سازی در ستون Progress مشاهده میشود. مدت زمان یکپارچهسازی بر حسب میزان پراکندگی اطالعات در سطح دیسک و حجم درایو متفاوت میباشد و میتواند از چند دقیقه تا چند ساعت به طول انجامد.

**7/1-5 شناخت اصول تهیه نسخه پشتیبان)Backup)** اطالعات موجود در رایانه با خطرات مهمی مانند بروز مشکالت سیستمی، نفوذ ویروس اطالعات موجود در رایانه با خطرات مهمی مانند بروز مشکالت سیستمی، نفوذ ویروسها و حذف ناخواسته آنها مواجههستند. بنابراین حفاظت از دادهها در رایانه از اهمیت خاصی برخوردار است. ابزار Backup این امکان را میدهد تا بتوانید همواره یک نسخه پشتیبان از فایلهای مورد نیاز خود تهیه کنید و در مواقع ضروری آن را بازیابی کنید. پسوند فایلهای Administrative Tools پشتیبان bkf میباشد. -1 در پنجره Panel Control، روی آیکن Restore and Backup کلیک کنید. **Backup and Restore** Backup and Restore → Ve << All Contr... ▶ Backup and Restore  $\cdot$   $\cdot$ -2 در پنجرهای که باز میشود در صورتی که تا کنون نسخه Control Panel Home Back up or restore your files **B** Create a system image .<br>Create a system repair disc پشتیبان تهیه ننمودهاید، روی گزینه Backup up Set کلیک Windows Backup has not been set up ws could not find a backup for this compute کنید. Select another backup to re Recover system settings or your comp  $\overline{\mathbf{x}}$ O No Set up backup Select where you want to save your backup -3 در کادری که باز میشود ، محل ذخیره نسخه پشتیبان le recommend that you save your backup on an external hard drive. Guidelines for choosing a backup را مشخص کنید. بهتر است نسخه پشتیبان روی CD یا Save backup on **Backup Destination** Free Space Total Size  $\parallel$ ی تهیه شود. سپس روی دکمه Next کلیک کنید.  $\parallel$ Local Disk (D:) 132.07 GB 132.30 GB DVD RW Drive (  $B$ efresh  $Say$ e on a network... Other people might be able to access your backup on this location type. More informa  $\boxed{\underline{\textbf{Next}}}$ 

#### **116**

 $\overline{\mathbf{x}}$ -4 در کادر بعدی، در صورتی که گزینه e Ne Set up backup  $\mid$  انتخاب شود، ویندوز از دادههای Let Windows choose What do you want to back up? C Let Windows choose (recommended) موجود در کتابخانهها، روی میزکار، پوشههای پیشفرض Windows will back up data files saved in libraries, on the desktop, and in default Windows folders.<br>These items will be backed up on a regular schedule. How does Windows choose what files to back ویندوز و فایلهای سیستمی نسخه پشتیبان تهیه میکند. اگر let me choose گزینه Let me choose انتخاب شود، می توانید خودتان تعیین You can select libraries and folders and whether to include a system image in the backup<br>The items you choose will be backed up on a reqular schedule. کنید که از چه قسمتهایی نسخهپشتیبان تهیه شود. این گزینه را انتخاب کرده و روی دکمه Next کلیک کنید. Next Cancel e Set up backup What do you want to back up? Select the check box of the items that you want to include in the backup. What files are excluded by -5 در مرحله بعد، مواردی که میخواهید از آنها پشتیبان تهیه  $\begin{tabular}{ll} $\mathbf{A} \subseteq \mathbf{0}$ \emph{old} \emph{B} \emph{B} \emph{B} \emph{B} \emph{B} \emph{B} \emph{B} \emph{B} \emph{B} \emph{B} \emph{B} \emph{B} \emph{B} \emph{C} \emph{model} \emph{B} \emph{C} \emph{B} \emph{C} \emph{B} \emph{C} \emph{D} \emph{C} \emph{C} \emph{C} \emph{C} \emph{D} \emph{D} \emph{C} \emph{D} \emph{D} \emph{C}$ کنید را انتخاب کرده و روی دکمه Next کلیک کنید.  $\Box$  Include a system image of drives: Unnamed drive, win7 (C:) The selected backup location does not support the creation of system images Next Cancel ۶- در کادری که نمایان می شود، )، خلاصه تنظیمات به شما e No Set up backup نمایش داده میشود. در صورتی که میخواهید در زمانهای Review your backup settings منظم نسخه پشتیبان تهیه شود روی گزینه schedule Change Backup Location DVD RW Drive (E:) Backup Summary Included in backup<br>Default Windows folders and lo.. کلیک کنید و زمانبندی را انجام دهید، در غیر این صورت **Items**<br>**SR** All users روی گزینه exit and settings Save کلیک کنید تا کادر محاورهای بسته شود. Schedules Every Sunday at 19:00 Change schedule در پنجره Restore and Backup، مشخصات نسخه پشتیبان نمایش داده میشود.Save settings and run backup Cancel

**117**

 $\rightarrow$  Restore my files from this backup

Manage space used by this backup

### **7/1-6 شناخت اصول بازیابی نسخه پشتیبان )Restore)**

در صورتی که بنا به هر دلیلی اطالعات شما از بین برود، میتوانید توسط بازیابی نسخه پشتیبان، اطالعات خود را بازگردانید. برای بازیابی فایلها مراحل زیر را انجام دهید:

-1 روی آیکن نسخه پشتیبان در مسیری که ذخیره شده دابل کلیک کنید. در کادری که باز میشود سه گزینه زیر وجود دارد: Windows Rackun

Choose an option below for the selected backup • backup this from files my Restore: برای بازیابی فایلها از این نسخه پشتیبان به کار میرود )میتوانید در پنجره Restore and Backup گزینه Restore files for all users of this computer Restore my files را انتخاب کنید).

• Restore files from all users of this computer: برای بازیابی فایل ها vessore: از نسخههای پشتیبان کلیه کاربران این رایانه استفاده میشود )می توانید در

پنجره Backup and Restore، گزینه Restore all user's files را انتخاب کنید).

• backup this by used space Manage : برای مدیریت فضای استفاده شده توسط نسخهپشتیبان به کار می رود. (می توانید در بخش میانی پنجره Backup and Restore، گزینه Manage space را انتخاب کنید).

> -2 روی گزینه backup this from files my Restore کلیک کنید. -3 در کادری که باز میشود، نسخه پشتیبان را انتخاب کرده و روی گزینه Next کلیک کنید. اگر نسخه پشتیبان در این پنجره نمایش داده نشود، روی گزینه folders for Browse کلیک کرده و آن را پیدا کنید. در صورتی که گزینه Restore files from all users of this computer را انتخاب کنید، در این پنجره لیست نسخههای پشتیبان همه کاربران رایانه نمایش داده میشود.

۴- در کادری که نمایان میشود، محل بازیابی اطلاعات را مشخص کنید. با انتخاب گزینه In the original location، بازیابی در محل اصلی اطلاعات و در صورت انتخاب گزینه location following the In، با کلیک روی دکمه Browse مسیر دلخواهی را مشخص کنید و بازیابی در آن محل انجام میشود. روی دکمه Restore کلیک کنید.

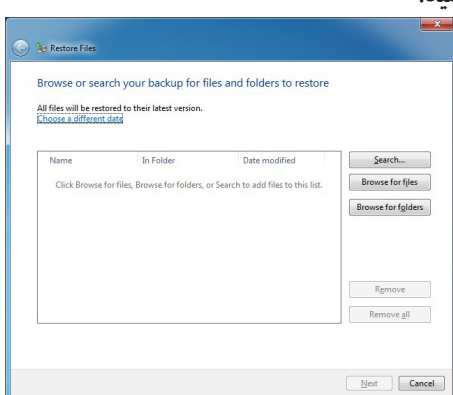

### **7/1-7 شناخت اصول کار با Manager Task**

**118**

برنامه مدیروظیفه یا Manager Task، امکان مدیریت برنامهها و فرایندهای در حال اجرا در ویندوز را به کاربر میدهد. برای باز کردن این برنامه یکی از روشهای زیر را انجام دهید: Toolbare -1 در ناحیه خالی از نوار وظیفه کلیک راست کرده و گزینه Manager Task Start را Cascade windows Show windows stacked انتخاب کنید. Show windows side by side Show the desktop Start Task Manager -2 کلید ترکیبی Esc+Shift+Ctrl را فشار دهید.  $\sqrt{\phantom{a}}$  Lock the taskbar -3 کلید ترکیبی Del+Alt+Ctrl را فشار دهید و در صفحه ای که نمایش داده میشود، Properties روی گزینه Manager Task Start کلیک کنید. پنجره Manager Task نمایان میشود؛ این پنجره دارای شش سربرگ است. indows Task Mar **.1 Applications** File Options View Windows Help ons Processes | Services | Performance | Networking | Users در زبانه Applications در قسمت Task، لیست برنامههای در حال اجرا **Status 2** Karbar Rayane2.indd @ 125%<br>3 win7-93-06-22.indd - Karbar rayane.pdf — Mozil... Running و در ستون Status، وضعیت هر یک نمایش داده میشود. هر برنامه دو وضعیت می تواند داشته باشد: • حالت اجرا )Running): در اینحالت برنامه به درستی کار میکند. • حالت پاسخ ندادن)NotResponding): در این حالت برنامه قفل شده و به درستی کار نمی کند. با کلیک روی گزینه Task End میتوانید این برنامه End Task Switch To New Task... را ببندید. برای اجرای برنامه جدید روی گزینه Task New کلیک کرده Processes: 67 CPU Usage: 09 Physical Memory: 78% و مسیر فایل اجرایی برنامه مورد نظر را انتخاب کنید. با کلیک روی گزینه Switch to می توانید میان برنامههای در حال اجرا جابهجا شوید. در پایین پنجره در نوار وضعیت، اطلاعاتی راجع

به تعداد فرایندها، میزان استفاده از CPU و حافظه نمایش داده می شود.

#### **.2 Processes**

در این زبانه، لیست فرایندهای کاربردی یا پردازشهایی که در رایانه در حال اجرا است نمایش داده میشود. برای پایان دادن به یک فرایند، میتوانید پس از انتخاب آن، روی گزینه Process End کلیک کنید. گزینه Show processes from all users، لیست فرایندهای همه کاربران را نمایش می دهد.

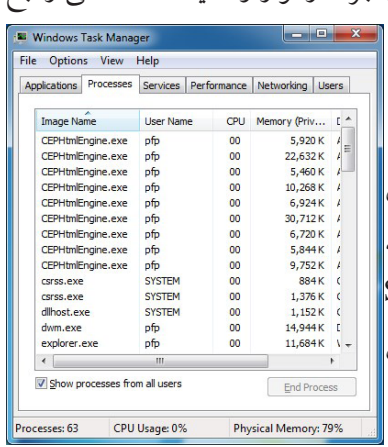

### **.3 Services**

در این زبانه، لیست سرویسهای در حال اجرا به شما نمایش داده میشود. با کلیک روی دکمهServices، لیست کلیه سرویسهای موجود در ویندوز به شما نمایش داده میشود. برای توقف اجرای یک سرویس روی آن کلیکراست کرده و گزینهService Stop را انتخاب کرده و برای اجرای مجدد آن، گزینه Start Service را انتخاب کنید.

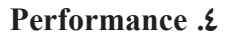

 $\parallel$ در این زبانه، درصد فعالیت CPU در هر لحظه (CPU Usage) و درصد فعالیت CPU در طول زمان به صورت نمودار )History Usage CPU ) نمایش داده شده است. عالوه بر این نمودار میزان مصرف حافظه نیز نشان داده شده است.

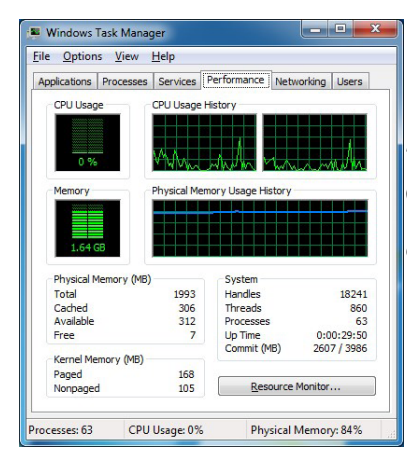

**119**

Applications | Processes | Services | Performance | Networking | Users |

Start Service **Stop Service Go to Process** 

 $PID$ 

580

684

CPU Usage: 0%

Description<br>Creder<br>Securiti<br>Protect<br>Net.Tc<br>Net.Pip<br>Net.Ms

Netlog<br>CNG K

CNG K<br>Windo<br>Encryp<br>Active:<br>Blueto<br>Power

 $S$ ervices...

Physical Memory: 81%

**E** Windows Task Manager File Options View Help

> VaultSy Valution<br>
> SamSs<br>
> ProtectedStorae<br>
> NetTcpActivato<br>
> NetTcpActivato

NetPipeActivat **NetMsmgActi** Netlogor

KeyIso

Keylso<br>idsvc<br>EFS<br>AxInstSV<br>bthserv<br>Power

Processes: 62

#### **E** Windows Task Manager File Options View Help Networking Users Applications | Processes | Services | Performance .<br>Nasa ocal Area Connection Link Speed Stat  $\overline{)}$ <br>- Disc  $\overline{)}$ <br>- Disc  $\overline{)}$ Adapter Na Network Utilization Local Area Connection<br>Wireless Network Co..  $\begin{array}{c} 0.96 \\ 0.96 \end{array}$ rocesses: 63 CPU Usage: 1% Physical Memory: 84%

.**5 Networking**

در این زبانه نمودارهایی در ارتباط با فعالیتهای کارتهای شبکه نمایش داده میشود.

**120**

#### **.6 Users**

در این زبانه، نام کاربری که در حال استفاده از سیستم میباشند نمایش داده میشود. با کلیک روی گزینه Logoff میتوانید کاربر انتخابی را از ویندوز خارج کنید. و با کلیک بر روی دکمهی Disconnect عمل قطع ارتباط اتفاق میافتد.

کاربر رایانه

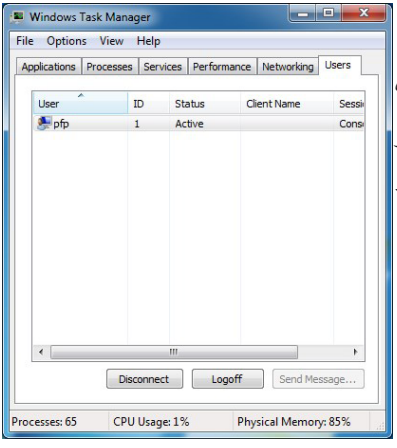

**7/1-8 شناخت اصول کار با Manager Device** برنامه Manager Device یا مدیر دستگاهها، امکان مدیریت سخت افزارهایی که در رایانه نصب شده اند را به کاربرمیدهد. برای استفاده از این برنامه یکی از روشهای زیر را انجام دهید: -1 روی آیکن Computer کلیک راست کرده و گزینه Properties را انتخاب کنید. در کادری که باز میشود، روی گزینه Manager Device کلیک کنید. -2 روی آیکن Computer کلیک راست کرده و گزینه Mange را انتخاب کنید،در پنجرهای که باز میشود از لیست سمت چپ گزینهی Manager Device را انتخاب کنید. -3 در پنجره panel Control روی گزینه System کلیک کرده و در کادری که باز میشود رویگزینه Device Manager کلیک کنید. پنجره Manager Device نمایش داده میشود. در این قسمت لیست سخت افزارهای نصب شده mputer Manageme<br>System Tools<br>● Task Scheduler<br>■ Event Viewer<br>® Shared Folders necions<br>Device Manager روی سیستم مشاهده میشود. **Undata Driv** Local Users and C Opuace<br>Disable Performanc برای مشاهده سخت افزارهای هر بخش، روی نام آن بخش Device Manager **IDE ATA** Uninstall Storage<br>
Disk Management<br>
Services and Applicat Scan for hardware change دابل کلیک کرده یا روی عالمت مثلث کنار آن کلیک کنید. Properti  $\begin{array}{ll}\n\bullet \text{ Let } \text{non-} \text{ is a point of } \text{ is a point of } \text{ is a point of$ در صورتی که یک قطعه نصب نشده باشد عالمت "؟" و در صورتی که به طور کامل نصب نشده باشد، عالمت "!" در Opens property sheet for the current sele کنار نام آن نمایش داده می شود. با کلیک راست روی هر قطعه، منویی ظاهر میشود که شامل گزینههای زیر است: • Software Driver Update: توسط این گزینه میتوانید درایور سخت افزار مورد نظر را به روز رسانی کنید.

• Disable: برای غیرفعال کردن سخت افزار به کار میرود.

- Uninstall: درایور سخت افزار را حذف کرده و وسیله را از حالت نصب خارج میکند.
- Changes Hardware for Scan: جستجو برای یافتن تغییرات سختافزاری احتمالی را انجام میدهد.
	- Properties: خصوصیات سخت افزار انتخابی را نمایش میدهد.

### **7/1-9 شناخت اصول on Log و off Log**

به طور پیش فرض هنگام ورود به ویندوز، صفحه Welcome (خوشامدگویی) ظاهر میشود و در صورتی که بیش از یک کاربر در سیستم وجود داشته باشد، نام حسابهای کاربری و تصاویر مربوط به آنها نمایش داده میشود. با کلیک روی تصویر حساب کاربری، می توانید با حساب کاربری خود وارد ویندوز شده یا به اصطلاح Log on کنید. پس از ورود به ویندوز، میزکار اختصاصی شما نمایش داده میشود.

اگر حساب کاربری دارای رمز باشد، با کلیک روی آن،کادر ورود رمز نمایش داده میشود و در صورت ورود صحیح رمز میتوانید وارد ویندوز شوید.

زمانی که کار شما با ویندوز به پایان رسید باید از ویندوز خارج شوید. به اتمام کار با ویندوز و خروج از آن، Log off گفته میشود که در این حالت کلیه برنامهها و پنجرههای کاربر فعلی بسته میشود. برای خروج از سیستم، روی دکمه Start کلیک کرده و یکی از حالتهای زیر را انتخاب کنید:

• User Switch: با انتخاب این گزینه عمل جابهجایی بین کاربران اتفاق میافتد بدون این Log off  $I$ ock که برنامههای درحال اجرا بسته شود. Restart • off Log: این گزینه مانند قبلی عمل کرده با این تفاوت که دیگر برنامههای در حال اجرا بسته می شوند.

**7/1-10 شناخت اصول تعیین و تغییر Password** برای باالبردن امنیت، بهتر است به حساب کاربری خود رمز عبور یا گذرواژه اختصاص دهید. برای مشاهده تنظیمات حساب کاربری و مدیریت آن مراحل زیر را انجام دهید: -1 روی آیکن Accounts User در پنجره Panel Control کلیک کنید، یا پس از باز نمودن منوی Start، روی تصویر حساب کاربری کلیک کنید.

برای تعیین رمز عبور در پنجره Accounts User ، روی گزینه Create account your for password a کلیک کنید. در پنجرهای که باز میشود، در کادر password New رمز عبور جدید و برای جلوگیری از ورود

**122**

اشتباه رمزعبور جدید، در کادر password Confirm، مجددا رمزعبور را برای تأیید آن وارد کنید. در قسمت

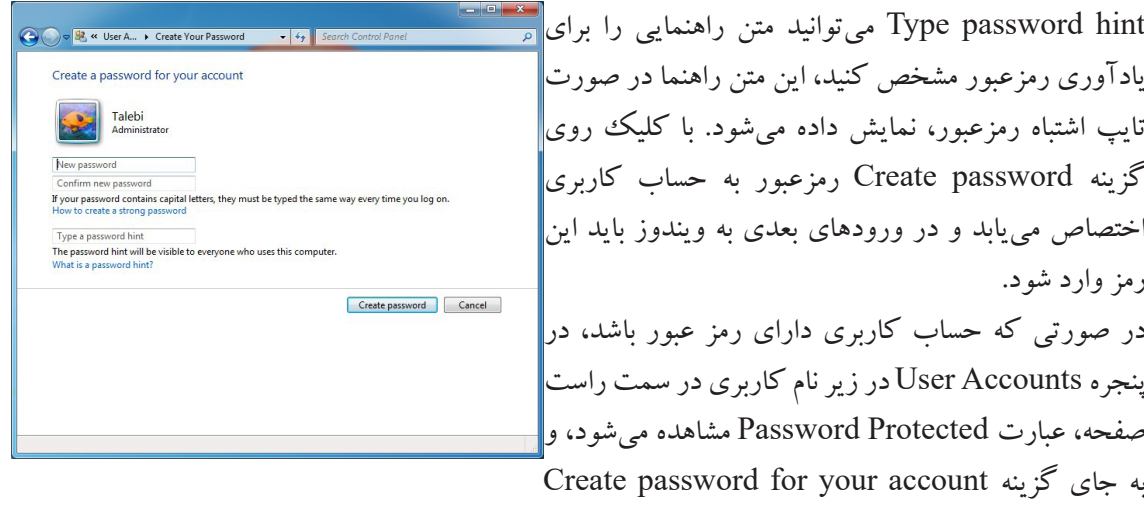

گزینهRemove your password برای تغییر رمزعبور و گزینه Remove your password برای حذف رمز عبور نمایش داده میشود.

**7/1-11 شناخت اصول ساخت کاربر جدید و تنظیمات آن**  برای ایجاد حساب کاربری جدید، مراحل زیر را دنبال کنید: -1 در panel Control روی گزینه Accounts User کلیک کنید. -2 در پنجرهای که باز میشود، روی گزینه account another Manage کلیک کنید. ۳- در پنجره مدیریت حسابهای کاربری، روی گزینه Create a new account کلیک نمایید. -4 در پنجرهای که نمایان میشود، در قسمت name account New، نام کاربری جدید را تایپکرده و در زیر آن نوع حساب کاربری را مشخص کنید. -5 برای ایجاد حساب کاربری، روی گزینه Account Create Change  $-31$ کلیک کنید. Make changes to tahmineh's account Change the account nam پس از ساختن یک محیط کاربری، میتوانید ویژگیهای آن را tahmineh<br>Standard user Change the picture Set up Parental Cont تغییر دهید. بعد از انتخاب نام کاربری موردنظر در پنجرهی User Change the account type Delete the account Accounts گزینههای زیر نمایان میشود.

# • name account the Change: از این گزینه میتوانید برای تغییر نامکاربری استفاده میشود.

- password a Create: برای تعیین رمز عبور از این گزینه میتوانید استفاده کنید.
- picture the Change: با استفاده از این گزینه میتوانید عکس کاربری را تغییر دهید.
- control Parenntal up Set: با استفاده از این گزینه والدین میتوانند کنترلهایی را بر روی برنامهها و زمان استفاده از سیستم تعیین کنند.
	- type account the Change: با استفاده از این گزینه میتوانید نوع کاربری را تعییر دهید.

• account the Delete: برای حذف یک کاربر استفاده میشود. البته برای حذف کاربر باید در محیط Adminstrator باشید.

### **7/1-12 شناخت اصول ساخت گروه کاربری جدید**

در صورت زیاد بودن تعداد حسابهای کاربری روی یک سیستم، مدیریت آنها به صورت جداگانه بسیار وقتگیر میباشد. در این حالت برای مدیریت سادهتر کاربران، بهتر است حسابهای کاربری را گروهبندی کنید. برای ایجاد یک گروه کاری مراحل زیر را دنبال کنید:

-1 روی آیکن Computer در میزکار کلیک راست کرده و گزینه Manage را انتخاب کنید یا در پنجره Panel Control، روی گزینه Tools Administrative کلیک کرده و در پنجره ای که باز میشود روی گزینه Management Computer دابل کلیک کنید.

-2 در پانل سمت چپ پنجره Management Computer روی گزینه Groups and Users Local دابل کلیک کنید.

-3 در قسمت Users امکان مدیریت کاربران و در قسمت Groups امکان مدیریت گروههای کاری وجود دارد.

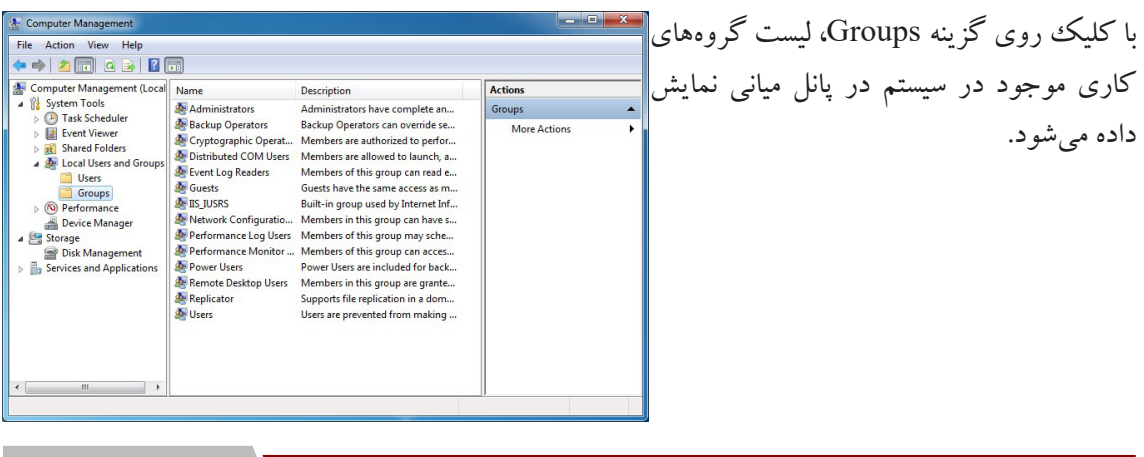

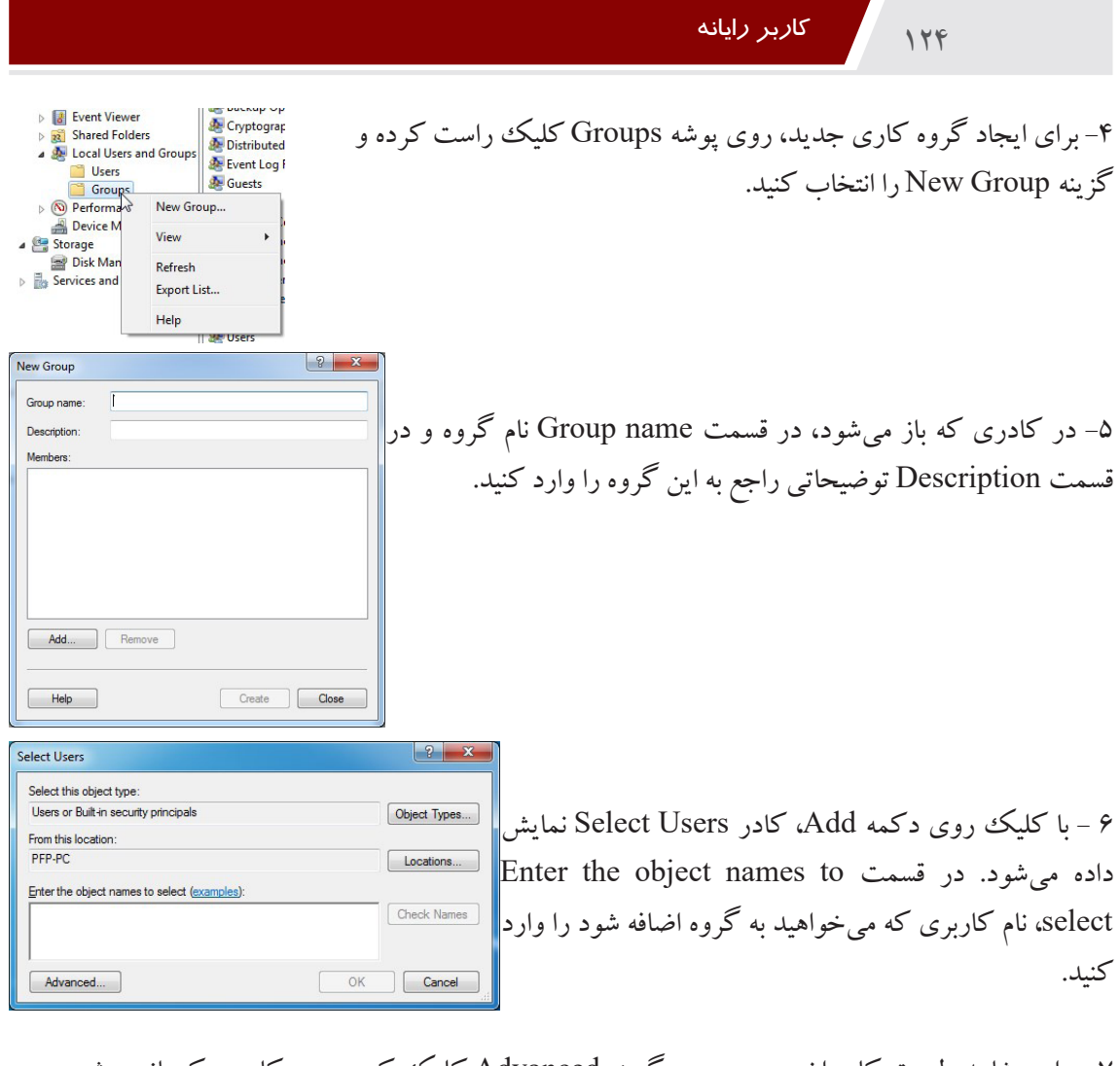

-7 برای مشاهده لیست کاربران سیستم، روی گزینه Advanced کلیک کرده و در کادری که باز میشود روی گزینه Now Find کلیک کنید. -8 کاربر مورد نظر را از لیست انتخاب کرده و روی دکمه OK کلیک کنید. -9 در پایان روی دکمه Create کلیک کنید تا گروه مورد نظر ساخته شود. **نکته:** گروههای کاری Administrators( مدیران( و Guests( مهمانان(، از مهمترین گروههای از پیش تعریف شده در ویندوز میباشد.

# **125**

پس از ساخت گروه کاری، برای تغییر خصوصیات گروه کاری، در پنجره Management Computer، در قسمتGroups، روی گروه مورد نظر کلیک راست کرده و گزینه Properties را انتخاب کنید. با انتخاب گزینه Rename امکان تغییرنام گروه و با انتخاب گزینه Delete امکان حذف گروه وجود دارد.

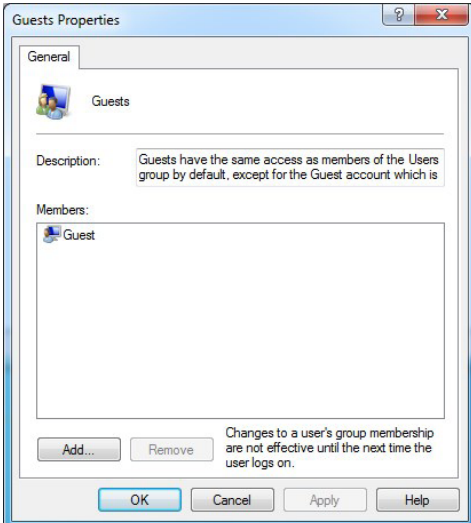

### پرسشهای چهارگزینهای فصل هفتم

۱. جهت پاک سازی دیسک و حذف فایل های اضافی و موقت از کدام گزینه استفاده می شود؟ الف) Disk Cleanup (مط) Backup (ج( Format ج) Rock Disk (عاد الف) Disk Cleanup (م .2 پسوند فایلهای پشتیبان کدام گزینه است؟ الف) txt( م) bck(ج( bkf ب) bck ب) bck ب .3 در برنامه مدیریت وظیفه کدام زبانه برای نمایش برنامههای درحال اجرا میباشد؟ الف( Application ب( Services Processes ( $\epsilon$ ) .4 برای تغییر نوع کاربری از کدام گزینه استفاده میشود؟ الف) Change the Picture ( ب) Change the Name ( Picture the Name the Name ( ب) and the Change the Name (  $\sim$ Change the account type (3) Change the password ( $\tau$ 

### ]جواب پرسشهای چهارگزینهای فصل هفتم

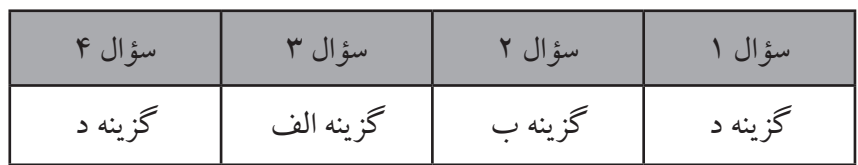

### سؤاالت عملی فصل هفتم

.1 درایو C در سیستم را مرتب کنید. )رفع گیسختگی( .2 سطح درایو D را پاکسازی کنید و فایلهای موقت را حذف کنید. .3 یک نسخهی پشتیبان از تصاویر درون پوشهی Pictures تهیه کنید.

.4 یک محیط کاربری با نام خود از نوع Standard بسازید و یک رمز به آن اختصاص دهید.

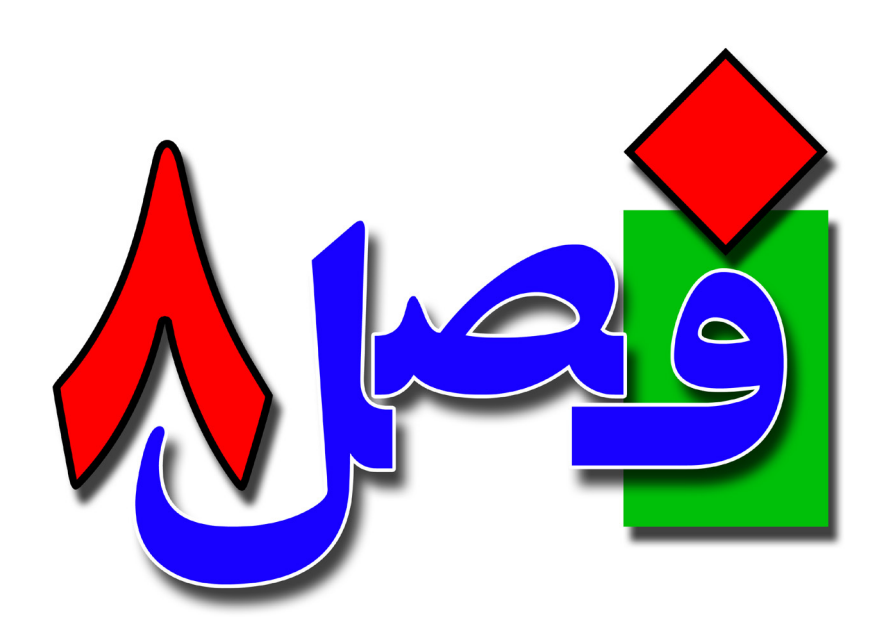

**توانایی چاپ اطالعات**

**1 ساعت نظری 1 ساعت عملی**

**هدفهای رفتاری:**  آشنایی با نصب چاپگر و انتخاب چاپگر پیشفرض اصول انجام عمل چاپ اصول تغییر اولویت چاپ اسناد اصول لغو عملیات چاپ

**128**

**8/1-1 شناسایی اصول نصب چاپگر** توسط چاپگر میتوانید اطالعات مورد نیاز خود را روی کاغذ چاپ کنید. برای کار با چاپگر، پس از اتصال چاپگر به رایانه، باید آن را نصب کنید تا ویندوز آن را بشناسد. برای نصب چاپگر مراحل زیر را دنبال کنید: -1 ابتدا چاپگر را به سیستم متصل کرده و آن را روشن کنید. -2 روی آیکن printers and Devices در پنجره panel Control کلیک کنید و یا از منوی Start بر روی گزینهی Printers and Devices کلیک کنید. -3 در پنجره ای که باز میشود، لیست چاپگرهایی که روی سیستم نصب شده نمایش داده میشود. برای نصب یک چاپگر جدید، از منوی File یا از نوار ابزار، گزینه **College of the College of Hard...** F Devices and Printers printer a Add را انتخاب کنید. Devices (5)  $\leq$ -4 در کادری که باز میشود، مشخص کنید چاپگر را به چه **Add Prints** روشی میخواهید نصب کنید. دو روش زیر وجود دارد: What type of printer do you want to install? • Add a Local printer (نصب چاپگر محلی): اگر چاپگر Add a local printer<br>Use this option only if you<br>when you plug them in.) مستقیما ً به سیستم شما متصل است، آن را به صورت محلی نصب Add a network, wireless or Bluetooth printer<br>Make sure that your computer is connected to the netwo کنید. ake sure that your com<br>inter is turned on.  $\parallel$ يد ای $\parallel$ Add a network, wireless or Bluetooth printer • نصب چاپگرهای شبکه ای، بدون سیم و بلوتوث از این گزینه <mark>مستقل کردنه</mark><br>ح استفاده کنید. در این حالت چاپگر به سیستم شما اتصال فیزیکی

### ندارد.

-5 گزینه printer Local a Add را انتخاب کرده و روی گزینه Next کلیک کنید.

# **129**

LPT1: (Printer Port

Next Cancel

Windows Update Have Disk...

Next Cancel

Next Cancel

Local Port

Choose your printer from the list. Click Windows Update to see more models To install the driver from an installation CD, click Have Disk.

> Printers Brother DCP-1160

Brother DCP-117C Brother DCP-128C

Brother DCP-129C

**O** de Add Printe

Add Printe

Manufacturer

Brother Canor

Epson Fuji Xero

Add Printe

Add Printer **Printer Sharing** 

Type a printer name Printer name

C Do not share this printe

Locations Comment:

Install the printer driver

This driver is digitally signed.

Tell me why driver signing is important

This printer will be installed with the Canon Inkiet iP1100 series driver.

If you want to share this printer, you must provide a share na<br>type a new one. The share name will be visible to other netw

)<br>Share this printer so that others on your network can find and use it Share name: Canon Inkjet iP1100 series

Choose a printer port A printer port is a type of conne O Use an existing port

Create a new port:

Type of port

-6 در کادری که باز میشود، درگاهی که چاپگر به آن متصل است را انتخاب کنید. چاپگر به پورت موازی متصل میشود که این پورتها با LPT مشخص میشوند. بنابراین 1LPT را انتخاب کرده و سپس روی دکمه Next کلیک کنید.

-7 در قسمت Manufacture، نام کارخانه سازنده و در قسمت Printers، مدل چاپگر را انتخاب کنید. اگر مدل چاپگر در لیست وجود ندارد، CD برنامه نصب را در درایو  $\parallel$  قرار داده و روی دکمه Have Disk کلیک کنید و $\Box$ فایل نصب آن را انتخاب کنید. سپس روی گزینه Next کلیک کنید.

-8 در کادر بعد، نام چاپگر را تعیین کرده و روی دکمه Next کلیک کنید.

-9 در پنجره بعدی، در صورتی که میخواهید چاپگر را به اشتراک بگذارید، در قسمت Share name، نام دلخواهی را| تایپ کنید. در صورتی که تمایلی برای به اشتراک گذاری جاپگر در شبکه ندارید، گزینه Do not share this printer را انتخاب کنید. سپس روی دکمه Next کلیک کنید.

**130**

**8/1-3 شناسایی اصول چاپ یک سند**

-1 در کادر پایانی نصب، اگر گزینه printer default the as Set انتخاب شود، چاپگر به عنوان پیشفرض در نظر گرفته میشود. (C) em Add Printer با کلیک روی گزینه page test a Print، میتوانید به طور You've successfully added Canon Inkiet iP1100 series آزمایشی صفحهای را چاپ کنید. برای خاتمه به عملیات نصب V Set as the default printe چاپگر، روی گزینه Finish کلیک کنید. کنید، چاپگر جدید به لیست چاپگرها در پنجره and Devices To check if you<br>test page. Printers اضافه شده است. تیک سبز رنگ کنار چاپگر، به معنی Print a test page پیش فرض بودن چاپگر است. Finish Cancel

**نکته:** اگر بیش از یک چاپگر روی سیستم نصب باشد، چاپگری که ویندوز به طور پیش فرض برای چاپ اطالعات استفاده میکند، چاپگر پیش فرض نامیده میشود.

**8/1-2 شناسایی اصول تعیین چاپگر پیشفرض**  اگر چند چاپگر روی ویندوز نصب شده باشد، میتوانید از میان آنها یکی از چاپگرها را به عنوان پیشفرض )Default )انتخاب کنید. چاپگر پیشفرض، چاپگری است که به طور پیش فرض برای چاپ محتویات فایلها استفاده میشود. از منوی Start، روی گزینه Printers and Devices کلیک کنید. در  $\blacktriangle$  Printers and Faxes (4) این پنجره، چاپگر پیشفرض با یک عالمت تیک سبز مشخص شده است. برای تعیین See what's printing Set as default printer<br>Printing preferences چاپگر پیش فرض، روی چاپگر مورد نظر کلیک راست کرده و گزینه Set as default Canon I **Printer properties** printer را انتخاب کنید. Create chortcut Troubleshoot Remove device

برای چاپ یک سند ابتدا باید آن را باز کرده ، سپس از منوی File نرمافزار، گزینهی Print را انتخاب کنید و یا از کلیدهای ترکیبی P + Ctrl استفاده کنید. در پنجرهی باز شده Print ، پس تنظیمات موردنظر بر روی گزینهی Print کلیک کنید تا عملیات چاپ انجام شود.

**8/1-4 شناسایی اصول کنترل و نظارت بر عملیات چاپ**  زمانی که دستور Print صادر میشود، آیکن یک چاپگر در ناحیه اعالن نوار وظیفه نمایش داده میشود و فایل مورد نظر در صف چاپ چاپگر انتخابی قرار میگیرد. برای مشاهده صف چاپ، یکی از روش زیر را انجام دهید: -1 روی آیکن چاپگر در ناحیه اعالن دابل کلیک کنید. 4 8 8  $\frac{1}{2}$  $\bullet$ -2 در پنجره Printers and Devices، روی آیکن چاپگر مورد نظر دابل کلیک کنید. پس از آن صف چاپ نمایش داده میشود. در <mark>س<sup>مس</sup> می</mark>اب Canon Inkjet iP1100 seri  $Printer Document V$ </u> Document Name این پنجره امکان کنترل و نظارت بر عملیات **Ralp** Error - Prin... pfp 64.0 KB چاپ فایلها وجود دارد. 1 document(s) in queue

**8/1-4-1 تغییر اولویت کارها در صف چاپ**  هر فایلی که زودتر برای چاپ فرستاده شده باشد، اولویت باالتری دارد و زودتر چاپ میشود. برای تغییر اولویت کارها در صف چاپ، روی فایل مورد نظر دابل کلیک کنید و در **General** ISB Main Co Pana Satura Co Pana  $\boxed{\overline{m}}$  Document کادری که باز میشود، در زبانه General، در قسمت Priority 65536 bytes Pages:<br>Datatyp اولویت را تغییر دهید. در قسمت Priority Current اولویت فعلی -<br>NT EMF 1.008 Owner فایل مشاهده شود. عدد بزرگ تر نشان دهنده اولویت بیشتر است و ...<br>23:10:56 02/22/202 Notify: Priority:<br>Lowest <sup>[]</sup> فایل مورد نظر زودتر چاپ میشود. Current priority: 1 **Colombia** <sup>O</sup> No ti Only from  $\Box$  To

OK Cancel Apply **8/1-4-2 متوقف کردن و از سرگیری عمل چاپ**  اگر در پنجرهی صف اسناد، بر روی یک سند کلیک راست کنید و گزینهی Pause را انتخاب نمایید، عمل چاپ متوقف میشود و با دوباره کلیک بر روی Resume عمل چاپ Status Owner Pages Size tatus Owi<br>Irror - Prin... pfp ادامه مییابد. با انتخاب گزینهی Restart عمل چاپ گرفتن از 64.0 KB **Pauce** Restart ابتدا شروع میشود. Cancel Properti

> **8/1-4-3 حذف یک کار از صف چاپ** برای حذف یک کار از عمل چاپ در منوی قبلی گزینهی Cancel را انتخاب کنید.

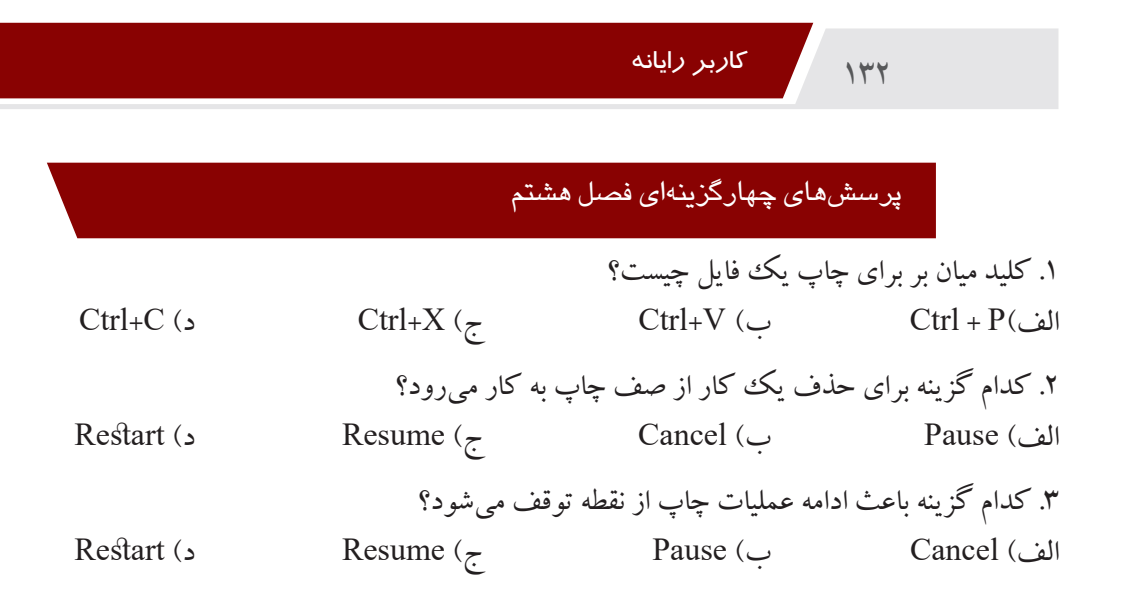

# جواب پرسشهای چهارگزینهای فصل هشتم

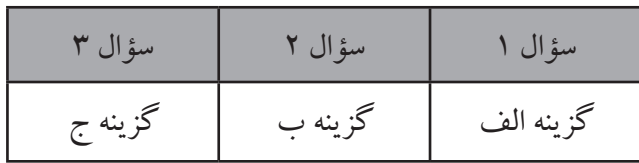

### سؤاالت عملی فصل هشتم

.1 یک چاپگر نصب کرده و آن را به عنوان، چاپگر پیشفرض سیستم تعیین نمایید. .2 دو سند برای چاپ ارسال کنید، سپس در صف چاپ، سند اول را متوقف کرده و چاپ سند دوم را حذف کنید.

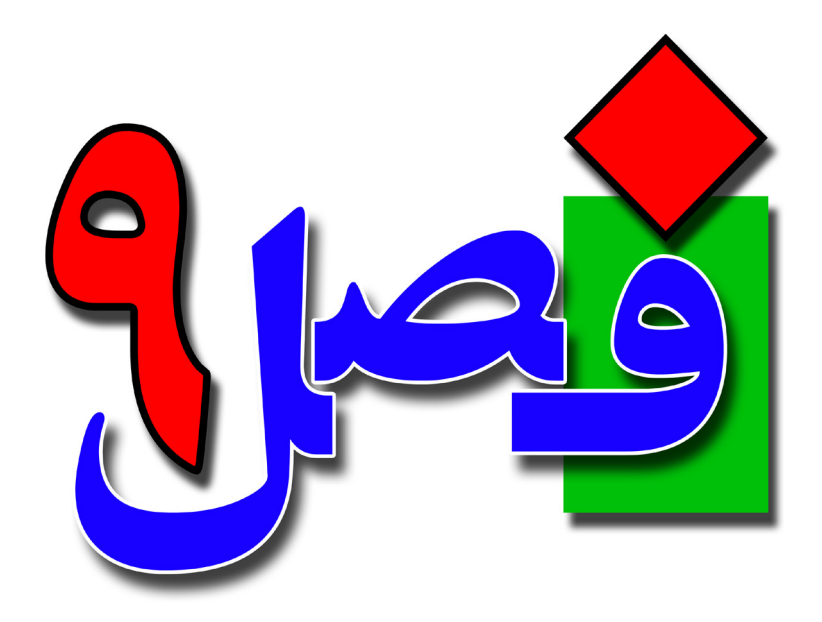

**توانایی تشخیص و از بین بردن ویروسهای رایانهای**

**4 ساعت نظری 14 ساعت عملی**

**هدفهای رفتاری:**  آشنایی با انواع برنامههای مخرب اصول مقابله با برنامههای مخرب اصول جلوگیری از ویروسی شدن سیستم

#### **9/1-1 آشنایی با برنامههای مخرب و انواع آن**

**134**

برنامههایی که با هدف تخریب یا جاسوسی اطالعات نوشته میشوند. برنامههای مخرب نام دارند. این برنامهها توسط برنامهنویسانی که انگیزههای رقابت، شهرتطلبی و ... دارند نوشته میشوند. برنامههای مخرب به دو دستهی کلی تقسیم میشوند: .1 انواعی از برنامهها که برای تکثیر، اجرا و انتشار و ورودشان به یک برنامه میزبان نیاز دارند. .2 انواعی از برنامهها که مستقل هستند و نیاز به یک برنامه میزبان ندارند. **ویروس رایانهای )Virus)** ویروس رایانهای برنامهای است که بر روی سیستم اجرا شده و برای آن مشکلساز میشود. برنامهای را برنامهی ویروس مینامیم که ویژگیهای زیر را دارا باشد: .1 تغییر نرمافزارهایی که به برنامهی ویروس متعلق نیستند یا جسباندن قسمتهایی از این برنامه به برنامههای دیگر. .2 قابلیت انجام تغییر در بعضی از برنامهها. .3 قابلیت تشخیص این نکته که برنامه ً ای قبال دچار تعییر شده است یا خیر. .4 قابلیت جلوگیری از تغییر بیشتر یک برنامه در صورت تغییراتی در آن به واسطهی ویروس. .5 نرمافزارهای تغییریافته ویژگیهای 1 الی 4 را دارا هستند. اگر برنامهای فاقد یک یا چند ویژگی از ویژگیهای فوق باشد، نمی توان به طور قاطع آن را ویروس نامید.

**9/1-1-1 ِ کرمها، ترواها و ویروسها** 

#### *Email* Virus •

ویروسهایی هستند که از طریق صندوق پستالکترونیکی وارد سیستم میشوند. **• Virus Macro**

ׇ֧֖֖֖֖֖֖֖֧֚֚֚֚֚֚֚֚֚֚֝֝<u>֚</u><br>֧֪֝ به صورت قالبی از دستورات اجرایی تحت یک نرمافزار دیگر مانند Word اجرا میشوند. ماکرو ویروسها معموال طوری تنظیم شدهاند که به راحتی خود را در همهی صفحات متنی ساختهشده با همان نرمافزار جای میدهند.

### **• اسب تروآ Horse Trojan**

عملکرد این برنامهها ساده و خطرناک است. در حالی که کاربر متوجه نیست و با تصاویر گرافیکی زیبا و شاید همراه با موسیقی محسور شده، برنامه عملیات مخرب خود را آغاز می کند. برای مثال به خیال خودتان بازی جدید و مهیجی را از اینترنت Download کردهاید ولی وقتی آن را اجرا میکنید متوجه خواهید شد که تمامی فایلهای روی هارددیسک پاک شده و یا به طورکلی فرمت گردیده است.

### **• ِکرم Worm**

برنامهی کرم برنامهای است که با کپی کردن خود تولیدمثل میکند. تفاوت اساسی میان کرم و ویروسهای دیگر این است که کرمها برای تولیدمثل نیاز به برنامهی میزبان ندارند، کرمها بدون استفاده از یک برنامهی حامل به تمامی سطوح سیستم رایانهای خریده و نفوذ میکند.

**• ویروسهای بوت سکتور و پارتیشن**

Boot Sector قسمتی از دیسک سخت و فلایی دیسک است که هنگام راهاندازی سیستم از روی آن به وسیلهی رایانه خوانده میشود. Bootsector یا دیسک سیستم، شامل کدی است که برای بازکردن فایلهای سیستم ضروری است. این دیسکها دادههایی در خود دارند و همچنین حاوی کدی هستند که برای نمایش پیغام راهاندازی شدن رایانه به وسیلهی آن الزم است. سکتور پارتیشن، اولین بخش یک دیسک سخت است که پس از راهاندازی سیستم خوانده میشود. این سکتور راجع به دیسک اطلاعاتی نظیر تعداد سکتورها در هر پارتیشن و نیز موقعیت همهی پارتیشنها را در خود دارد. اگر بوت سکتور یک فلایی دیسک آلوده باشد و شما سیستم را از روی آن راهاندازی کنید، ویروس نیز اجرا شده و دیسک سخت را آلوده میکند. رایانههای برپایهی Intel در برابر ویروسهای Boot Sector و Table Partition آسیبپذیر هستند. قبل از این که سیستم باال بیاید و بتواند اجرا شود صرف نظر از نوع سیستمعامل میتواند هر رایانهای را آلوده سازد.

#### **• ویروسهای چندجزیی Virus Multipartite**

بعضی از ویروسها، ترکیبی از تکنیکها را برای انتشار استفاده کرده، فایلهای اجرایی، بوت سکتور و پارتیشن را آلوده میسازند. این گونه ویروس،ها معمولاً تحت Windows 98 یا Win NT انتشار نمی یابند.

**9/1-2 آشنایی با راههای انتقال برنامههای مخرب**  راههای بسیار زیادی برای انتقال ویروسها موجود میباشد که به برخی از آنها اشاره میکنیم: .1 انتقال ویروس از طریق دیسکت یا سیدی آلوده بعضی از ویروسها با چسبیدن به انتهای فایلهای اجرایی)با پسوندEXE و COM )یا با قرارگرفتن روی سکتور دیسکت، خود را به روی کامپیوتر منتقل میکنند. با اجرای فایلهای آلوده یا با قرار دادن دیسکت آلوده در کامپیوتر و استفاده از آن، ویروس به کامپیوتر منتقل شده و فعالیت خود را آغاز میکند. برای حل این مشکل هنگامی که CD را در درایو قرار دادید برای اجرا نشدن خودکار)Autorun )کلید Shift را نگهدارید تا محتوای CD به صورت خودکار اجرا نشود و پس از اسکن CD با یک آنتیویروس آن را اجرا نمایید.

.2 انتقال ویروس از طریق شبکه

**136**

هرگاه یکی از کامپیوترهای متصل به شبکه آلوده به ویروس باشد،ممکن است ویروس از طریق شبکه همهی کامپیوترها را آلوده نماید.بعضی از ویروسها مخصوص شبکه هستند و ابتدا کامپیوتر سرویس دهنده (Server) را آلوده میکنند وسپس توسط کامپیوتر سرویسدهنده ،کلیهی کامپیوترهای شبکه را آلوده میسازند. .3 انتقال ویروس از طریق اینترنت با گسترش استفاده از اینترنت، ویروسهای اینترنتی به عنوان نسل جدیدی از ویروسها مطرح شدند. ویروسهای اینترنتی بسیار سریعتر از ویروسهای دیگر در سطح دنیا انتشار مییابند، به صورتیکه ظرف چند روز میلیونها کامپیوتر در سراسر دنیا به یک وویروس جدید آلوده می شوند.این نوع ویروس ها ممکن است از طریق پستالکترونیک، دریافت یک فایل از اینترنت و...به کامپیوتر منتقل شوند. ویروسهای اینترنتی به آن دسته از ویروسهای کامپیوتری اطالق میشود که از طریق اینترنت تکثیریافته و منتقل مے شوند. .4 انتقال ویروس از طریق حافظههای جانبی باز کردن یک فلش آلوده میتواند سیستم را نیز آلوده کند.

**9/1-3 شناسایی نحوهی ویروسی شدن سیستم • ُ کند شدن سیستم** اگر سیستمی دچار ویروس شود ممکن است عملیاتهای زیر را به کندی انجام دهد: .1 در هنگام روشن شدن کامپیوتر، دیرتر وارد محیط ویندوز شده و سرعت استفاده از برنامهها و به طور کلی کارآیی کامپیتور پایین میآید. ۲. نصب برنامهها به کندی در آن تمام می شود و شاید حتی در بعضی مواقع اصلاً نتوان برنامهای را نصب کرد. .3 خاموش کردن رایانه با مشکالت متفاوتی همراه میشود. .4 ممکن است سیستم، خودکار خاموش شود. **• اشکال در راهاندازی سیستم** دستهای از ویروسها بر روی فایلهای بوت، نشسته و از راهاندازی سیستم جلوگیری میکنند. وقتی شما رایانهی خود را روشن میکنید پیغامی صادر میشود که شما نمیتوانید سیستم خود را راهاندازی کنید. **• اشکال در اجرای فایلهای اجرایی** یکی از مشکلاتی که ویروس ها ایجاد می کنند، ایجاد یک فایل اجرایی مشابه یا به هم ریختن فایل اجرایی اصلی

میباشد. اگر یک فایل اجرایی مشابه با یک فایل دیگر به صورت ویروس تولید شود از قرار گرفتن و اجرا شدن فایل اصلی در حافظه جلوگیری کرده و ویروس نمیگذارد آن فایل ساخته شود. همچنین اگر ویروس بر روی فایل اجرایی بنشیند آنگاه با اجرای برنامهی موردنظر، ویروس در سیستم کپی و اجرا شده و رایانهی شما را به هم میریزد.

**9/1-4 شناسایی راههای جلوگیری از ویروسی شدن سیستم** .1 حداقل هفتهای یک بار نسبت به، بهروزرسانی نرمافزار ضد ویروس اقدام کنید. .2 ویروسها، فایلهای قابل اجرا برای سیستمعامل یا یکی از برنامههای موجود در رایانه هستند که این فایلها از طریق نامه به صورت پیوست، فایلی که از سایتی دانلود میکنید وارد سیستم میشوند. ۴. اگرچه احتمالا سرورهای شرکت سرویس دهندهی اینترنت به نرمافزارهای ضد ویروس مجهز هستند،اما یکی از نرمافزارهای معتبر ضدویروس را بر روی رایانهی خود نصب کنید. .4 از دانلود کردن فایل از سایتهای مشکوک و غیرمطمئن خودداری کنید. .5 عالوه بر برنامهی ضدویروس، دیگر نرمافزارهای مرتبط با اینترنت را بهروزرسانی کنید. .6 اگر میزان اطالعات ارسال و دریافت مودم در حالی که مشغول کار با اینترنت نیستید باال باشد، احتمال وجود ویروس در رایانه بسیار زیاد است. .7 اگر رایانه به ویروس آلوده است، قبل از پاکسازی رایانه از اتصال به اینترنت خودداری کنید. .8 از سیستمهای عامل ایمن و مطمئن نظیر لینوکس استفاده کنید تا پوشش حفاظتی مناسبی در مقابل ویروسهای سنتی ایجاد گردد. .9 در صورتی که سیستمهای عامل غیرمطمئن استفاده میکنید، بر روی سیستم خود یک آنتی ویروس مناسب نصب کنید.

**9/1-5 آشنایی با مراحل پاکسازی سیستم آلوده**  .1 سیستم خود را میتوانید با استفاده از برنامهی Restore System به گذشته برگردانید. .2 با نصب ویروسیاب مناسب بر روی سیستم، ویروسها را از بین ببرید. .3 پوشههای با پسوند exe ویروس میباشند، میتوانید آنها را جستجو کرده و یک جا عمل Delete را انجام دهید. .4 از دیسکها و سیدیهای بوت شونده برای از بین بردن ویروس استفاده کنید. .5 قسمتهای مهم رایانهی خود را به صورت دستی جستجو کرده و فایلهای ناشناخته را حذف کنید.

### **9/1-6 شناسایی اصول کار با ویروسیابها**

**138**

ویروسیاب، نرمافزاری میباشد که توسط یکی از شرکتهای برنامهنویسی نوشته میشود تا با نصب آن بر روی سیستمهای مختلف، برنامههای ویروس و مخرب را شناخته و از سیستم پاک نماید. بعضی از ویروسیابها قابلیت قرنطینه )( کردن اطالعات مزاحم را دارند. ویروسیابها براساس نوع ویروسی که وجود دارد، طراحی میشوند. ولی انواع مختلفی از ویروس کش۵ها هستند که تقریباً همهی ویروسها را میشناسند. هنگامی که ویروسهای جدیدی طراحی میشوند شرکتهای برنامهنویسی که ویروسیابها را طراحی میکنند، اطالعات جدیدی را در سایتهای مخصوص خود قرار میدهند تا کاربران، از طریق اینترنت اطالعات ویروسکش خود را به روز کنند یا ً عمل Update را انجام دهند. بعضی از ویروسیابهای کاربردی و مهم عبارتند از: اصطالحا ..., Symantic, McAfee, Norton, Nod 32, Kasper Sky, Avira

#### **9/1-6-1 Antivirus Norton**

آنتیویروس نورتون محصول شرکت Symantic از جمله بهترین ضد ویروسهای معتبر دنیا به حساب میآید. این آنتیویروس یک محافظت همه جانبه از رایانهی شما در برابر انواع ویروسها، کدهای آسیبرسان و دیگر برنامههای مخرب به عمل میآورد. زمانی که در حال بازدید از صفحات اینترنت هستید و یا یک DVD/CD را کپی می کنید و یا به یک شبکهی مجازی متصل می شوید به صورت خودکار از رایانهی شما محافظت می کند. این آنتیویروس همچنین تمامی ایمیلهای دریافتی و ارسالی را اسکن میکند. با استفاده از قابلیت بهروزرسانی خودکار در این آنت<u>ی وی</u>روس، شما در هر زمان می توانید لیست جدیدترین ویروسهای منتشر شده در اینترنت و روش محافظت در برابر آنها را به صورت رایگان دریافت نمایید. چند تکنولوژی به کار رفته در آنتیویروس نورتون عبارتند از: • محافظت در برابر ویروسها)Antivirus ) • محافظت در برابر برنامههای جاسوسی)Antispyware) • محافظت در برابر کرمهای اینترنتی (Protection Internet Worm) و ... **مزایای آنتیویروس نورتون**  • بهینهسازی و افزایش سرعت موتور جستجوگر ویروس. • با زدن یک کلیک وارد تنظیمات حرفهای میشوید. • جستجو و اسکن سریعتر در حالی که نرمافزار در حالت پشت صفحه)Background )عمل میکند. • شناسایی تعداد بیشتری از ویروسها و برنامههای جاسوسی و...

#### **McAfee ٩/١-٦-٢**

این ویروسیاب نیز از بهترین ویروسیابهای موجود است که محصول شرکت McAfee میباشد. به طور کلی مزایای این ویروسیاب عبارتند از: • حفاظت دائمی: این نرمافزار همیشه خود را به روز میکند، لذا میتواند مراقبت دائمی از رایانهی شما بعمل آورد. • پاککنندگی خودکار: به طور خودکار ویروسها، کرمها، تروجانها و ... را از سیستم پاک میکند. • اسکن پیامهای فوری دریافتی: تمام ضمائم ارسال شده از مسنجر یاهو، ویندوز و ... را چک نموده و آلودگی را حذف می کند. • پیشگیری از فعالیت کرمها. • پیشگیری از فعالیت اسکریپتهای آلوده یا مزاحم مانند You Love I. • اجماع با مرورگر ویندوز: لذا این امکان را مییابد که برای ویروسیابی، از درون خود منوی مرورگر ویندوز اقدام کنید.

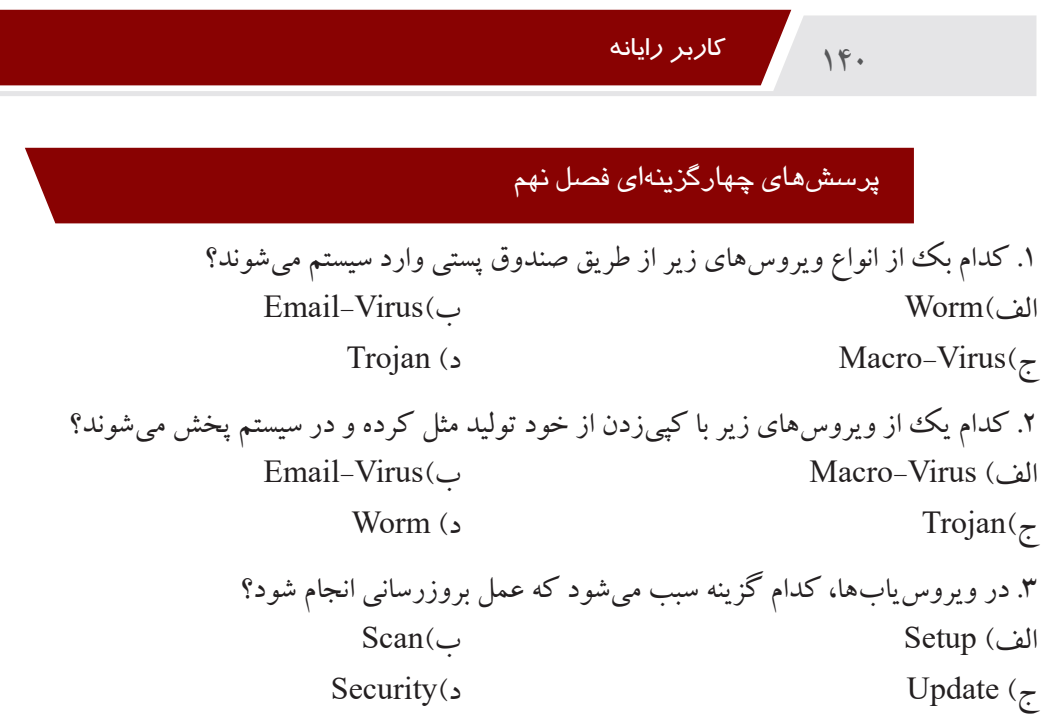

جواب پرسشهای چهارگزینهای فصل نهم

 $\overline{\phantom{a}}$ 

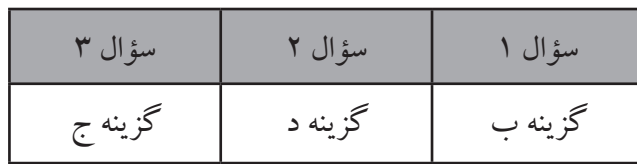

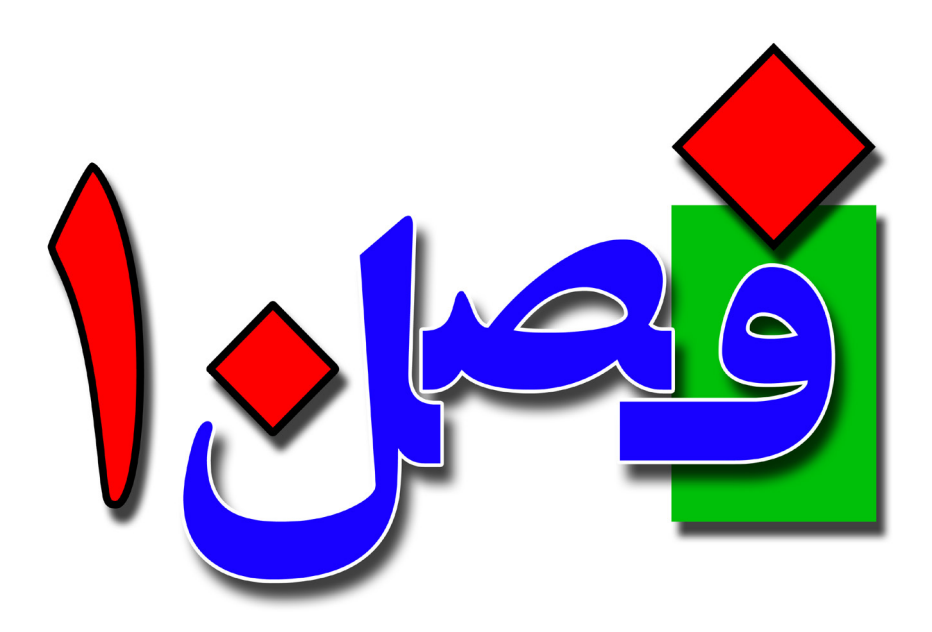

**141**

**توانایی برقراری ارتباط با اینترنت**

**4 ساعت نظری 8 ساعت عملی**

**هدفهای رفتاری:**  آشنایی با مفاهیم اولیهی اینترنت آشنایی با مرورگرها و موتورهای جستجو اصول اتصال به اینترنت و قطع آن آشنایی با قوانین اینترنت و نحوهی ذخیره صفحات

### **10/1-1 آشنایی با مفاهیم و تعاریف اینترنت**

**142**

دو يا چند كامپيوتر كه با هم در ارتباط باشند ، يك شبكه تشكيل ميدهند. امروزه شبكه مفهوم گسترده و پركاربردي در سطح جهان به خود اختصاص داده است . لزوم به اشتراك گذاري دادهها ، گسترش مراودات بين المللي ، عالقه به تعامل گسترده بين انسانها از جمله داليل اين گستردگي است. اينترنت به عنوان يكي از گستردهترين شبكههاي كامپيوتري ، پر رنگترين نقش به اشتراكگذاري اطالعات را از آن خود كرده است.

شايد تاكنون كلماتي از قبيل Page Web يا ISP را شنيده باشيد و يا با مشاهدهي يك كارت اينترنت كادرهايي با عنوان Name User و Password را ديده باشيد. براي مواجهه با اينترنت الزم است برخي از مهمترين مفاهيم مقدماتي بررسي شوند.

### • **کارگزار اینترنت یا ISP**

براي استفاده از اطالعات اينترنت، به تجهيزات ماهوارهاي نياز است. اين تجهيزات گران و پرحجم هستند. بنابراين برخي از شركتها اين تجهيزات را تهيه كرده و پس از دريافت سيگنالهاي اطالعاتي، كاربران ديگر را از طريق خطوط تلفن تغذيه ميكنند و به اصطالح، شركتهاي ارائه دهندهي اينترنت يا Provider Service Internet نامیده میشوند و وظیفهی ارائهی خدمات اینترنتی به کاربران را برعهده دارد.

### • **اشتراک اینترنت Account**

هر گونه مجوزي كه براي اتصال به اينترنت ، از طرف ISP صادر شود Account ناميده ميشود. در ايران اغلب كاربران خانگي از طريق خط تلفن به اينترنت متصل ميشوند كه اصطلاحاً به اين اتصال Dial Up گفته ميشود. يك ISP، در ازاي دريافت مبلغي پول، يك Account يا مجوز در اختيار كاربر قرار ميدهد.

شركتهاي مخابراتي با ارائهي يك شماره تلفن، اجازهي ورود به اينترنت را در اختيار مشتركين تلفن قرار ميدهند و هزينهي اتصال به اينترنت ، به مبلغ مصرفي آنها تحت عنوان «اينترنت هوشمند» در فيش اضافه مي شود.

ADSL يا Line Subscribe Digital Asymmetric سيستمي است كه با كمك پهناي باند زياد و بدون اشغال كردن خط تلفن، خط پر سرعتي براي انتقال اطالعات است. امروزه ADSL مفيدي براي كاربران حرفهاي است. • **صفحهی وب Page Web**

اطالعاتي كه در شبكهي جهاني اينترنت دريافت و ارسال ميشود، در صفحاتي هوشمند قرار دارند. اين صفحات، متنهايي به زبان HTML هستندكه مشابه زبانهاي برنامهنويسي حاوي دستورالعملهايي براي هدايت متنهاي هوشمند ميباشند. اين صفحات كه مانند حلقههاي متصل به هم زنجيرهي اينترنت را تشكيل ميدهند، صفحهي وب )Page Web )ناميده ميشوند.

#### **143**

#### • **سایت Site Web**

صفحاتوب توسط پيوندها )Link)به هم مرتبط ميشوند. مجموعهاي از اين صفحات هدف خاصي را دنبال ميكنند. در واقع سایت به معنای جایگاه و مکان است و برای نگهداری اطالعات استفاده میشود تا کاربران از طریق اینترنت و آدرس سایت به آن دسترسی پیدا کنند. برای مثال سایتir.gov.irو.amoozeshehonar.farhang.gov که سایت وزرات فرهنگ ووارشاد اسلامی می باشد.

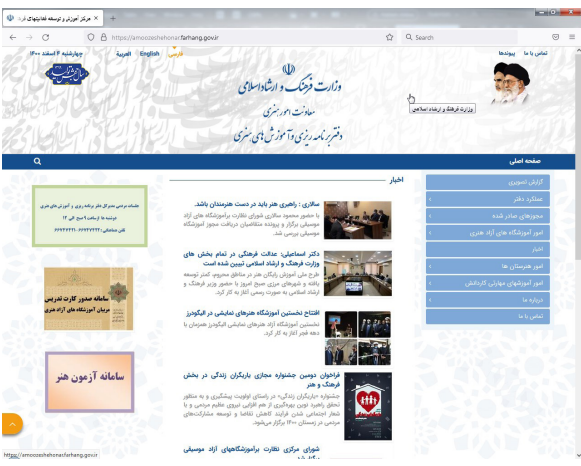

#### **• صفحهی آغازین Page Home**

صفحهي اول و اصلي يك وب سايت ، صفحهي خانگي (Home Page) نام دارد. معمولا همهي صفحات فرعي، يك پيوند )Link )در صفحهي خانگي قرار دارند. صفحهي خانگي اولين صفحهاي است كه به محض ورود به سايت مشاهده ميشود. هم چنين اولين صفحهاي كه بعد از باز شدن مرورگر به طور خودكار فعال ميشود ، Home Page نام دارد. صفحهي خانگي مرورگر را ميتوان به دلخواه تنظيم كرد. نکته: متن يا تصويري که با اشاره به آن زير خطدار شده يا تغيير رنگ ميدهد و با کليک روي آن صفحهيوب ديگري باز شود پيوند يا Link ناميده ميشود.

### **• مرورگر وب Browser Web**

نرم افزار هايي كه امكان مشاهده و حركت بين صفحات وب را در اختيار كاربران قرار ميدهند، مرورگر وب )Browser Web )ناميده ميشوند. آدرس یک سایت در نوار آدرس یک مرورگر وارد میشود و سایت موردنظر اجرا میگردد. از جمله مرورگرهای معروف وب عبارتند از: IE (Internet Explorer).

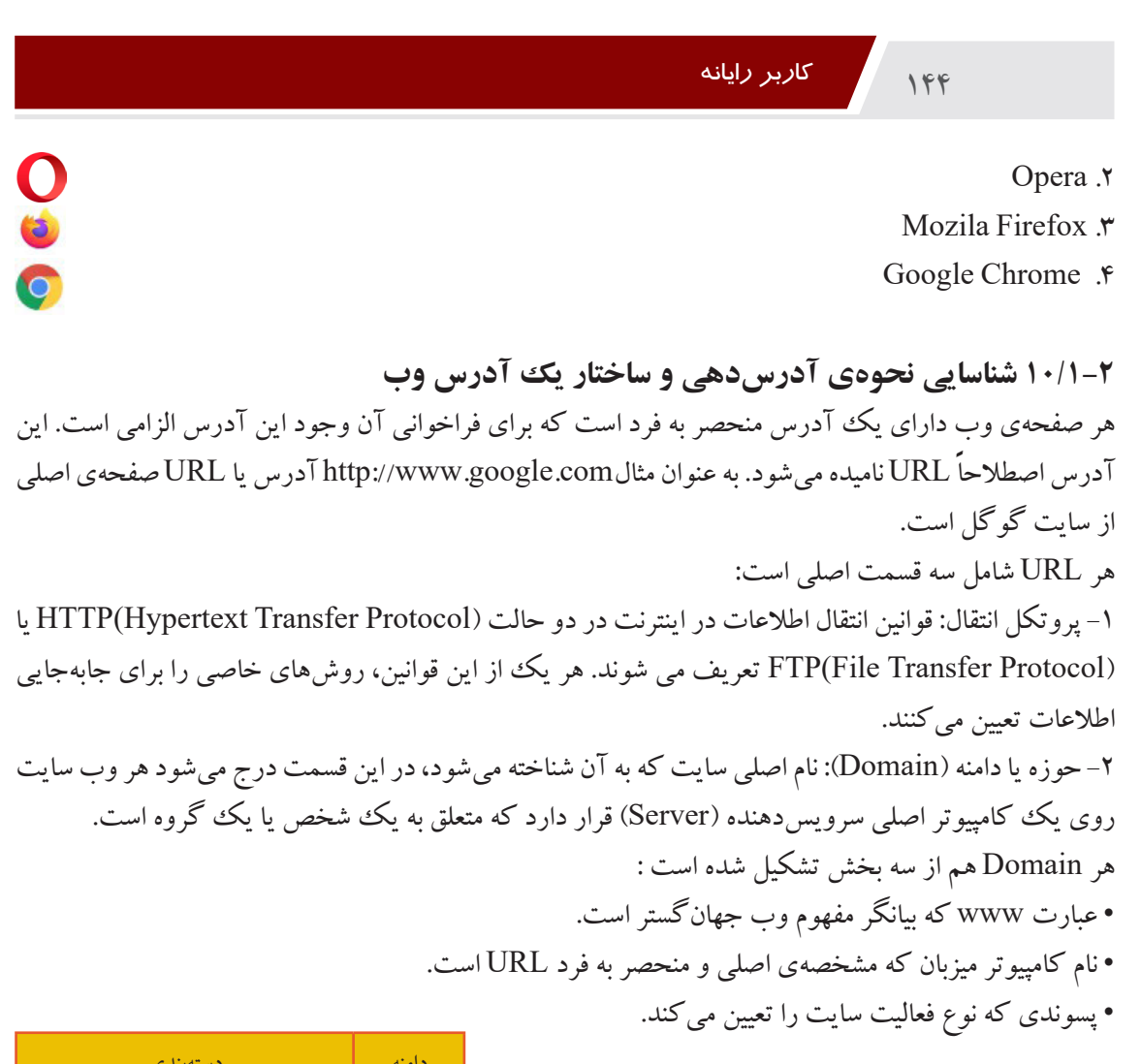

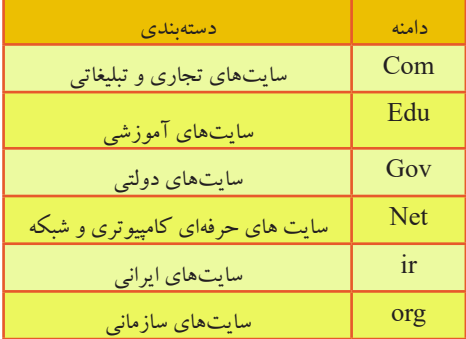

۳– نام منبع: گفته شد كه به محض ورود به يك وبسايت، صفحهى اصلى آن فعال مىشود. غالبا اين صفحه با نام Index شناخته ميشود.سپس از اين صفحه به صفحات ديگر حركت ميكنيد. مسير اين پيوندهاي تودرتو در
آدرس )URL )بايد مشخص شوند. بنابراين آخرين قسمت هر URL نام صفحهي وب جاري است. بيشتر صفحات وب، فايلهايي با پسوند htm. هستند كه عناصر خود )تصوير ، فيلم ، ...( را مديريت ميكنند. جدول زیر اجزای یک نمونه URL را نشان می دهد.

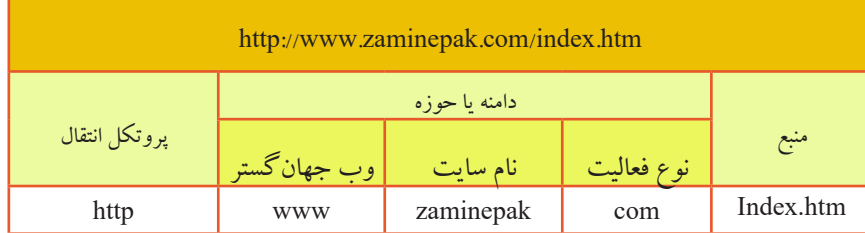

**10/1-3 آشنایی با موتور جستجو)Engine Search)**

شبكهي اينترنت مجموعهي به هم تنيدهاي از سايتهايي است كه مانند كالف سر درگمي بيسروته به نظر ميرسند. هر صفحه به صفحات ديگر پيوند ميخورد و صفحات فرعي به صفحات ديگر. بنابراين بدون وجود راهنما امكان گم شدن در بين ميلياردها صفحه بديهي است. براي رفع اين مشكل سايتهايي وظيفهي تهيهي فهرست ديگر سايتها را بر عهده گرفتهاند. به اين سايتهاى مرجع و اُبُرسايتها، موتور جستجو(Search Engine) مىگويند. يك موتور جستجو به كمك بانك اطالعاتي بسيار قدرتمند خود، اطالعات اصلي سايتهاي معتبر جهاني را در اختيار ميگيرد. كاربران براي جستجوي متن، تصوير و يا هر موضوع ديگر به موتور جستجو مراجعه ميكنند و اين سايت شروع به كاوش در بانك اطالعاتي خودش ميكند. سپس ليستي را كه جواب پرسش كاربر را دارد نمايش ميدهد. واضح است كه بانك اطالعاتي موتور جستجو بايد به طور مدام به روز شود.

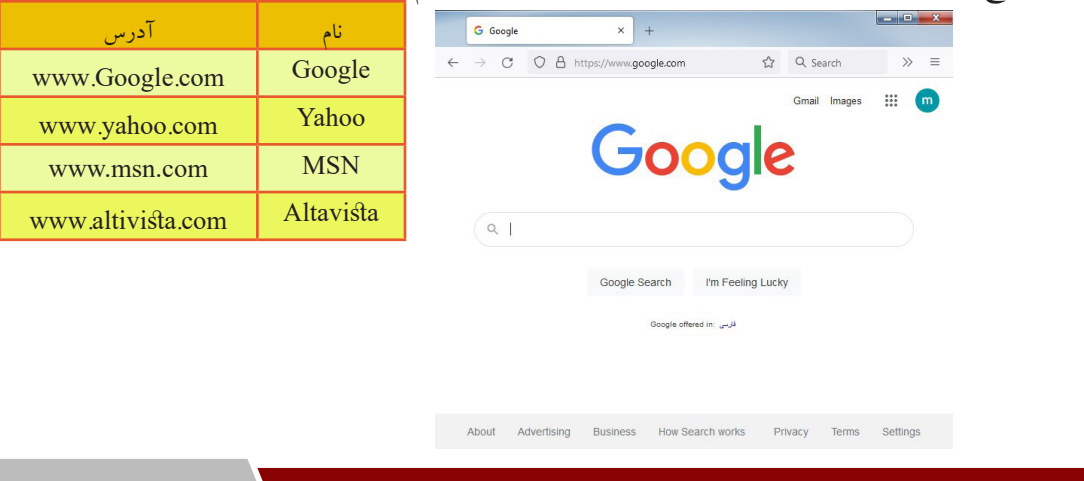

**10/1-4 شناسایی اصول اتصال به اینترنت** 

**146**

روشهاي مختلفي براي اتصال به اينترنت وجود دارد. در ايران اكثر كاربران به كمك ISP و از طريق خط تلفن به اينترنت متصل ميشوند. به اين نوع اتصال، ارتباط تلفني يا DialUp ميگويند. • **ایجاد اتصال اینترنتی جدید** قبل از ايجاد يك اتصال اينترنتي جديد از موارد زير اطمينان حاصل كنيد: كامپيوتر شما مجهز به يك مودم سالم و نصب شده است. كابل تلفن به ورودي مودم )در مودمهاي داخلي در پشت Case )وصل باشد. ترجيحاً يك كارت اشتراك اينترنت در دسترس باشد. براي برقراري اتصال به اينترنت به روش زير عمل كنيد :

-1 از منوي Start گزينه ي Panel Control و زیرگزینهی Center sharing and Network را انتخاب کنید.

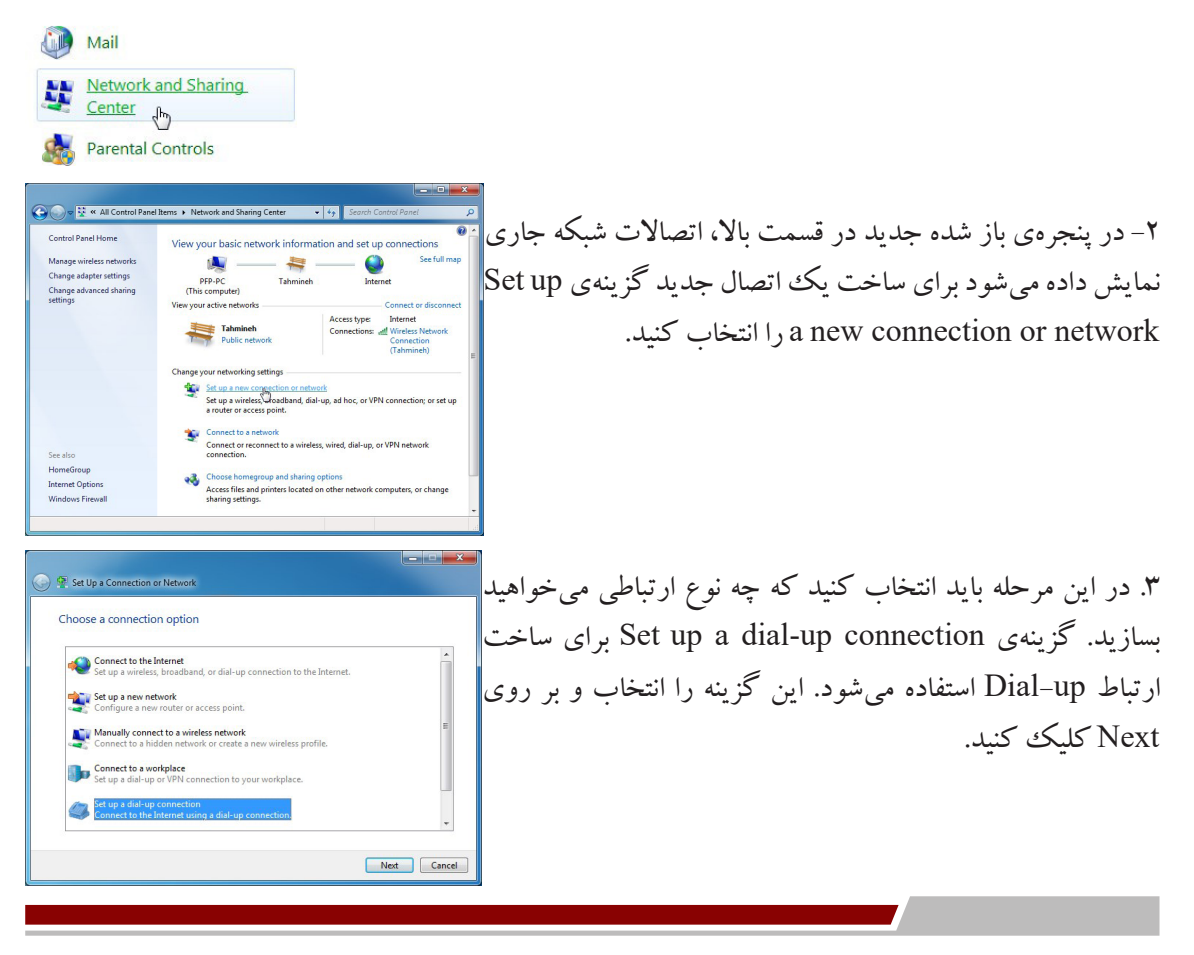

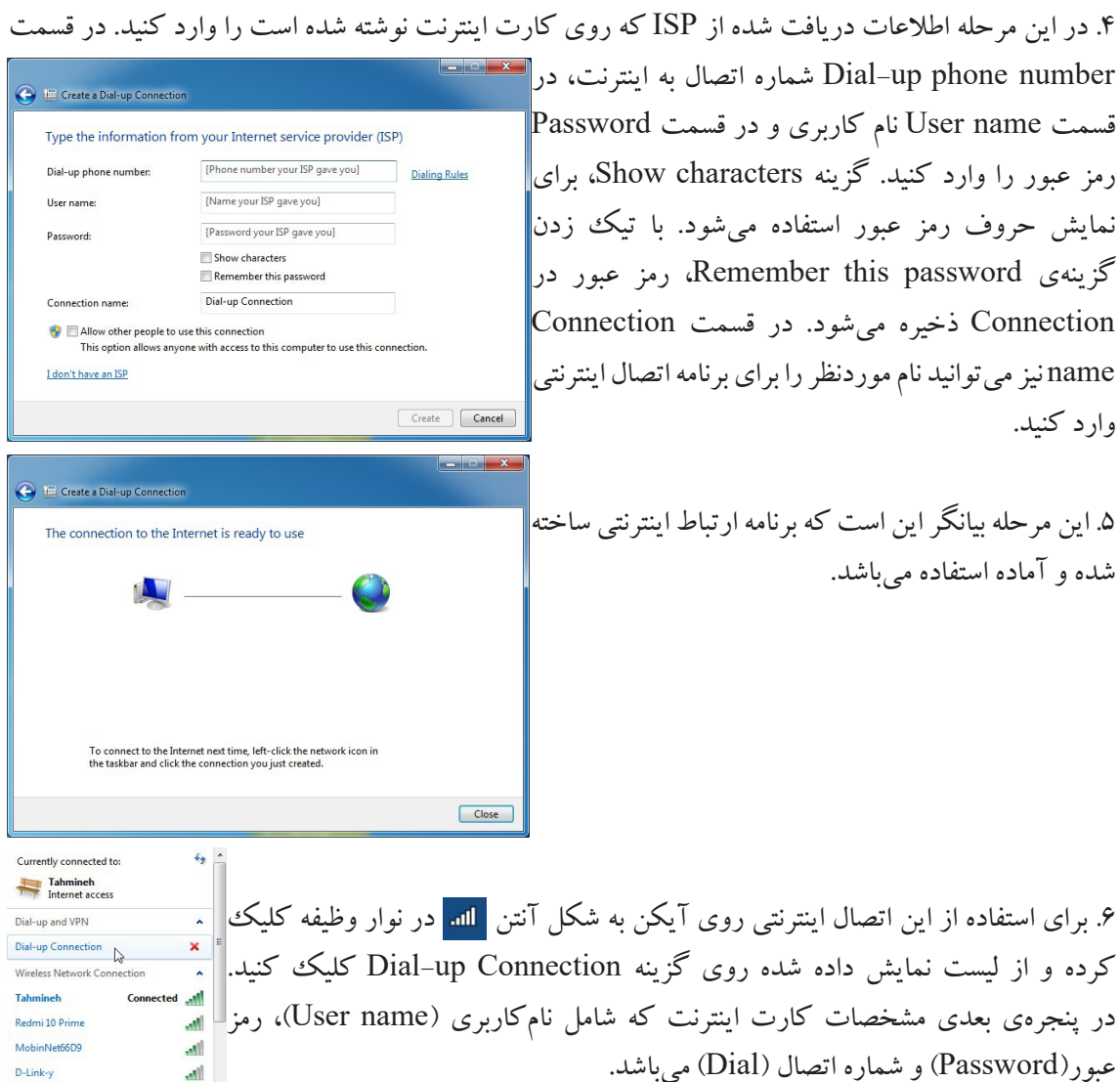

D-Link-y

Tenda Behsotun

Open Network and Sharing Center

 $\mathbb{R}^d$  $\mathbf{m}$ .

#### **قطع ارتباط**

بعد از اتمام کار میتوانید اتصال اینترنتی را قطع کنید. برای اینکار ابتدا روی آیکن شکل آنتن در سینی نواروظیفه کلیک ککرده و سپس از لیست باز شده روی آتصال اینترنتی مورد نظر کلیک ککرده و گزینهی Dissconnect را انتخاب کنید. البته قابل توجه است، که برای دیدن وضعیت کاری اینترنت و کانکشن جاری، میتوانید بر روی

آیکنی که در سینی نواروظیفه قرار دارد دابل کلیک کنید و یا این که کلیک راست کرده و گزینهی Status را انتخاب کنید . در این پنجره مدت زمان اتصال نمایش داده میشود. البته در این پنجره نیز با کلیک بر روی دکمهی Disconnect عمل قطع ارتباط انجام میشود.

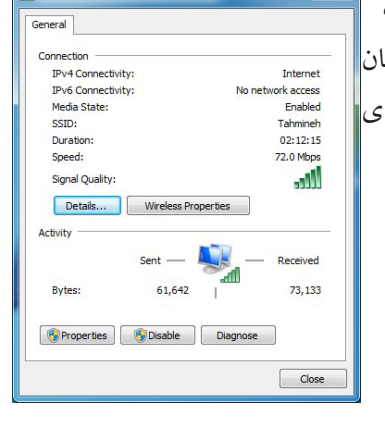

**dll** Wireless Network Co

**10/1-5 آشنایی با مرورگر اینترنت** 

**148**

براي مشاهدهي صفحات وب به نرمافزارهايي به نام مرورگر نياز داريد. مرورگر پيشفرض ويندوز Internet Explorer نام دارد كه با نصب ويندوز در دسترس قرار ميگيرد و به اختصار IE ناميده ميشود. برای دسترسی به این برنامه از طریق میزکار میتوانید برنامهی Explorer Internet را باز کنید و یا از مسیر /Start

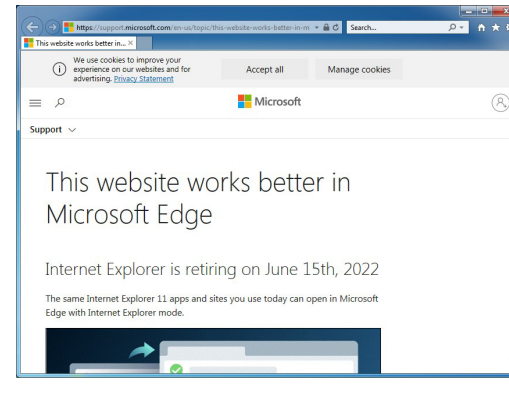

Explorer Internet/programs All استفاده کنید. پس از باز کردن این برنامه پنجرهی مقابل نمایش داده میشود.

**10/1-6 شناسایی اجزای اصلی مرورگر**  این نرمافزار مانند هر نرمافزار دیگر، دارای یک سری امکانات میباشد که عبارتند از: نوار آدرس Bar Address: آدرس صفحات وب )URL )در اين نوار وارد مي شود. پس از ورود آدرس در اين نوار کلید Enter از صفحهکلید را فشار دهید. علامت <mark>C</mark> (Refresh)در مقابل نوار آدرس جهت دوباره باز شدن سایت مورد استفاده قرار میگیرد و کلید میانبر آن 5F میباشد.

https://support.microsoft.com/en-us/topic/this-website-works-better-in-m + AC

نوار منوBar Menu: این نرمافزار نیز دارای منو برای دستهبندی عملیاتها میباشد. اگر این منو در پنجره نمایش داده نشود، میتوانید از کلید Alt صفحهکلید استفاده کنید. File Edit View Favorites Tools Help نوار عالقهمندیها Bar Favorites: از این نوار برای نمایش سایتهای مطلوب و دلخواه استفاده میشود، همچنین میتوانید برای ایجاد لیست دلخواه نیز از این نوار استفاده کنید. Suggested Sites - 2 Web Slice Gallery -نوار دستورات Bar Command: در این نوار ابزارها و دستورات کاربردی مانند Print قرار دارند. نوار وضعیت Bar Status: نواری است که در پایین صفحه قرار دارد و وضعیت کاری صفحات را نشان میدهد. https://www.msn.com/en-xl  $100\%$   $\star$ نکته: برای نمایش یا عدم نمایش هر یک از نوار ابزارها و اجزای پنجره مرورگر میتوانید از منوی View، گزینهی Toolbars استفاده کنید.

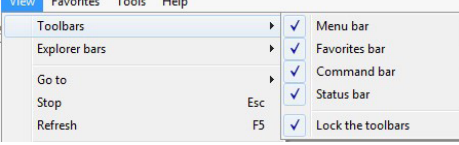

 Back: برای برگشت به یک صفحه عقبتر در پیمایش از این دکمه میتوانید استفاده کنید. Forward: برای رفتن به صفحهجلویی در پیمایش سایتها کاربرد دارد. Home: برای برگشت به صفحهی اول مرورگر استفاده میشود. Favorites: با کلیک بر روی این گزینه پانل لیست عالقهمندیها باز شده و سایتهایی که کاربر به عنوان سایتهای دلخواه نشان کرده است، نمایش داده میشود. Search [search]: با استفاده از این نوار می توانید دراینترنت جستجو کنید.  $\rho$  +

**10/1-7 شناسایی اصول دسترسی به یک آدرس وب**  در نوار آدرس مرورگر آدرس یک سایت را وارد کرده و کلید Enter را از صفحهکلید فشار دهید آنگاه سایت موردنظر در پنجره نمایش داده میشود. اگر فقط نام يك حوزه که جز دامنهی com. میباشد در كادر آدرس وارد شود، IE به طور پیشفرض عبارت www. را در ابتداي آن قرار مي دهد. هم چنين تركيب كليدهاي تركيبي Ctrl

 $10.$ 

و Enter باعث تكميل آدرس در نوار آدرس ميشود.

کاربر رایانه

**10/1-7-1 باز کردن یک پیوند)Link)**

سایت com.Google.www را باز کنید و درون صفحه در کادر جستجوی این موتور عبارت »آزمون هنر« راتایپ کرده و روی گزینهی Search Google کلیک کنید، پنجرهای در برگیرندهی نتایج جستجو نمایش داده میشود. به هر یک از نتایج، یک پیوند گویند،برای باز کردن یک پیوند کافی است روی آن کلیک کنید و اگر می خواهید آزامه زار هنر

پیوند در یک زبانه جدید باز شود روی پیوند کلیک راست کرده و گزینهی Open  $\sim$  انتخاب کنید و با انتخاب گزینهی Open in new Window پیوند (pen in new Window پیوند در یک پنجرهی جدید باز میشود و یا کلید Shift را نگهداشته وروی پیوند کلیک کنید. همچنین با نگهداشتن کلید Ctrl و کلیک کردن روی پیوند، میتوانید آن را در زبانه جدید باز کنید.

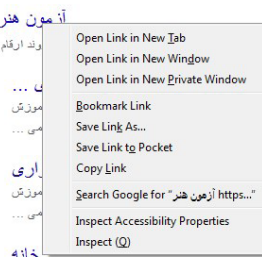

**10/1-7-2 جستجو در اینترنت** همانطور که بیان شد یکی از موتورهای پرکاربرد سایت com.Google.www میباشد. علت استفادهی زیاد از این سایت در کشور ایران به خاطر این است که سایتهای فارسی را به خوبی پشتیبانی میکند، بعد از باز کردن این سایت یکی از روشهای جستجو استفاده از کلمهی کلیدی موردنظر است با وارد کردن کلمه مورد نظر در کادر جستجو لیستی از پیوندهای مربوط به آن کلمه نمایش داده میشود. عالوهبر روش ذکر شده برای جستجو میتوانید از عملگرهای منطقی در جستجو نیز استفاده کنید.

• کلمهی کلیدی and: اگر از این عملگر بین دو کلمهی مورد جستجو استفاده کنید، آنگاه سایتهایی پیدا میشود که شامل هر دو کلمه باشند. به بیان دیگر عبارتهای مورد جستجو را با « و » پیوند میدهد. به جای استفاده از این عملگر میتوان از عملگر »+« نیز استفاده کرد.

• کلمهی کلیدی or: استفاده از این عملگر بین دو کلمه سبب میشود که سایتهایی پیدا شوند که شامل حداقل یکی از دو کلمه باشند.

• کاراکتر "": سایتهایی پیدا خواهند شد که دقیقاً شامل کلمه یا جملهای باشند که بین این دو علامت قرار میگیرد. مانند "آزمون هنر" تمام سایتهایی که شامل این عبارت به صورت کامل میباشند را پیدا خواهد کرد. • پرانتز )(: با استفاده از این عملگر از بازیابی سایتهای بیربط در جستجو جلوگیری شده و همهی عملگرها را نیز میتوانید همزمان استفاده کنید. • کلمهی کلیدی not: این عملگر، عملگر نفی میباشد، یعنی در صورت استفاده از این عملگر سایتی که شامل کلمهی بعد از این عملگر باشد در نظر گرفته نمی شود. به جای این عملگر از «-» نیز می توانید استفاده کنید.

**10/1-8 شناسایی اصول ذخیره کردن یک صفحهی وب**  پس از باز کردن یک سایت، اطالعات آن را میتوانید ذخیره کنید. برای ذخیره کردن یک صفحه از منوی File گزینهی As Save را انتخاب کرده و در پنجرهی باز شده از سمت چپ ابتدا مسیر ذخیرهسازی را تعیین کنید سپس نامفایل و فرمت ذخیرهسازی را تعیین و بر روی دکمهی Save کلیک کنید. صفحات اینترنتی به طور پیشفرض با پسوند html ذخیره میشوند.گزینهی Encoding نیز برای تعیین ذخیرهی نوع نوشتهها استفاده میشود که برای ذخیرهسازی سایتهای فارسی کاربرد دارد.

- انواع قالببندیهای ذخیرهسازی صفحات وب عبارتند از: • )html , htm (Complete Page Web: كليه عناصر صفحه به شكل جداگانه در يك پوشه ذخيره ميشوند. • )mht(Archive Web: كليه عناصر صفحه در يك فايل فشرده ذخيره ميشوند.
	- )html , htm(HTMLonly , Page Web: فقط متنها ) بدون تصاوير( ذخيره ميشوند.
		- )txt(Files Text: فقط متنها )بدون تصاوير( در قالب Text ذخيره ميشوند.

**10/1-9 شناسایی اصول ذخیره کردن تصاویر و فایل در وب**

برای ذخیره کردن یک تصویر در یک صفحهی وب بر روی رایانه،کافی است بر روی تصویر کلیک راست کرده، و از منوی باز شده بر روی گزینهی as picture Save کلیک کنید و تصویر را با نام دلخواه در مسیر موردنظر ذخیره نمایید. E-mail picture...<br>Print picture...<br>Go to My Picture

**دریافت فایل از اینترنت**

در طي مرور وب، با پيوند فايلهايي برخورد ميشود كه براي اجراي آنها به نرمافزارهاي ويژهاي نياز است. فايلهاي صوتي و تصويري از جمله اين موارد هستند. هم چنين بعضي از سايتها امكان نصب نرمافزار و درايورها ً Download را در اختيار شما قرار ميدهند. روشي كه براي ذخيره و يا فراخواني اين فايلها به كار ميرود اصطالحا ناميده ميشود.

.1 روي پيوند فايل كليك راست كرده و گزينهي ...As Target Save را انتخاب كنيد.

.2 در پنجرهي As Save نام و مسير دلخواهتان را براي ذخيرهي فايل انتخاب كنيد روي دكمهي Save كليك كنيد. پنجرهاي ظاهر ميشودكه روند عمليات Download را نشان ميدهد. بعضي از پيوندهاي اينترنتي، از نوع Download هستند. اگر روي اين پيوند كليك كنيد عمليات بارگيري آغاز ميشود Downloadهاي نصب نرم افزار از اين نوع هستند.

**10/1-10 شناسایی اصول چاپ اطالعات در وب**  صفحات اینترنتی را نیز مانند دیگر اسناد میتوانید چاپ کنید، برای انجام این کار ابتدا از متصل بودن دستگاه چاپگر اطمینان حاصل کرده سپس از منوی File گزینهی Print را انتخاب کنید و یا از نوار ابزار مرورگر بر روی دکمهی Print کلیک کنید، در پنجرهی باز شده تنظیمات دلخواه را انجام داده و برروی گزینهی Printکلیک کنید.

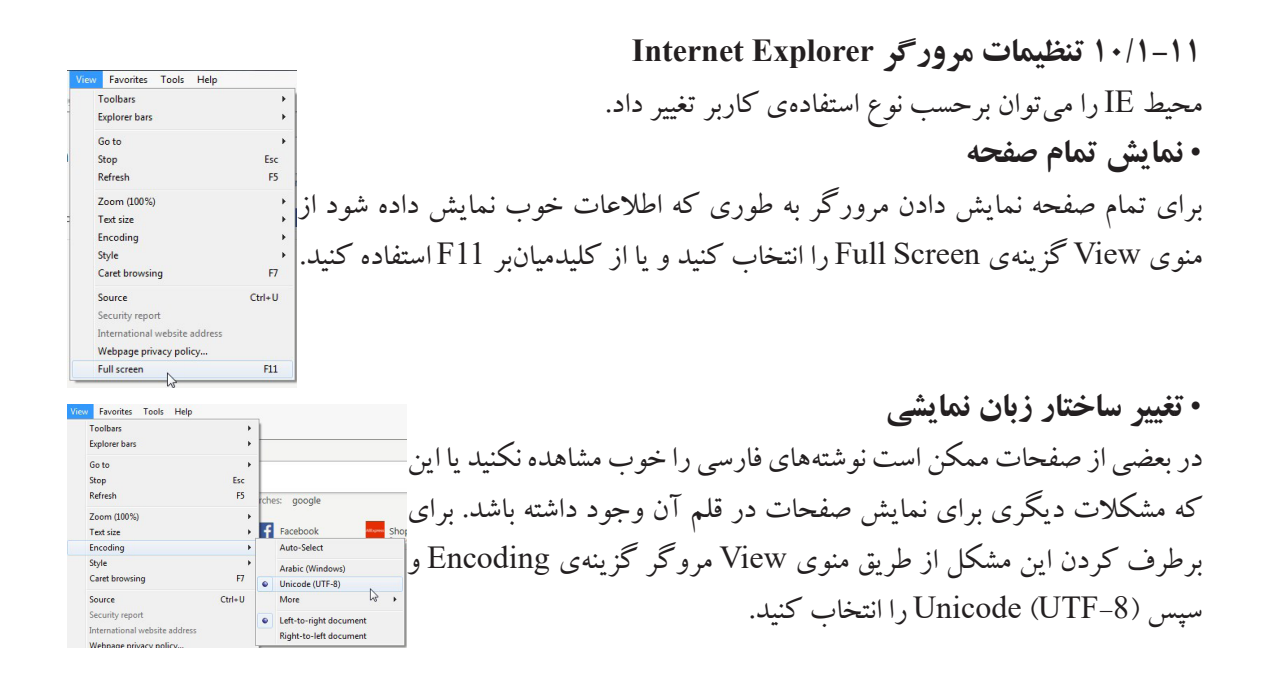

•**تغیییر اندازهی نمایش متون** در مرورگر می توانید اندازهی نمایش اطلاعات را بزرگ و کوچک کنید. برای انجام این عمل از منوی View گزینهی Textsize را انتخاب کنید. Largest نوشتهها را خیلی بزرگ نمایش میدهد، Larger نوشته را بزرگ میکند، Medium نوشتهها را به صورت عادی و متوسط نشان میدهد، Smaller نوشته را کوچک و Smallest خیلی کوچک میکند.

1533 May 1538 May 1539 May 1539 May 1539 May 1539 May 1539 May 1539 May 1539 May 1539 May 1539 May 1539 May 15

• **تنظیمات کلی مرورگر**  اين تغييرات عمدتاً توسط كادر محاوره ي Options Internet اعمال مي شود براي فراخواني اين كادر در IE از منوي Tools گزينهی Options Internet را انتخاب كنيد. اين پنجره هفت زبانه دارد . • General: در این زبانه یک سری تنظیمات کلی را میتوانید انجام دهید. در قسمت page Home نام سایتی را میخواهید به عنوان صفحهی آغازین مرورگر نمایش داده شود وارد کنید، در این قسمت سه گزینهی Use current سایت بازشدهی جاری را به عنوان صفحهی اول در نظر میگیرد. default Use سایت پیشفرض ویندوز را به عنوان صفحهی آغازین درنظر میگیرد و tab new Use یک زبانه جدید و خالی باز میکند ، این گزینه در بعضی از مرورگرها به نام blank Use میباشد که صفحه آغازین را خالی در نظر میگیرد. قسمت history Browsing در این قسمت با تیک زدن گزینهی Delete exit on history browsing پس از خروج از مرورگر تاریخچهی سایتهای استفاده شده پاک میشود همچنین با استفاده از گزینهی Settings و زبانهی History میتوانید تعداد روزهای نگهداری سایتها را که به صورت پیشفرض 20 روز است تغییر دهید. • Security: از این زبانه برای ایجاد امنیت استفاده میشود. • Privacy: برای پنهانکاری IE از این زبانه استفاده میشود. • Content: ظرفیت و حجم حافظهی IE در این زبانه تنظیم میشود. • Connections: برای چک کردن اتصاالت اینترنتی از این زبانه استفاده میشود. • Programs: برای تعیین برنامههای کاربردی زمان استفاده از مرورگر کاربرد دارد. • Advanced : تنظیمات پیشرفته در این قمست انجام میشود، گزینههای مهم در این قسمت عبارتند از : pages web in animations Play: با عالمت داشتن این گزینه انیمیشنها در صفحات وب پخش میشوند. pages web in sounds Play: تیک داشتن این گزینه سبب پخش فایلهای صوتی میشود. Pictures Show: اگر این گزینه تیک داشته باشد سبب نمایش تصاویر در صفحات وب میشود و اگر میخواهید عکس صحفات باز شده رانمایش ندهید تا سایت سریعتر باز شود عالمت این گزینه را بردارید.

# کاربر رایانه **154** .1 صفحه ي وبي كه به محض باز شدن IE مشاهده مي شود چه نام دارد؟ الف) Home Page ( Page ( Page Current Page ) Elank Page (2)  $\blacksquare$   $\blacksquare$   $\blacksquare$   $\blacksquare$   $\blacksquare$ .2 كدام گزينه عبار تهاي مورد جستجو را با » يا « پيوند ميدهد؟ الف) "" ( OR (ب) من "" ( OR (ب) "" ( م) من "" ( OR ( .3 از كدام منوي IE براي انجام تنظيمات استفاده م يشود؟ Favorites (  $\sim$  File ( $\sim$  File  $\sim$   $\sim$   $\sim$   $\sim$  Tools (  $\sim$   $\sim$  Tools (  $\sim$   $\sim$ .4 به دریافت فایل از اینترنت چه میگویند؟ الف) Download ( Save (ج) Get File (ج پرسشهای چهارگزینهای فصل دهم

# ]جواب پرسشهای چهارگزینهای فصل دهم

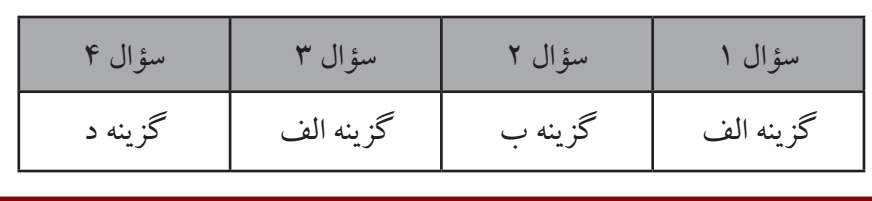

]سؤاالت عملی فصل دهم

.1 مرورگر اینترنت را باز کرده و تنظیمات آن را طوری قرار دهید که نوار منو نمایش داده شود و اندازهی نمایش اطلاعات صفحه را بزرگ کنید.

.2 سایت com.yahoo.www را با نام yahoo به لیست عالقهمندیهای خود اضافه کنید.

.3 تنظیمات مرورگر را طوری قرار دهید که با هر بار اجرای آن صفحهی اول خالی و بدون سایت در نظر گرفته شود.

.4 تنظیمات مرورگر را طوری قرار دهید که تاریخچهی سایتها در مرورگر نگهداری نشود.

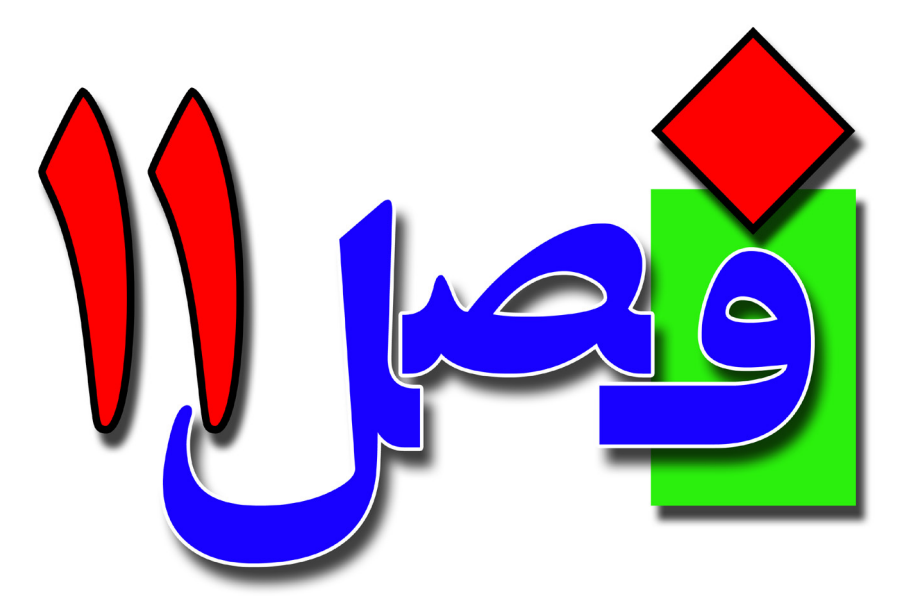

**توانایی کار با پست الکترونیکی**

**4 ساعت نظری 14 ساعت عملی**

**هدفهای رفتاری:**  آشنایی با ساختار پست الکترونیکی اصول آمادهسازی نامه برای ارسال اصول خواندن، ویرایش و پاسخدادن به نامه اصول پیوست کردن به نامه

**156**

### **11/1-1 شناسایی اصول کار با محیط نرمافزار Outlook**

برای ایجاد و ارسال نامه میتوانید از امکانات سایتهای ارائهدهندهی سرویس Mail استفاده کنید. بسياري از سرويس دهندههاي اينترنت (وب سايتهاي معتبر) صندوق پستيهاي محدودي را در اختيار كاربران قرار ميدهند. اما فقط بعضي از آنها اين صندوق را به صورت رايگان ارائه ميدهند. وب سايتهاي ،Hotmail ،Google Yahoo و Msn از معروفترين سرويسدهندههاي پست الكترونيكي در سرتاسر جهان هستند. در این قسمت نرمافزاری به نام Outlook آموزش داده میشود که محصول شرکت مایکروسافت میباشد و همراه

با برنامههای Office عرضه شده است.

برای دسترسی به این برنامه از مسیر زیر استفاده کنید:

Start/All programs/Microsoft Office 2013/Outlook2013

پس از اجرای برنامهی پنجرهای به شکل زیر نمایش داده میشود.

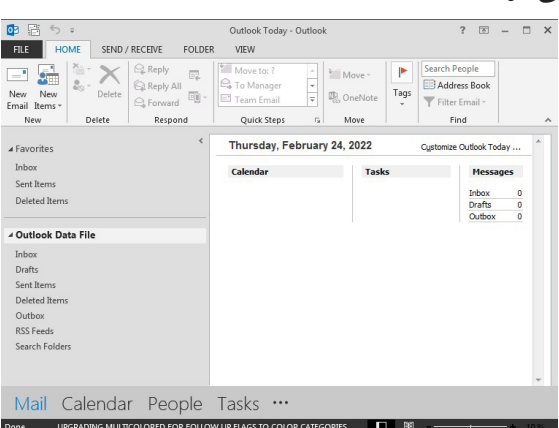

برای کارکردن با این نرمافزار، باید یک صندوق پست الکترونیکی داشته باشید. همانطور که بیان شد، یک Email یا پست الکترونیکی تحت سرور یک سایت ارائه میشود و کاربرانی که در این سایت ثبت نام میکنند میتوانند از این حافظه استفاده کنند. از آنجايي كه نزد كاربران ايراني سرويس دهندهي Google پر كاربردترين است، در ادامه ايجاد يك صندوق پستي به اختصار آموزش داده ميشود.

# **ایجاد یک صندوق پستی جدید**

ابتدا وارد مرورگر شده و سایت com.google.www را باز کنید. تا صفحهای به شکل زیر نمایش داده شود.

boogle

About Advertising Business How Search works Privacy Terms Settings

Google Sian in to continue to Gma

a o

Google

to continue to Gmail

 $\Box$  Show password Sign in instead

Create your Google Account

Confirm

Next

I'm Feeling Luck

Ū,

80

 $\rightarrow$   $\alpha$   $\rightarrow$   $\alpha$ 

 $\rightarrow$   $\alpha$ 

در این قسمت در باال و سمت راست پنجره گزینه In Sign برای ورود کاربرانی که دارای صندوق پست الکترونیکی هستند استفاده میشود، گزینه Gmail نیز برای ورود کاربران کاربرد دارد. برای ساخت یک حساب جدید ابتدا بر روی گزینه in Sign و یا Gmail کلیک کنید تا صفحهی جدیدی نمایش داده شود.

در این صفحه اگر دارای آدرس ایمیل هستید در کادر وارد کرده و بر روی گزینه Next کلیک میکنید و در صفحه بعد رمز عبور را وارد کرده و وارد ایمیل خود میشوید، در غیر اینصورت از پایین پنجره بر روی گزینهی account Create کلیک کنید، دو گزینه نمایش داده میشود myself For( ساخت حساب جدید شخصی( manage To business my (ساخت حساب کاری(، گزینهی myself For را انتخاب کنید.

در این قسمت اطالعات خود را در شامل نام و نامخانوادگی وارد کنید سپس در کادر Username یک نام کاربری برای حساب خود انتخاب کنید که میتواند شامل حروف، اعداد و نقطه باشد به عنوان مثال )2022talebi.t)، در صورتی که نام کاربری انتخابی شما مورد تأیید باشد کادر آن سبز رنگ می شود در غیراینصورت به رنگ قرمز شده و<mark>.</mark> در زیر کادر پیشنهادهایی به شما برای نام کاربری میدهد.(نکته: پس از<mark>)</mark> تایپ حساب کاربری باید از روی صفحه کلید Enter را فشار دهید). در قسمت Password یک رمز برای حساب خود باید تعیین کنیدکه

حداقل میتواند 8 کاراکتر باشد و میتواند شامل حروف، اعداد و عالئم ویژه باشد. پس از تعیین رمز عبور، رمز را در کادر Confirm برای تأیید تکرار کنید،با تیک گذاشتن گزینهی Show password رمز نمایش داده می شود،

**158**

روی دکمهی Next کلیک کنید تا وارد مرحله بعد شوید. در این قسمت در کادر number Phone میتوانید شماره همراه خود را وارد کنید این قسمت اختیاری میباشد و میتوانید آنرا خالی بگذارید. Google will use this number only for account security. Your nu<br>won't be visible to others. You can choose later whether to use در قسمت adress email Recovery نیز میتوانید یک آدرس ایمیل دیگری را جهت بازیابی رمز در صورت فراموشی وارد کنید، این قسمت نیز اختیاری است و میتوانید این گزینه را نیز خالی بگذارید. در سه کادر بعدی به ترتیب ماه، روز و سال تولد خود را به میالدی وارد کنید. Next<sup>1</sup> در کادر Gender جنسیت را تعیین کنید Female(زن) و Male(مرد). سپس بر روی دکمهی Next کلیک کنید.  $m = \omega$   $\omega$   $\pm$   $\pm$   $\pm$ در پنجرهی بعد در قسمت پایین قوانین و ضوابط را با کلیک بر روی I agree بپذیرید تا حساب شما ساخته شود و پیغام خوشآمدگویی از تیم Google دریافت کنید. برای وارد شدن به حساب میتوانید وارد سایت گوگل شده و بر روی دکمهی in Sign و یا Gmail کلیک کنید. lagree

**11/1-2 شناسایی محیط نرمافزار Outlook** محیط نرمافزار Outlook مانند هر نرمافزار دیگری دارای قسمتهای مختلفی میباشد که عبارتند از: • نوارمنو bar Menu که شامل منوهای Folder ،Recive/Send ،File و View جهت دستهبندی ابزارها میباشد. FILE HOME SEND / RECEIVE FOLDER VIEW • نوار ابزار یا Ribbon این نوار شامل یک سری ابزارهای کاربردی میباشد که به آن Ribbon میگویند.

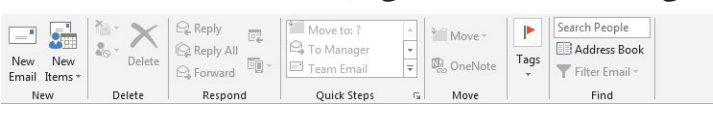

eate your Google Account X +

mail **a** YouTube **Q** Maps **da** New  $\circledcirc$  talebi  $\equiv$   $\sim$   $\int_{0}^{\infty}$ 

> email address (optional  $\overline{ }$  Day

Why we ask for this informatio

 $\overline{\mathbf{x}}$  +

useumys, we snow you<br>out your interests, which<br>rch and YouTube, and w

Maps (D) YouTube (D) Maps (D) N

 $\leftarrow$   $\rightarrow$  C  $\quad$  accounts google.com/signup/v2/

lish (United States) +

Ca Create vour Google Account

⊿ Favorites Inbox Sent Items Deleted Items

> Inbox Drafts Sent Items Deleted Items Outbox **RSS Feeds** Search Folders

Calendar

• پانل پوشهها Pane Folder در سمت چپ نرمافزار پانل کاربردیای وجود دارد که اطالعات را به صورت گروهبندی شده نمایش میدهد. Favorites لیست نامههای مورد عالقه شما قرار میگیرد. Inbox لیست نامههای رسیده و دریافت شده در این گزینه قرار دارد. Items Sent لیست نامههای ارسال شده در این قسمت است. ⊿ Outlook Data File Item Deleted نامههای حذف شده در این گزینه قرار میگیرند. Drafts لیست نامههای پیشنویس در این گزینه قرار دارد. Outbox نامههای آماده ارسال در این قسمت قرار میگیرند. Thursday, February 24, 2022 • ناحیهی پیشنمایش در قسمت میانی نرمافزار ناحیهی پیشنمایش قرار دارد و هر نامهای را هم الله استفاده که از سمت چپ انتخاب کنید اطالعات آن در این قسمت نمایش داده

میشود.

**11/1-3 شناسایی اصول ایجاد و ارسال یک نامه** FILE HOME SEND برای ایجاد یک نامهی جدید از منوی Home بر روی ابزار New Email کلیک کنید و یا از کلیس آی ایجا ایجا ایجا ایجا ایج<br>برای ایجاد یک نامهی جدید از منوی Home بر روی ابزار New کلیک کنید و یا از <sub>Delete</sub> New New کلیدمیانبر N + Ctrl استفاده کنید، تا پنجرهی زیر نمایش داده شود. Ernail Items Delete در این پنجره می توانید به یک شخص یا اشخاص نامهای را ارسال کنید.<u>ایمت عق</u> برای انجام این عمل در قسمت To آدرس کسی را که میخواهید اطالعات را برای آن ارسال کنید وارد نمایید.  $\vert$ در قسمت CC می توانید رونوشتی از نامه را برای آدرس شخص دیگری نیز ارسال کنید و آدرس شخص دوم را در این قسمت وارد کنید، در این حالت همه گیرندگان نامه میفهمند که نامه برای چه اشخاص دیگری نیز ارسال شده است. اگر بخواهید رونوشت نامه را برای چند نفر ارسال کنید در قسمت CC

آدرس همه اشخاص را باید وارد کنید و برای جداکردن آدرسهای اینترنتی از عالمت »;« استفاده کنید.

حالت دیگری از رونوشت نامه وجود دارد که به صورت مخفی است یعنی در زمان ارسال نامه به چندین نفر اشخاص دیگر متوجه این که نامه برای چه کسانی ارسال شده است نمیشوند برای استفاده از این و استفاده است  $\begin{array}{c|c}\n\text{I.} & \text{Bcc} \\
\text{I.} & \text{Rrom} \\
\text{I.} & \text{Permission}\n\end{array}$  $\vert \mathbb{Z} \vert$ قابلیت از منوی options روی ابزار Bcc کلیک کنید تا در زیر کادر CC ،کادر Bcc نمایش داده شود در این صورت آدرس اشخاص را به جای وارد کردن در CC،در کادر Bcc وارد کنید. در کادر Subject عنوان نامه را قرار داده و در کادر زیرین آن متن نامهی مورد نظر را تایپ کنید.

#### • **اضافه کردن امضای خودکار به نامه**

**160**

غالباً در انتهای نامههایی که ارسال میشود، متن یا تصویری که بیانگر هویت فرستنده است، درج میشود. به این متن يا تصوير امضا)Signature)ميگويند . اين امضا ميتواند به طور خودكار در انتهاي تمام نامههاي ارسالي درج شود. براي ايجاد امضا به روش زير عمل كنيد: │ **(i)** Attach File

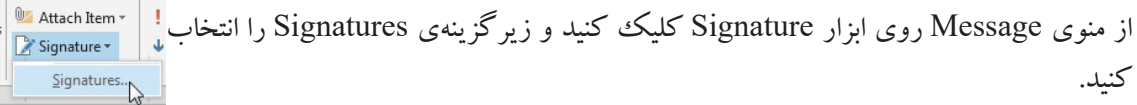

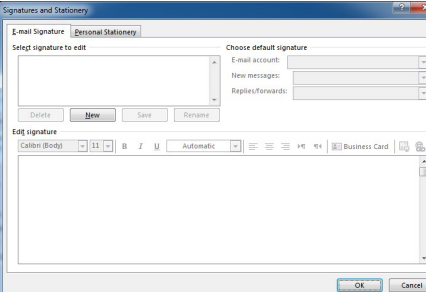

در پنجرهی باز شده گزینهی New را انتخاب کنید تا کادر محاورهای نمایش داده شود و برای امضا یک نام درج کنید و OK را بزنید.

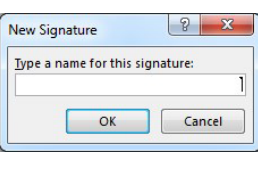

نام انتخاب شده در پنجرهی قبلی در قسمت Select aignature to edit نمایش داده می شود، در قسمت پایین پنجره signature Edit میتوانید متنی را برای امضای خود تایپ کنید همچنین با استفاده از ابزارهای این قسمت میتوانید به امضای خود تصویر یا لینکی را نیز پیوست کنید. در انتها پس از اعمال تغییرات موردنظر پنجره را Ok کنید.

بعد از طراحی امضا، برای اضافه کردن امضا به انتهای نامه، از منوی Message گزینهی Signature  $\emptyset$  Attach File **U** Attach Item را باز کرده و در لیست باز شده روی نام امضای موردنظر کلیک کنید تا در نامه درج شود. Signature \* talebi<br>Signatures. **نکته**: از منوی Insert نیز میتوانید جهت درج امضا استفاده کنید.

#### • **ضمیمه کردن پیوست به نامه**

نامههای ارسالی میتوانند همراه خود یک سری اطالعات اضافی و کمکی داشته باشند. یکی از این اطالعات کمکی میتواند فایل پیوست باشد. برای این که همراه نامه یک فایلی پیوست کنید در پنجرهی **DE U** Attach File **Lattach Item** ایجاد نامه، از منوی Message بر روی ابزار File Attach کلیک کنید. Names Signature \* Include در پنجرهی باز شده مسیر فایل موردنظر و فایل را انتخاب کنید و بر روی دکمهی Insert کلیک کنید تا فایل به نامه ضمیمه شود.  $B B 6011$ FILE MESSAGE INSERT OPTIONS FORMATTEXT REVIEW پس از انتخاب فایل، کادری به نام Attached اضافه میشود و Clipboard  $r_s$ Basic Text نام فایل و مقدار آن در مقابل آن نمایش داده میشود. نکته: حداکثر میتوانید تا 25 مگابایت فایل را ایمیل کنید.  $Send Ge... Subject$ </u> Attached E Koala.jpg (763 KB)

#### • **عالمتگذاری یک نامه**

نامهها را میتوانید طوری عالمتگذاری کنید)Flag )که طبق زمان خاصی برای ارسال آماده شود. برای انجام این عمل، از منوی Message روی ابزار Up Follow کلیک کنید تا لیست آن نمایش داده شود:  $\blacktriangleright$  Follow Up  $\star$  $\blacktriangleright$  Today Today: انتخاب این گزینه سبب میشود که نامه برای ارسال در امروز عالمتگذاری شود.  $\blacktriangleright$  Tomorrow  $\blacktriangleright$  This Week Tomarrow: انتخاب این گزینه سبب میشود که نامه ارسالی برای فردا عالمتگذاری شود. Next Week  $\triangleright$  No Date Week This: انتخاب این گزینه سبب میشود که نامه ارسالی برای این هفته عالمتگذاری شود. Custom... Add Reminder. Week Next: انتخاب این گزینه سبب میشود که نامه ارسالی برای هفتهآینده عالمتگذاری Clear Flag شود. Date No: تاریخی برای ارسال نامه در نظرگرفته نمیشود.

Custom: به صورت شخصی با وارد کردن زمان و تاریخ دلخواه عمل ارسال انجام میشود. برای حذف عالمت یک نامه کافی است پس از اعمال عالمت ، روی گزینهی Flag Clear کلیک کنید.

#### • **تعیین اولویت برای ارسال نامه**

مواقعي لازم است كه بعضي از نامهها را براي خود جدا كنيد. مثلاً نامههاي مهم يا نام هاي كم|هميت. اين علامتها ميتواند ليست نامهها را اولويتبندي كند. برای اولویتبندی نامه از منوی Message یکی از گزینههای زیر را انتخاب کنید:  $\blacktriangleright$  Follow Up  $\blacktriangleright$ ! High Importance High Importance اولویت بالا: با انتخاب این گزینه اولویت نامه در سطح بالا قرار می گیرد. Low Importance Tags

Importance Low اولویت پایین: با انتخاب این گزینه اولویت نامه در سطح پایین قرار میگیرد. پس از پایان کار نامه و تنظیمات الزم، با کلیک بر روی گزینه Send نامه ارسال می گردد و برای ذخیره نامه به عنوان پیشنویس از دکمهی Save از منوی File و یا کلید میانبر S + Ctrl استفاده کنید و **A** Favorites پنجره را ببندید . حال به پنجرهی اولیهی نرمافزار باز میگردید، اگر نامه را ذخیره کرده باشید Sent Items Deleted Item 4 Outlook Data File در پوشهی Drafts قابل مشاهده است. Drafts [1]<br>Sent Items  $\mathbb{R}$ Deleted Item Defeted items<br>Outbox<br>RSS Feeds<br>Search Folde

#### **11/1-4 شناسایی اصول بازکردن و خواندن یک نامه**

نامههای دریافتی در پوشهی Inbox قرار میگیرند و با کلیک بر روی این گزینه میتوانید لیست نامههای رسیده را مشاهده کنید و با کلیک بر روی هر نامه می توانید اطلاعات و محتویات آن را مشاهده کنید.

**11/1-4-1کپی، انتقال و حذف یک نامه**  میتوانید نامهای را که به شما ارسال میشود یا آمادهی ارسال است را ویرایش کنید. به عنوان مثال نامهای که در پوشهی Drafts ذخیره کردید را باز کنید اگر بر روی عنوان نامه کلیک راست Inbox<br>Sent Items<br>Deleted Iter  $\begin{array}{c} 0 & 0 \\ 0 & 0 \end{array}$ That De Copy<br>That De Copy<br>
19 Quick Print کنید گزینههای زیرنمایش داده میشود: Outlook Data Copy با استفاده ازاین گزینه میتوانید عمل کپیبرداری را انجام دهید. Sent Items<br>Deleted Item A Mark as Rea Print Quick: جهت چاپ نامه کاربرد دارد. **HI** Categorize Outbox<br>RSS Feeds to Move: با استفاده از این گزینه و انتخاب زیرگزینهی Folder to Copy Mail Calendar People Tasks میتوانید یک نسخه از نامه را در یک پوشه کپی کنید. Delete: میتوانید نامه انتخاب شده را حذف کنید. پس از حذف نامه، نامه در قسمت Deleted Items قرار می گیر د. عملیات Cut ،Copy و Paste را از منوی Home نیز میتوانید انجام دهید.

#### **11/1-5 شناسایی اصول پاسخ دادن به یک نامه**

وقتی نامهای برای شما فرستاده میشود میتوانید به آن نامه جواب دهید. برای پاسخ دادن به نامه میتوانید وارد منوی Inbox شده تا لیست نامههای دریافتی نمایش داده شود، روی عنوان نامه موردنظر کلیک راست کرده و

گزینهی Reply را انتخاب کنید. و یا از منوی Home بر روی ابزار Reply کلیک کنید  $\begin{array}{ccccc}\n\hline\n\vdots \\
\hline\n\downarrow\downarrow\downarrow\downarrow\downarrow\n\end{array} \begin{array}{c}\n\hline\n\downarrow\downarrow\downarrow\n\end{array} \begin{array}{c}\n\hline\n\downarrow\downarrow\downarrow\n\end{array} \begin{array}{c}\n\hline\n\downarrow\downarrow\downarrow\n\end{array} \begin{array}{c}\n\hline\n\downarrow\downarrow\downarrow\n\end{array} \begin{array}{c}\n\hline\n\downarrow\downarrow\downarrow\n\end{array}$ و یا از کلید میانبر R+ Ctrl استفاده کنید.  $^{-1}$ در این صورت پنجرهی ایجاد نامهی جدید باز می شود که آدرس گیرنده در قسمت To به صورت خودکار نوشته میشود و میتوانید متن نامه خود را وارد کرده و آن را Send کنید. **پاسخدادن به همه گیرندگان نامه** اگر نامهای که ارسال شده برای دیگران نیز ارسال شده باشد با استفاده از گزینهی All Reply میتوانید به همه

پاسخی را ارسال کنید برای باز کردن این گزینه نیز میتوانید از روشهای گزینه Reply استفاده کنید و یا کلید میانبر R + Shift + Ctrl را به کار ببرید.

# • **ارجاع نامه به شخص ثالث** مواقعي پيش ميآيد كه الزم است نامهي رسيده، براي ديگران ارسال شود. به اين عمل Forward ميگويند. بر روی نامهی مورد نظر کلیک راست کرده و گزینهی Forward را انتخاب کنید و یا از منوی Home بر روی ابزار Forward کلیک کنید، در این صورت آدرسگیرنده در قسمت To خالی است و میتوانید آدرس موردنظر را وارد کنید. کلید میانبر این روش F + Ctrl میباشد.

#### **11/1-6 شناسایی اصول بازکردن و ذخیرهی پیوستها**

وقتی نامهای برای شما فرستاده میشود، اگر نامه دارای پیوست باشد برای باز کردن یا ذخیره پیوست کافی است روی فایل ضمیمه شدهی این نامه کلیک راست کرده تا گزینههای زیر نمایش داده Fill Pop Out X Discard  $\begin{tabular}{|c|c|} \hline \multicolumn{1}{|c|}{\textbf{To...}}\\ \hline \multicolumn{1}{|c|}{\textbf{To...}}\\ \hline \multicolumn{1}{|c|}{\textbf{To...}}\\ \hline \multicolumn{1}{|c|}{\textbf{To...}}\\ \hline \multicolumn{1}{|c|}{\textbf{To...}}\\ \hline \multicolumn{1}{|c|}{\textbf{To...}}\\ \hline \multicolumn{1}{|c|}{\textbf{To...}}\\ \hline \multicolumn{1}{|c|}{\textbf{To...}}\\ \hline \multicolumn{1}{|c|}{\textbf{To...}}\\ \hline \multicolumn{1}{$ شود: ركواست • Open: با استفاده از این گزینه میتوانید فایل ضمیمه را باز کنید. Attached Eko Open Print • Print: برای چاپ فایل ضمیمه میتوانید از این گزینه استفاده کنید. Save As Thanks  $Cut$ • As Save: برای ذخیره فایل ضمیمه این گزینه را انتخاب کنید. Copy Paste • Remove: جهت حذف فایل ضمیمه کاربرد دارد. Select All • Cut: برای انتقال و برش فایل ضمیمه استفاده میشود. • Copy: برای کپی فایل ضمیمه کاربرد دارد. • All Select: برای انتخاب همهی فایلهای ضمیمه استفاده میشود. نکته: برای ذخیره یک فایل پیوست از منوی File و گزینهی Attachments Save نیز میتوانید استفاده کنید.

**11/1-7 شناسایی اصول آدرسدهی به نامههای الکترونیکی**

یک کتاب آدرس شامل اطالعات اشخاص مختلف میباشد. کتاب آدرس، لیستی از افراد خاص است. میتوانید اطالعات کلیهی اشخاصی که میخواهید برای آنها نامه ارسال کنید را در یک لیست کلی قرار Search People **ED** Address Book دهید تا بعداً به صورت گروهی برای همه نامه بفرستید. برای این که کتاب آدرس طراحی کنید Filten Email از منوی Home روی ابزار Book Address کلیک کنید یا از کلید میانبر B + Shift + Ctrl Find استفاده کنید.

توجه داشته باشید چون کتابآدرس خالی است آدرس یا مشخصاتی در پنجرهای که باز میشود نمایش داده نمیشود.

**11/1-7-1 اضافه کردن یک تماس جدید در کتاب آدرس Address Book: Contacts** File Edit Tools برای ایجاد یک آدرس جدید از منوی Home ، روی ابزار Book Address کلیک New Entry.. New Message  $\sqrt{x}$  Ctrl+N کنید و در پنجرهای که باز میشود از منوی File گزینهی Entry New را انتخاب Add to Contacts Delete  $Ctrl + D$ Properties کنید. Close  $Alt + F4$ در کادر محاورهای نمایش داده شده گزینهی Contact New را انتخاب **ENE CONTACT** INSER 

کنید و گزینهی OK را بزنید. پنجرهی جدید باز میشود که میتوانید اطالعات مربوط به یک تماس را وارد کرده و بر روی Close & Save در نوار ابزار کلیک کنید تا اطالعات ذخیره شود.

**11/1-7-2 تصحیح و حذف تماسها**  برای تصحیح و ویرایش یک آدرس کافی است پنجرهی Book Address را باز کرده سپس بر روی تماسی که میخواهید ویرایش کنید دابل کلیک کنید و آن را ویرایش کنید. Address Book: Contacts **File** Edit Tools برای حذف یک تماس نیز ابتدا تماس را انتخاب کرده و از منوی File گزینهی Delete New Entry... New Message  $Ctrl + N$ را انتخاب کنید و یا از کلید میانبر D + Ctrl استفاده کنید ، همچنین با کلیک راست روی Add to Contacts  $\begin{array}{c} \mathsf{Ctrl+D} \end{array}$ Delete تماس و انتخاب گزینهی Delete نیز میتوانید تماس انتخاب شده را حذف کنید. **Properties** Close  $Alt + F4$ 

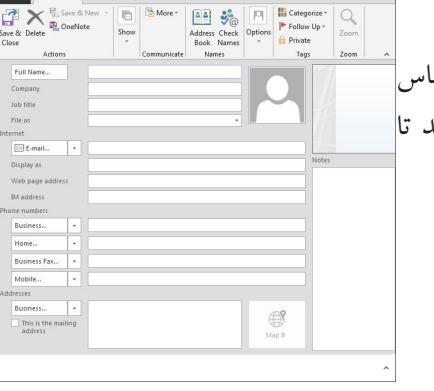

#### **11/1-7-3 جسجو کردن تماسها**

پس از ساختن تماسهای دلخواه در پنجرهی Book Address تمامی تماسها نمایش داده میشوند. در این پنجره با انتخاب گزینهی Only Name میتوانید تماسها را براساس نام جستجو کنید.

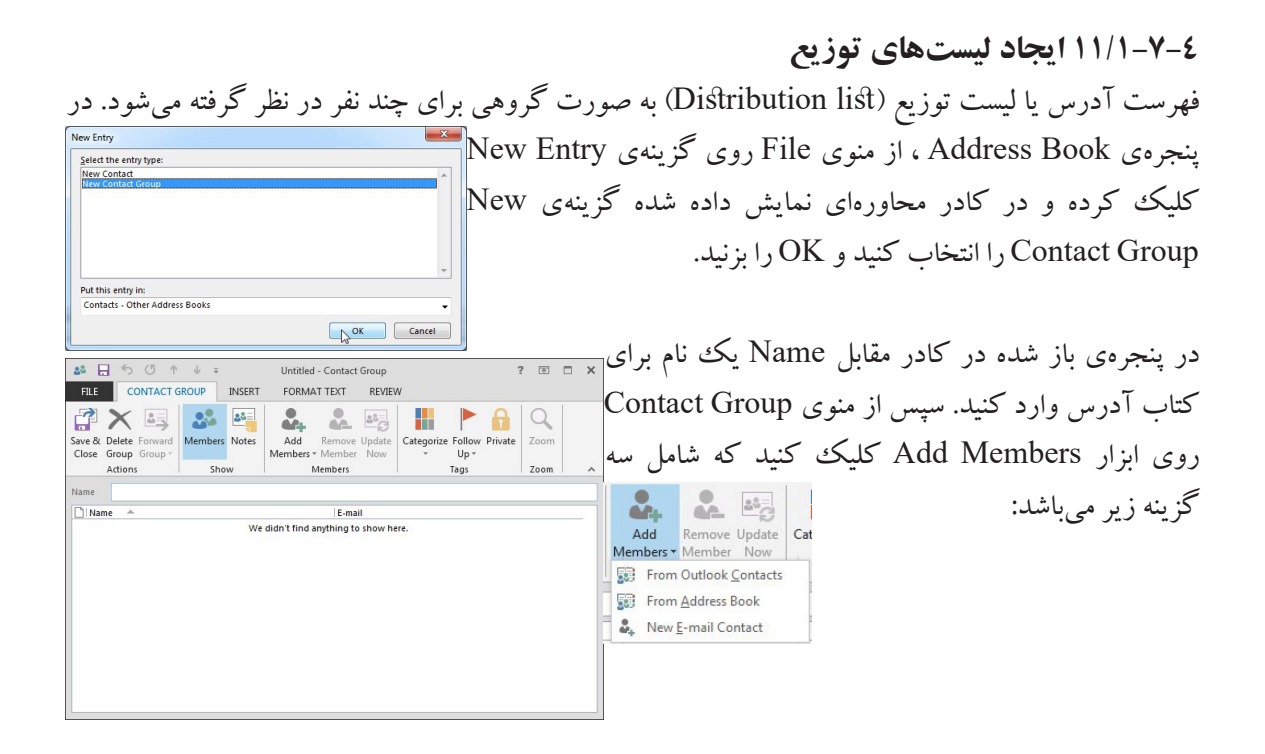

Contacts Outlook From: برای وارد کردن عضو از مخاطبین نرمافزار. Book Address From: برای وارد کردن عضو از کتاب آدرس. Contact mail-E New: اضافه کردن آدرس مخاطب جدید. گزینهی New E-mail Contact را انتخاب کرده و در پنجرهی باز شده جدید اطلاعات موردنظر را وارد کرده و OK کنید. برای اضافه کردن افراد دیگر نیز می توانید به همین روش عمل کنید. در نهایت در پنجرهی Group Contact بر روی دکمهی Close &Save از نوار ابزار کلیک کنید.

## **11/1-7-5 استفاده از لیستهای توزیع و کتاب آدرس**

**166**

در هنگام ایجاد یک نامه جدید، در کادر To کافی است به جای وارد کردن آدرس از منوی Message روی ابزار Names کلیک کنید و زیرگزینهی Book Address را انتخاب کنید.

در پنجرهی Book Address، آدرسی که میخواهید که آدرس گیرنده باشد را انتخاب کرده و از پایین پنجره روی گزینهی To کلیک کنید تا آدرس یا آدرسها در کادر مقابل آن نمایش داده شود، و اگر میخواهید رونوشتی را برای آدرسهای دیگر نیز ارسال کنید کافی است نام لیست را انتخاب کرده و از پایین پنجره روی CC یا Bcc کلیک کنید تا آدرسها در این کادرها نمایش داده شود و OK کنید تا هر یک از آدرسهای انتخاب شده در نامه جدید نمایش داده شوند.

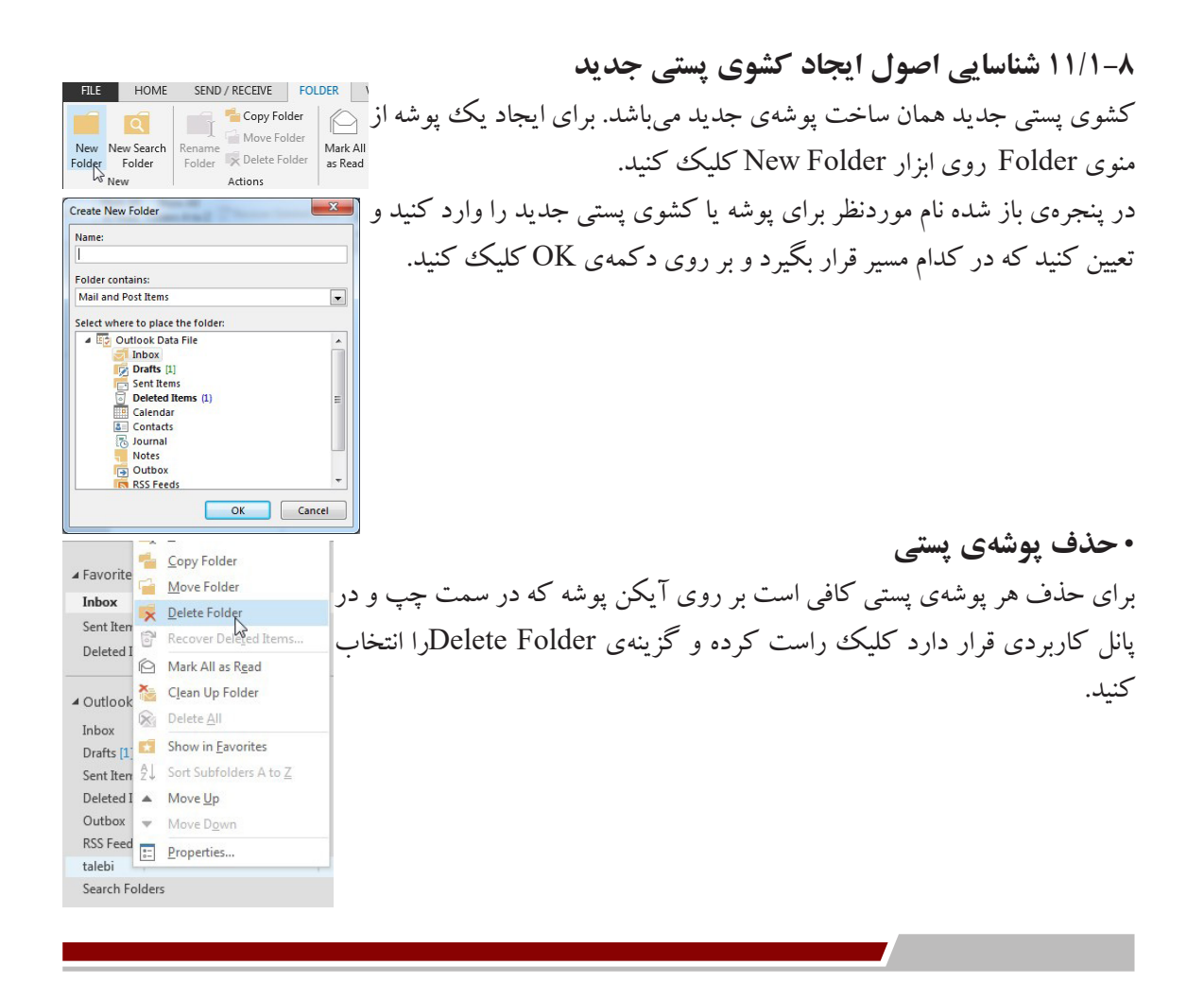

#### • **جابهجا کردن نامهها بین پوشهها**

هر کدام نامهها را که میخواهید میتوانید به کشوی پستی ساخته شده منتقل کنید. برای قرار دادن یک نامه در کشوی پستی، نامه مورد نظر را انتخاب کرده و به روش Cut/Copy در پوشهی موردنظر Paste کنید و یا روی

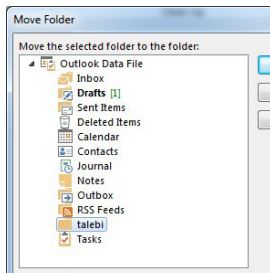

**VIEW** 

F

Preview

نامهی مورد نظر کلیک راست کرده و از گزینهی Move، پوشهی موردنظر را انتخاب کنید. همچنین برای قرار<br>دادن نامه در یکی بیشه و بتران بر ساز انتخاب زاید از به مسلحه Folder بر سال است. دادن نامه در یک پوشه میتوانید پس از انتخاب نامه از منوی Folder روی ابزار <mark>تک</mark>  $\overline{\mathsf{R}}$  $\parallel$ یرا انتخاب کنید تا پنجره $_0$  مقابل باز شود Move Folder  $_2$ Cancel مسیر پوشهی موردنظر را انتخاب کنید و بر روی  $\mathrm{OK}$  کلیک کنید تا عمل کپی یا $\|\cdot\|_{\text{max}}$ انتقال انجام شود. کلید میانبر این عمل V +Shift+Ctrl میباشد.

# • **مرتب کردن نامههای یک پوشهی پستی**

برای مرتب کردن نامههای درون یک پوشه، روی پوشهی مورد نظر کلیک کنید تا نامههای درون آن نمایش داده شود، در قسمت خالی از لیست نامهها کلیک راست کرده و گزینهی By Arrange را انتخاب کنید و یا از منوی

View روی ابزار By Arrange کلیک کنید تا گزینههای زیر نمایش داده شود: MESSAGE ↑↓ Reverse Sort .1 Date: مرتبسازی براساس تاریخ انجام میشود. **Emi** Add Columns Message Arrange  $+$  Expand/Collap<br>Preview  $+$  By  $+$  Expand/Collap .2 From: این گزینه نامهها را براساس اشخاص ارسال کننده مرتب میکند.  $E_{\odot}$  Date .3 To: نامهها براساس اشخاص دریافت کننده مرتب میشوند. Search tale & From All Unn St Io .4 Categories: این گزینه نامهها را براساس گروهها و طبقهبندی آنها مرتب میکند. ▲ Today | Categories .5)Date Start(Flag: مرتبسازی را براساس عالمتنامهها و تاریخ شروع انجام میدهد. Flag: Start Date .6 )Date Due(Flag:مرتبسازی را براساس عالمتنامهها و سررسید آنها انجام Flag: Due Date IE Size می دهد. **B** Subject .7 Size: این گزینه مرتبسازی را براساس اندازه انجام میدهد.  $T_{\text{Vpe}}$ .8 Subject: مرتبسازی براساس موضوع نامهها در نظر گرفته میشود. *Q* Attachments Account .9 Type: این گزینه مرتبسازی را براساس نوع نامه انجام میدهد. ! Importance .10 Attachments: مرتبسازی نامهها را براساس فایلهای ضمیمه مرتب میکند. .11 Account: مرتبسازی براساس حسابهای کاربری مرتب میشوند. .12 Importance: مرتبسازی را براساس اولویت نامهها انجام میدهد.

# کاربر رایانه **168** .1 كدام گزينه به پوشهي نامههاي فرستاده شده اشاره دارد؟  $\text{Inbox (} \texttt{s} \texttt{)}$ الف) Draft ب( Sent ج) Sent ج( ج .2 كدام كادر محل قرار گرفتن آدرس گيرندهي اصلي است؟ الف) Cc (ج $\cosh$  5 =  $\cosh(\frac{1}{\sqrt{2}}))$  =  $\cosh(\frac{1}{\sqrt{2}}))$  =  $\cosh(\frac{1}{\sqrt{2}}))$  =  $\cosh(\frac{1}{\sqrt{2}}))$  =  $\cosh(\frac{1}{\sqrt{2}})$ .3 كدام گزينه به ليست توزيع اشاره دارد؟ الف( Descending ب( List Distribute  $Address Book($  د) Contact (ج .4 برای ایجاد امضا از کدام گزینه استفاده میشود؟ الف( Mail ب( Follow ج( Signature د( Reply پرسشهای چهارگزینهای فصل یازدهم

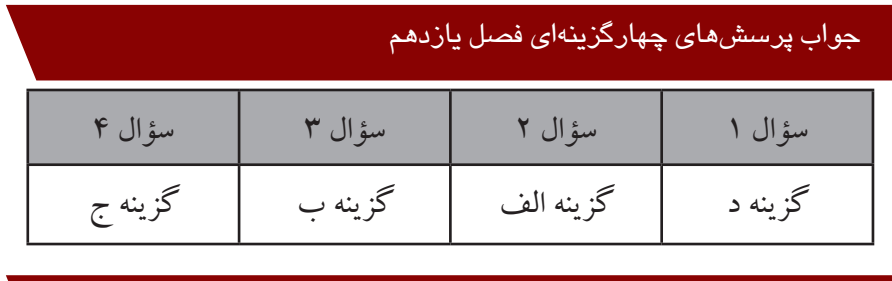

# سؤاالت عملی فصل یازدهم

.1 نامهای با عنوان »درخواست« به آدرس گیرندهی اصلی com.gmail@Ershad و رونوشت مخفی به آدرسهای com.yahoo@Ershadkaraj و com.hotmail@Azmoonehonar را به همراه یک تصویر با اولویت باال در پوشهی Drafts ذخیره کنید.

.2 شخص زیر را با مشخصات خواسته شده به کتاب آدرس اضافه نمایید. نام و نامخانوادگی: Talebi Tahmineh سمت یا شغل: Engineer صندوق پستی: com.gmail@.2022T شماره تماس: 09121234567

1699 - 1699 - 1699 - 1699 - 1699 - 1699 - 1699 - 1699 - 1699 - 1699 - 1699 - 1699 - 1699 - 1699 - 1699 - 1699 -<br>1699 - 1699 - 1699 - 1699 - 1699 - 1699 - 1699 - 1699 - 1699 - 1699 - 1699 - 1699 - 1699 - 1699 - 1699 - 1699<br>

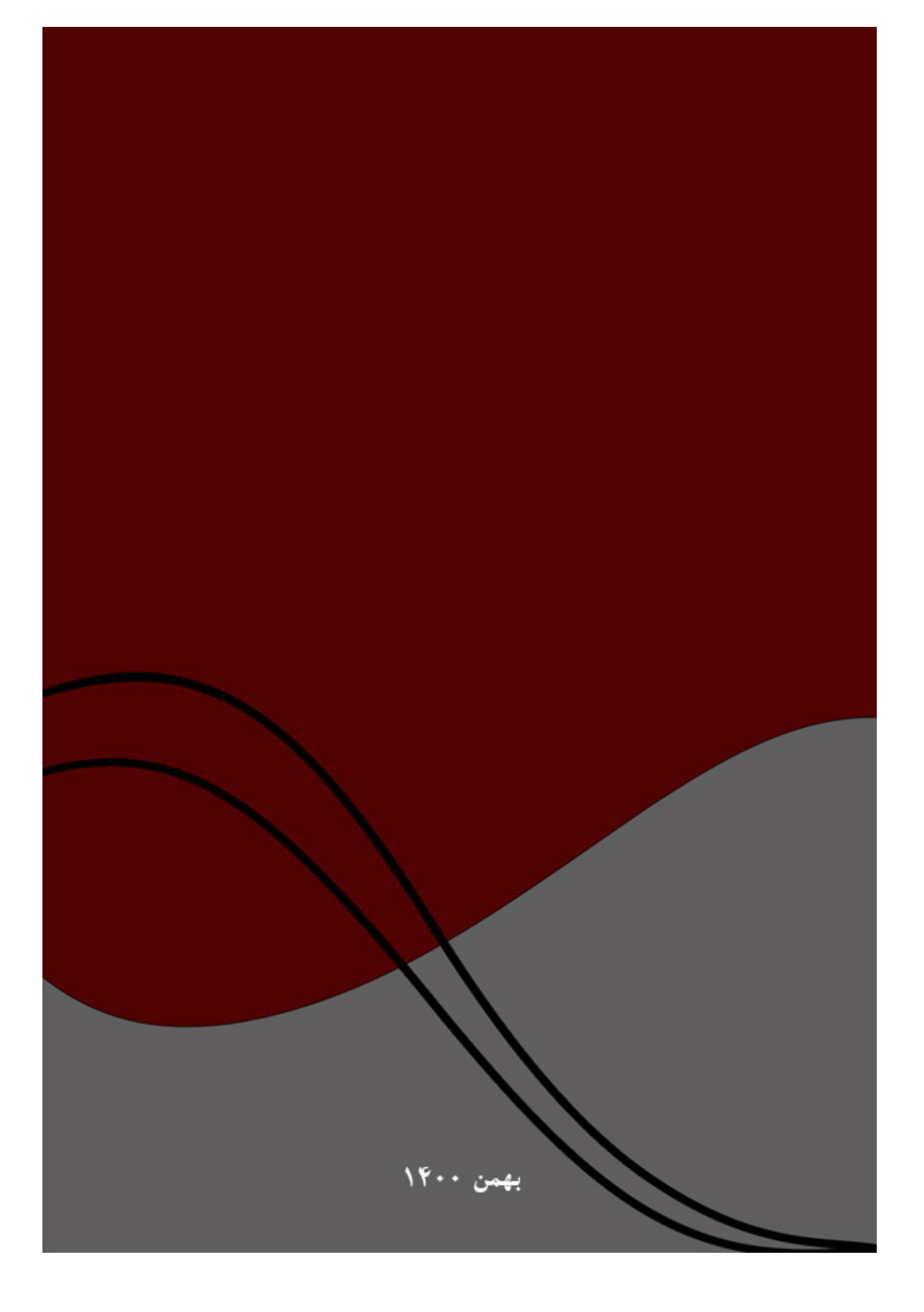